## **iSupplier - NEW Created on Tuesday, January 11, 2022**

This data is internal to Brunswick.

## COPYRIGHT & TRADEMARKS

Copyright © Global Knowledge Software LLC 2007. All rights reserved. Information in this document is subject to change without notice and does not represent a commitment on the part of Global Knowledge.

> Global Knowledge Software LLC. OnDemand Software Division 475 Allendale Road King of Prussia, PA 19406, USA 1+ (610) 337-8878 <www.ondemandgk.com>

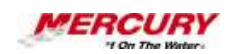

# **Table of Contents**

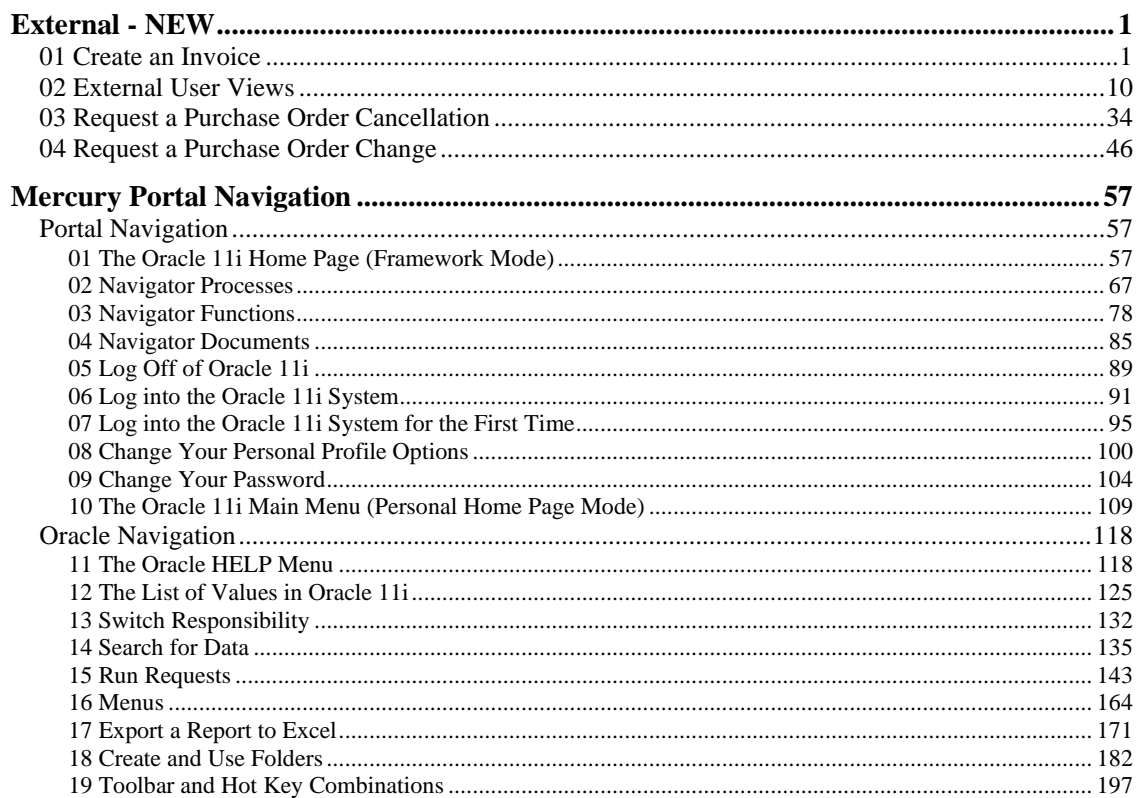

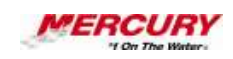

## <span id="page-4-0"></span>**External - NEW**

### <span id="page-4-1"></span>01 Create an Invoice

#### **Procedure**

#### **Description:**

**Suppliers can review and submit their own invoices for payment using iSupplier Portal.**

#### **Oracle Prerequisites:**

**• A purchase order must be approved and eligible for invoicing.**

**NOTE: These scenarios are for training purposes only. They are used as EXAMPLES and do not represent actual data.**

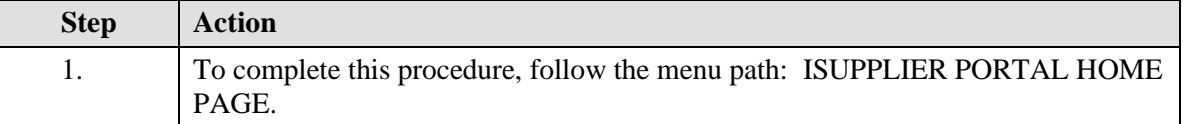

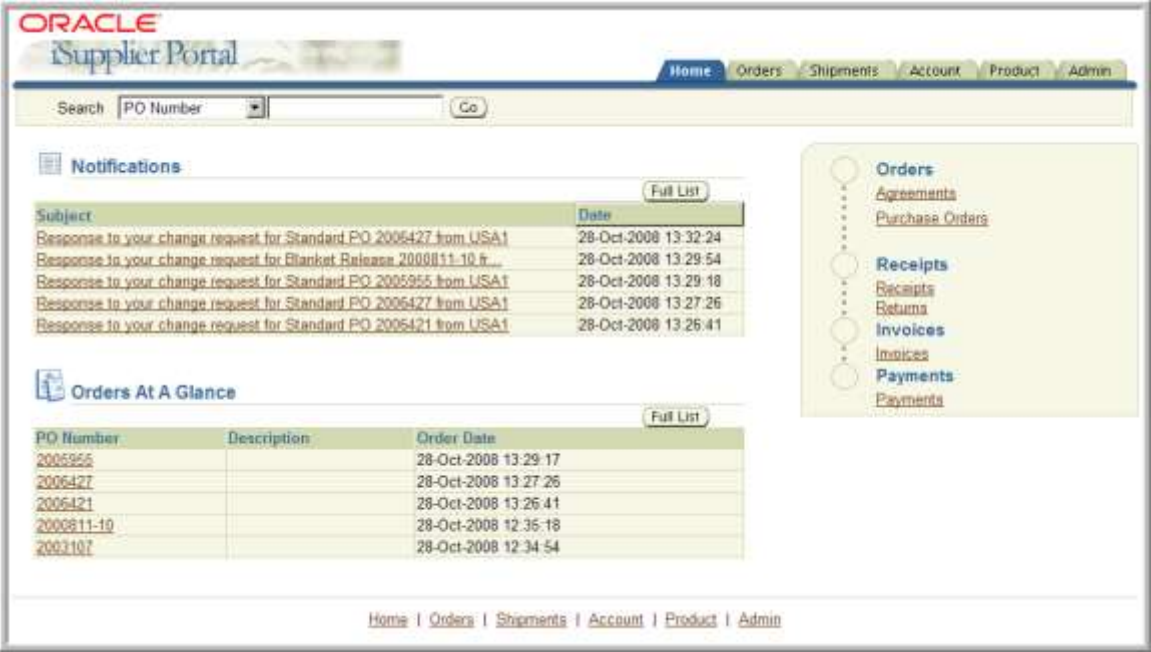

## **Training Guide iSupplier - NEW**

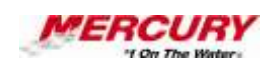

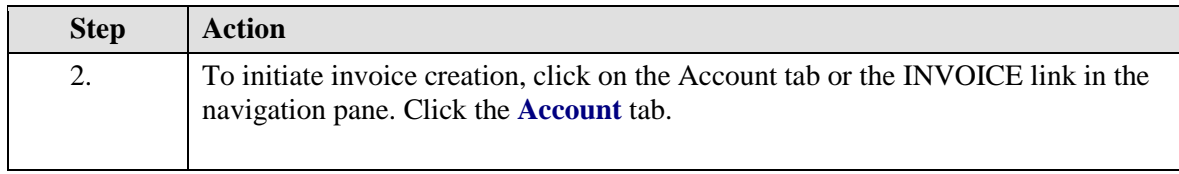

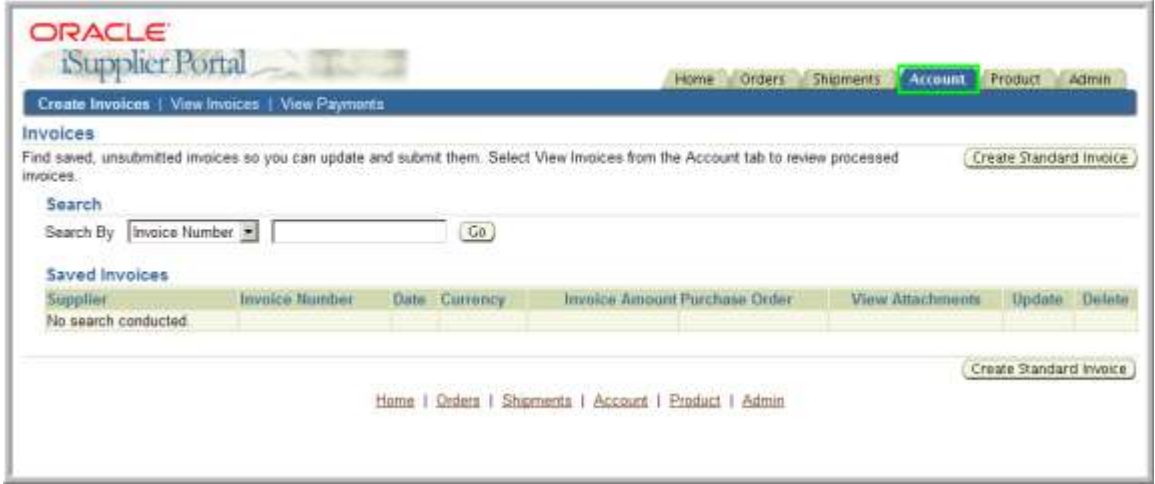

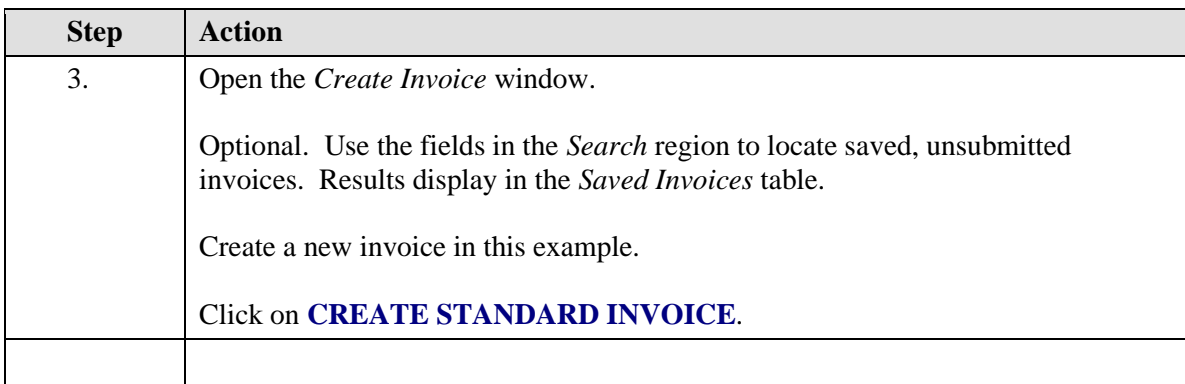

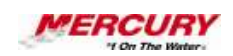

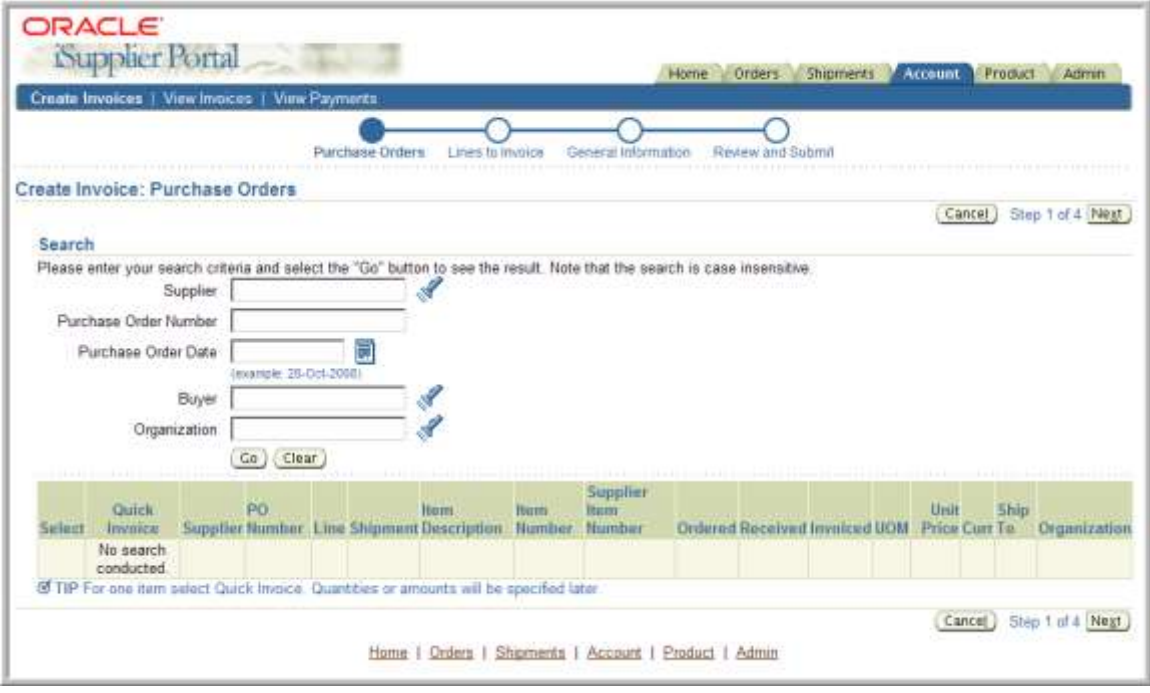

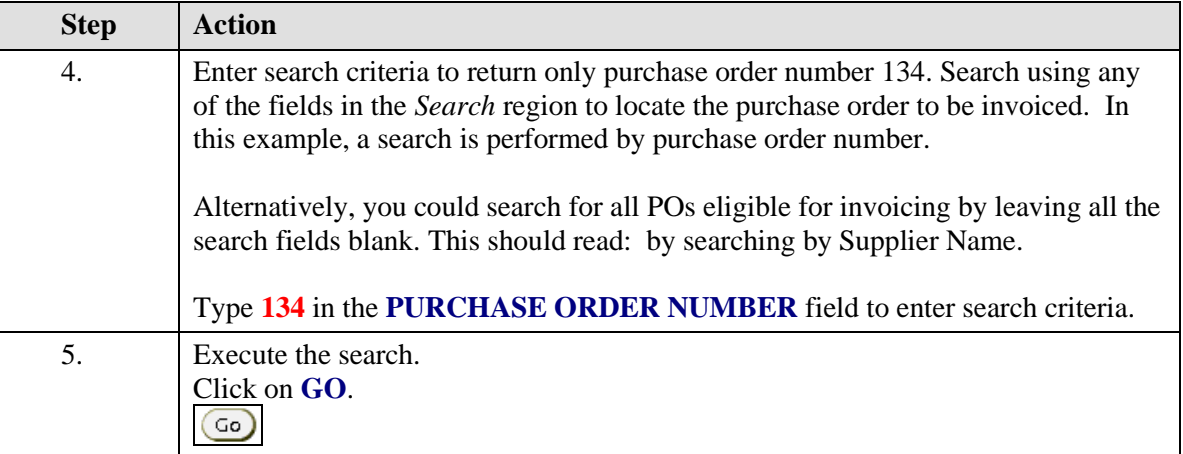

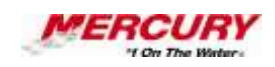

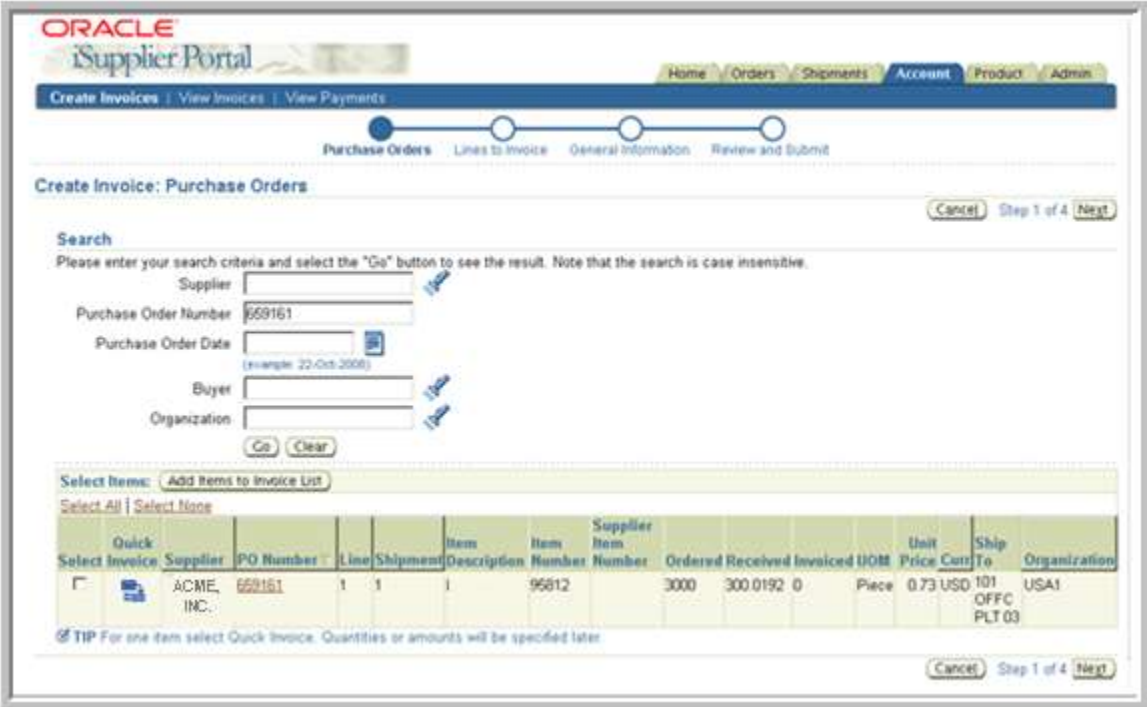

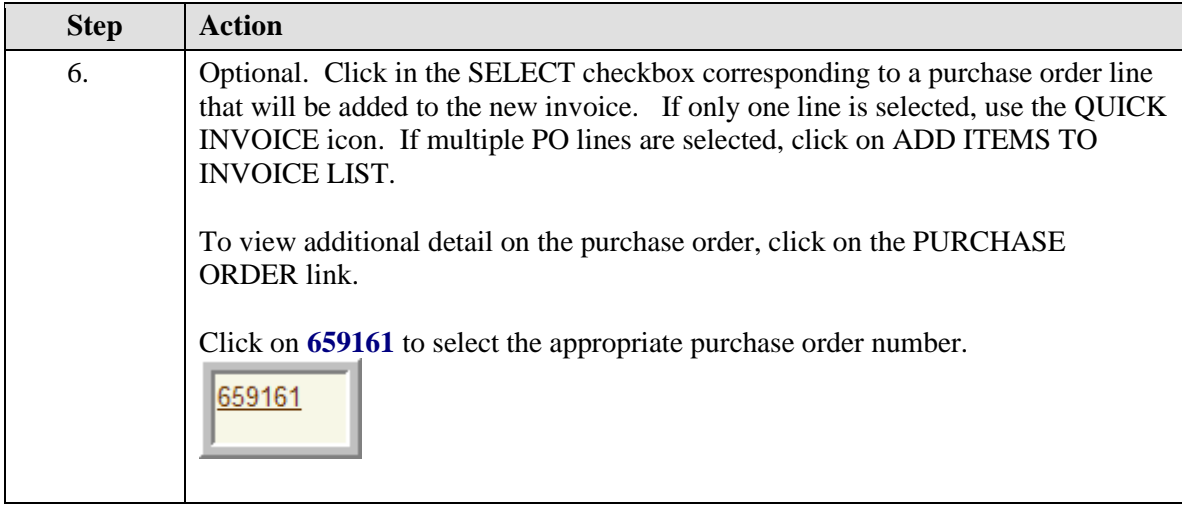

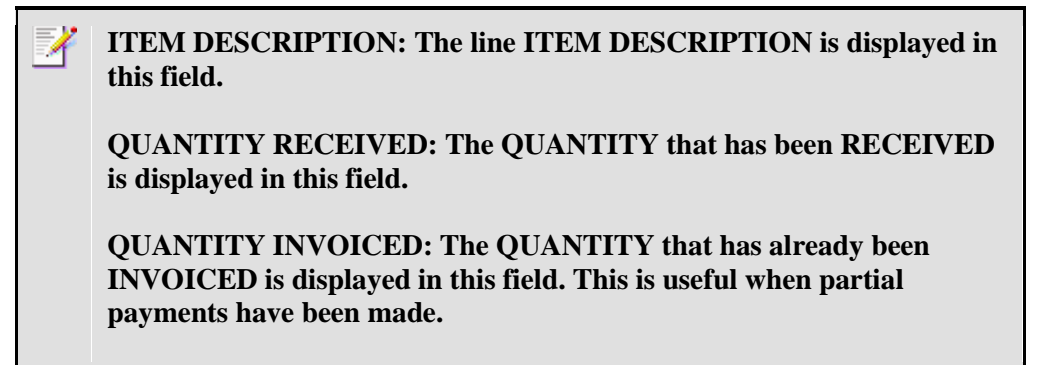

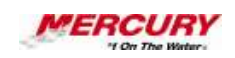

**UNIT PRICE: The UNIT PRICE is displayed in this field.**

**QUICK INVOICE: Optional. The QUICK INVOICE feature can be used to submit an invoice for the remaining amount.**

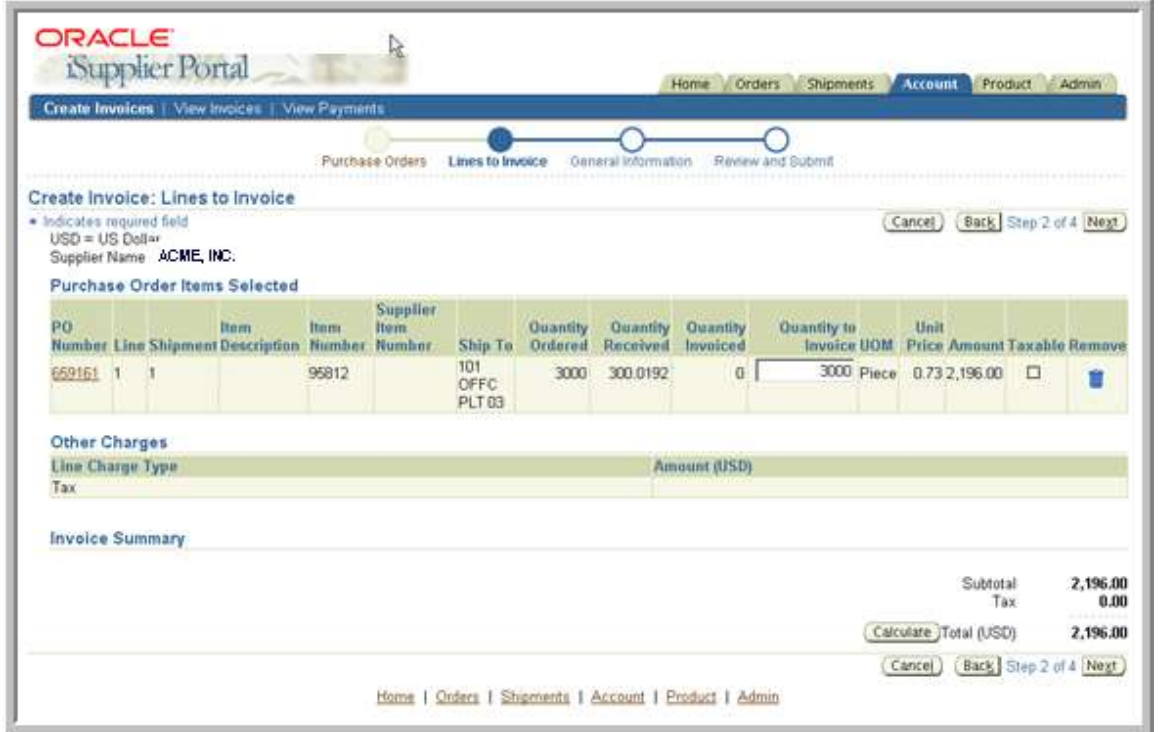

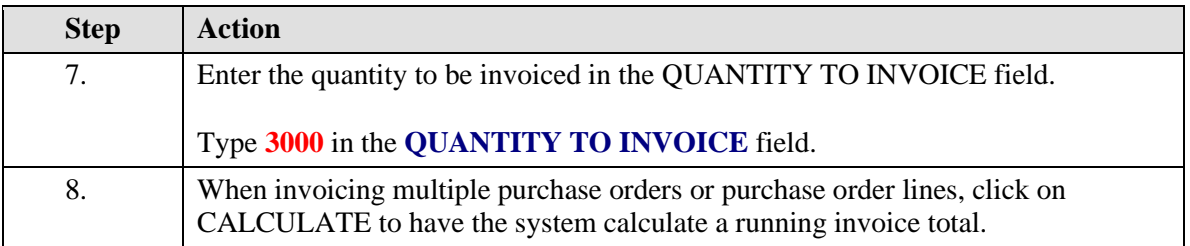

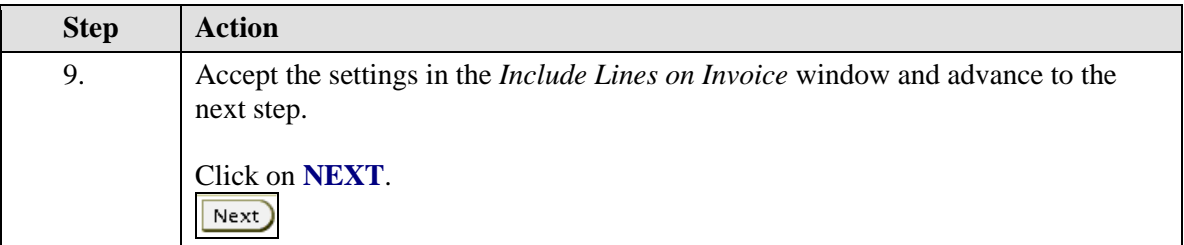

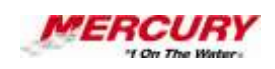

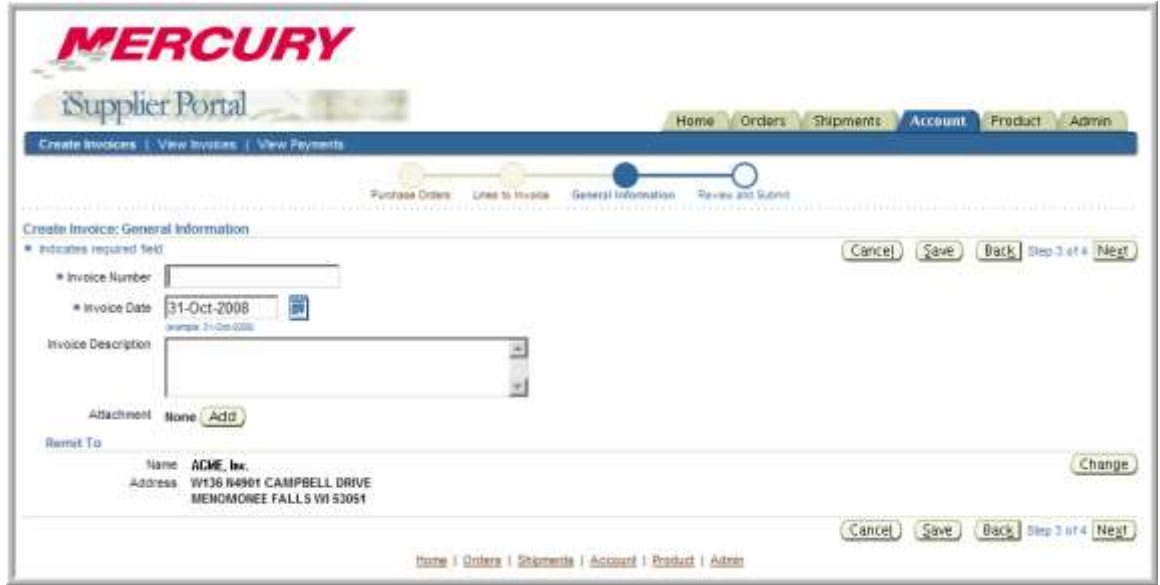

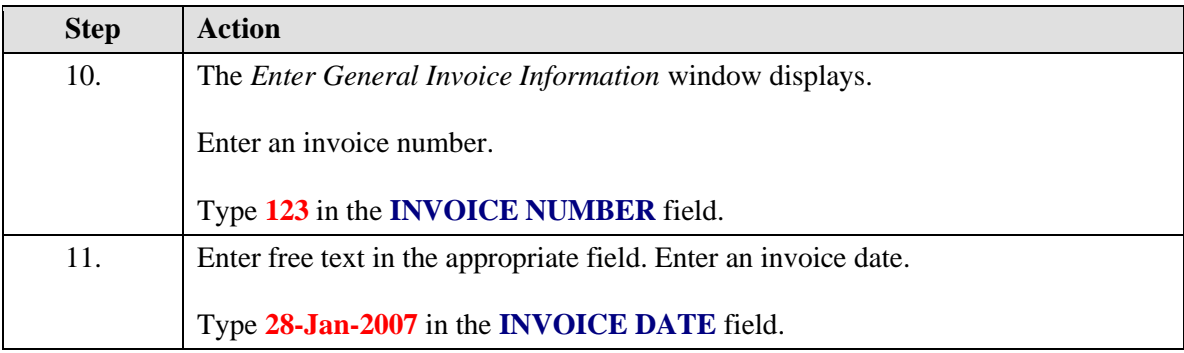

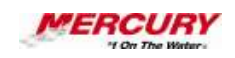

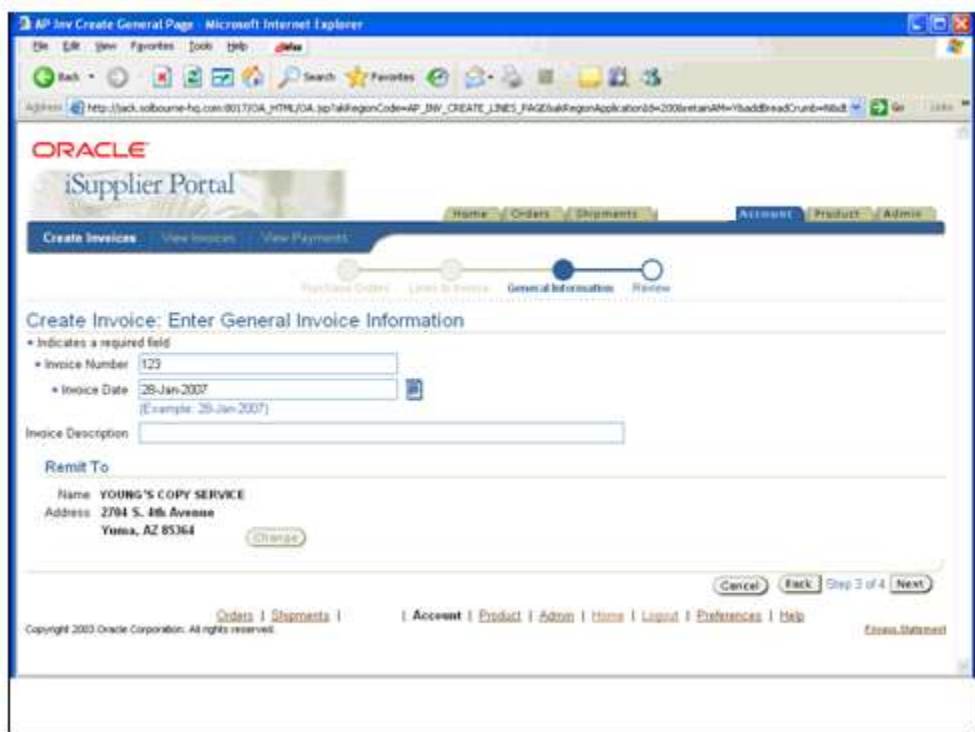

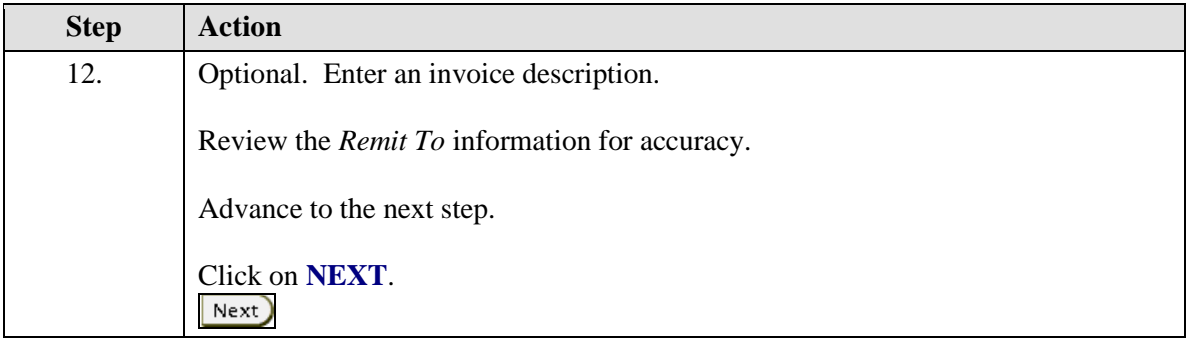

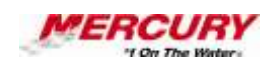

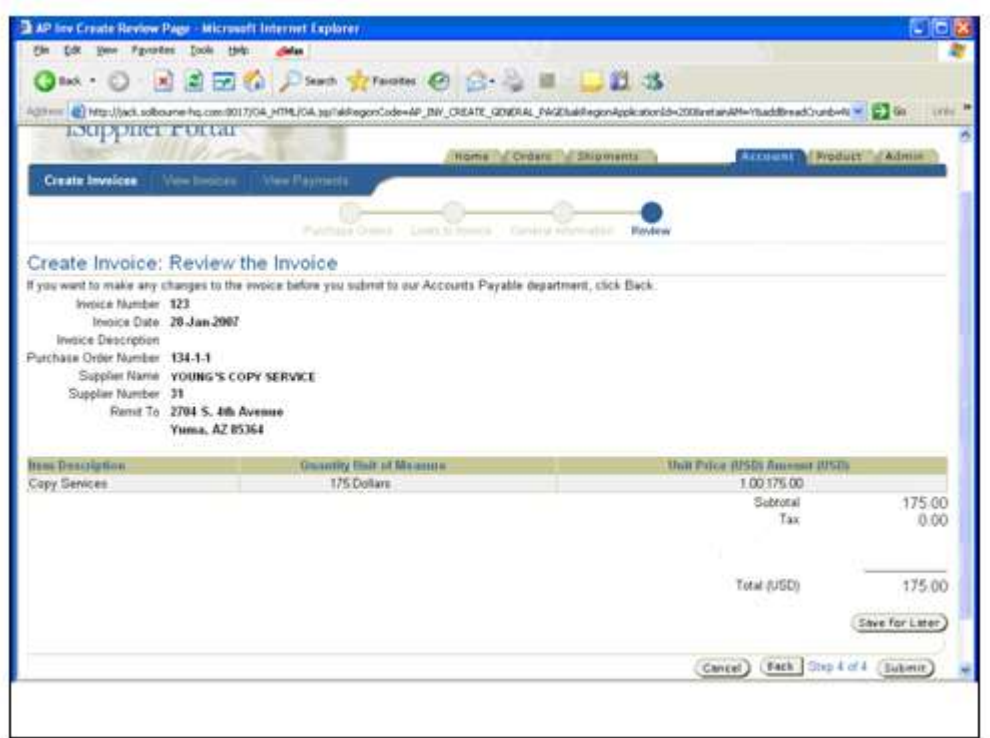

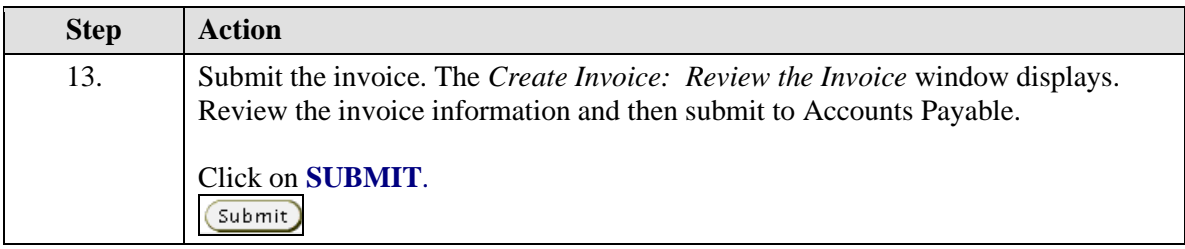

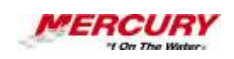

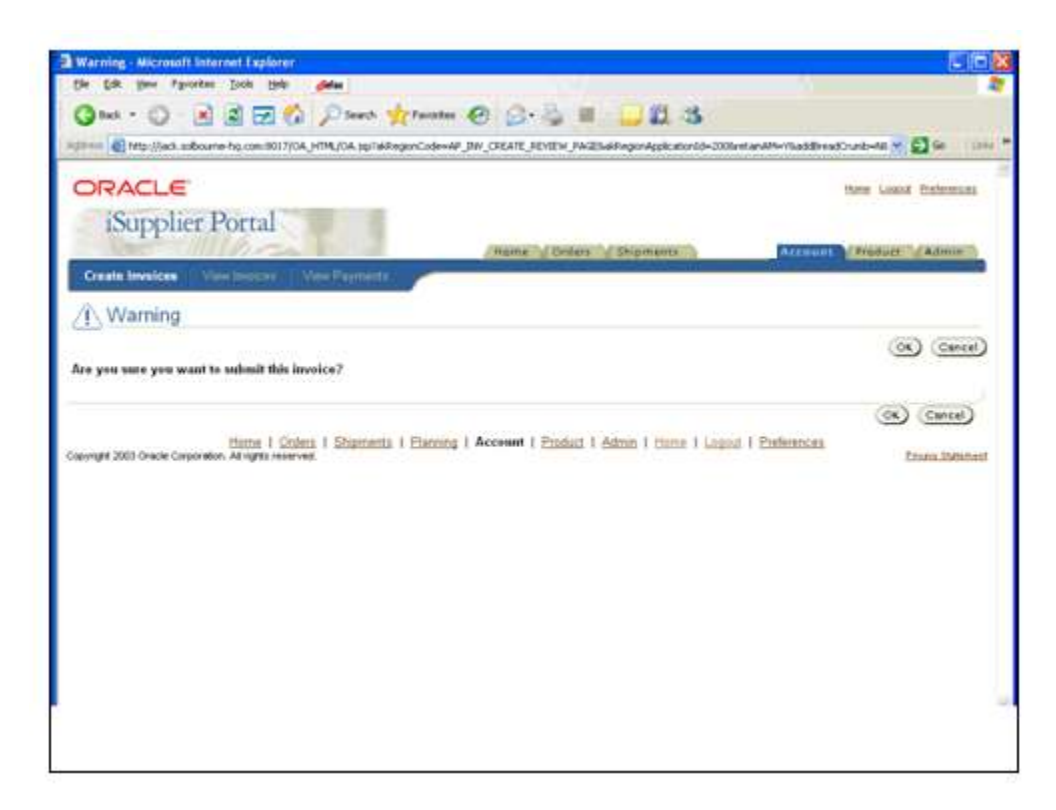

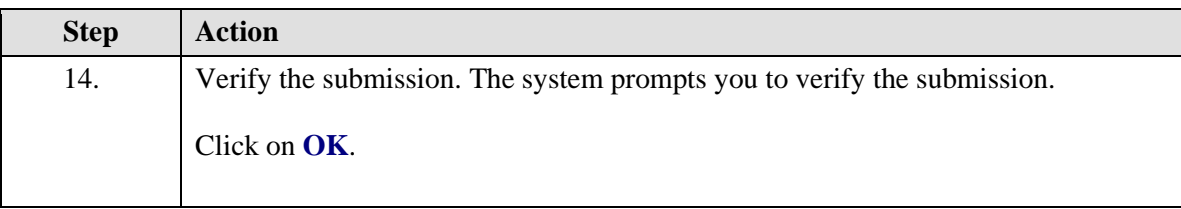

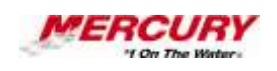

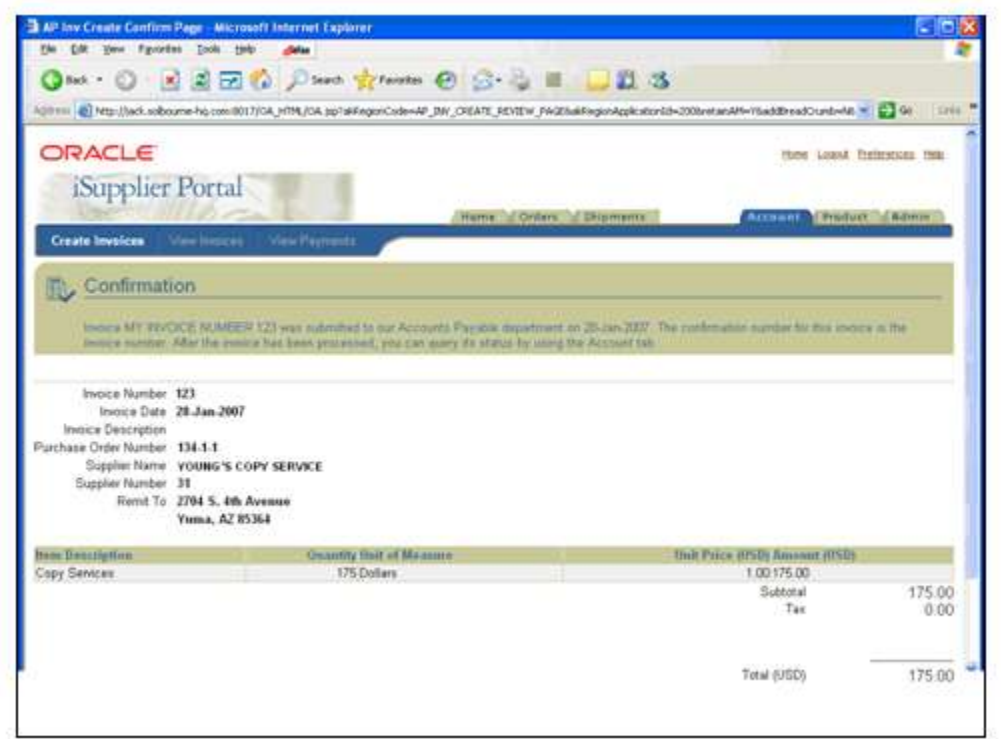

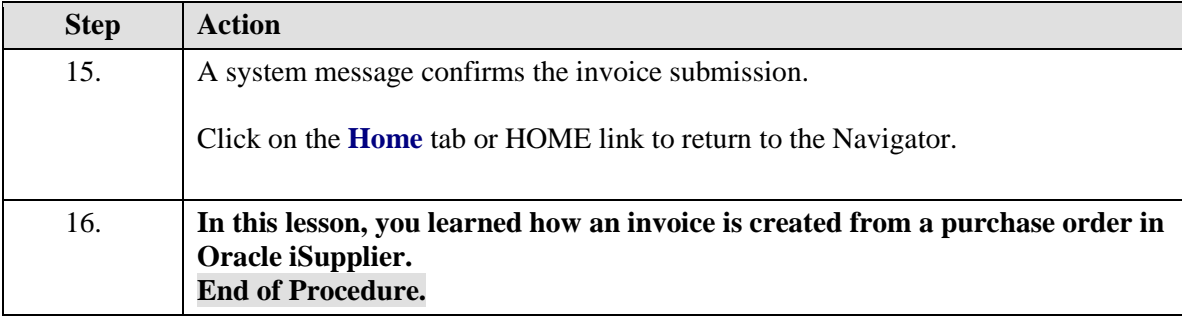

## <span id="page-13-0"></span>02 External User Views

#### **Procedure**

#### **Description:**

**Use this procedure to review the information and transactions available to external users of the iSupplier portal.**

#### **Oracle Prerequisites:**

**• A supplier must have registered and been approved.**

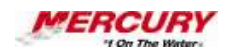

**• A supplier user must have registered and been approved.**

**NOTE: These scenarios are for training purposes only. They are used as EXAMPLES and do not represent actual data.**

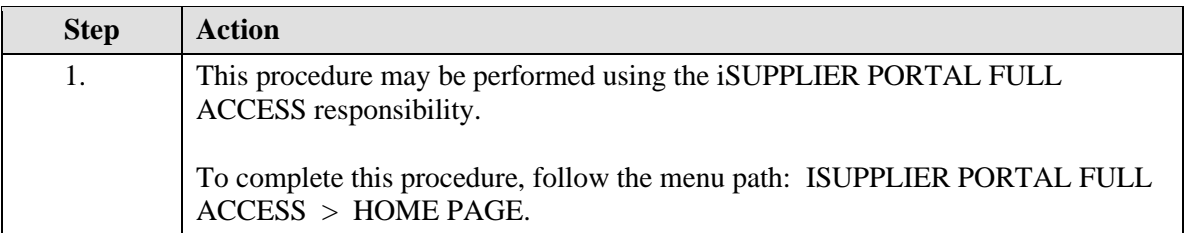

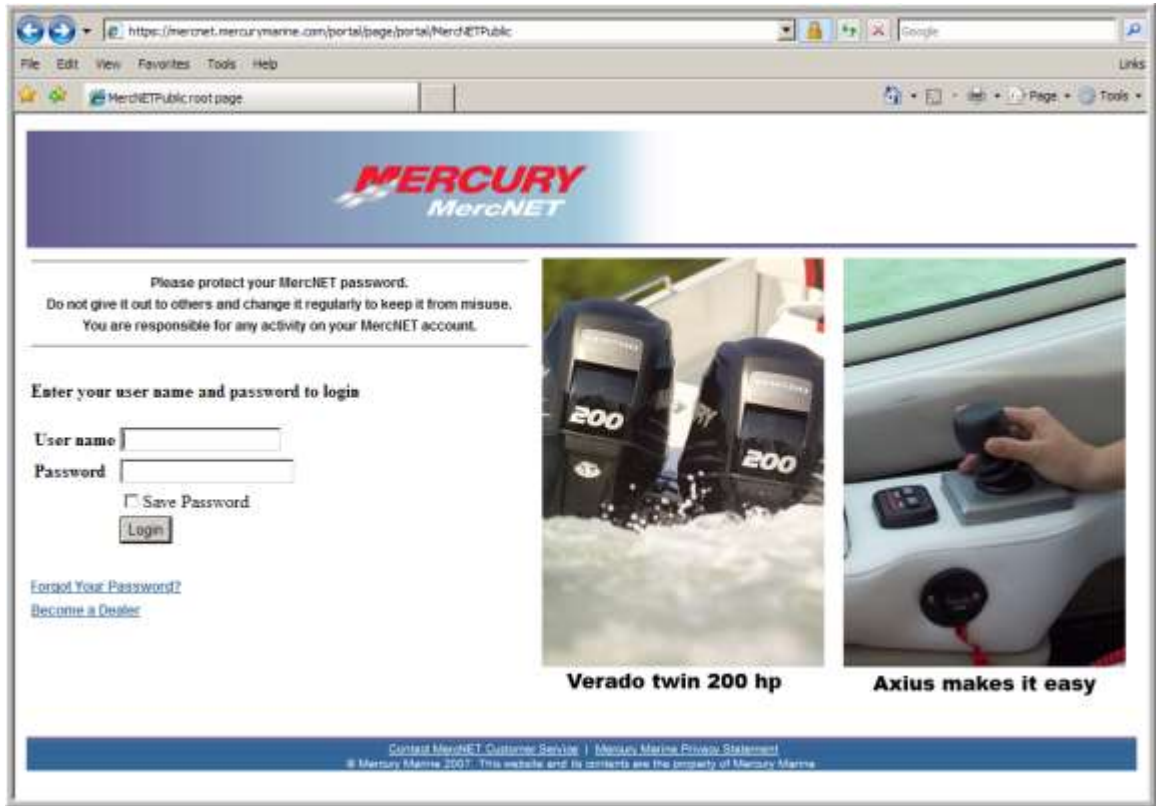

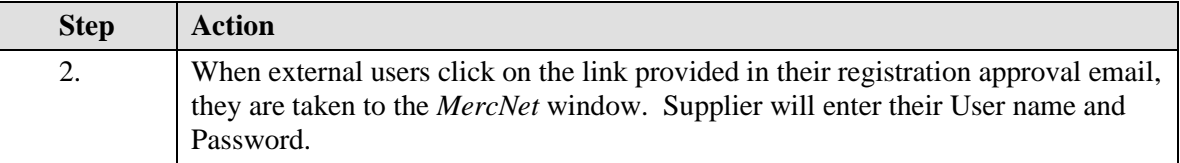

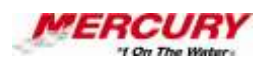

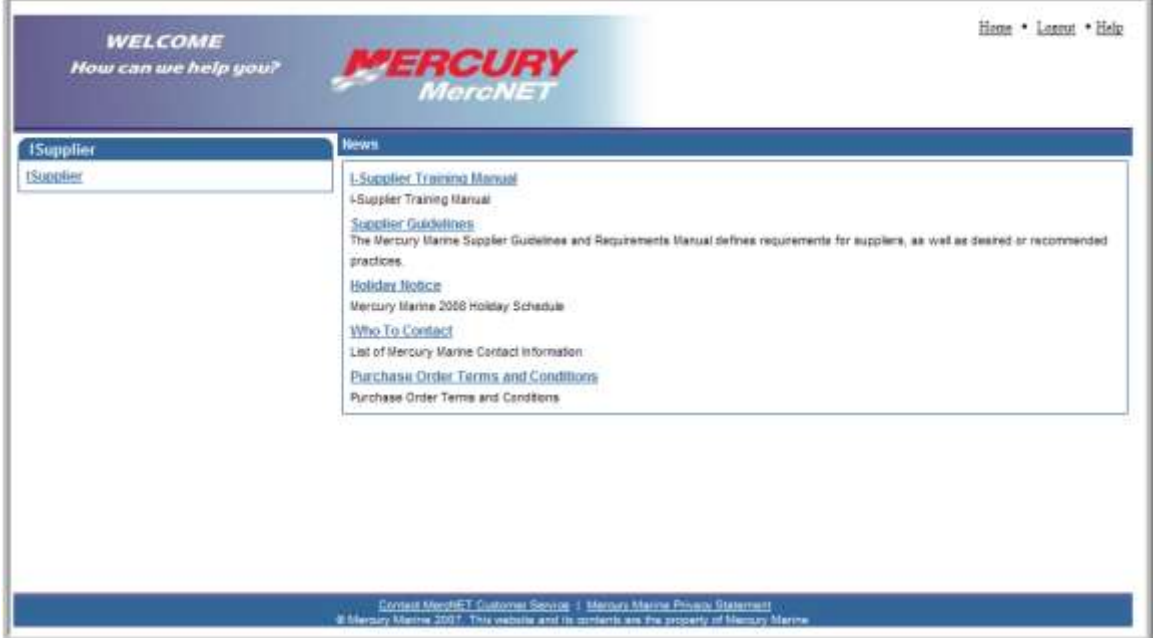

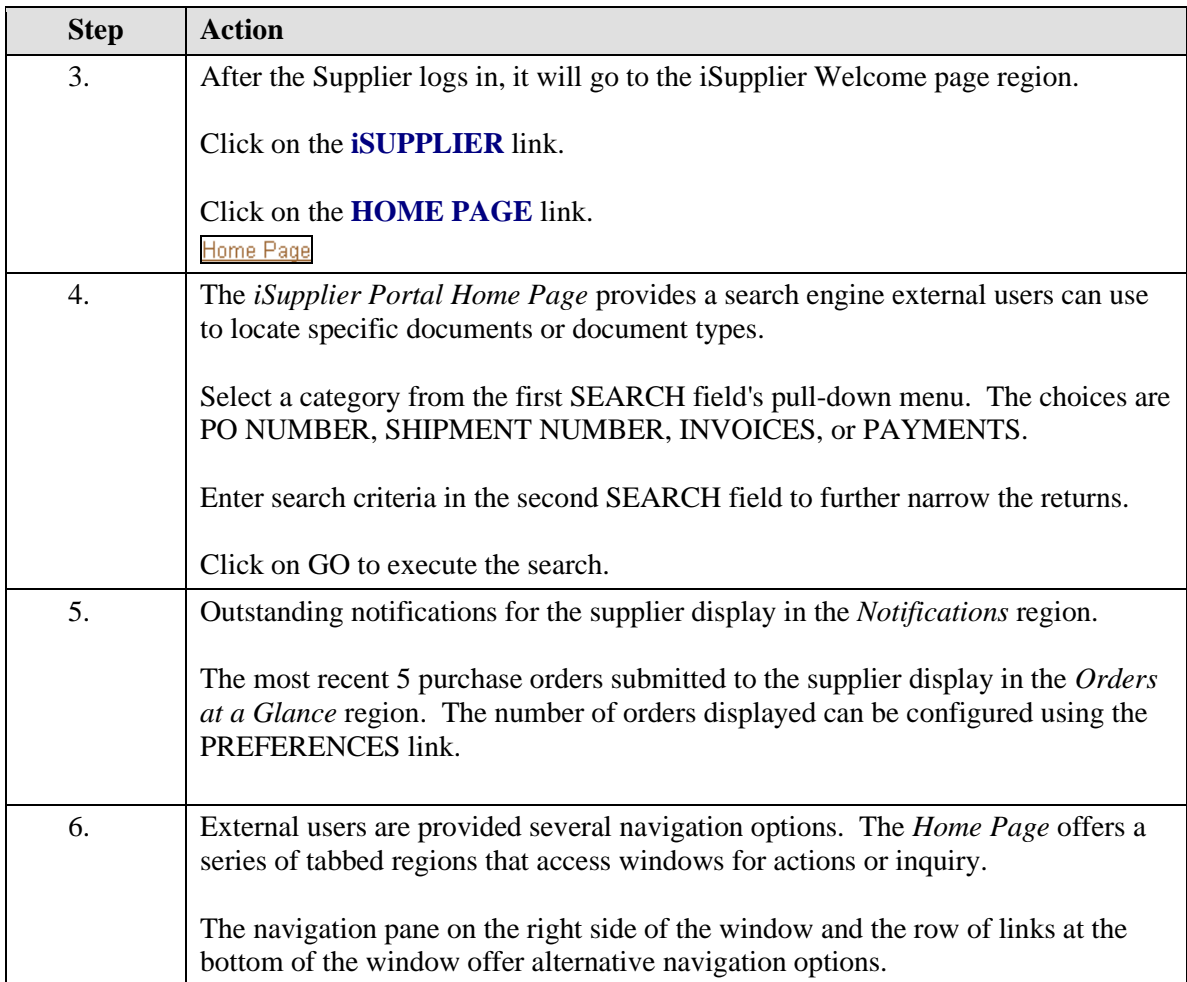

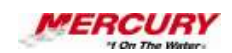

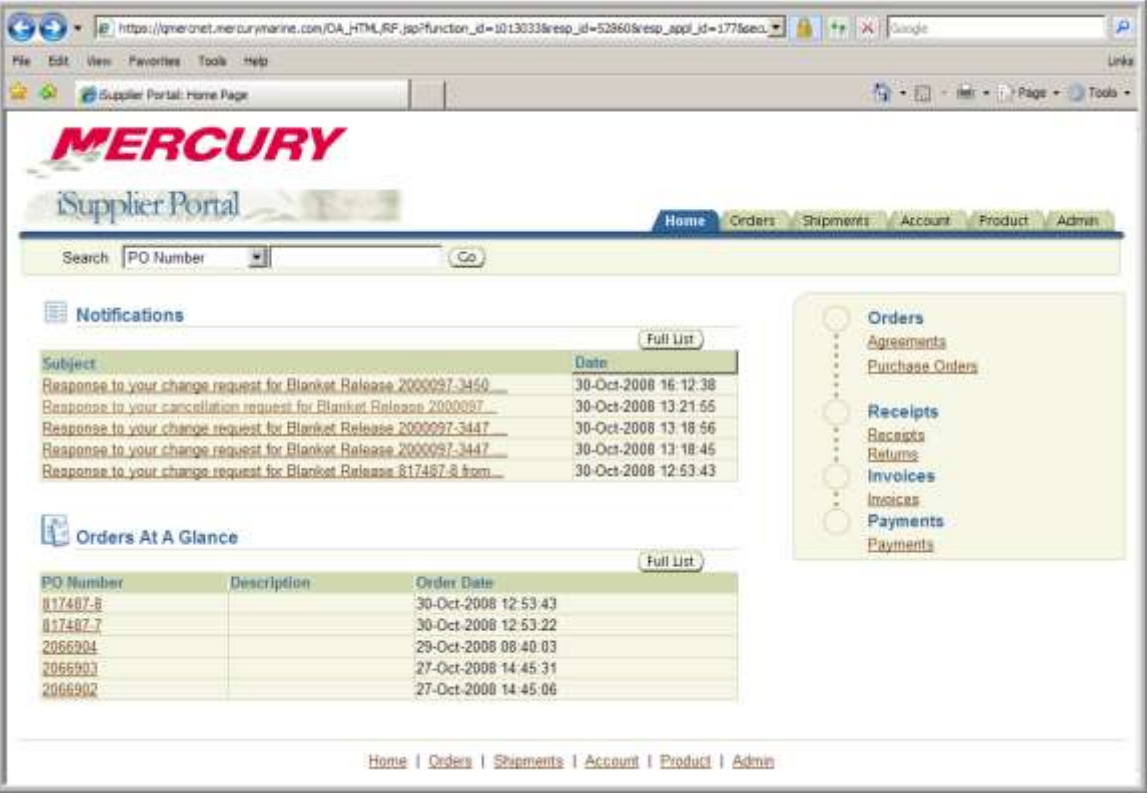

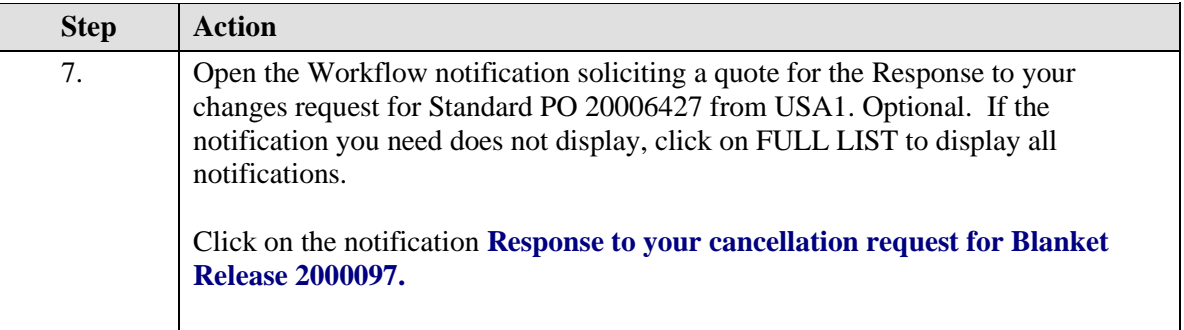

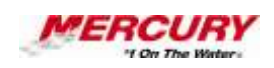

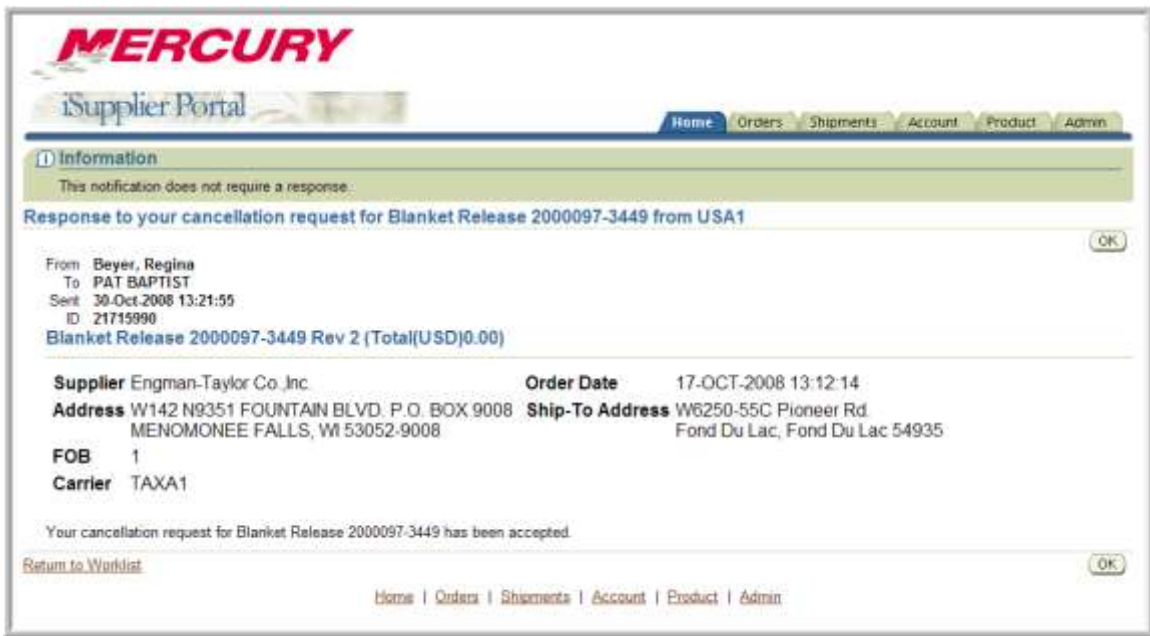

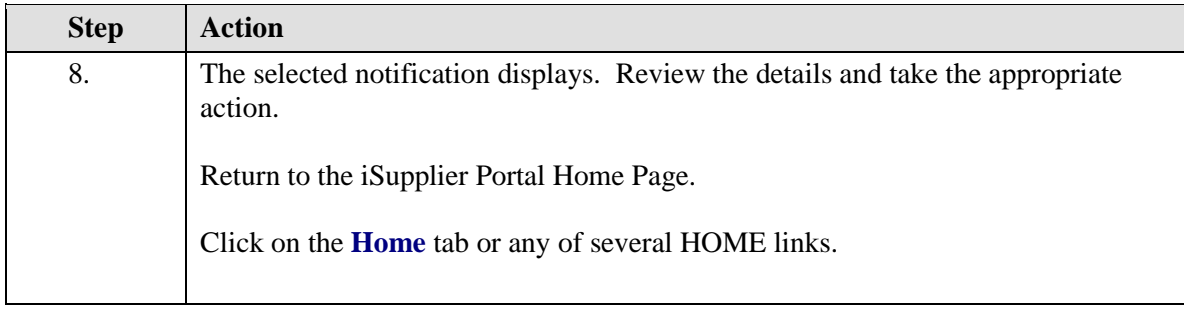

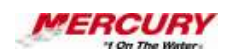

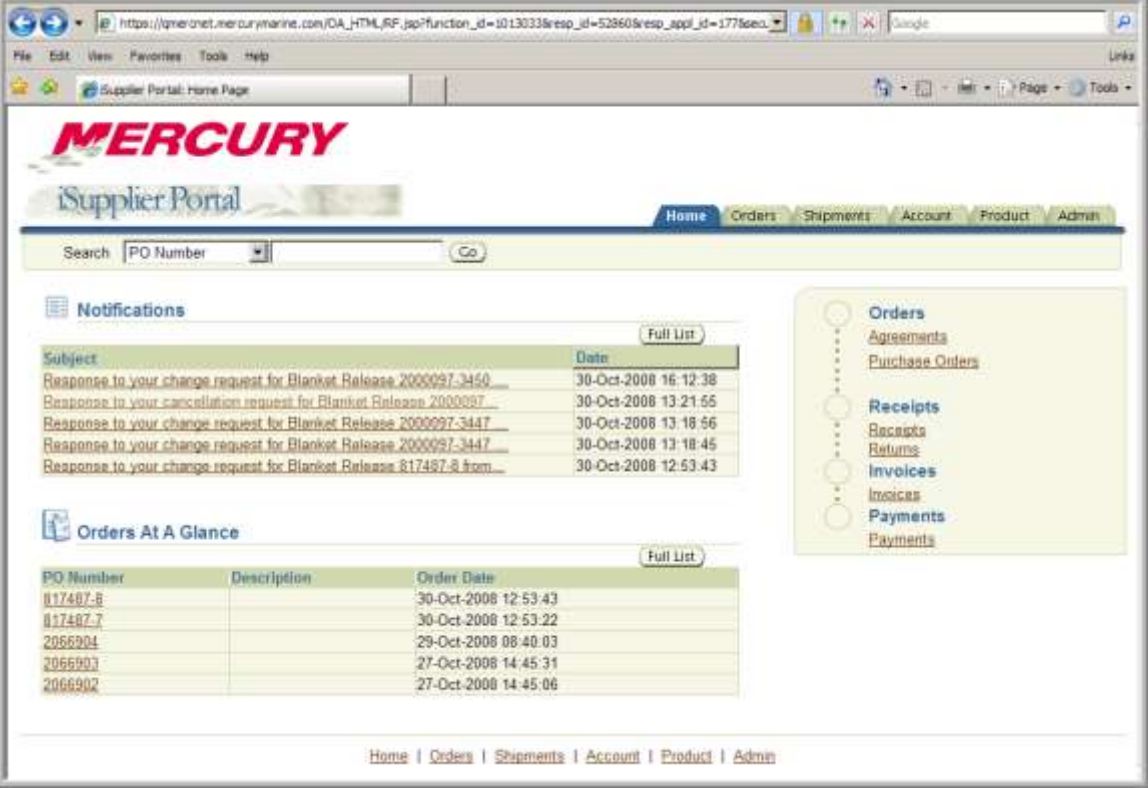

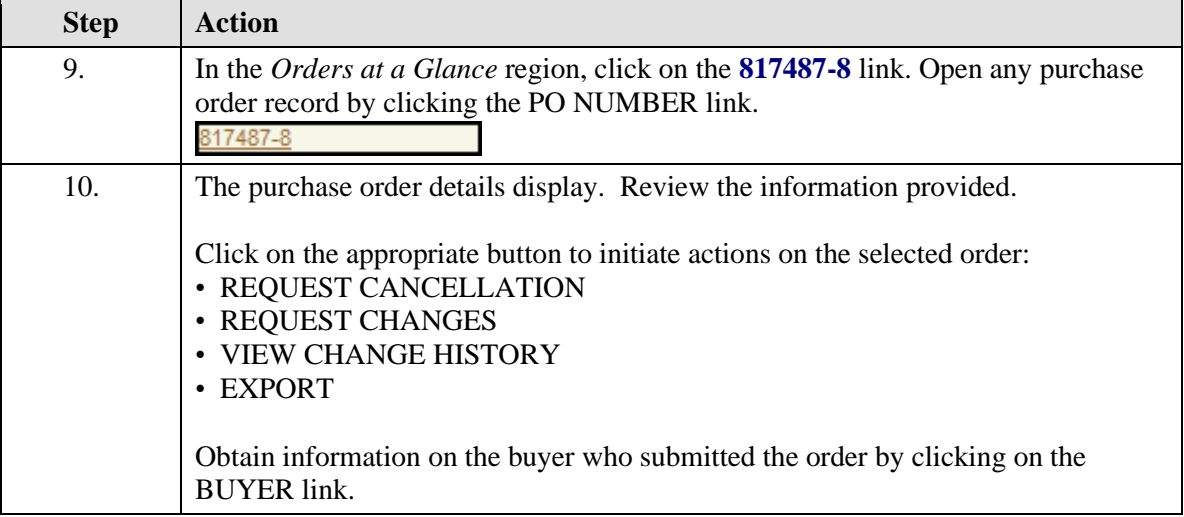

## **Training Guide iSupplier - NEW**

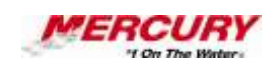

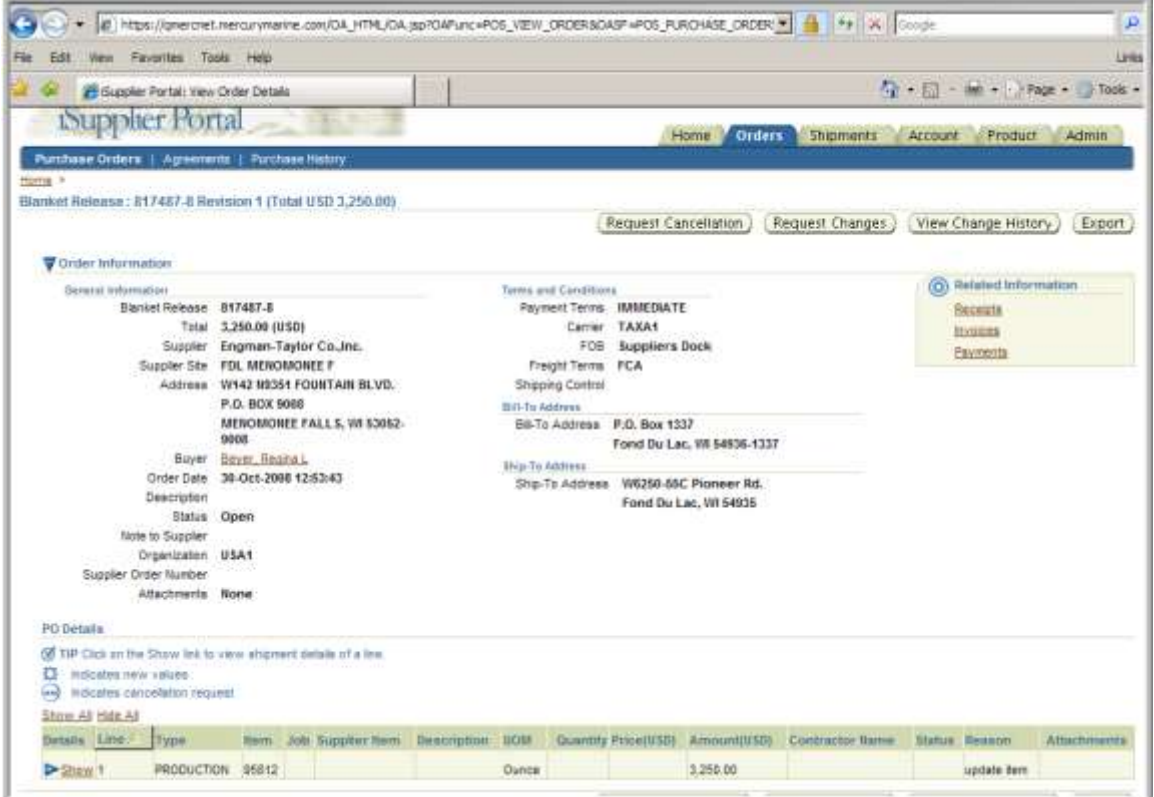

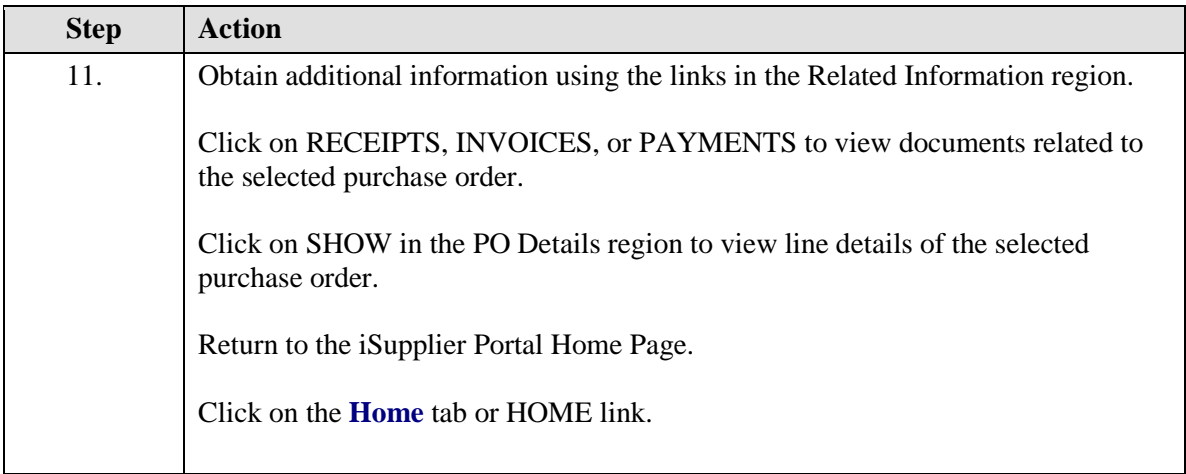

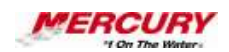

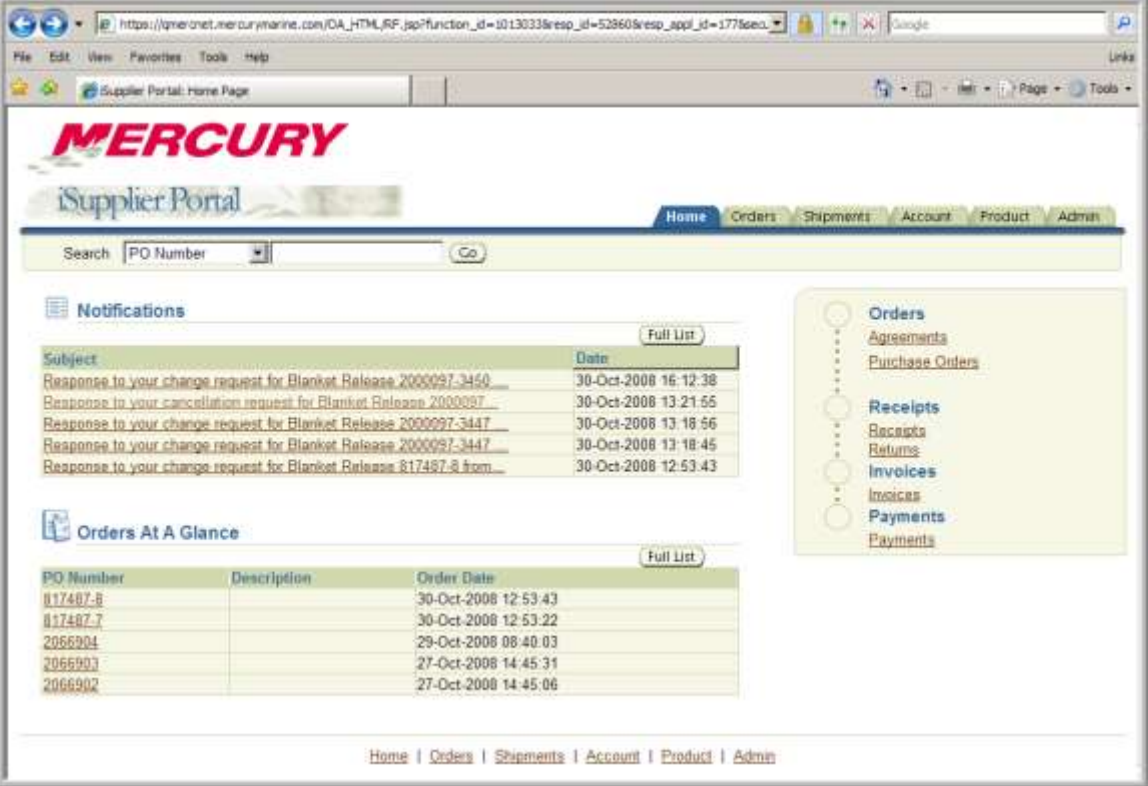

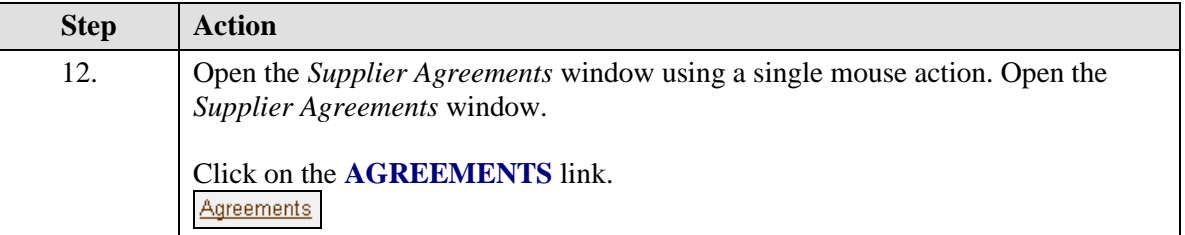

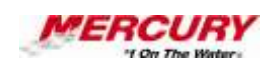

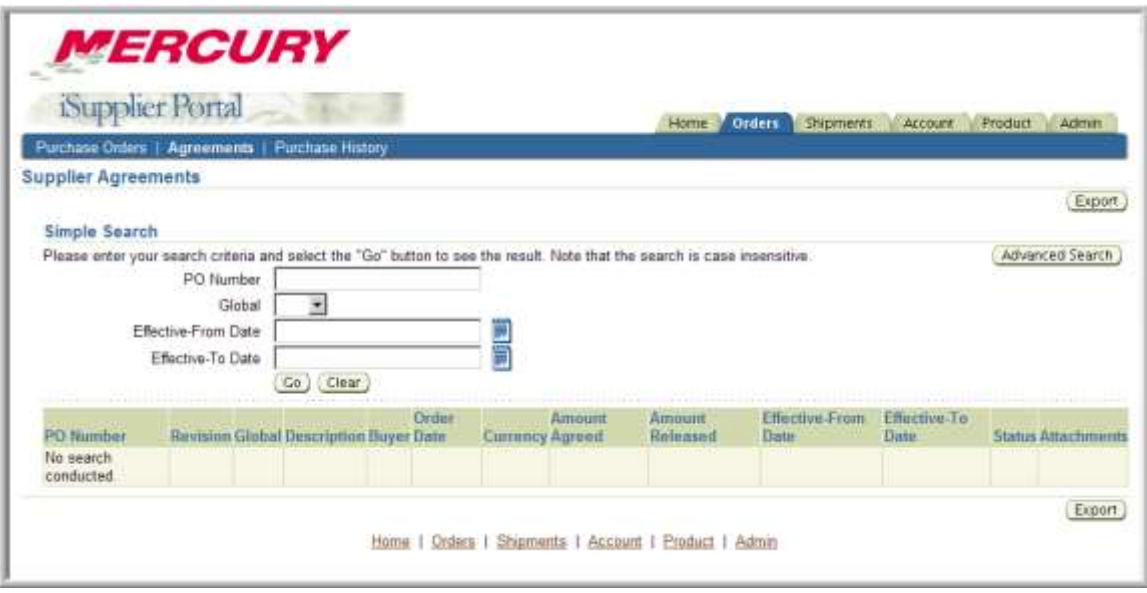

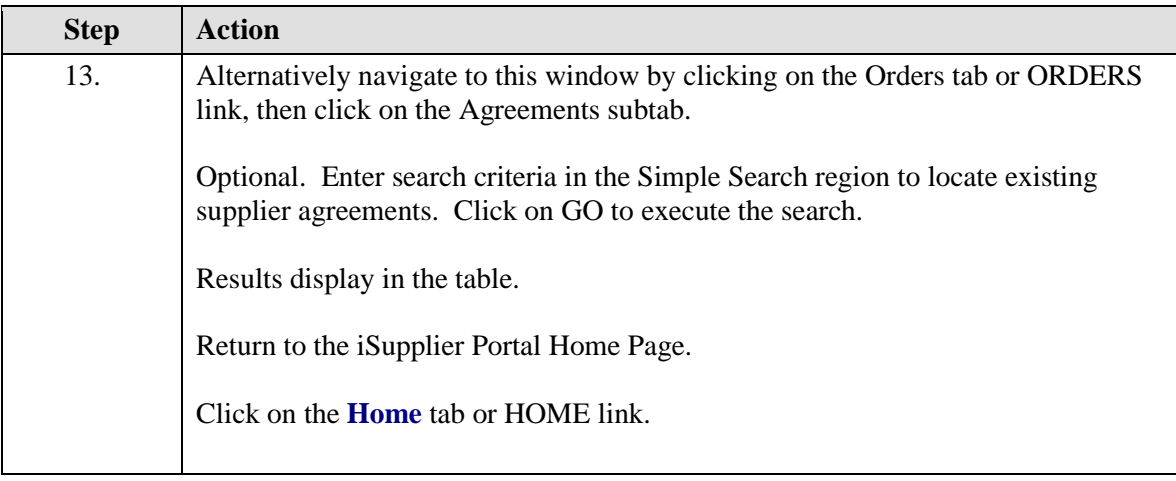

**PO NUMBER: Enter a PO NUMBER or partial value.** 

**GLOBAL: Select YES or NO from the pull-down menu. Note: There are currently no Global Agreements.**

**EFFECTIVE FROM/TO DATES: Enter dates or select from the Calendar List of Values.** 

**Click on GO to run the query.**

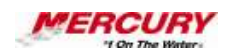

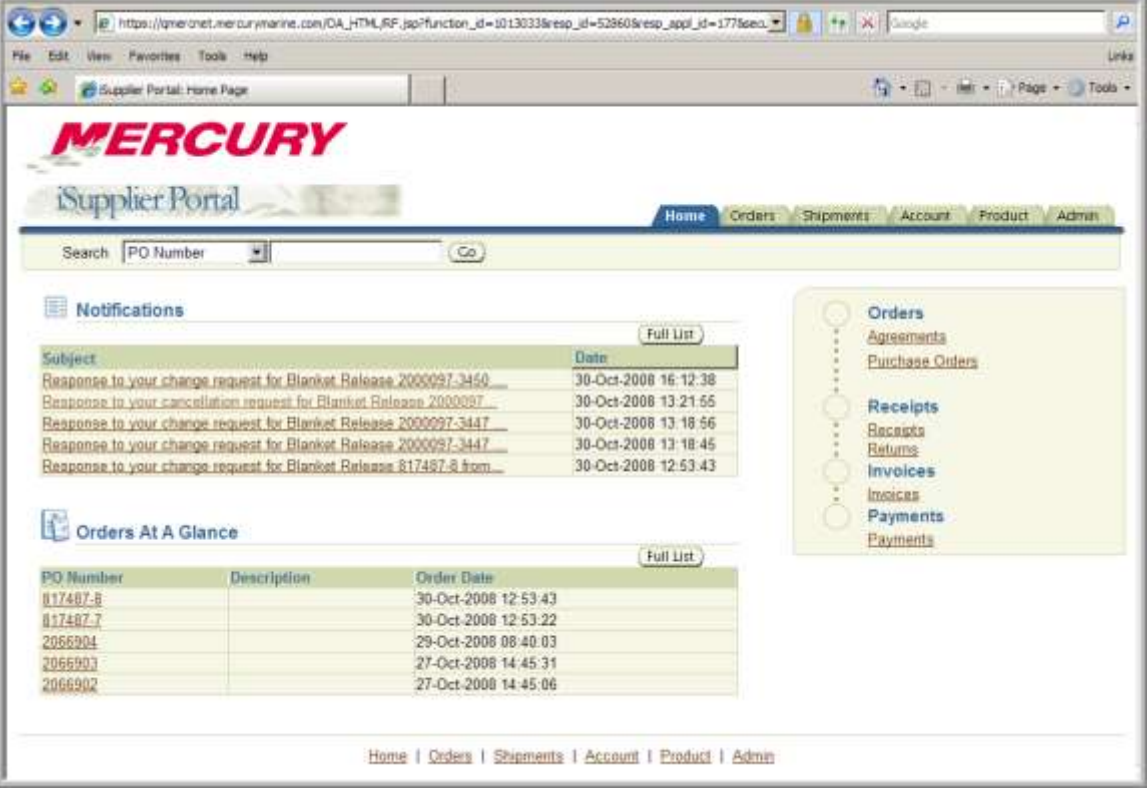

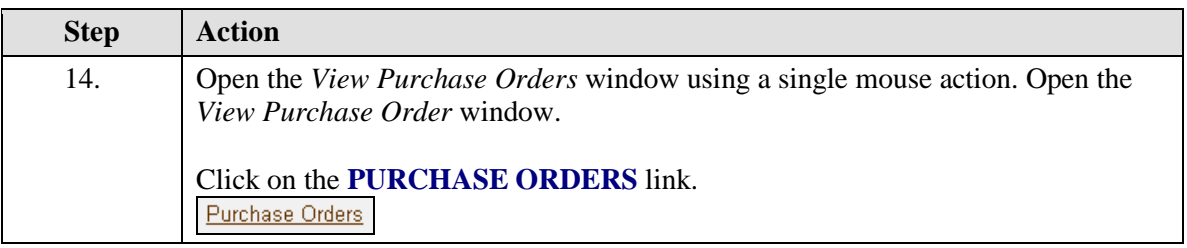

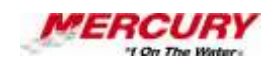

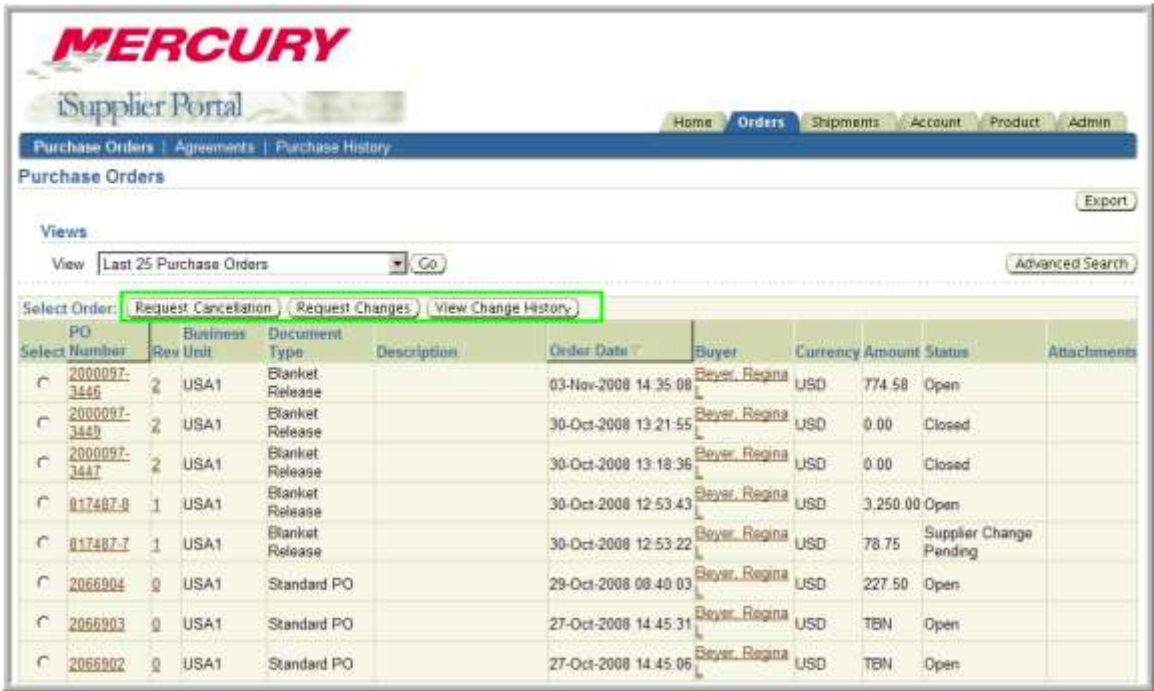

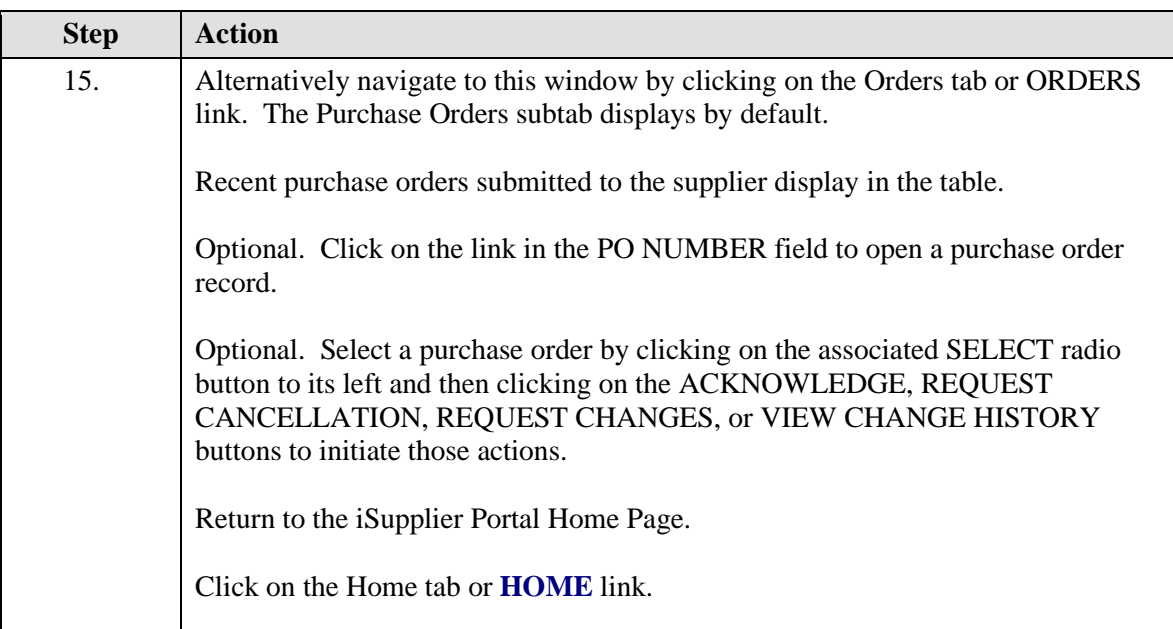

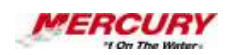

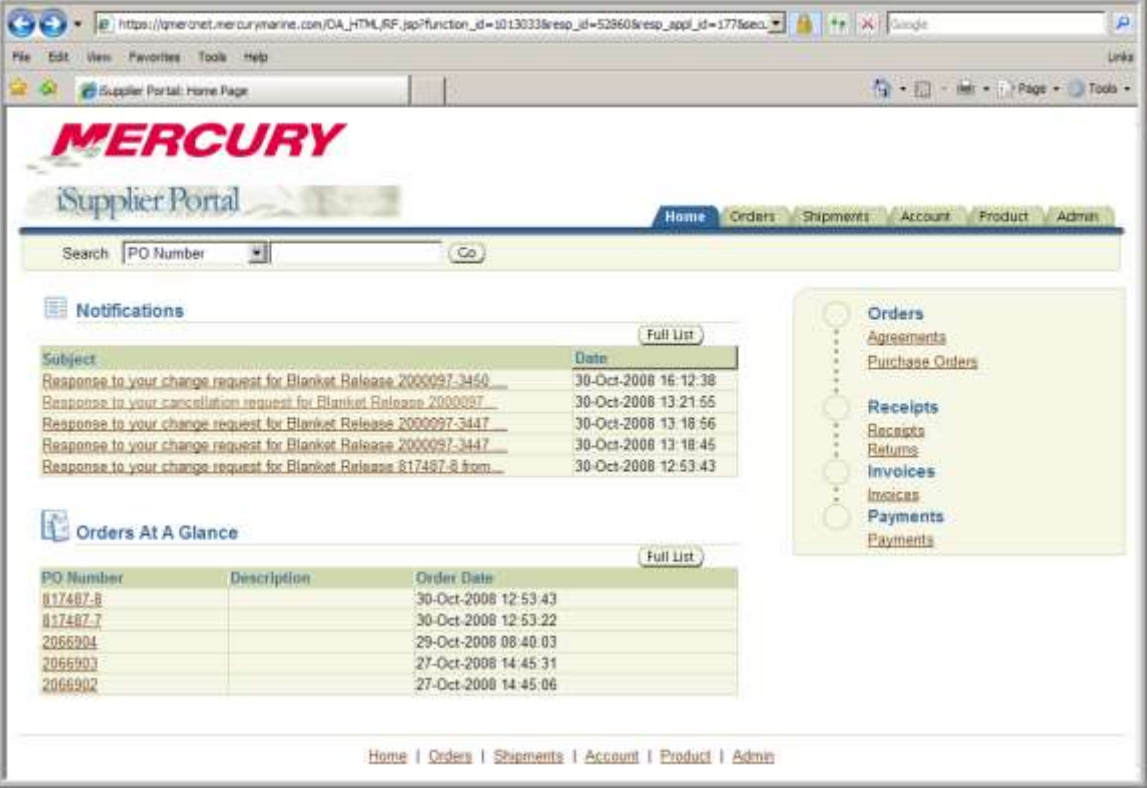

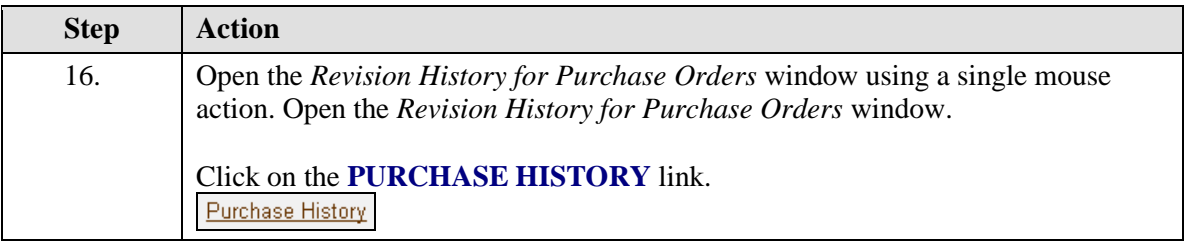

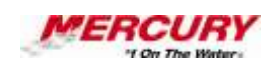

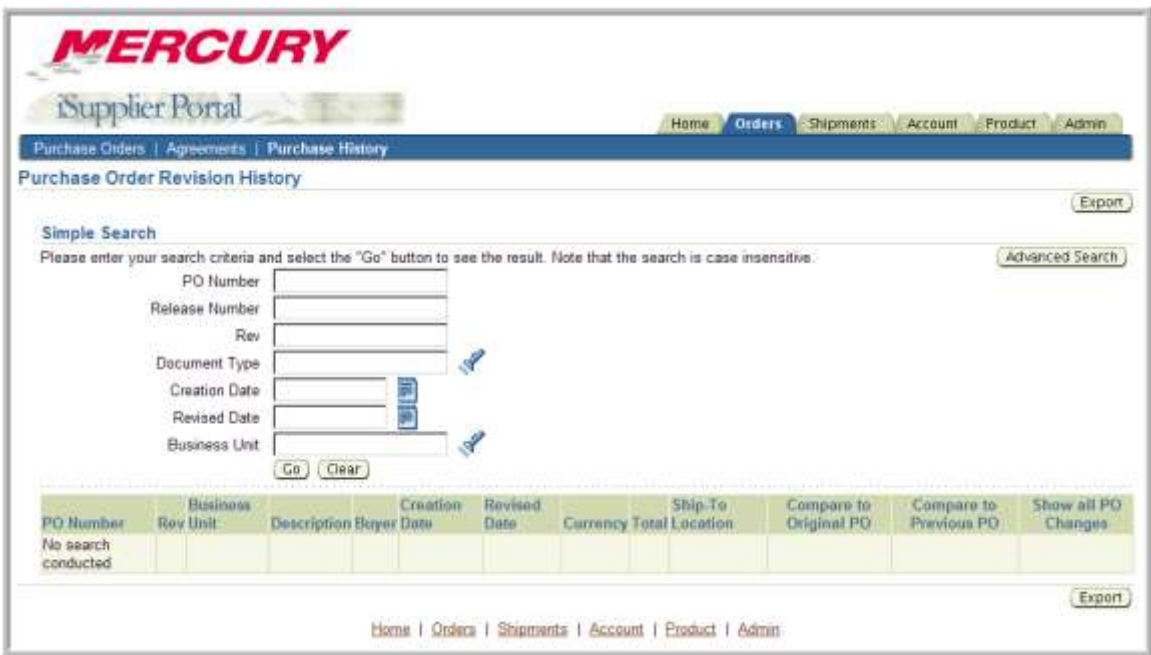

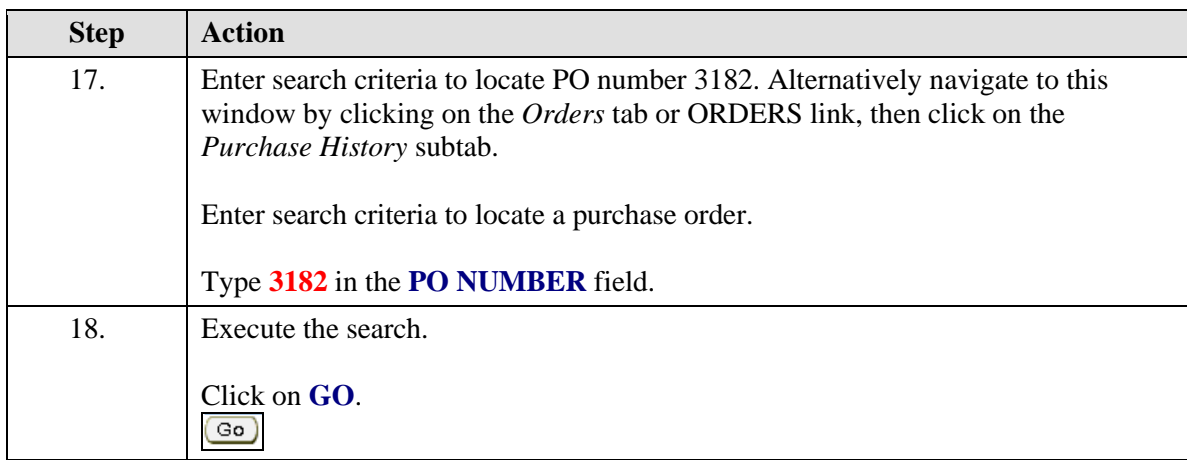

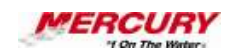

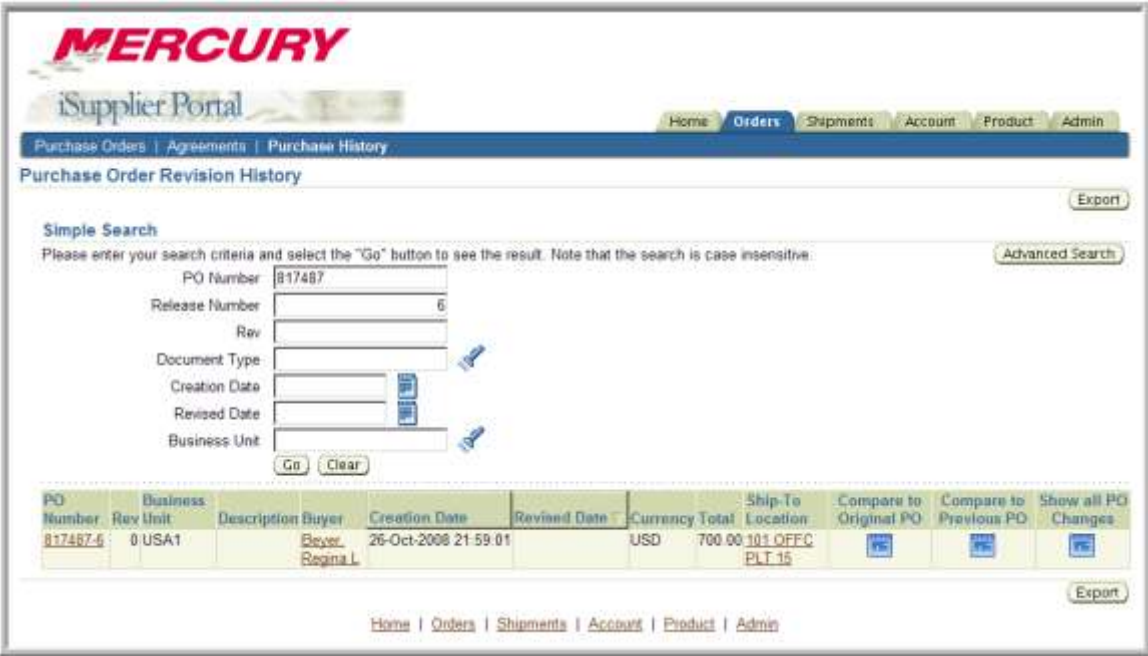

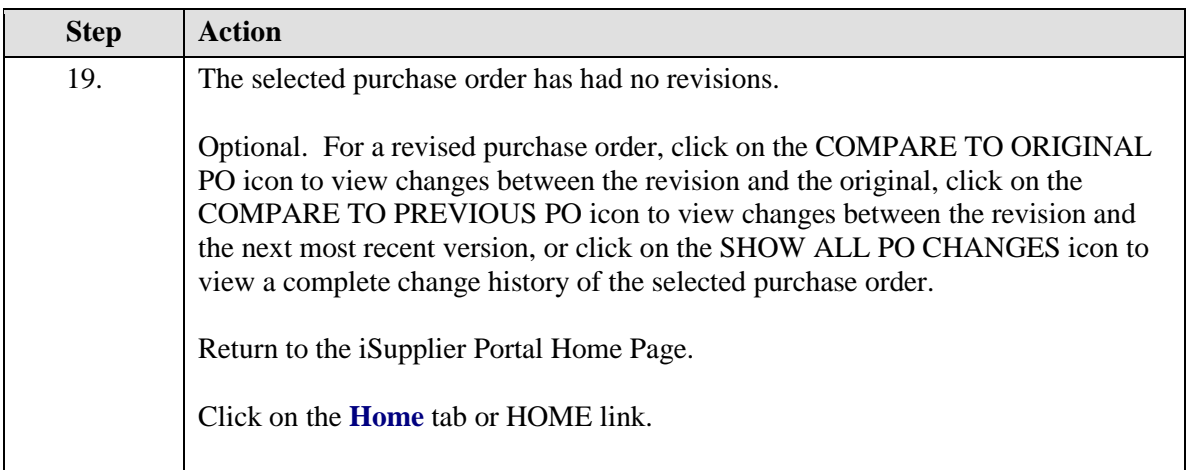

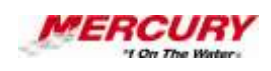

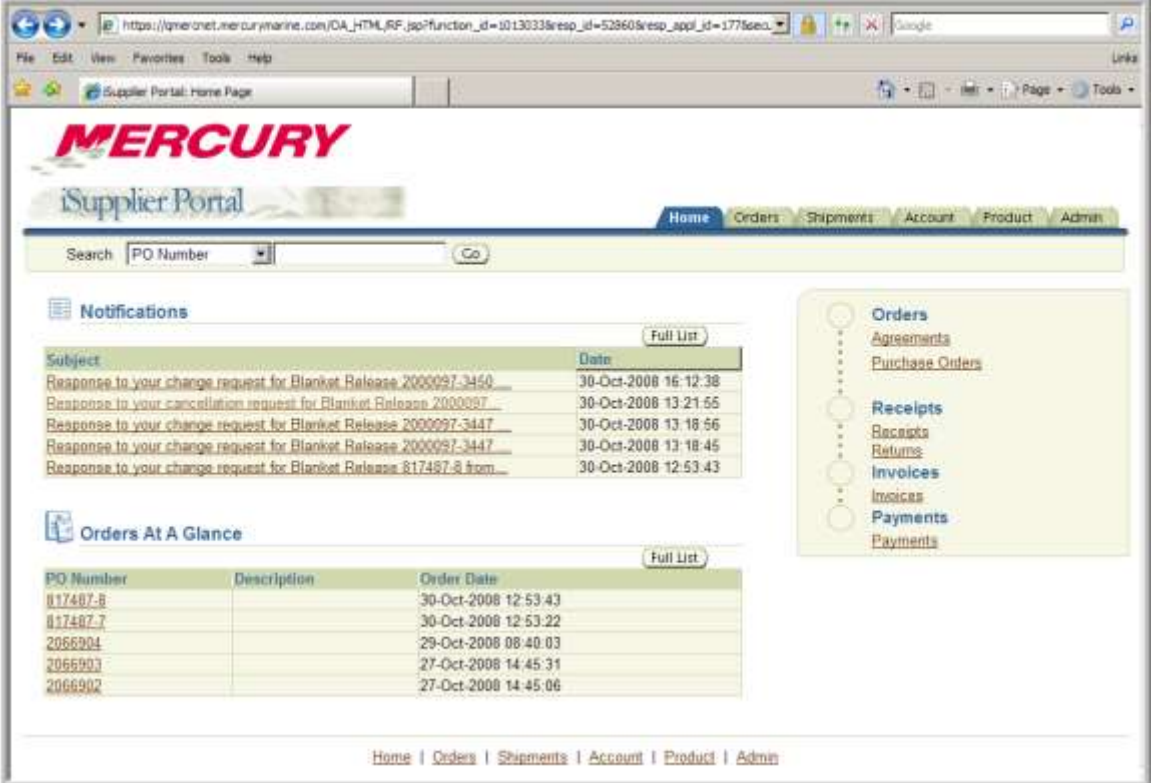

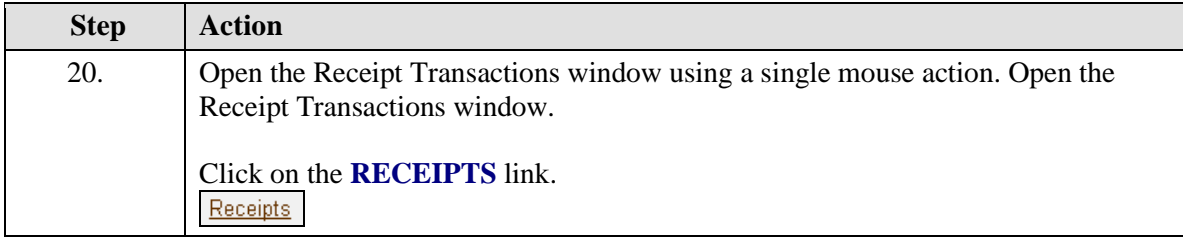

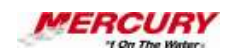

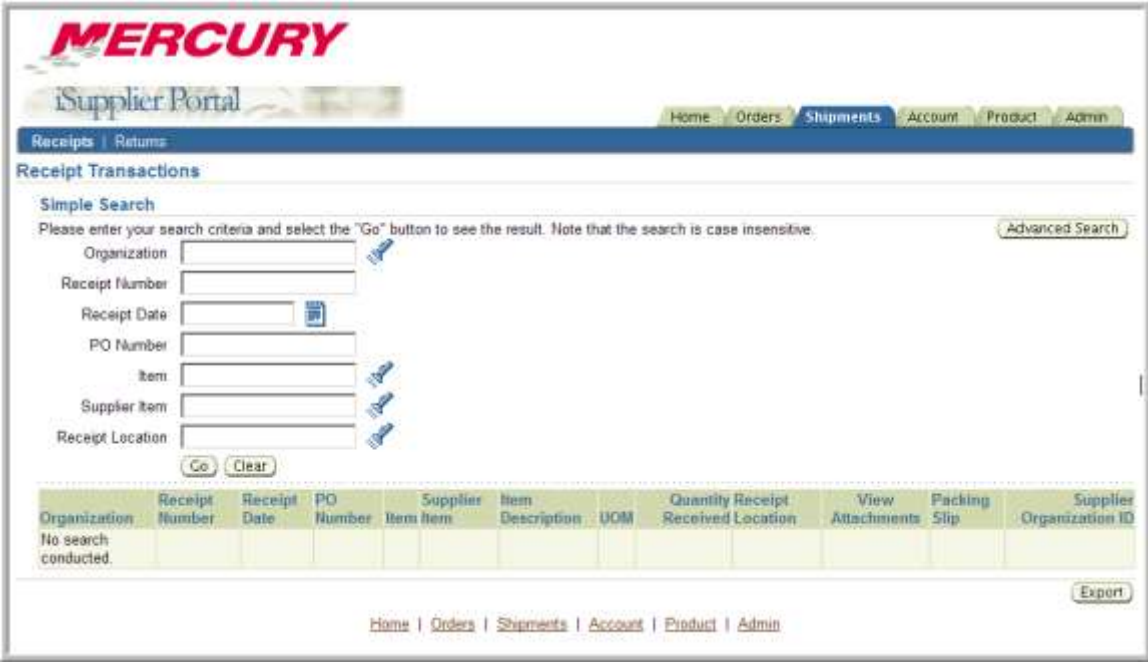

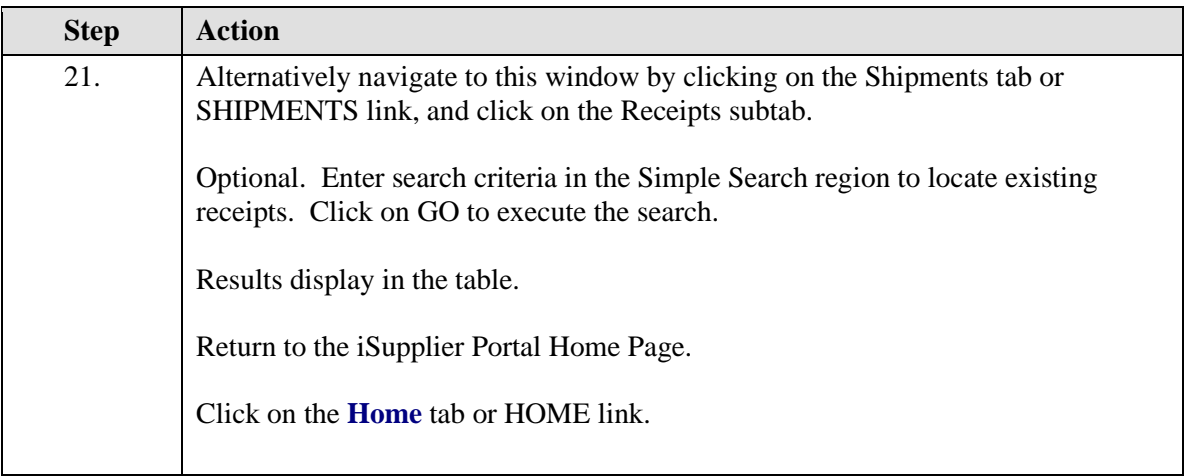

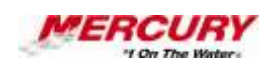

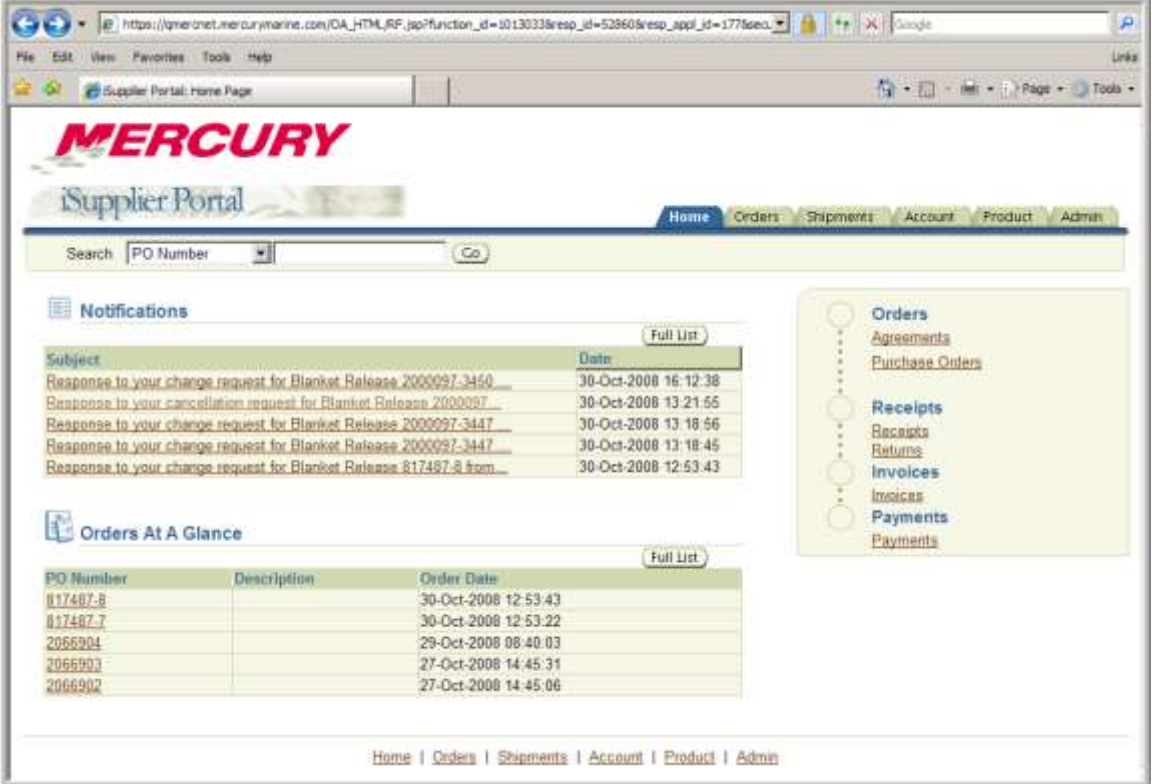

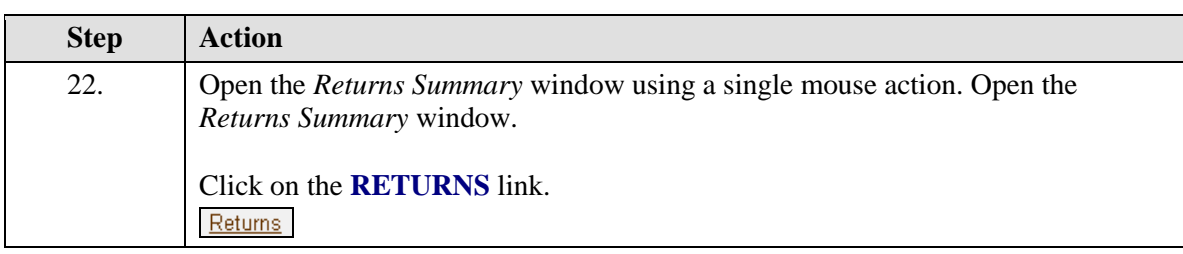

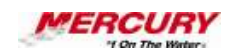

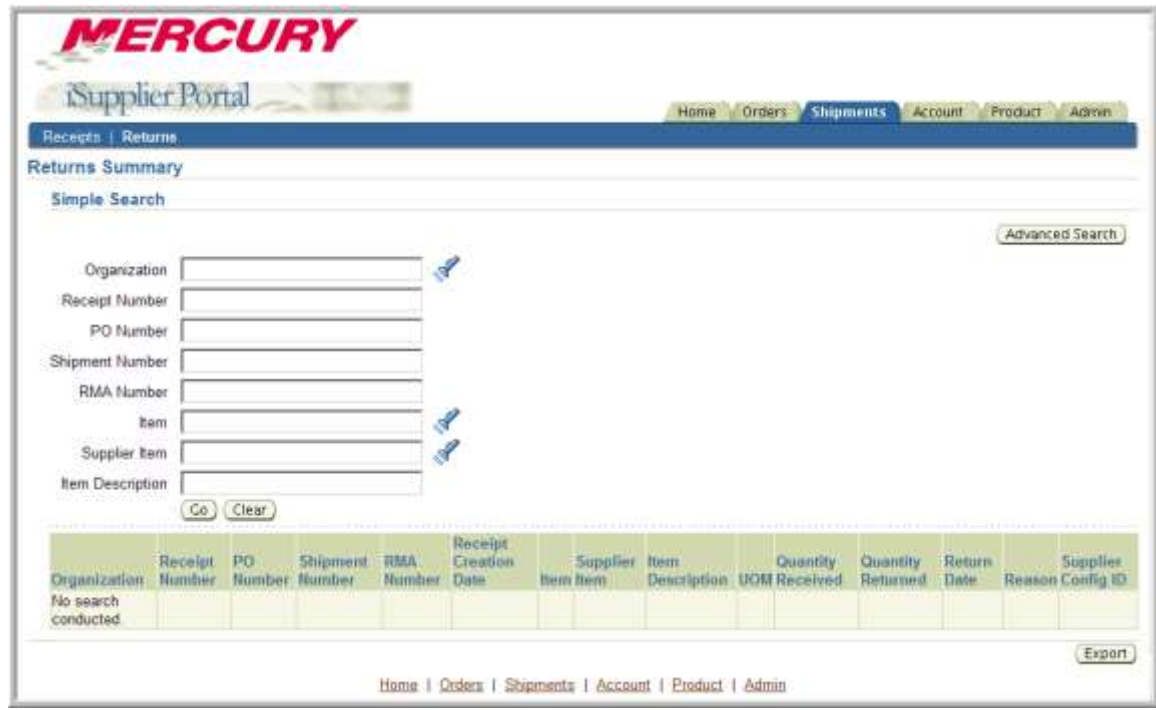

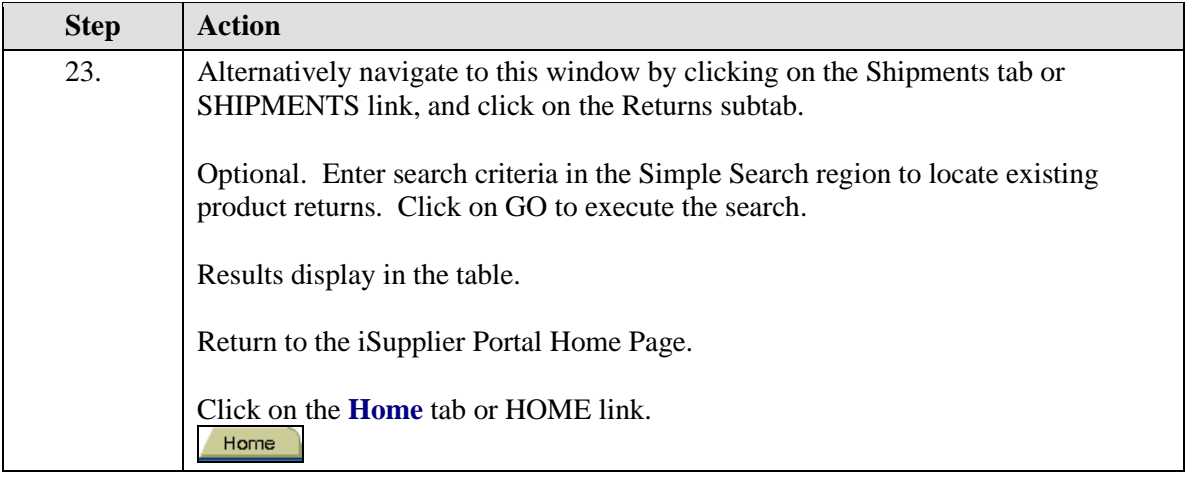

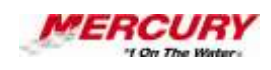

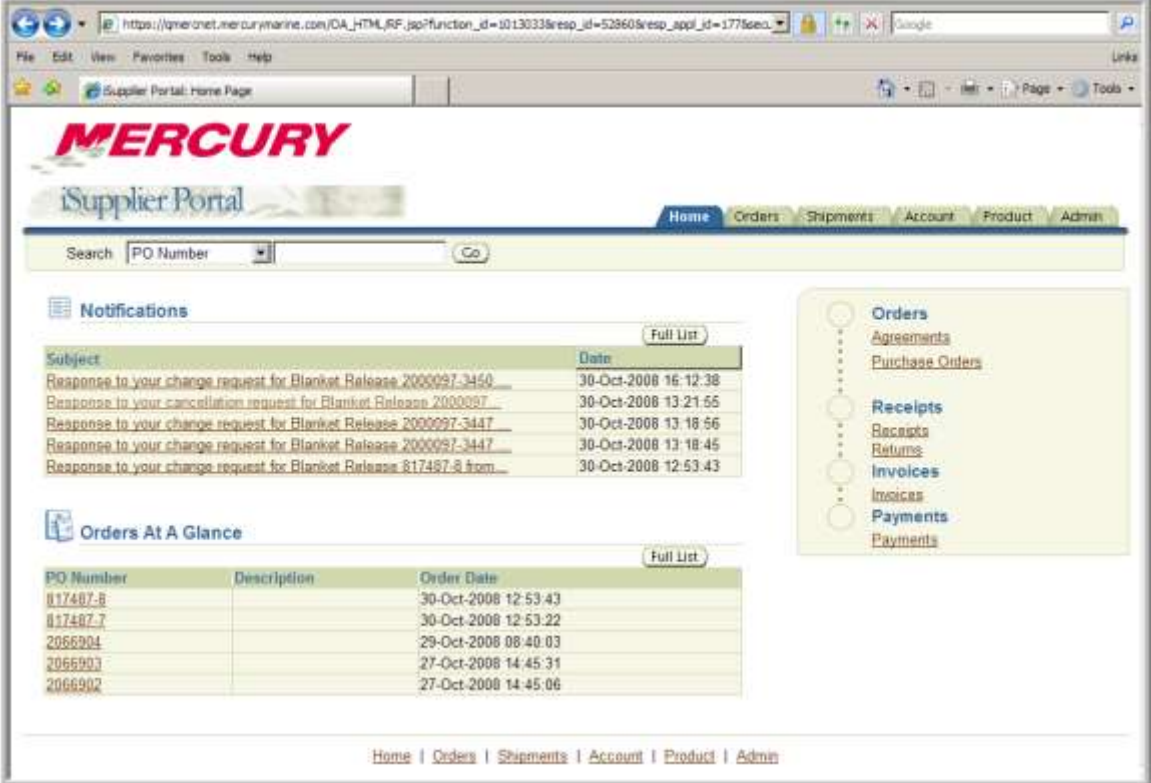

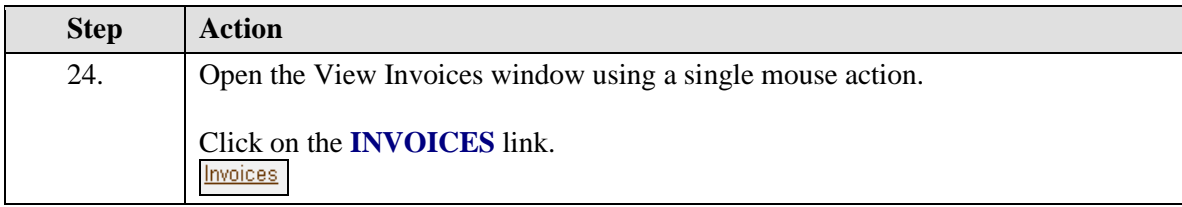

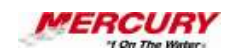

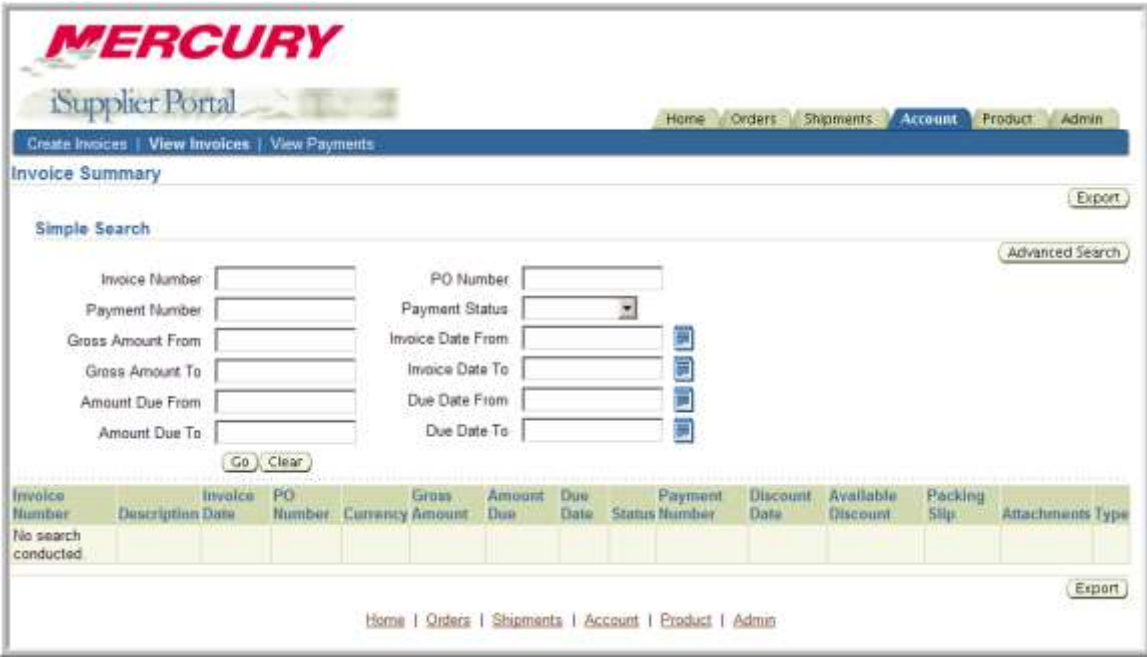

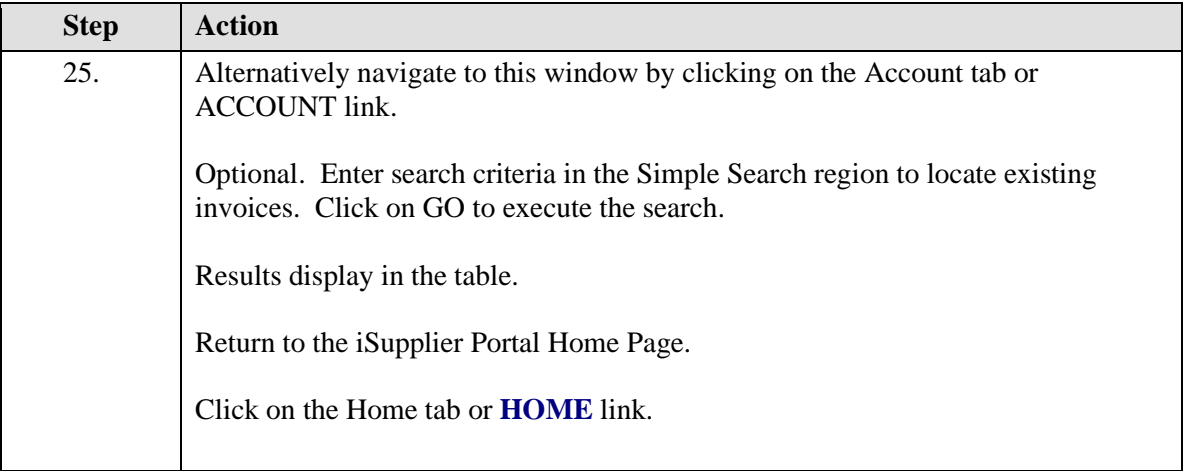

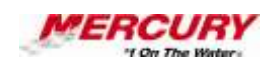

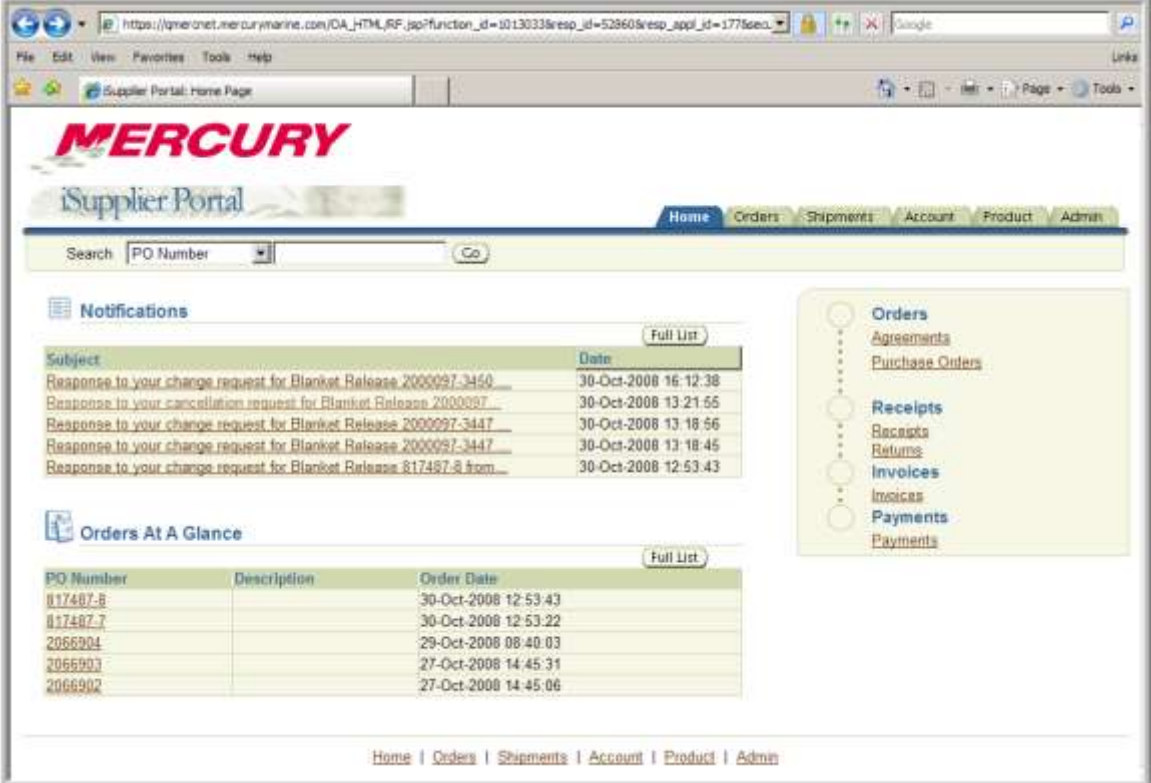

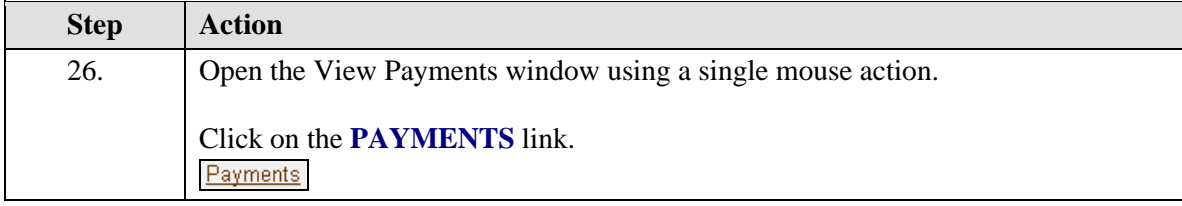

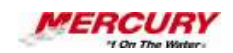

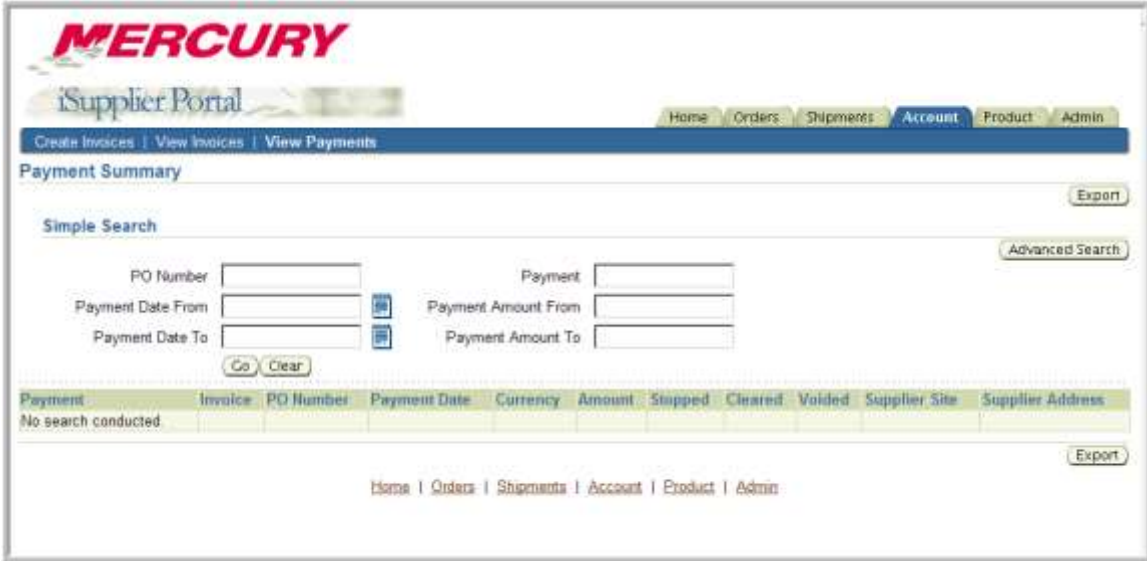

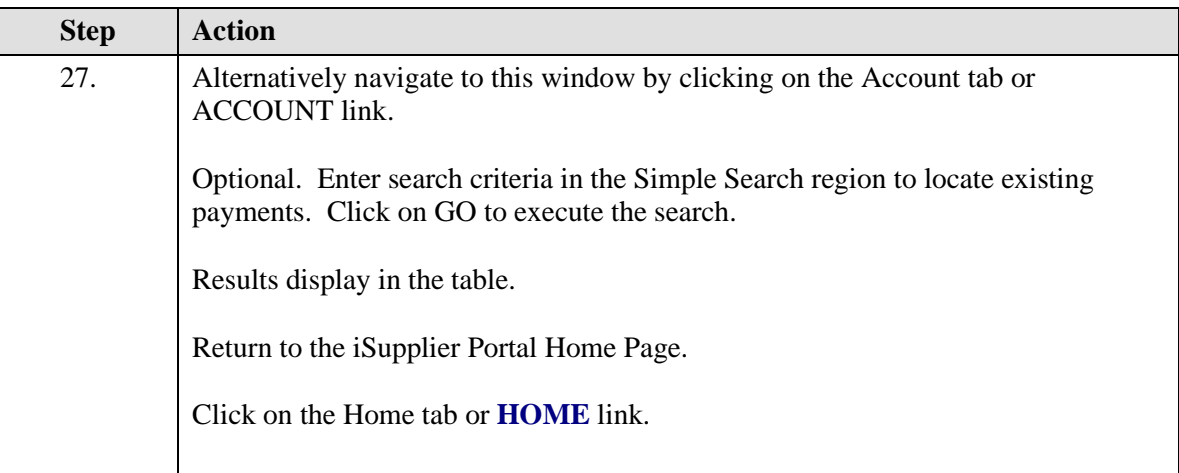

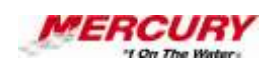

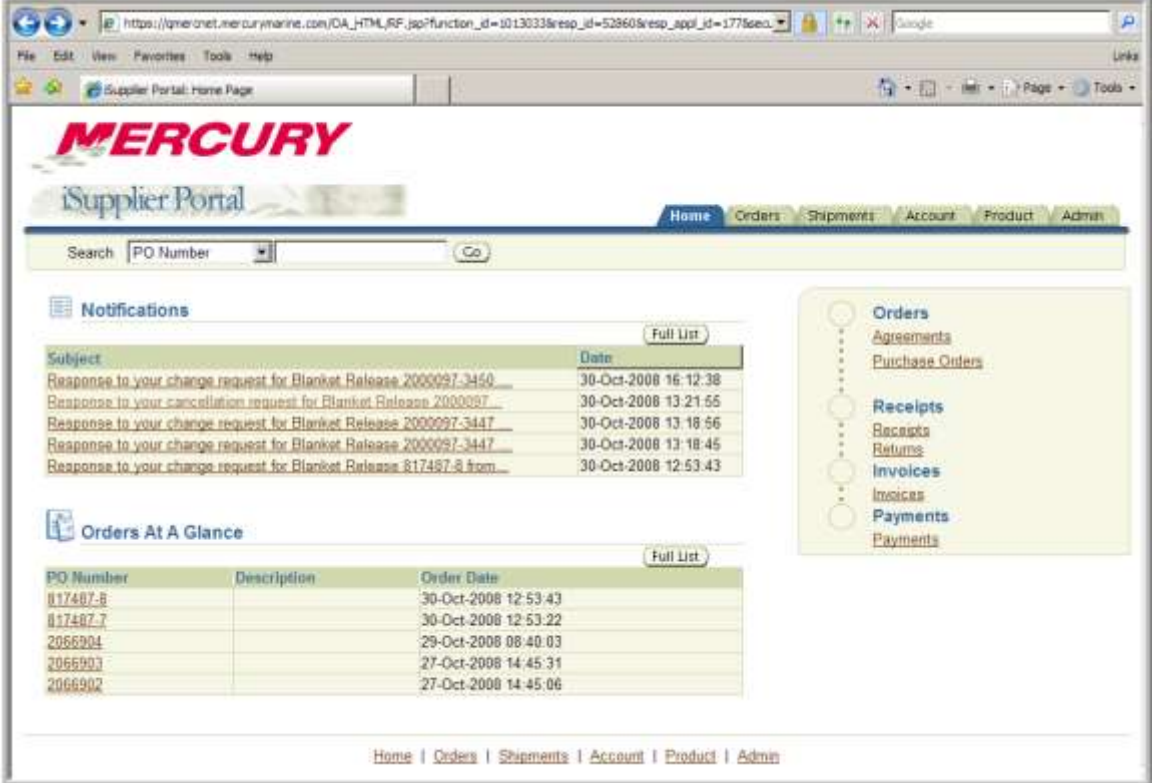

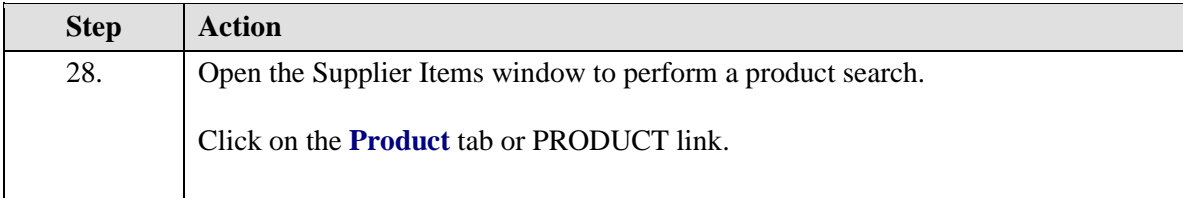

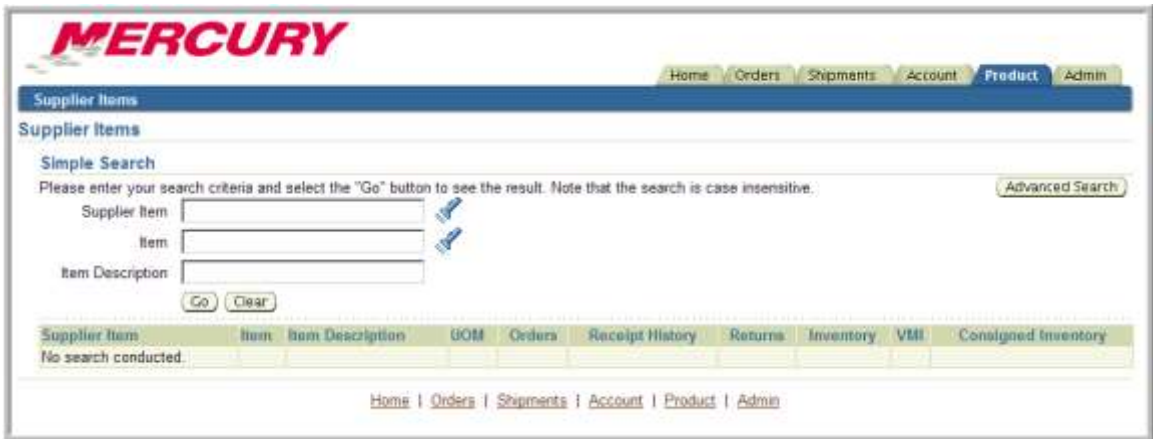
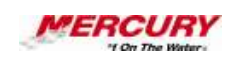

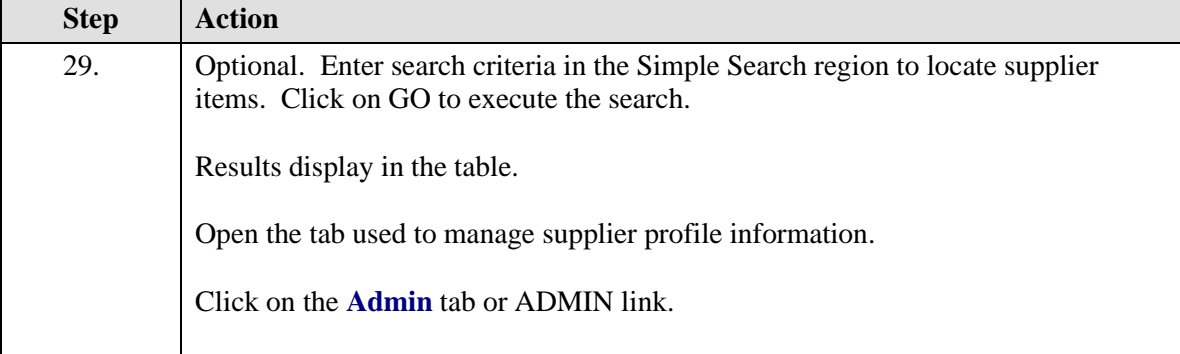

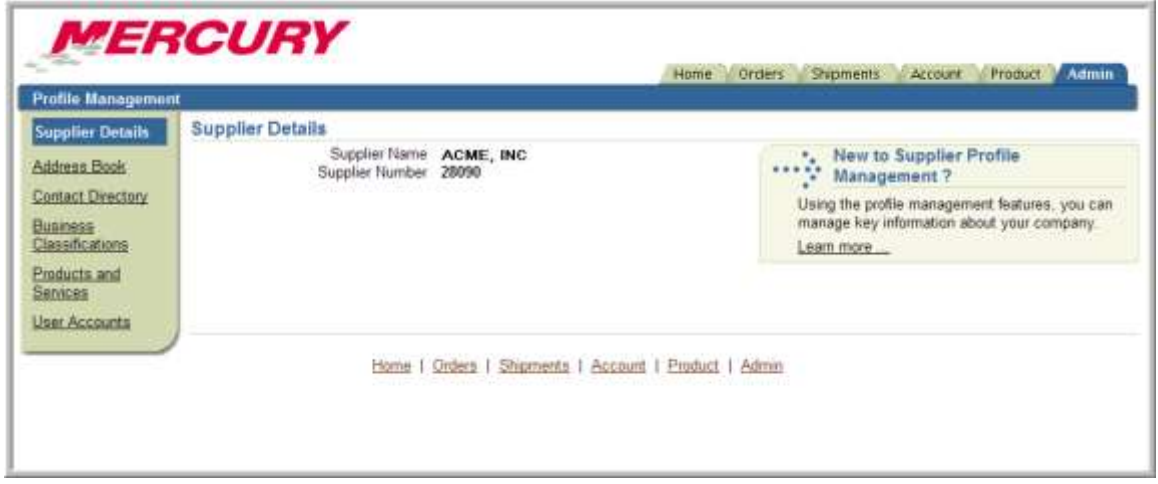

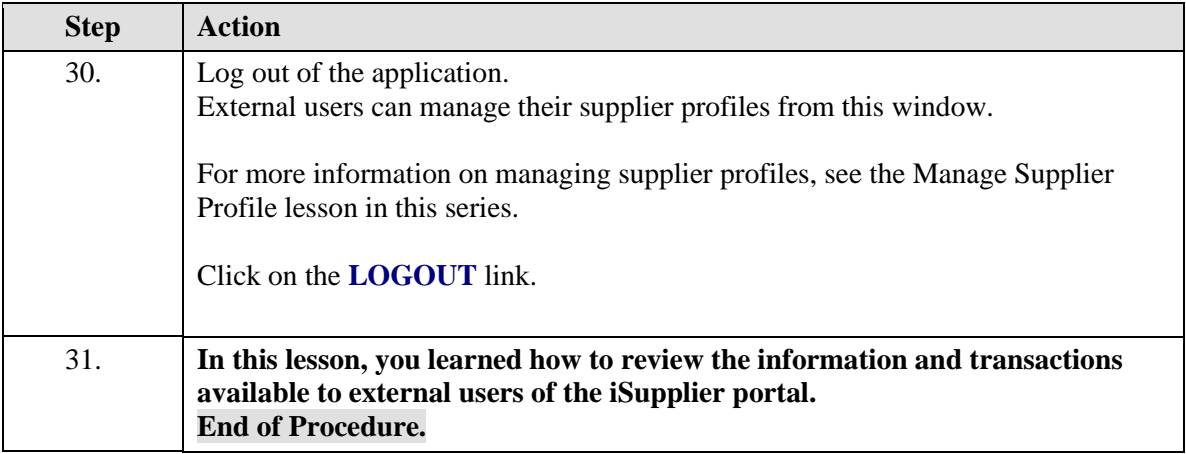

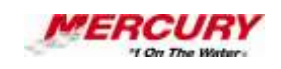

# 03 Request a Purchase Order Cancellation

### **Procedure**

### **Description:**

**After a purchase order has been submitted and approved, the supplier may request to cancel the purchase order or individual lines on the purchase order.**

**For example, the supplier's manufacturing equipment may be broken and they won't be able to meet delivery dates. The supplier may request to cancel a purchase order because the item or service has been discontinued or is no longer available.**

**This procedure demonstrates how to request a cancellation for a purchase order.**

#### **Oracle Prerequisites:**

- **A purchase order has been created, approved, and forwarded to the supplier.**
- **The purchase order status is open.**

**NOTE: These scenarios are for training purposes only. They are used as EXAMPLES and do not represent actual data.**

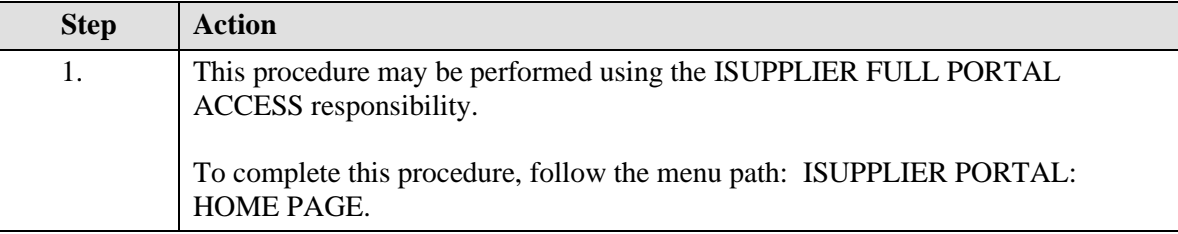

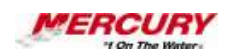

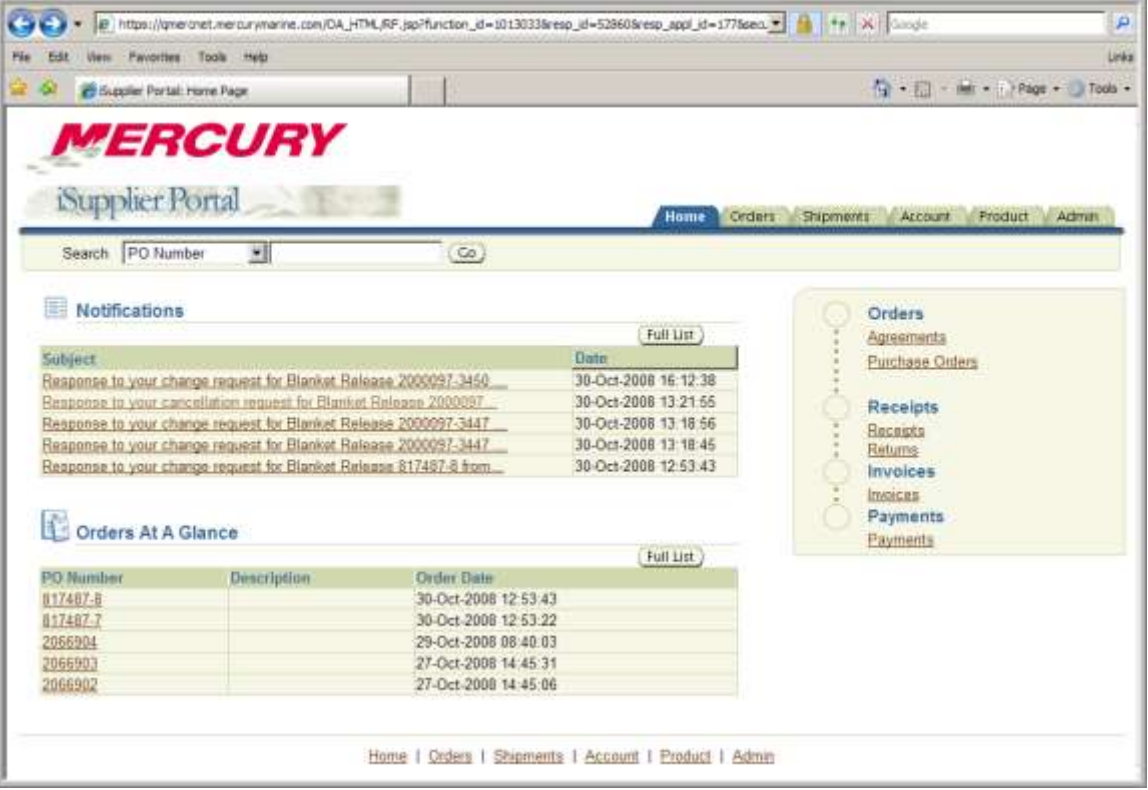

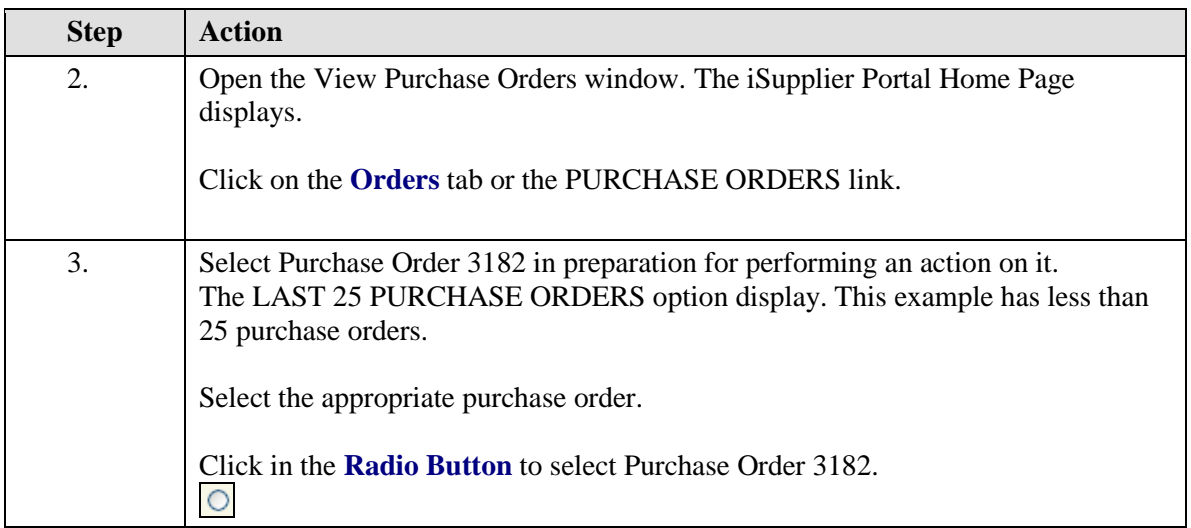

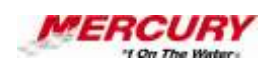

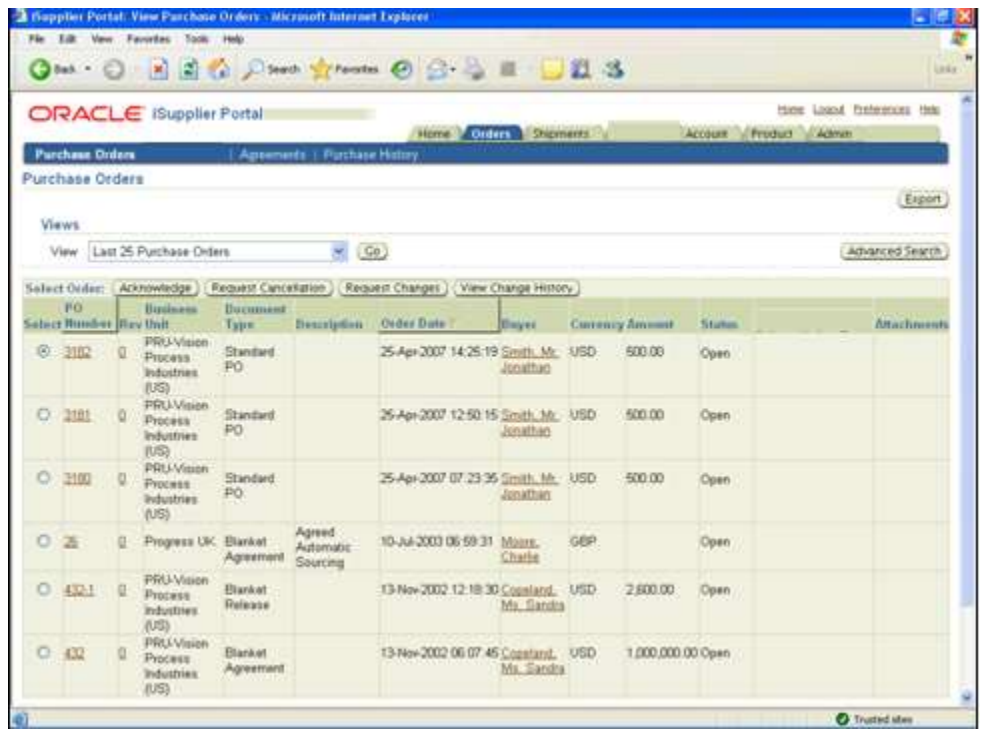

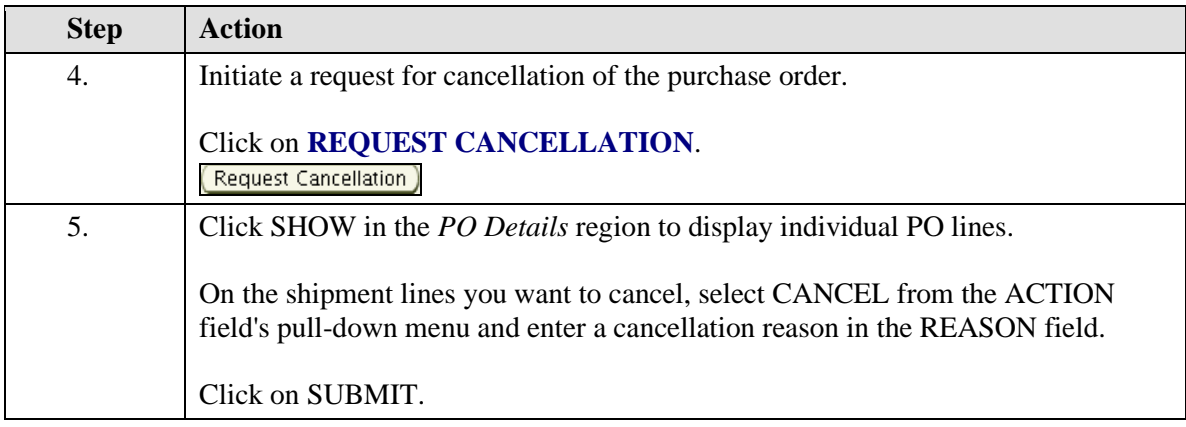

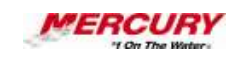

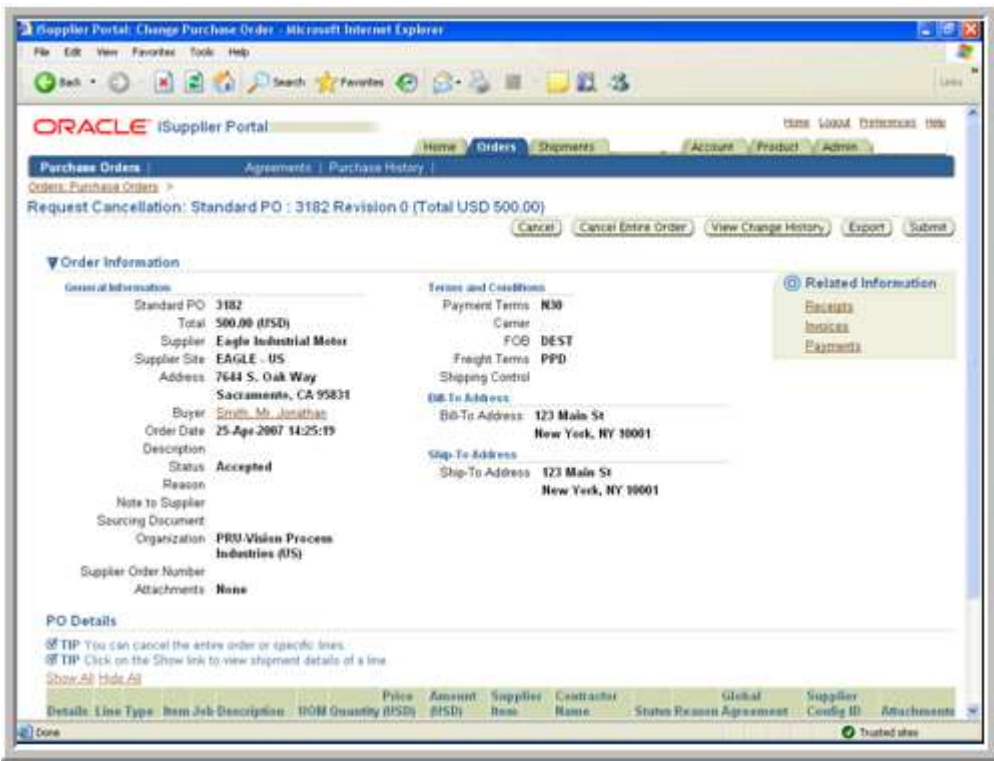

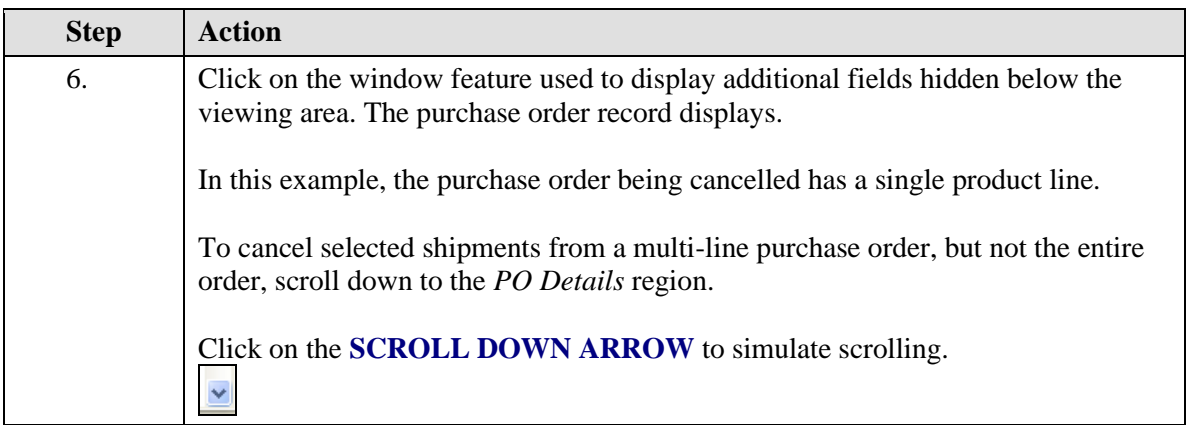

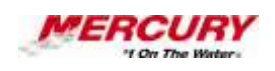

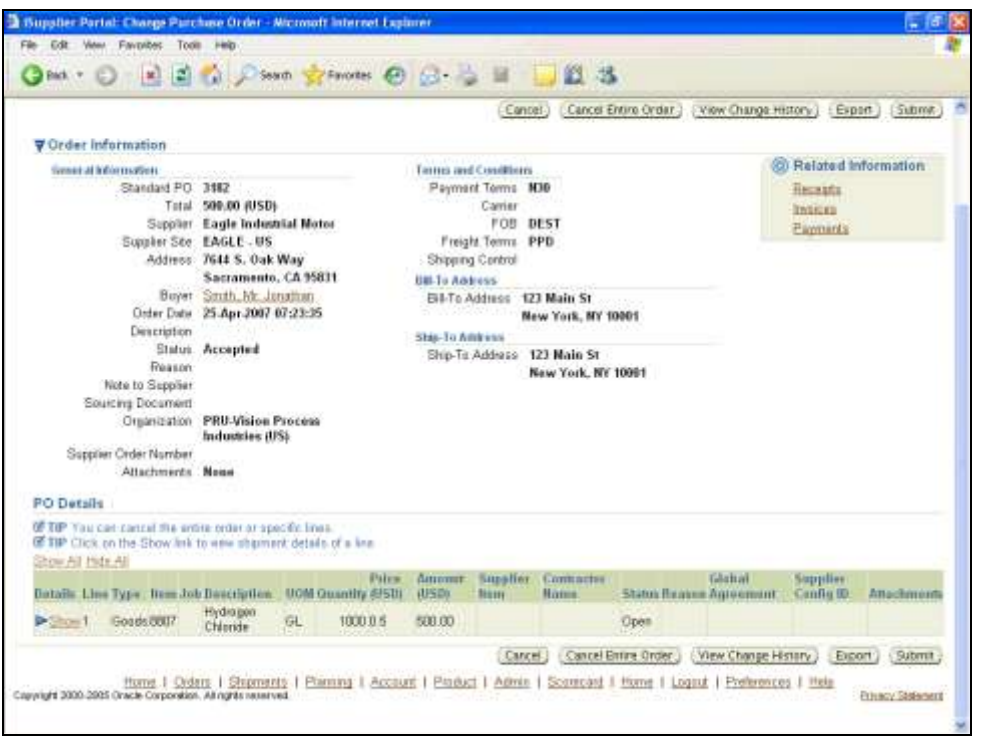

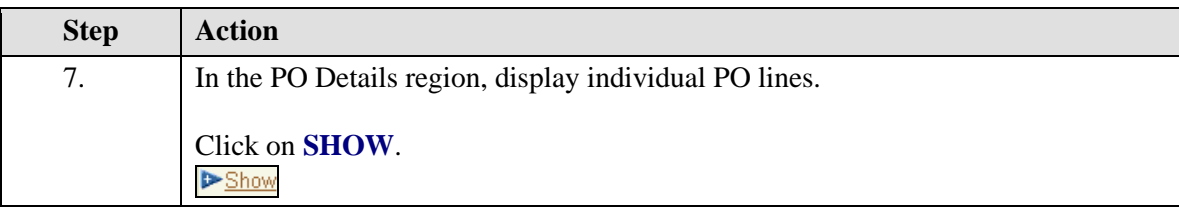

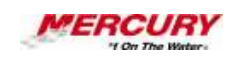

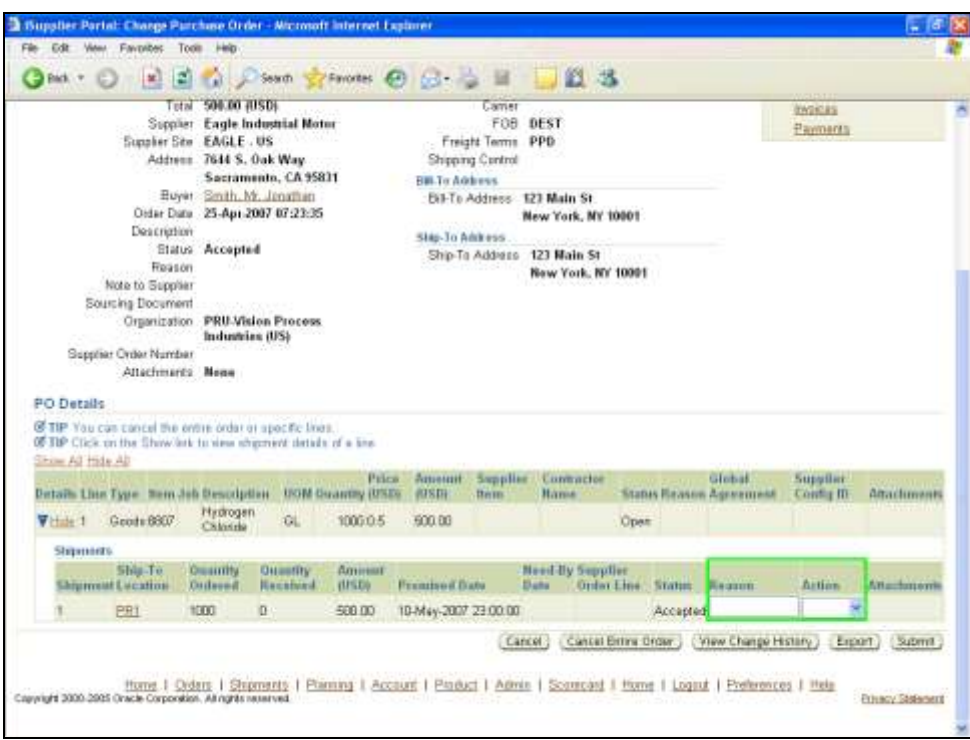

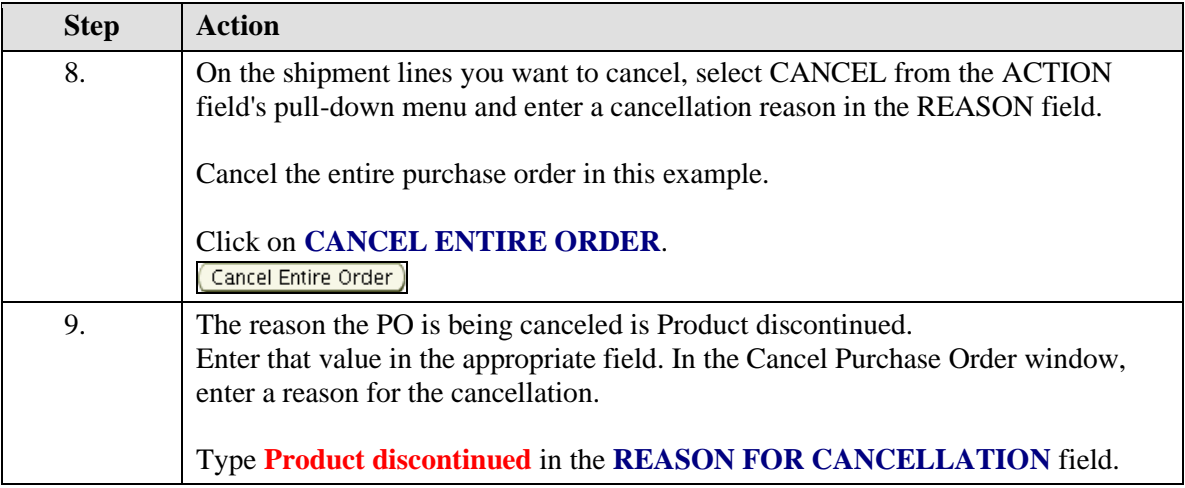

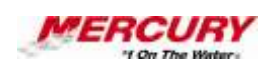

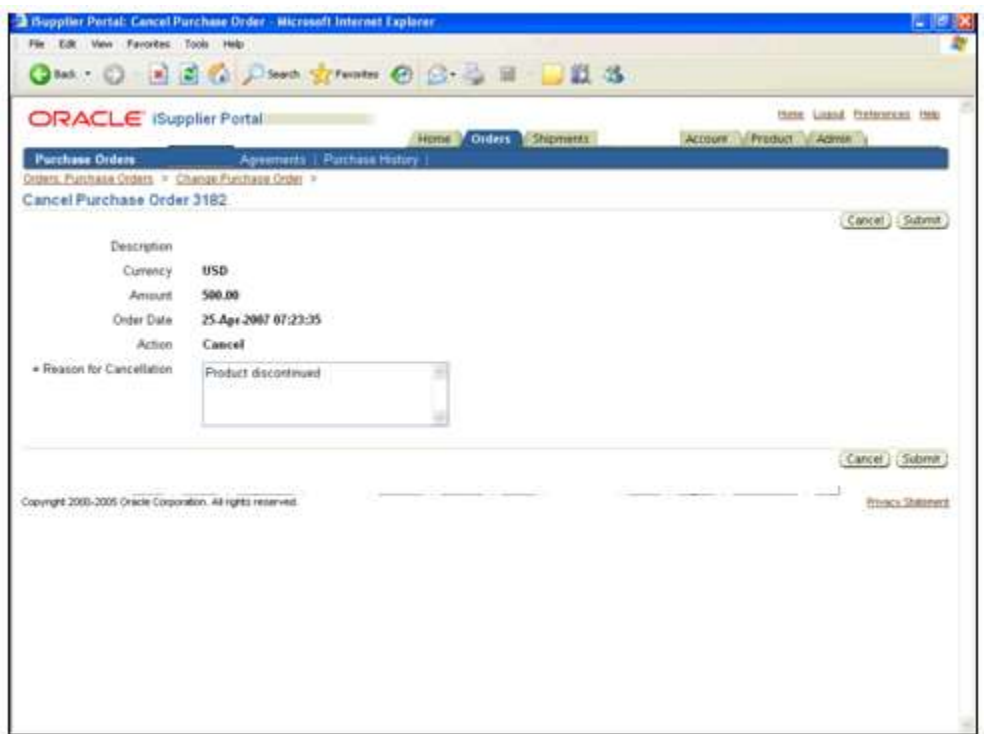

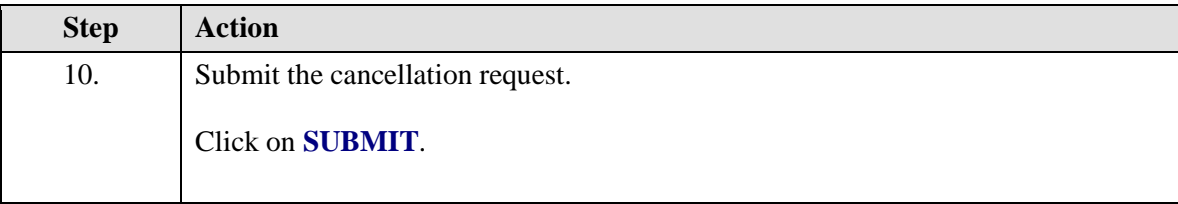

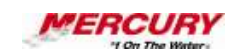

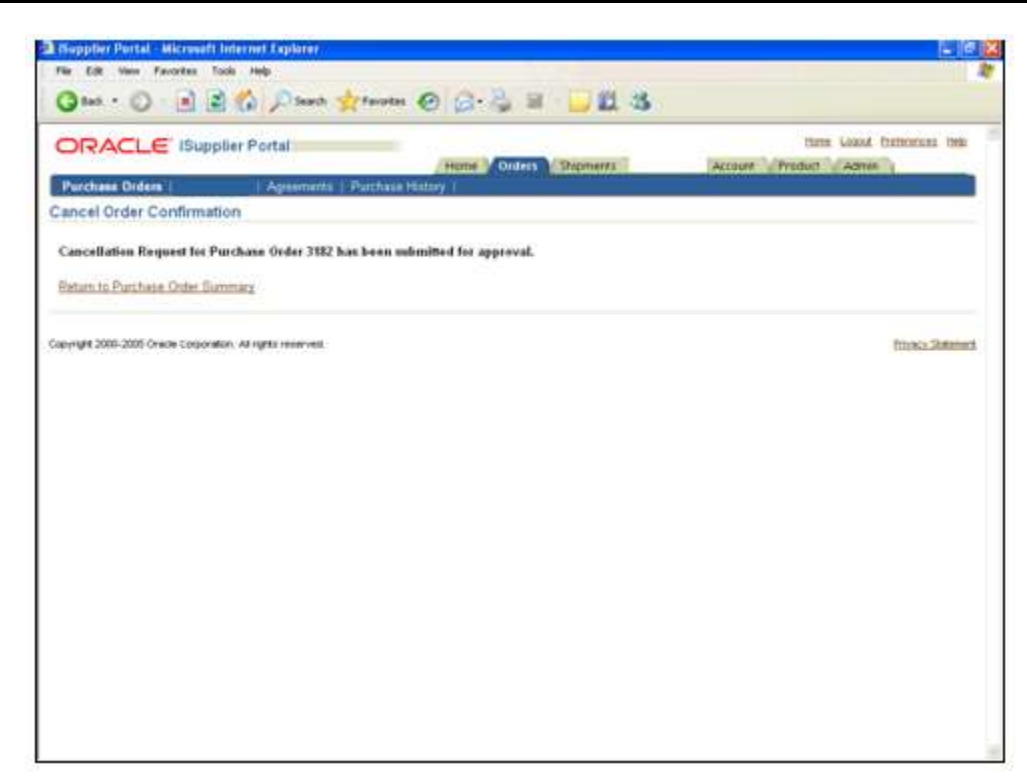

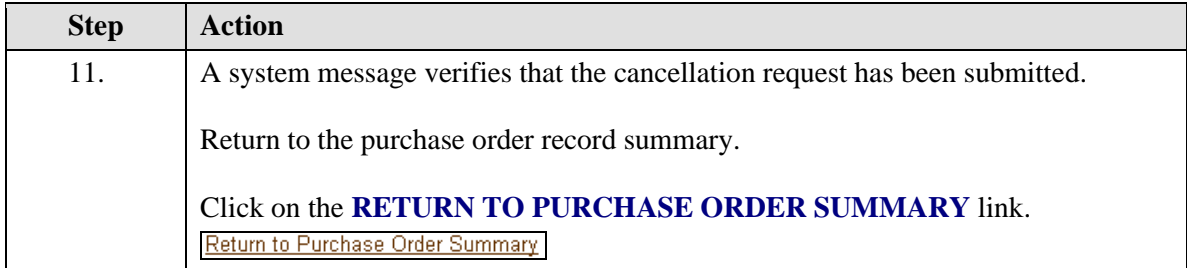

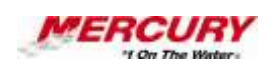

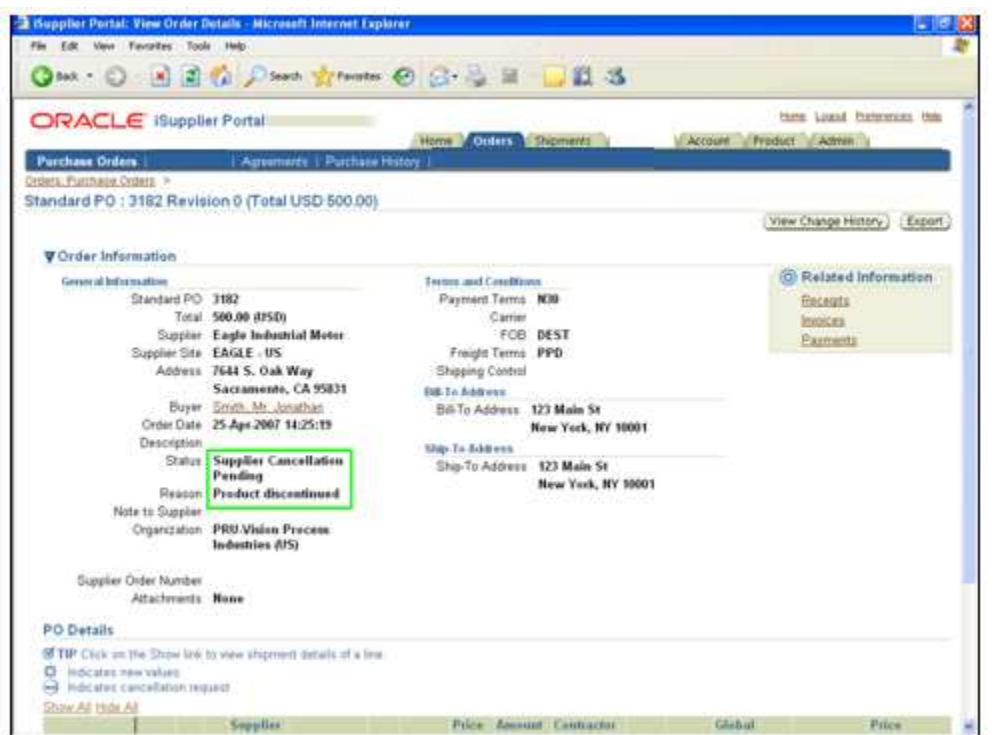

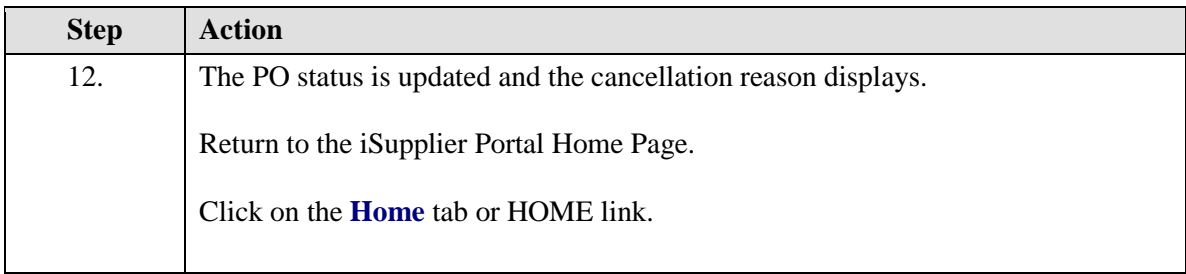

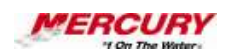

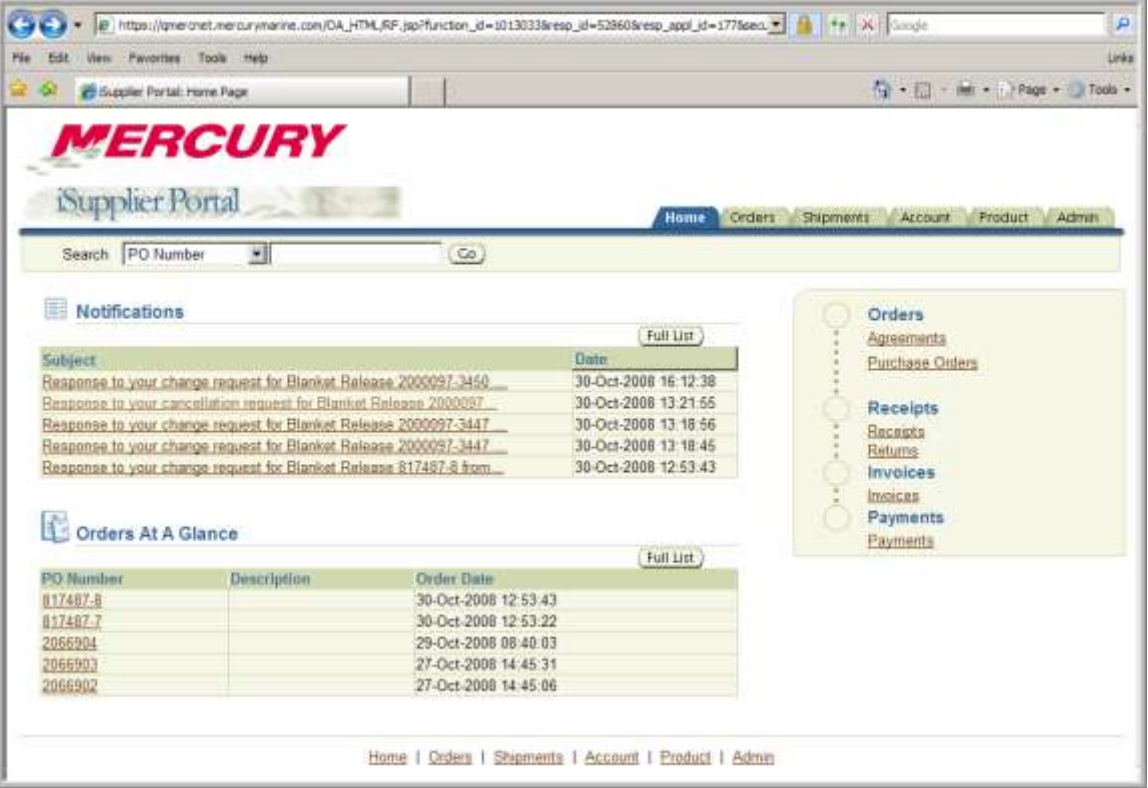

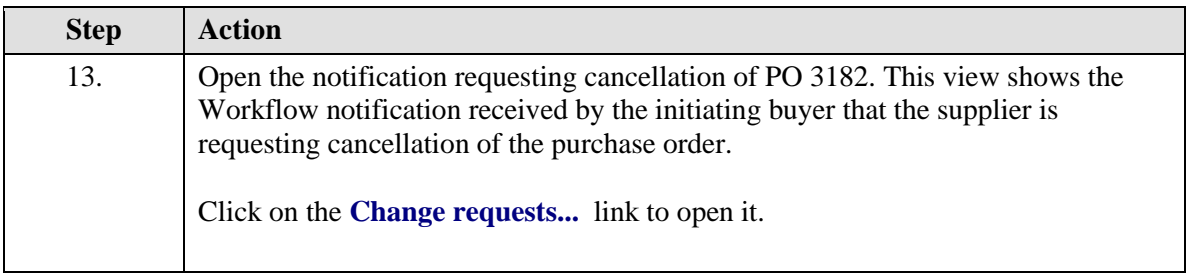

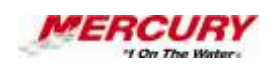

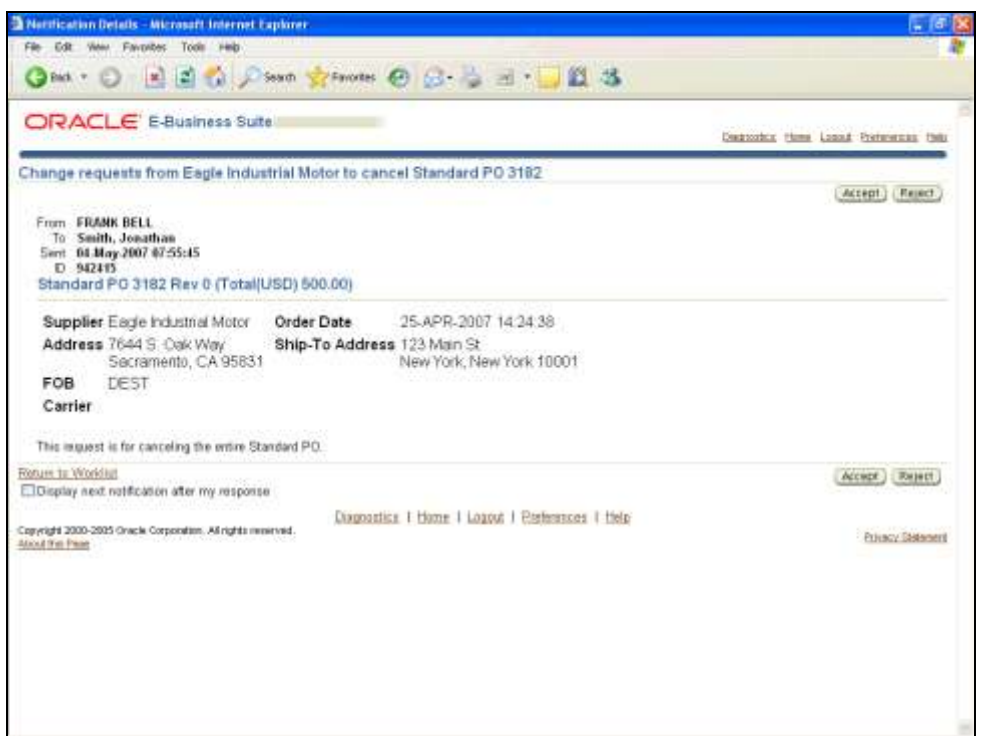

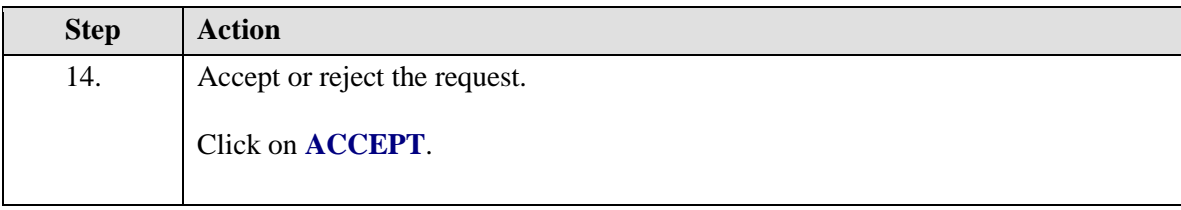

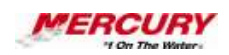

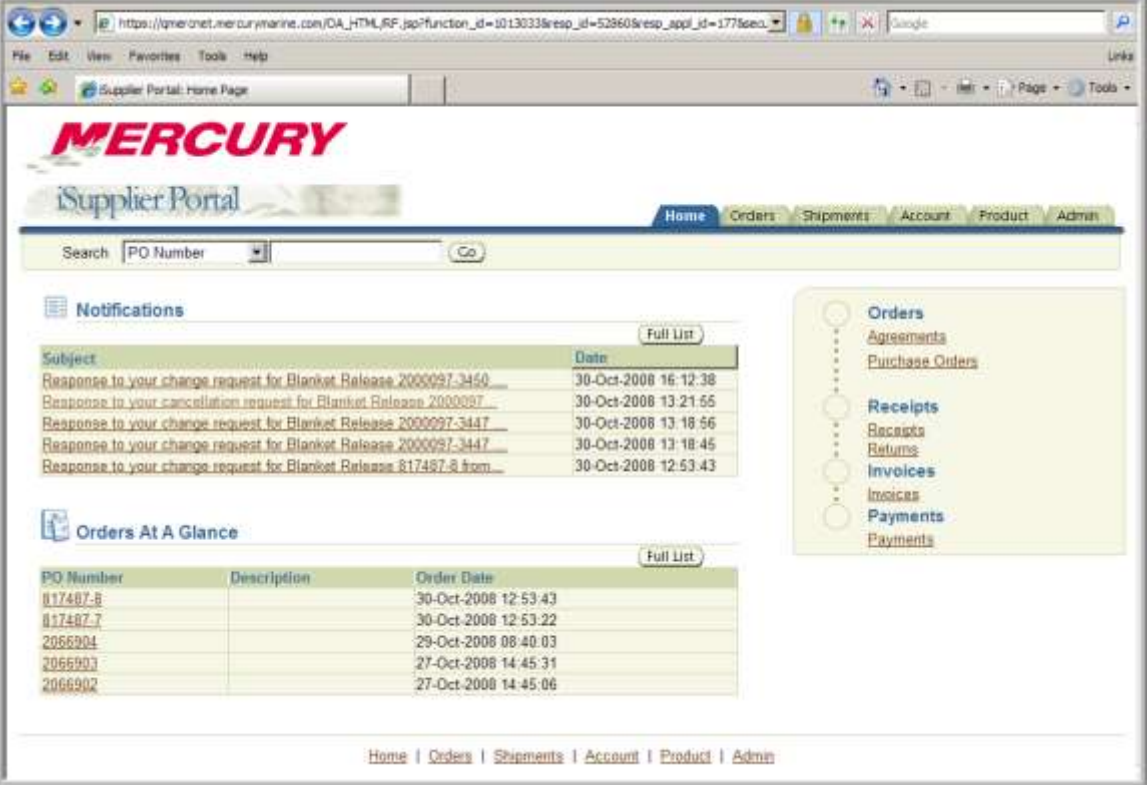

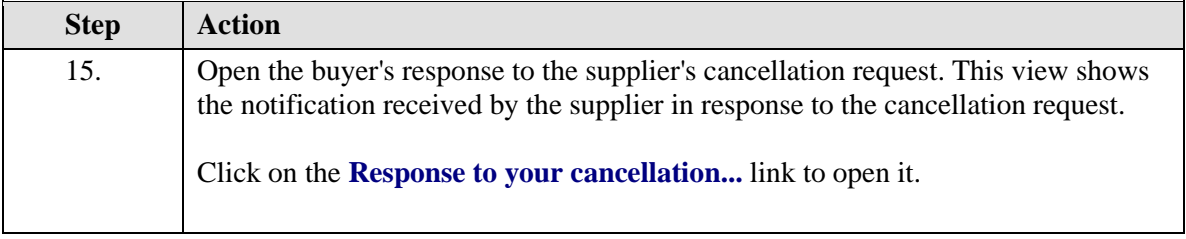

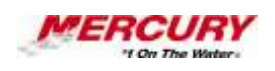

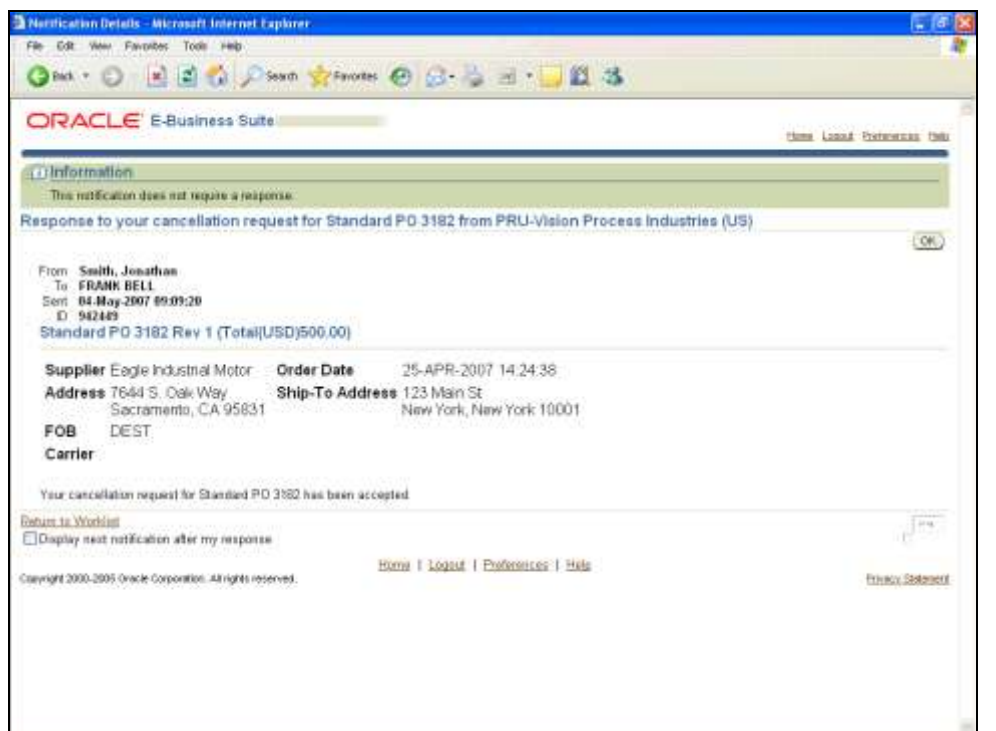

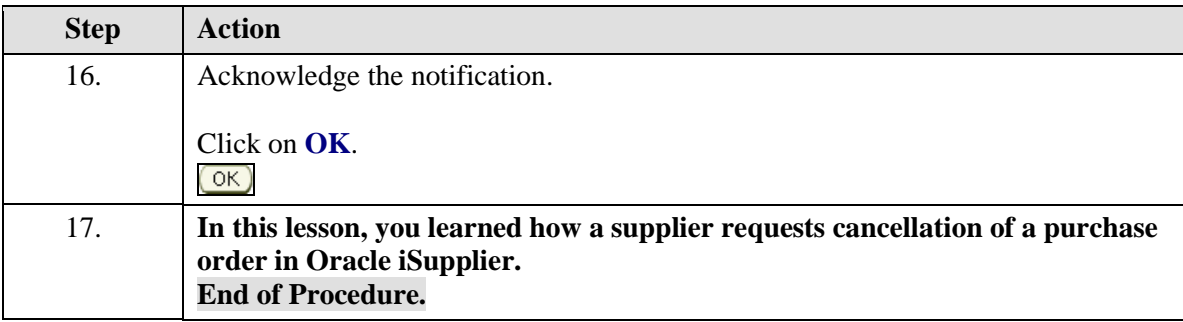

# 04 Request a Purchase Order Change

### **Procedure**

#### **Description:**

**After a supplier receives a purchase order, the supplier may request to change the purchase order or individual lines on the purchase order.**

**For example, the supplier may need to change a part number, a delivery date, or modify a quantity.** 

**Use this procedure to request a change to a purchase order.**

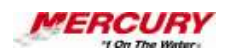

### **Oracle Prerequisites:**

- **A purchase order has been created, approved, and forwarded to the supplier.**
- **The purchase order status is OPEN.**

**NOTE: These scenarios are for training purposes only. They are used as EXAMPLES and do not represent actual data.**

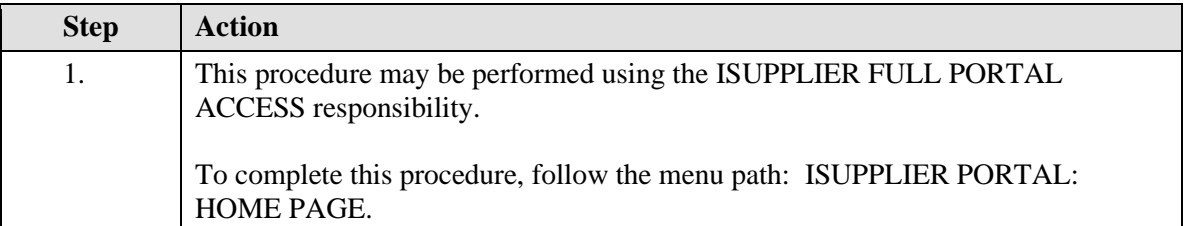

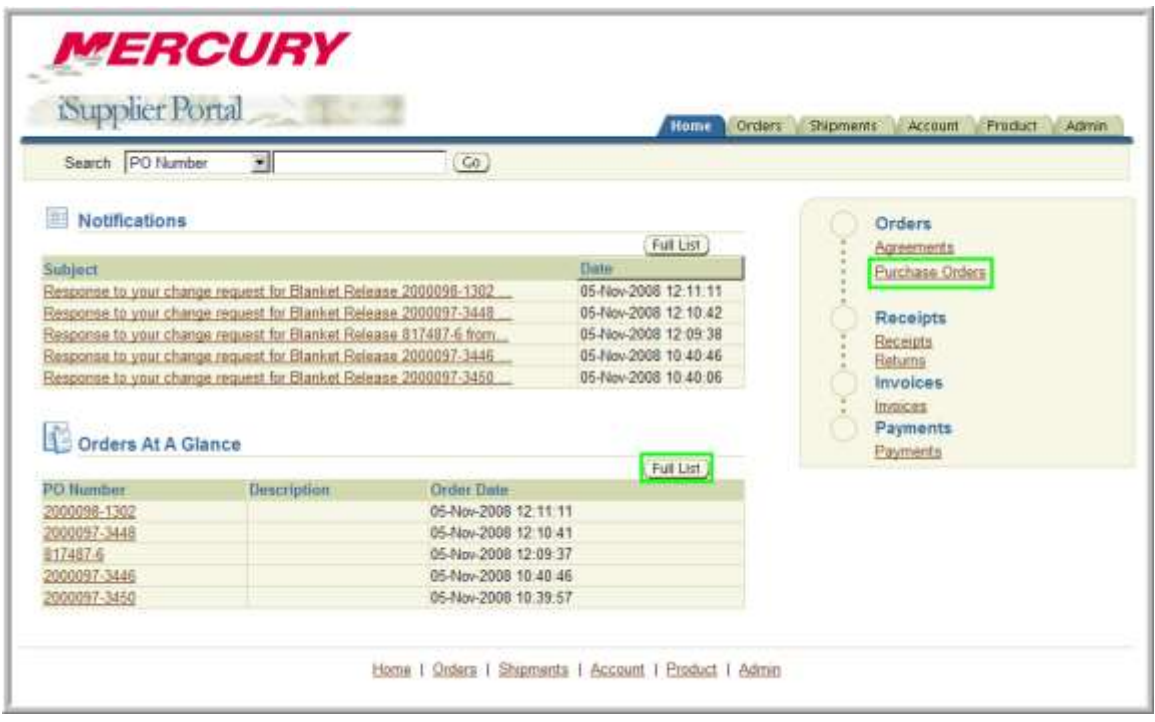

# **Training Guide iSupplier - NEW**

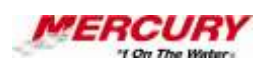

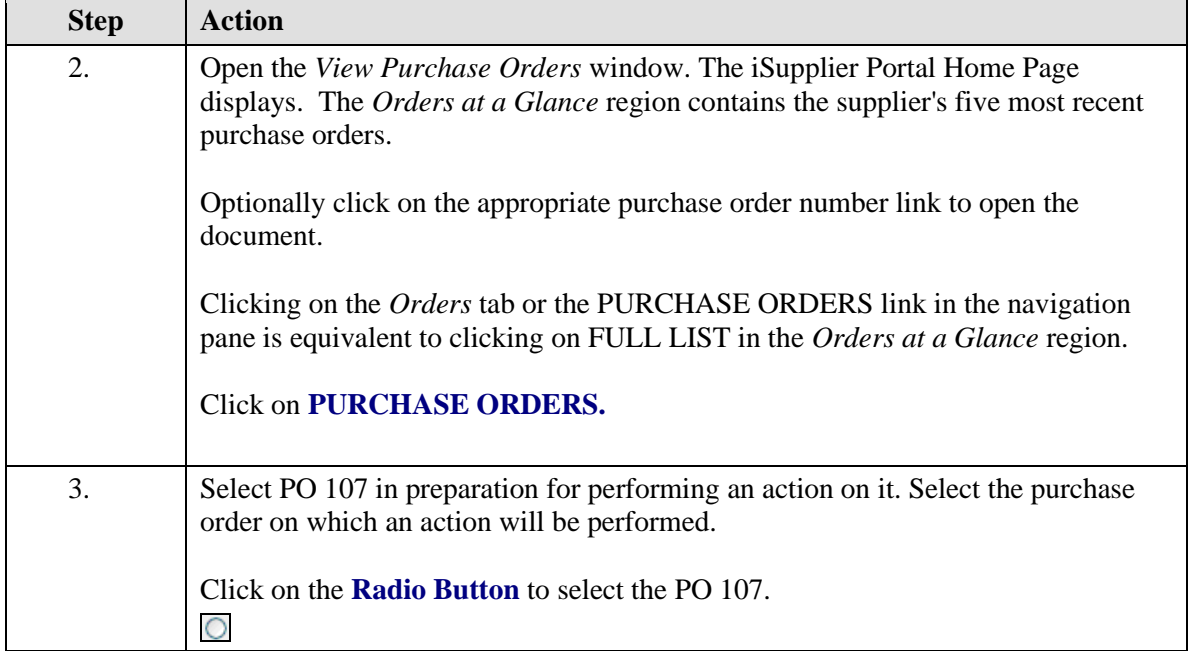

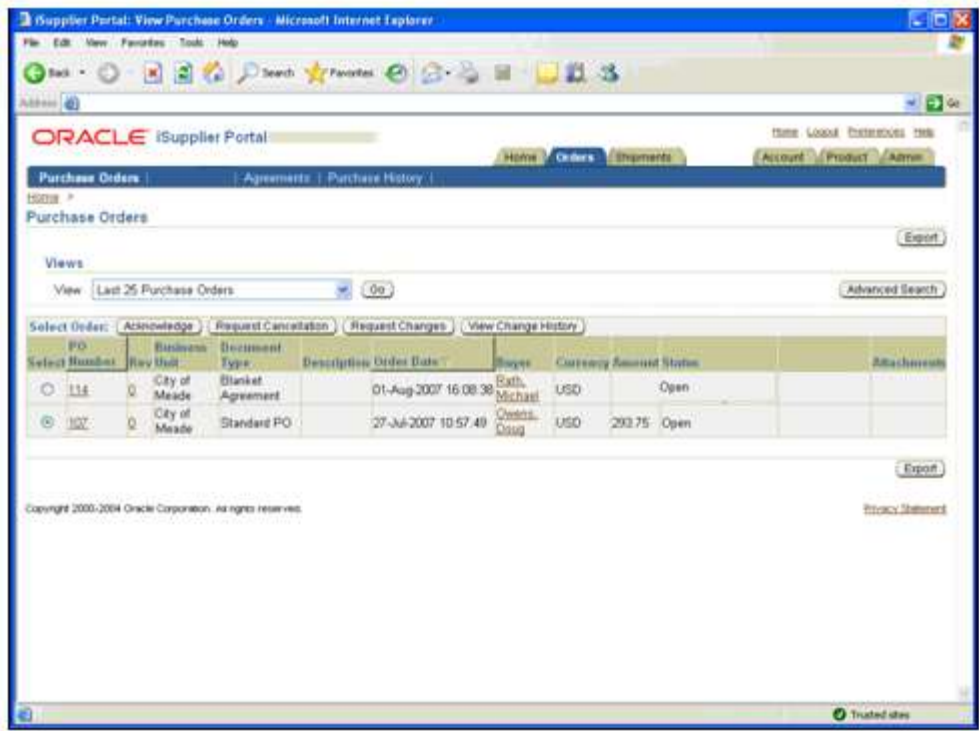

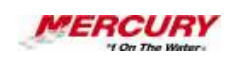

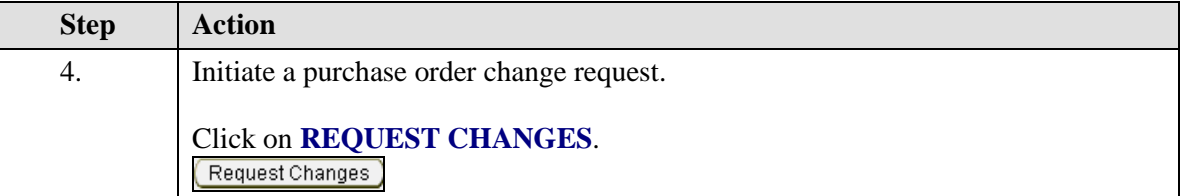

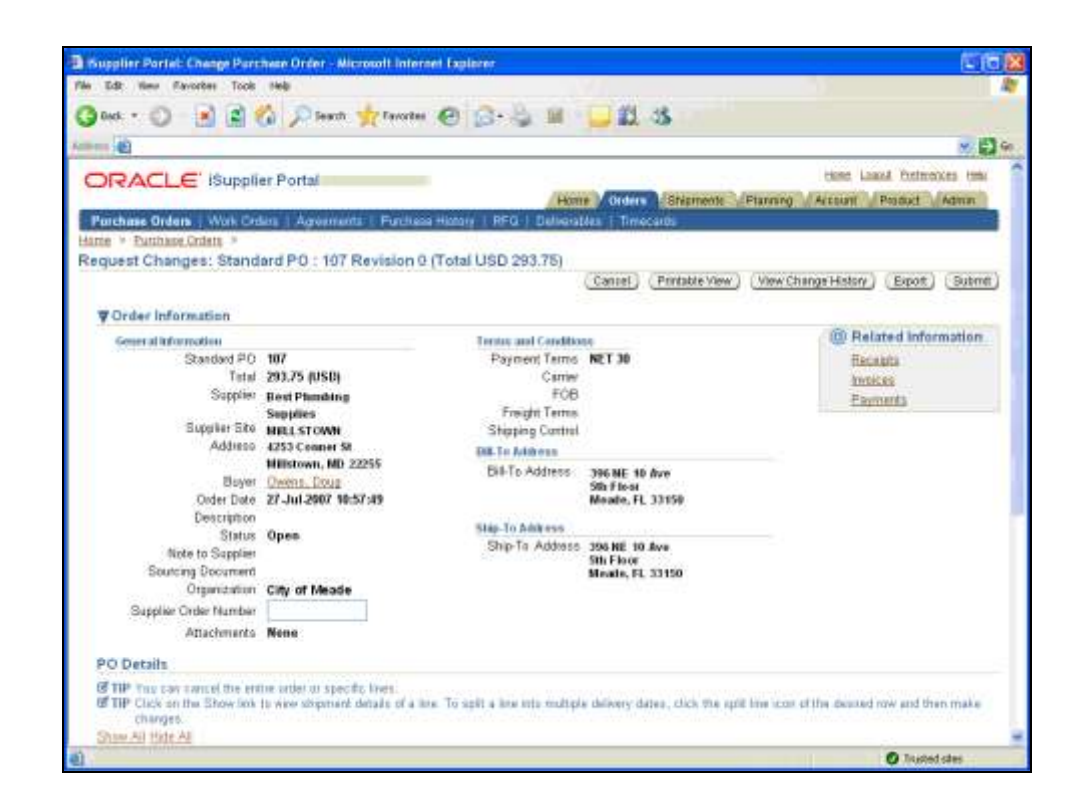

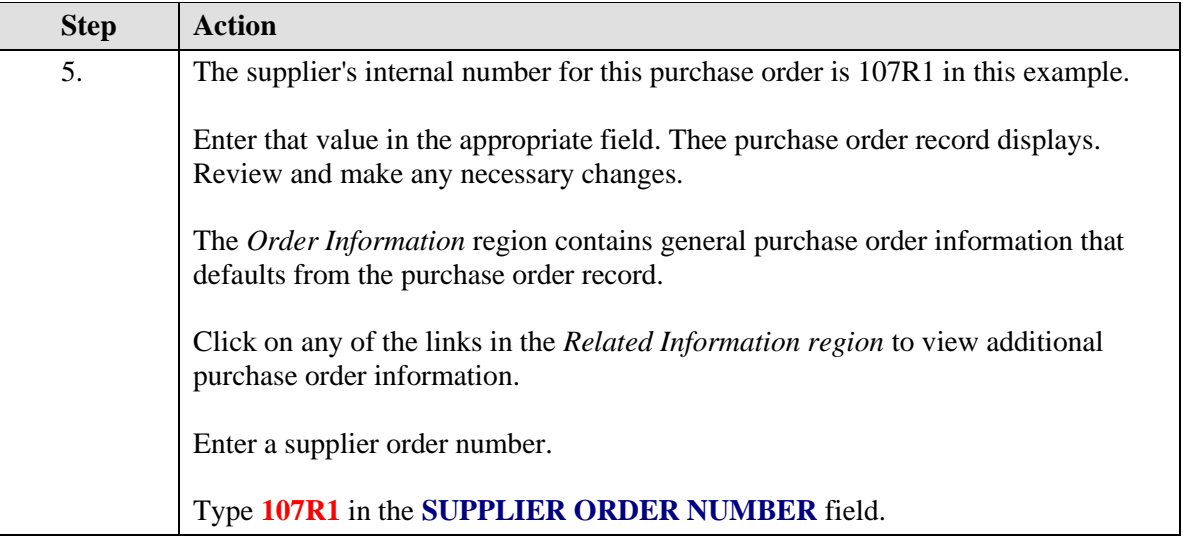

# **Training Guide iSupplier - NEW**

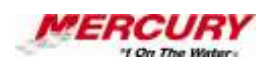

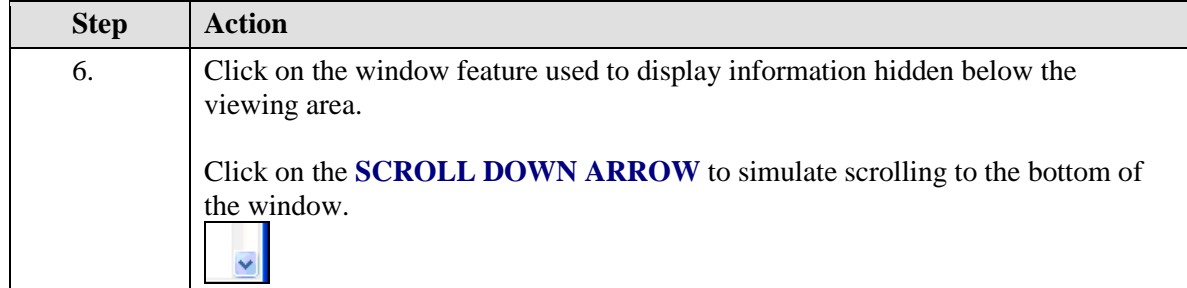

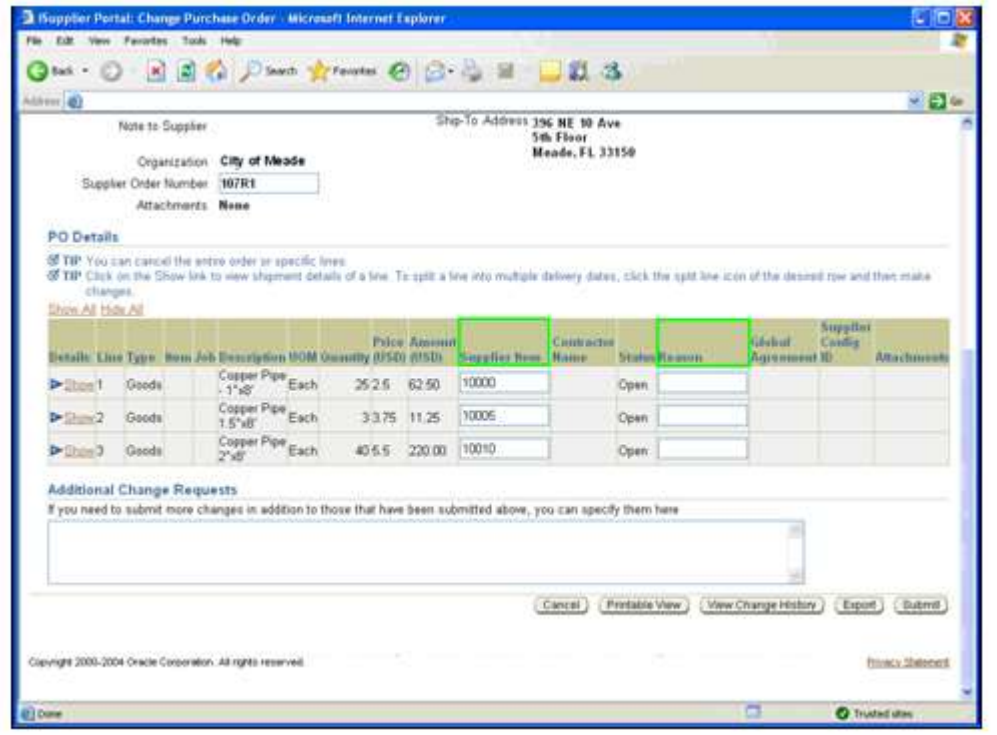

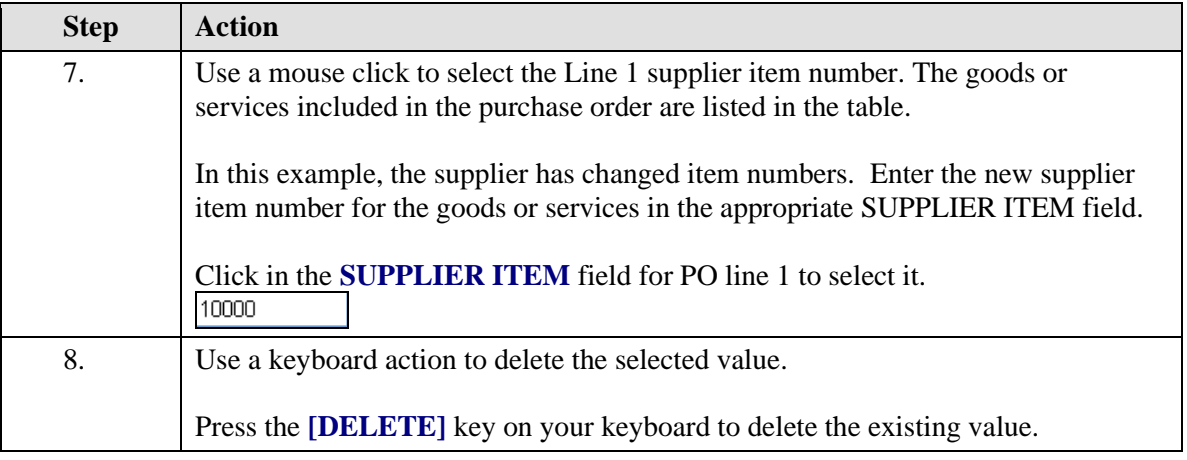

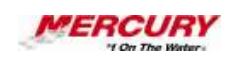

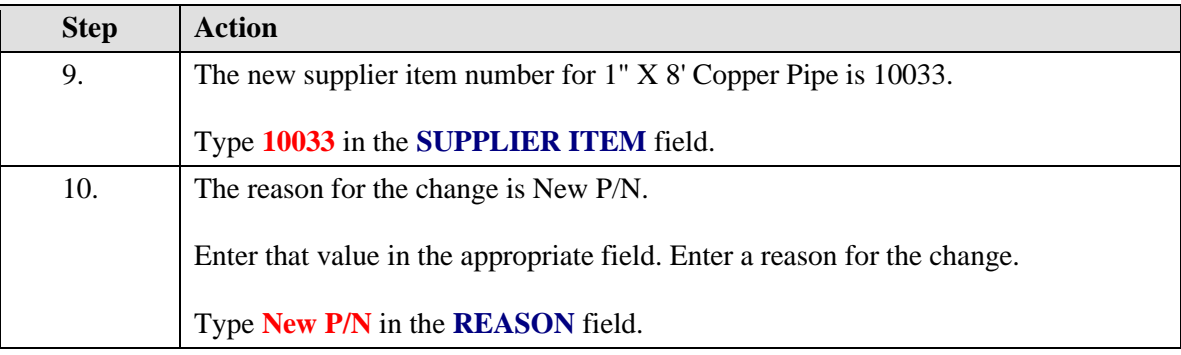

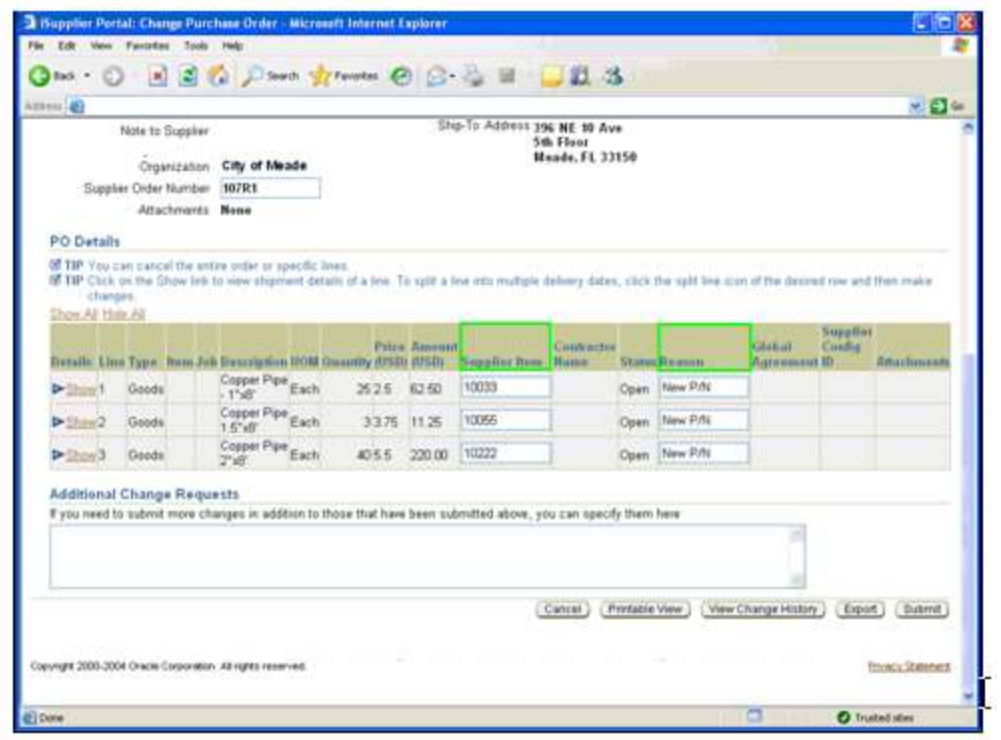

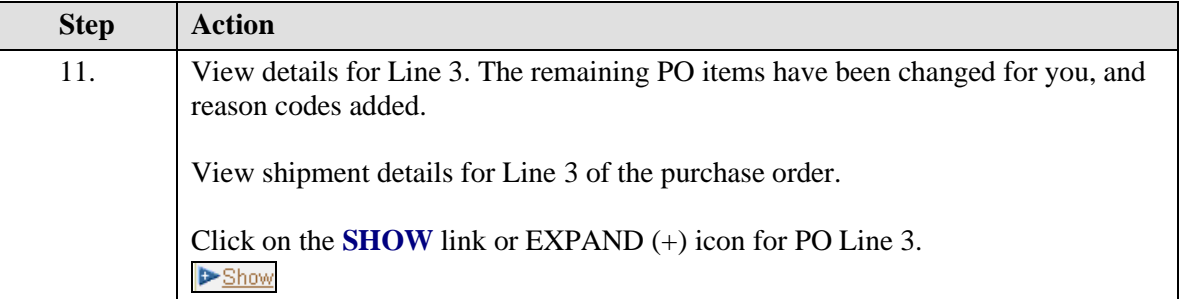

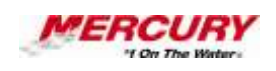

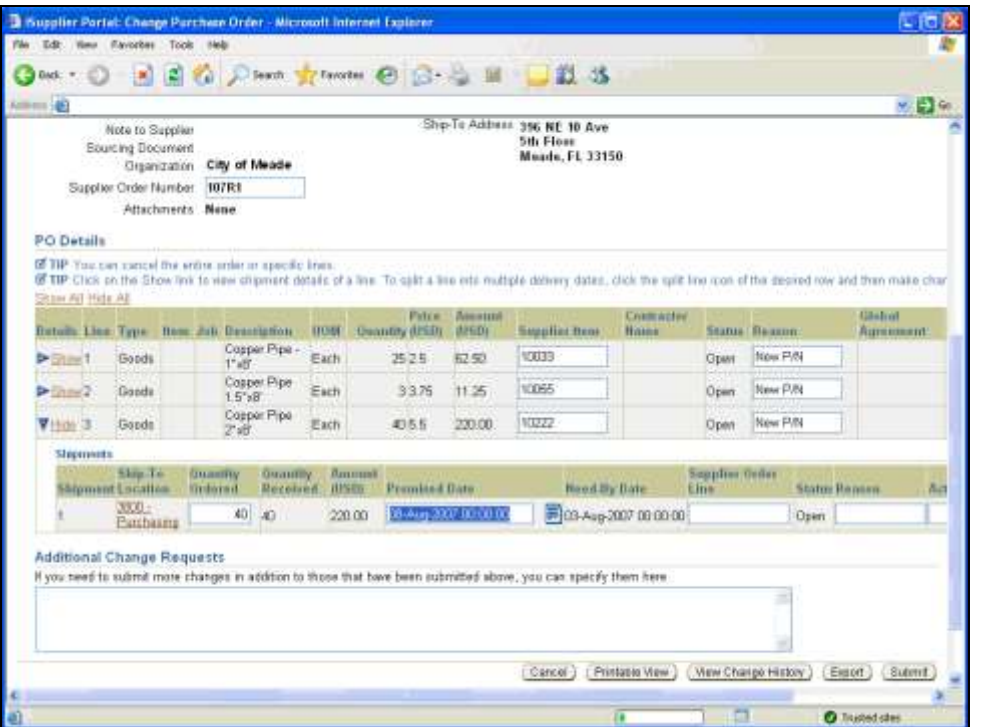

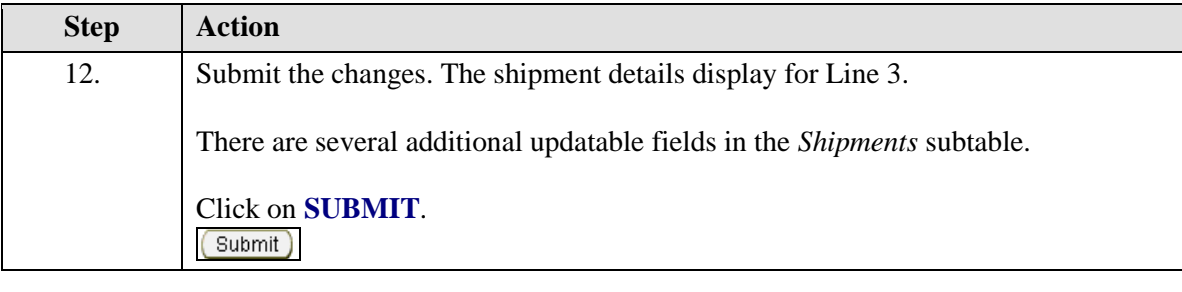

X **SHIP-TO LOCATION: Optional. Click on the link to view detailed shipping information.**

**QUANTITY ORDERED: Enter a new order quantity, if appropriate.**

**QUANTITY RECEIVED: The quantity already received displays in the field.**

**PROMISED DATE: If the requested change is for the promise date, select a new promise date from the field's Calendar List of Values.**

**SUPPLIER ORDER LINE: Enter the supplier order line number to reference against the purchase order.**

**REASON: Enter the reason for the change or cancellation.**

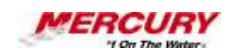

**ACTION: Select the appropriate action from the field's pull-down menu. Options are CHANGE and CANCEL. In this example, a partial shipment has already been sent, and the balance outstanding will be adjusted due to a stock shortage.**

**SPLIT: Optional. Click on the SPLIT icon to split the line item. This selection could be made if a shipment were to be split into two dates instead of one shipment.**

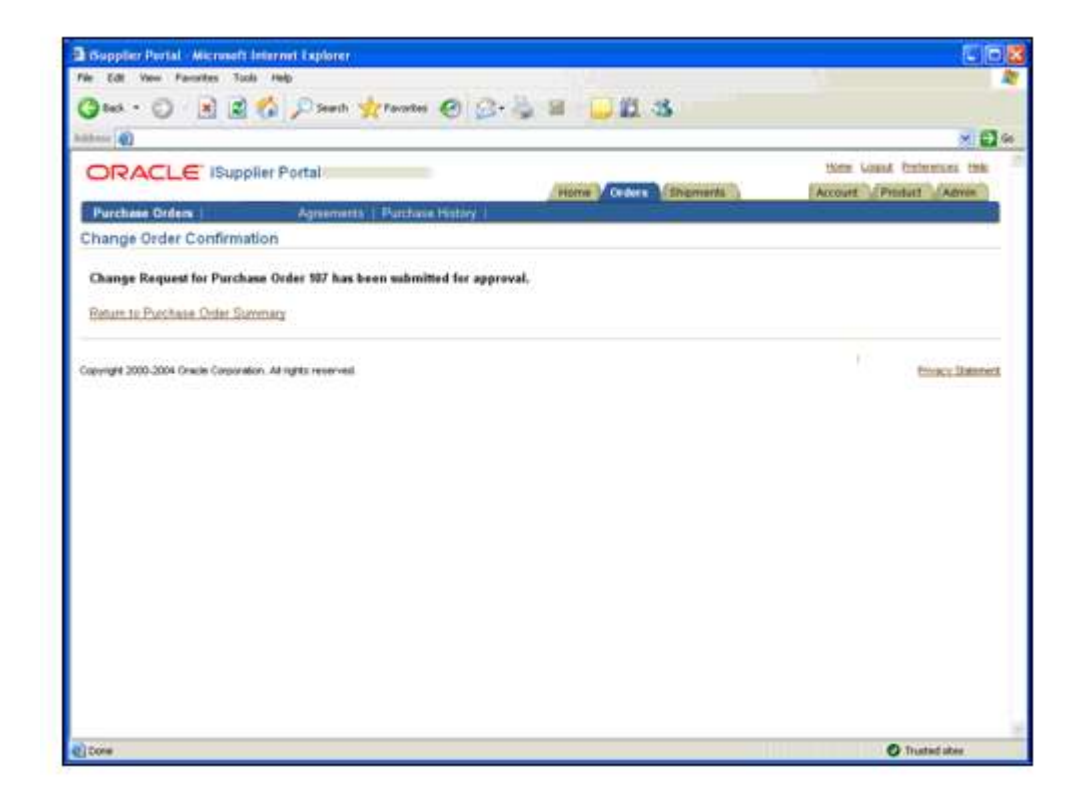

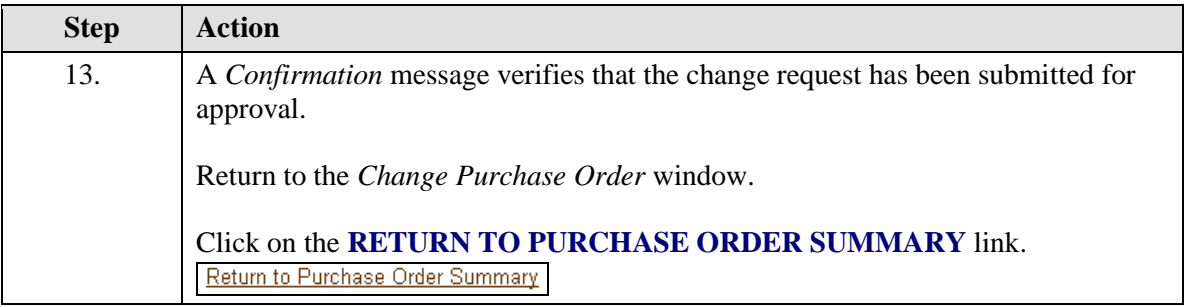

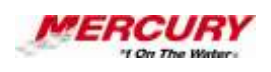

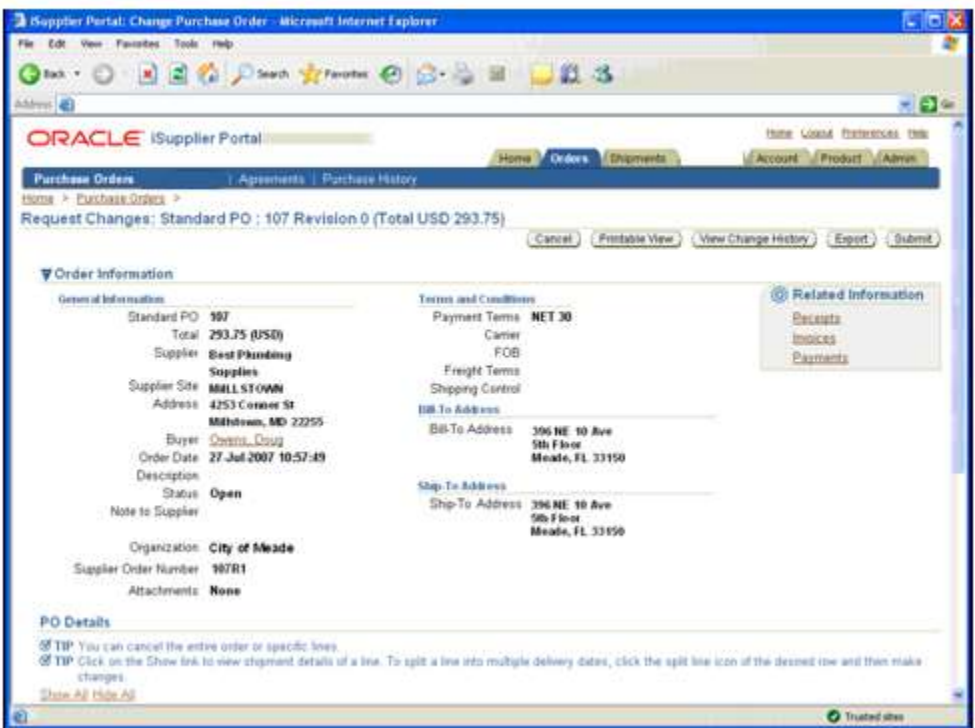

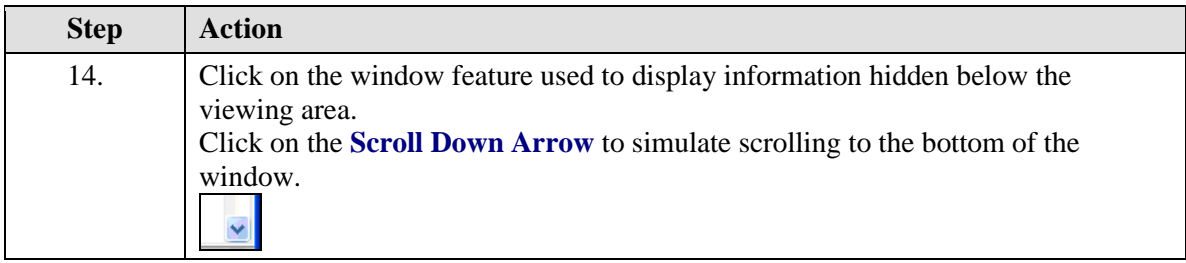

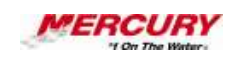

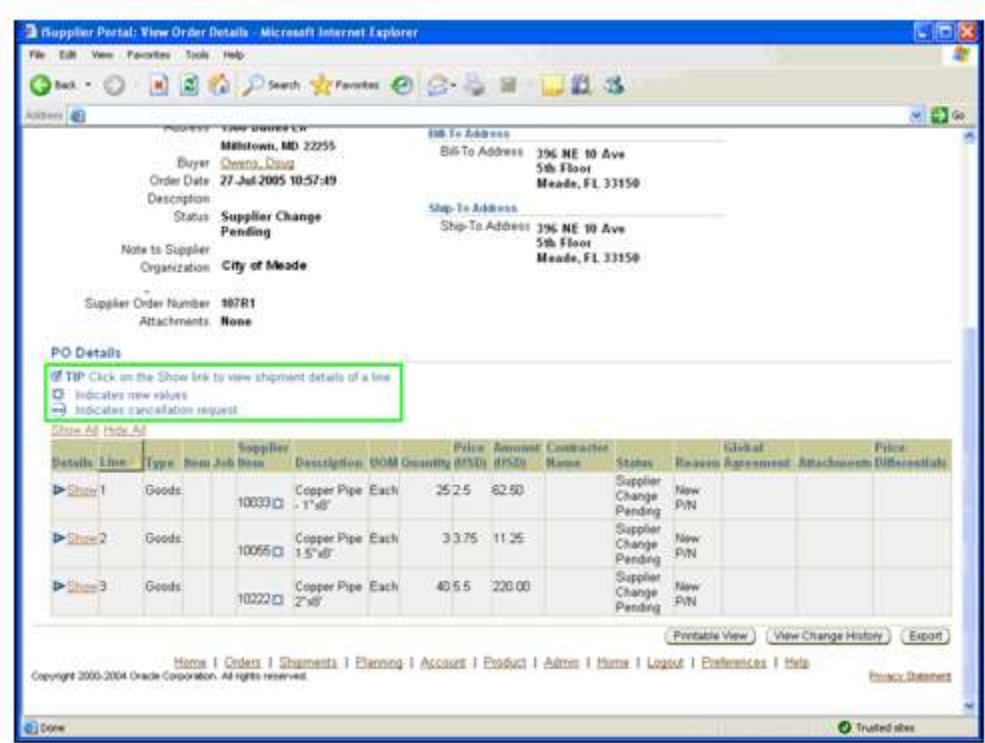

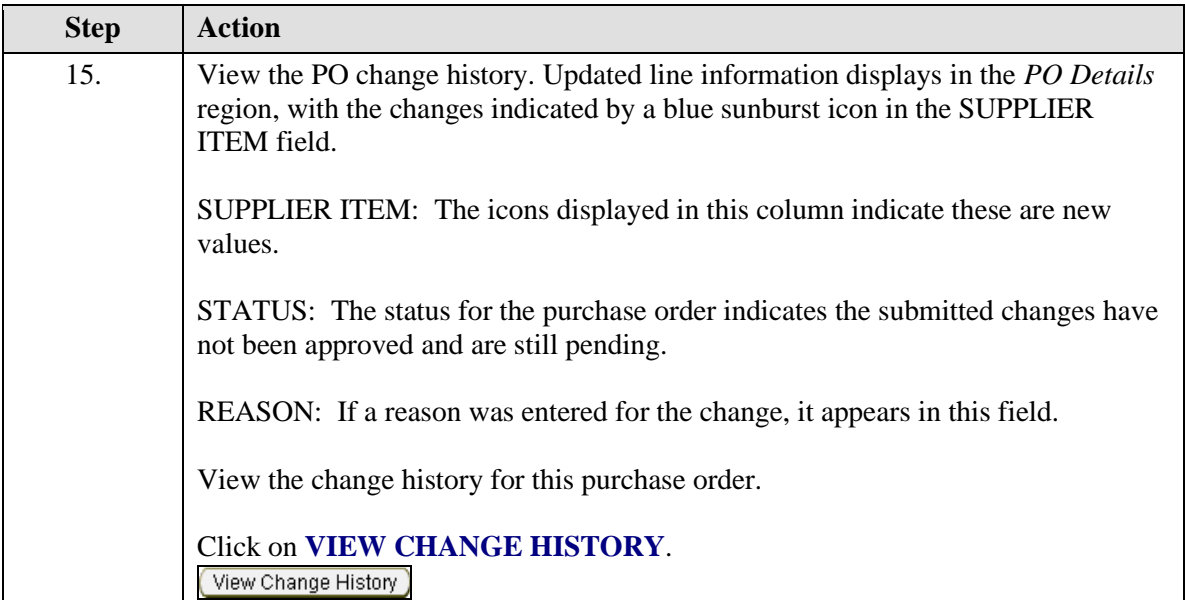

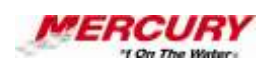

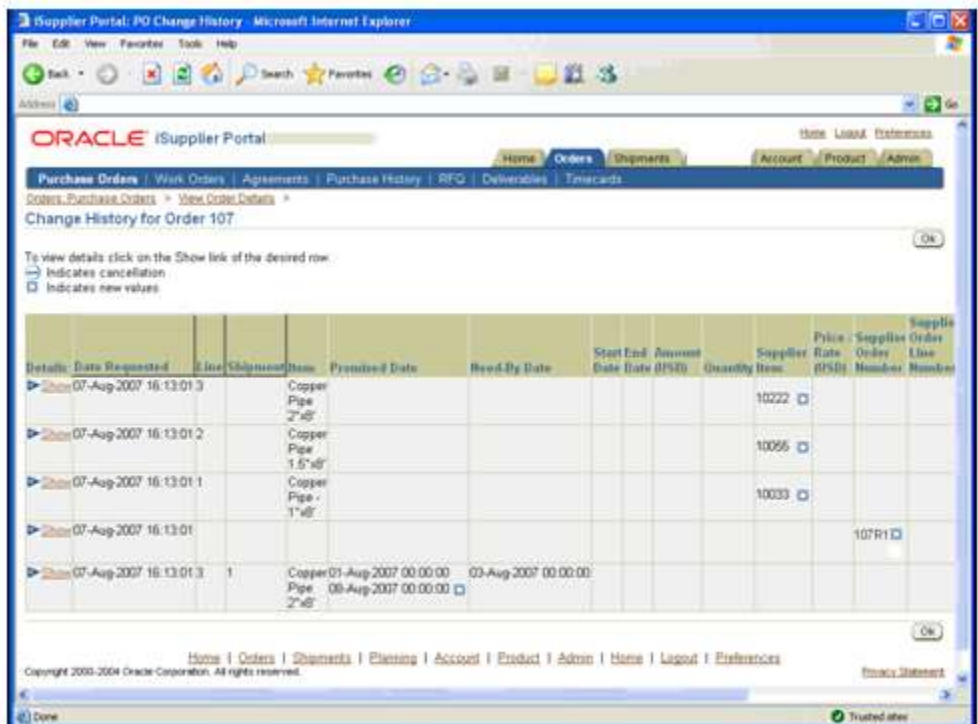

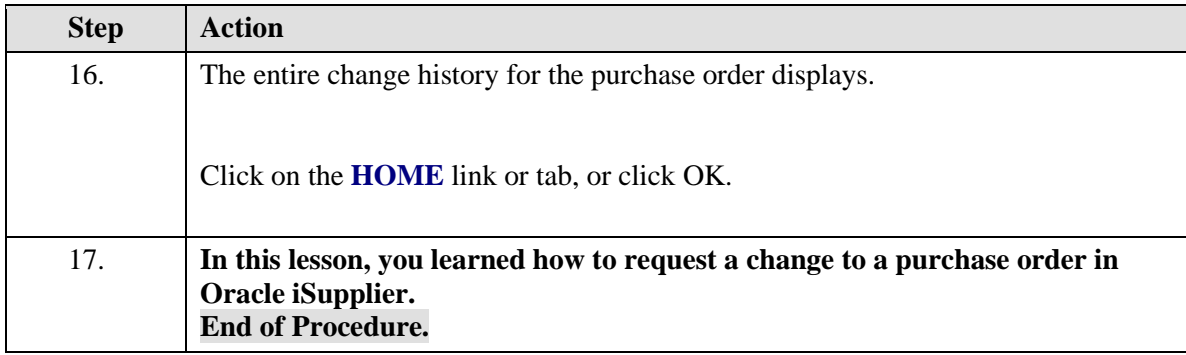

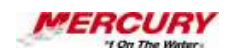

# **Mercury Portal Navigation**

Portal Navigation

**01 The Oracle 11i Home Page (Framework Mode)**

**Procedure**

## **Description:**

**After logging in to Oracle, the first screen is the Oracle 11i** *Home Page***. The** *Home Page* **allows you to navigate directly to functions (or transactions) in any responsibility you have access to, view and edit** *Preferences,* **and set up** *Favorites* **to link to forms or web sites you use often.**

**This lesson shows you how to edit** *Preferences* **and set up** *Favorites.*

## **Oracle Prerequisites:**

**• There are no prerequisites to this procedure.**

**A function is a stored procedure that defines business rules, performs automated tasks within an application, or retrieves application information. The stored procedure accepts standard arguments and returns a completion result.**

**Transactions are invoices, debit memos, credit memos, deposits,**   $\ell$  i **guarantees and chargebacks entered with a GENERAL LEDGER (GL) date that is between the beginning and ending GL dates.**

**A responsibility is a level of authority set up by your system**   $\epsilon$ **administrator in Oracle Applications. It lets you access a specific set of windows, menus, set of books, reports, and data in an Oracle application. Several users can share the same responsibility, and a single user can have multiple responsibilities.** 

**A form is a box around a set of related information on your screen. Many windows can appear on your screen simultaneously and can overlap or appear adjacent to each other. Windows can also appear embedded in other windows. You can move a window to a different location on your screen.**

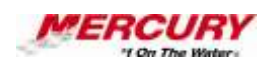

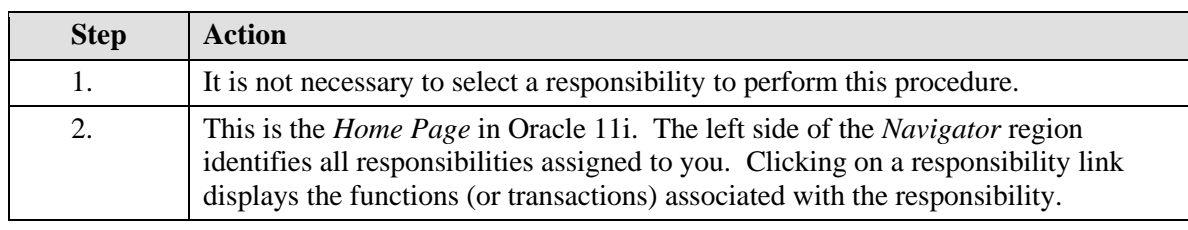

**The** *Navigator* **shows a list of links to responsibilities either in the Oracle Applications or the Self Service Applications.** 

**A region is a collection of logically-related fields set apart from other fields by lines creating a block. Regions help to organize a block so that it is easier to understand.**

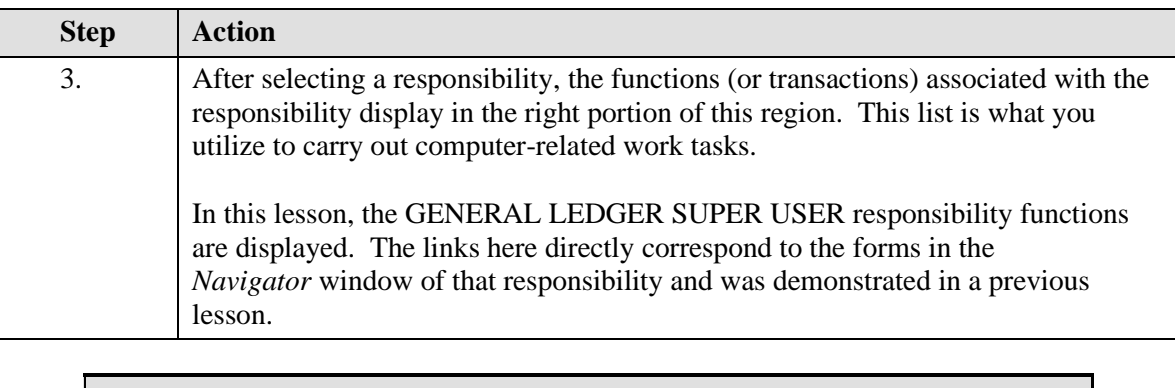

**A window is a box around a set of related information on your screen.**  Ö **Many windows can appear on your screen simultaneously and can overlap or appear adjacent to each other. Windows can also appear embedded in other windows. You can move a window to a different location on your screen.** 

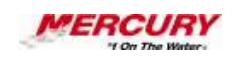

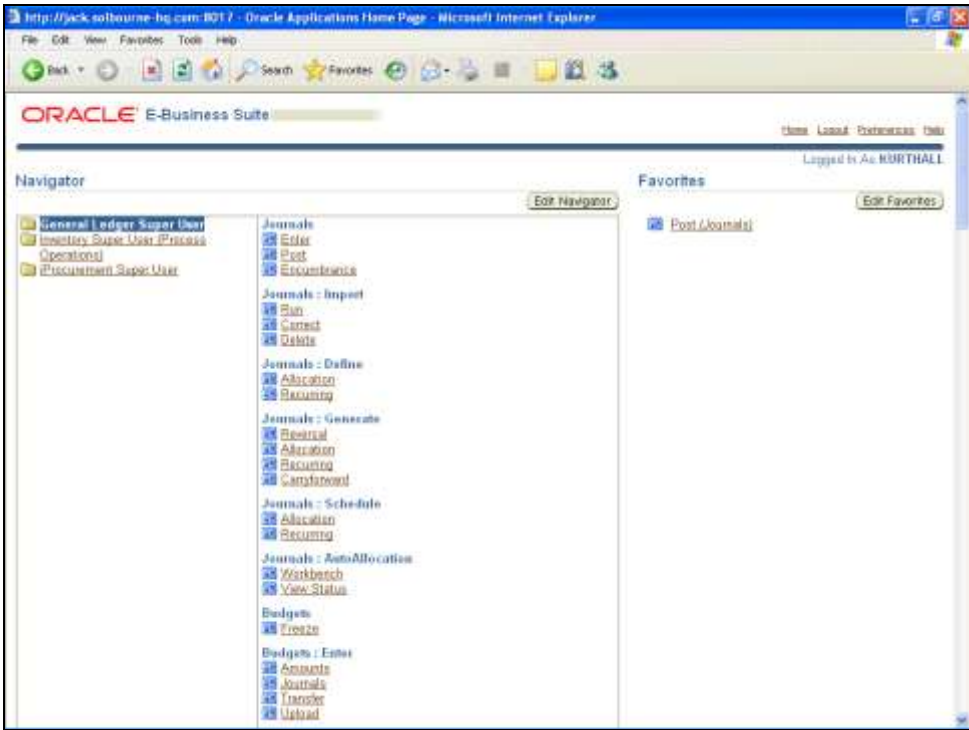

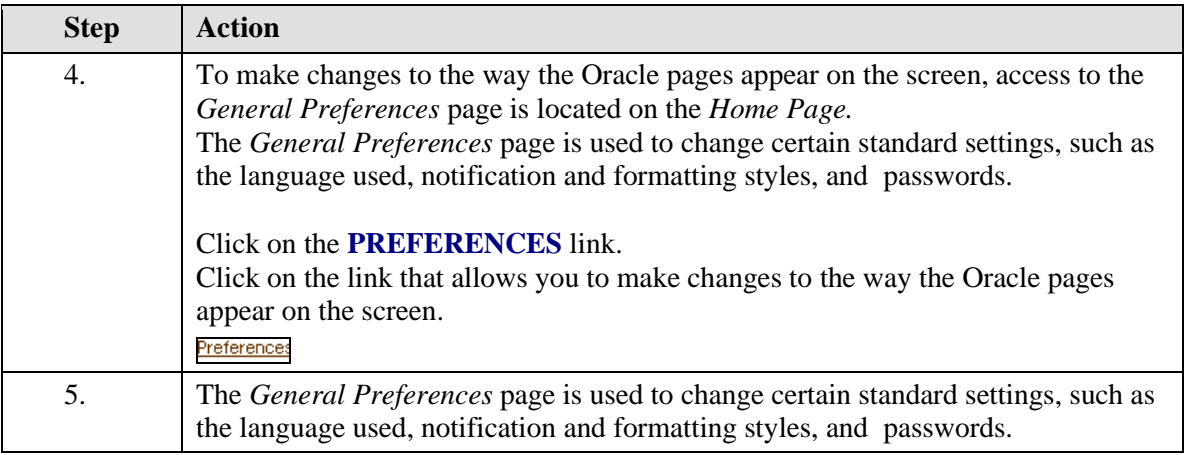

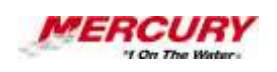

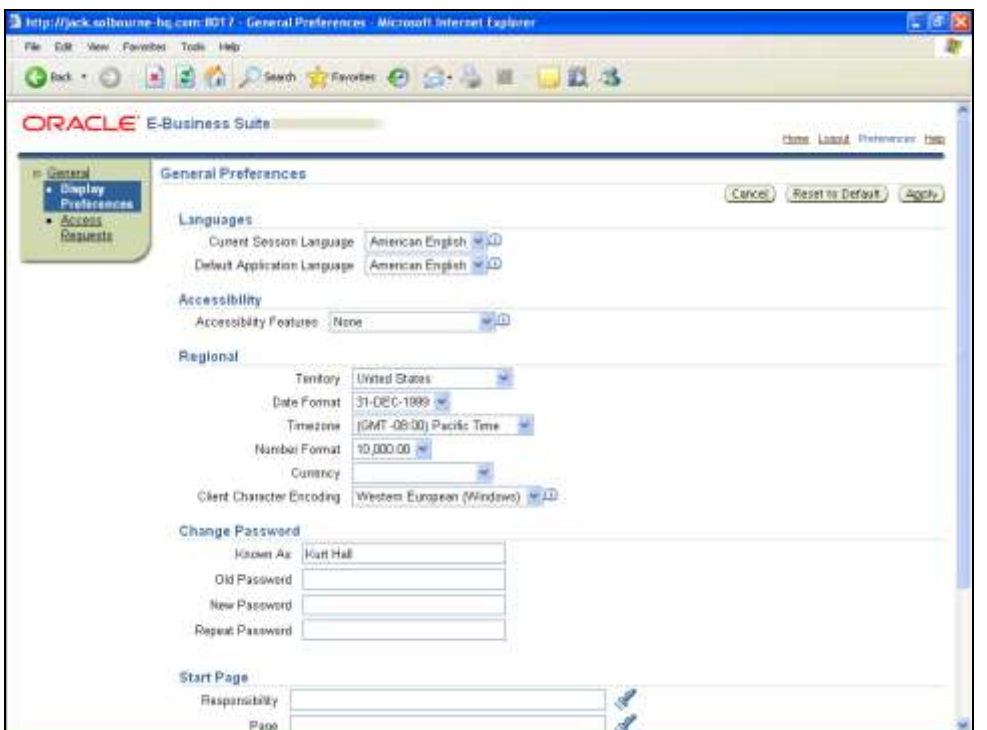

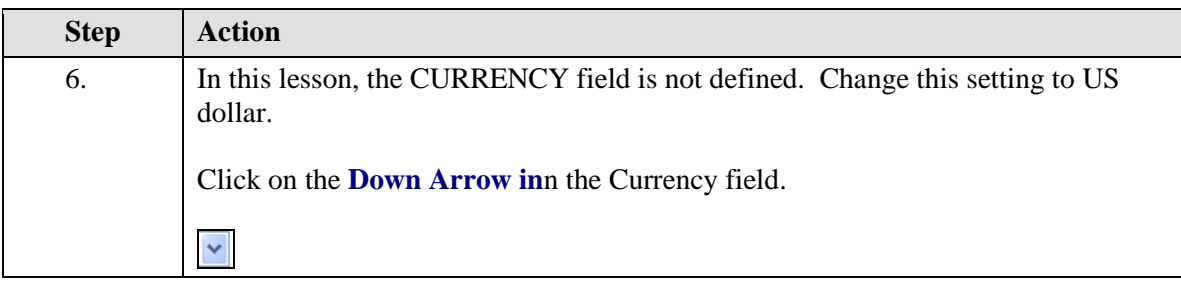

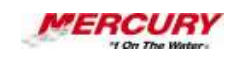

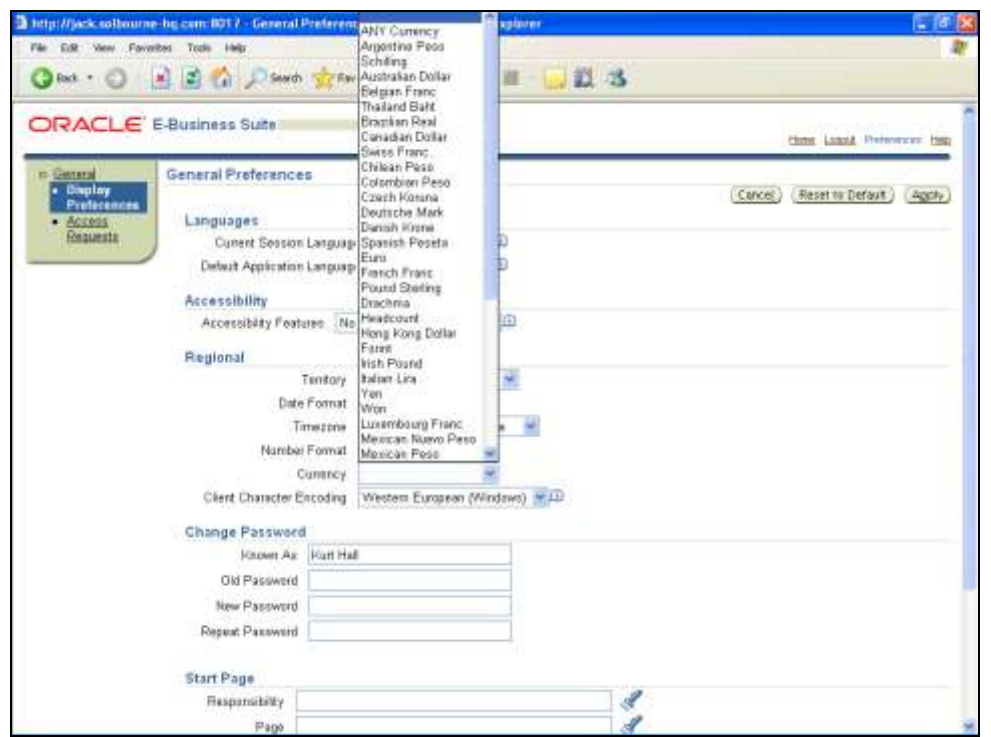

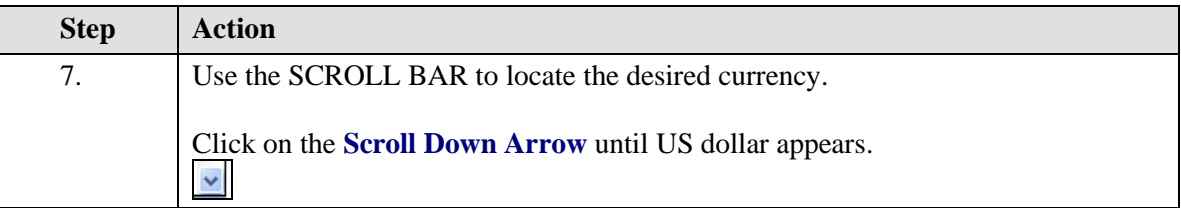

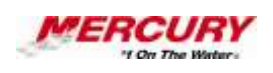

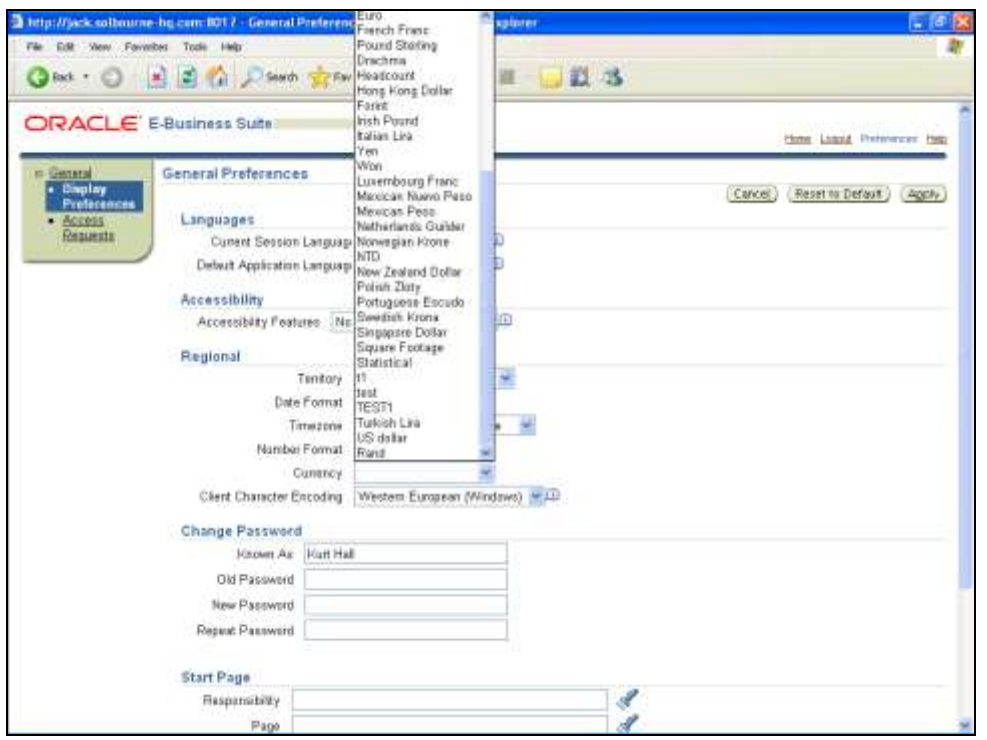

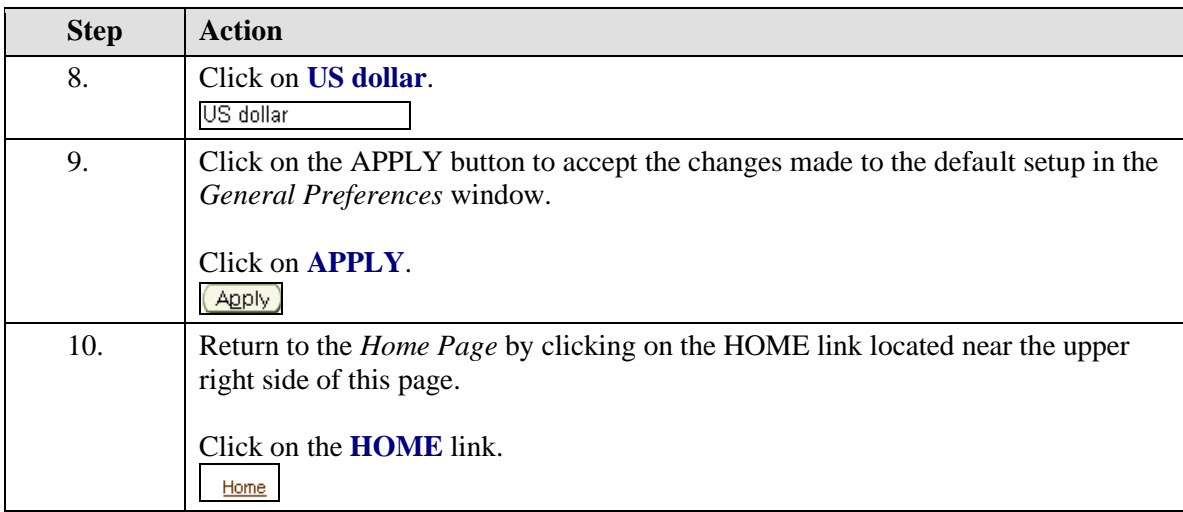

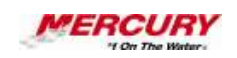

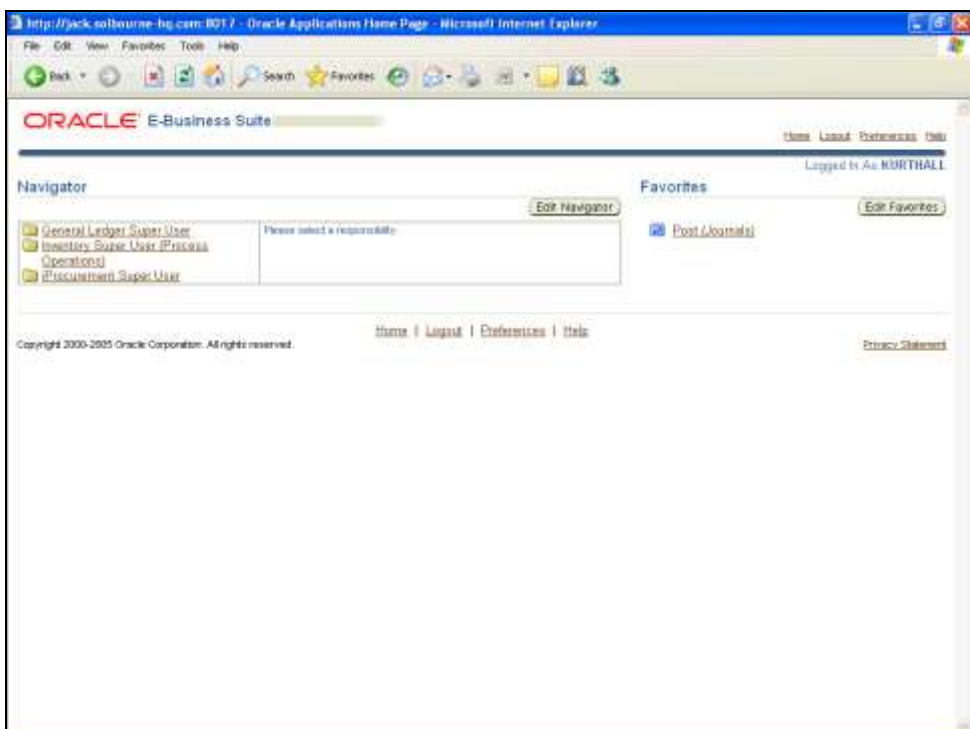

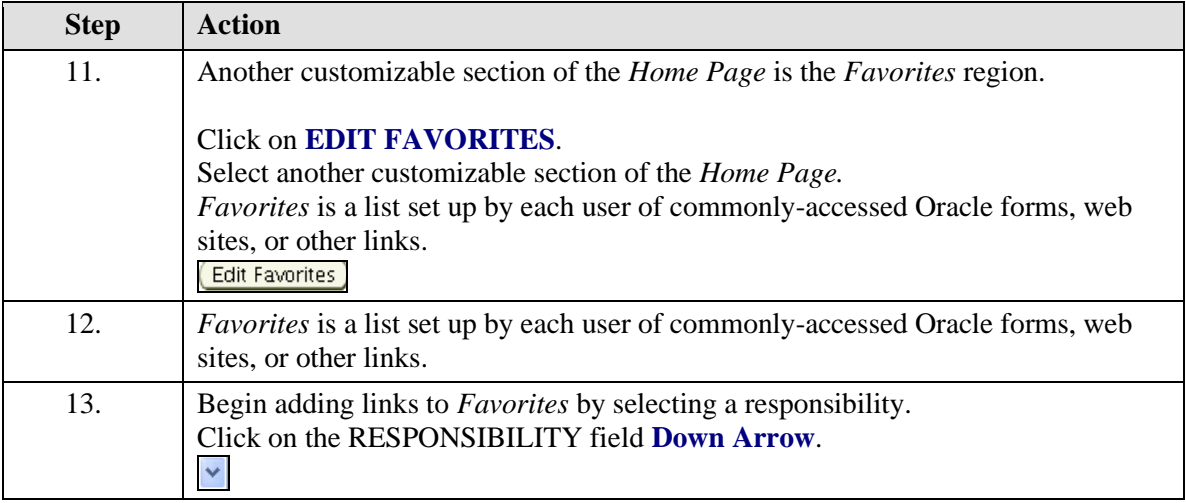

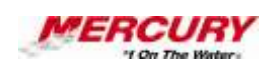

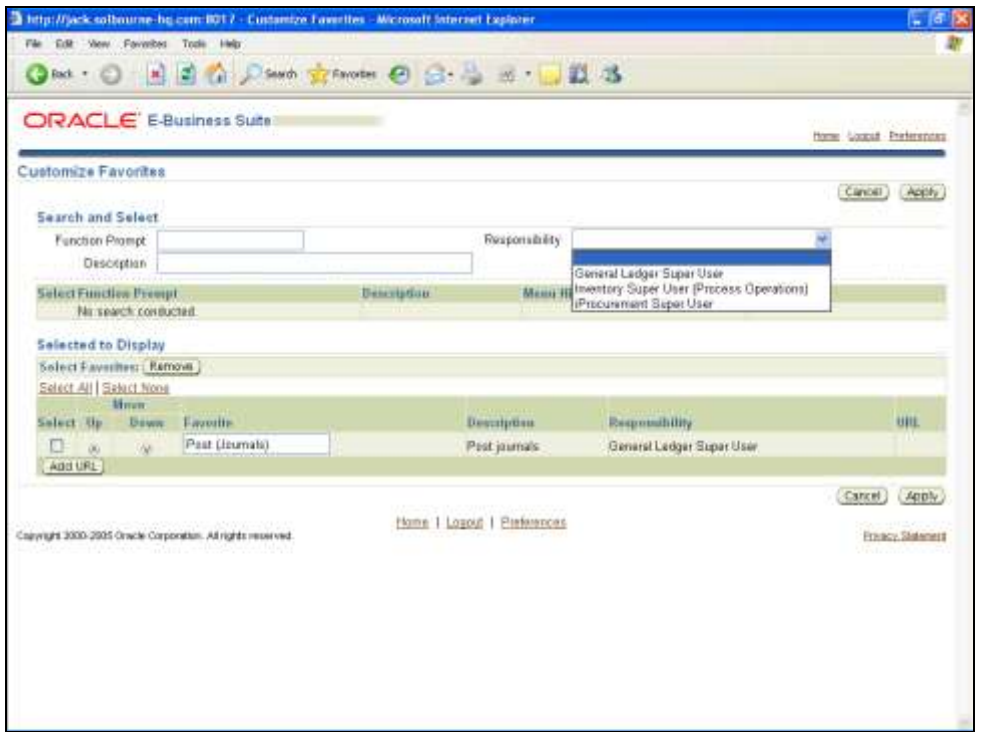

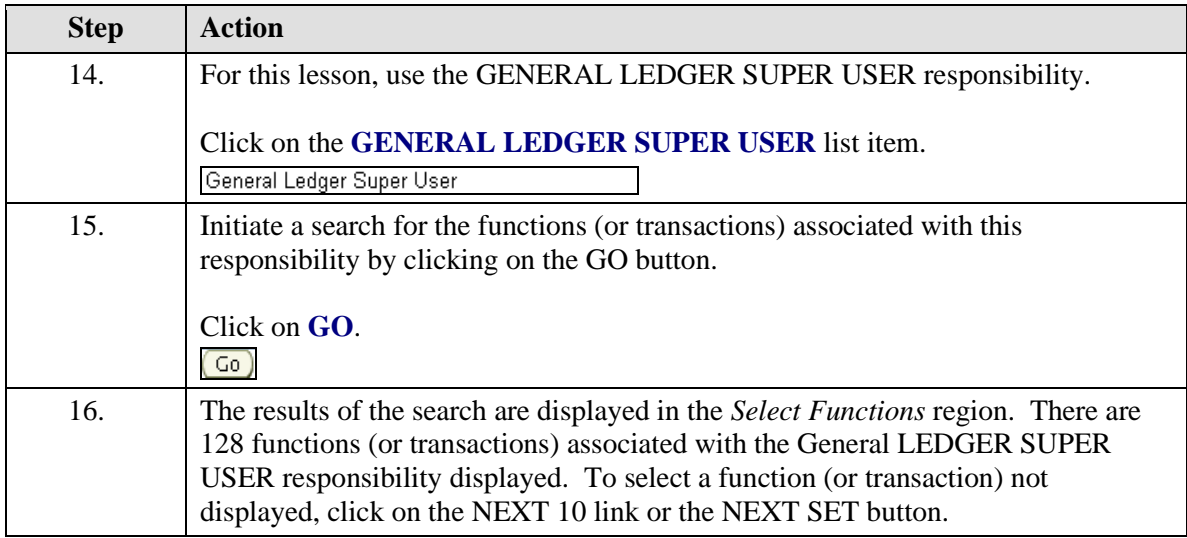

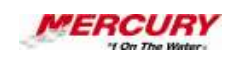

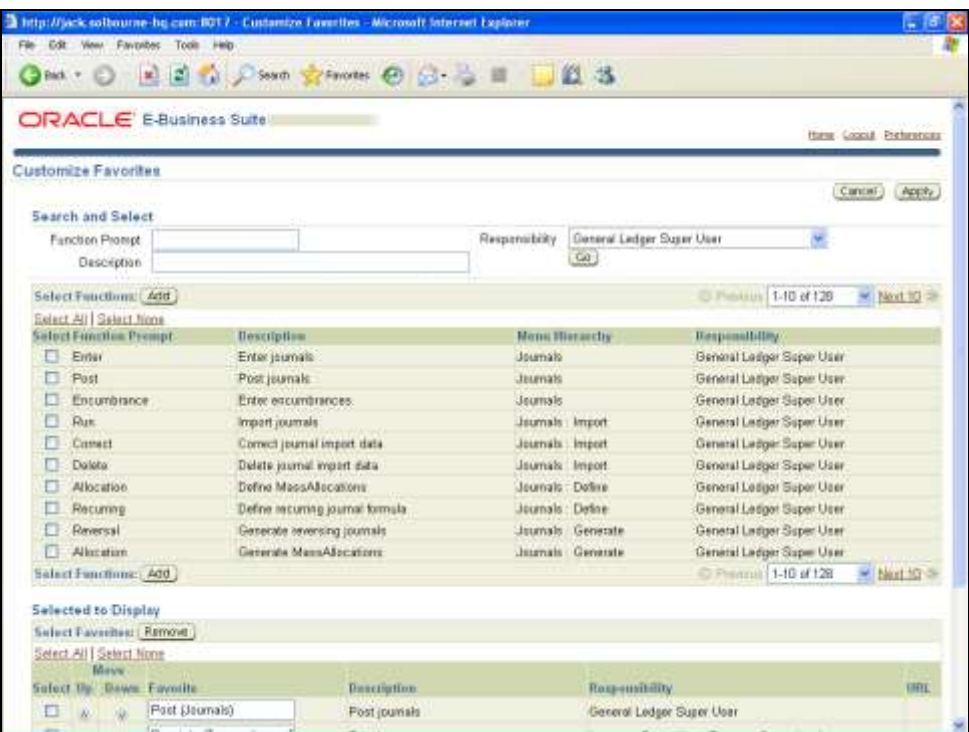

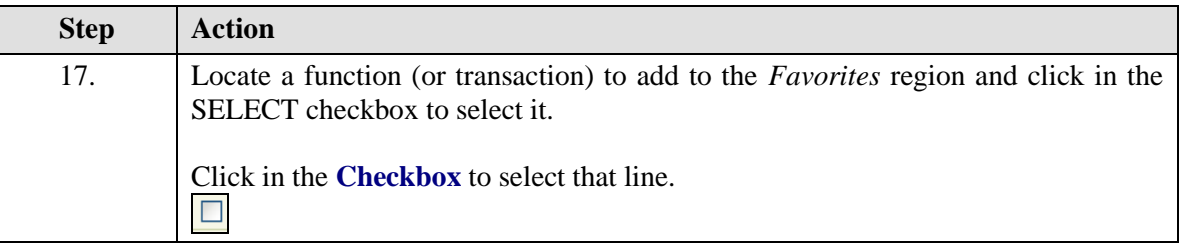

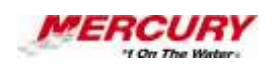

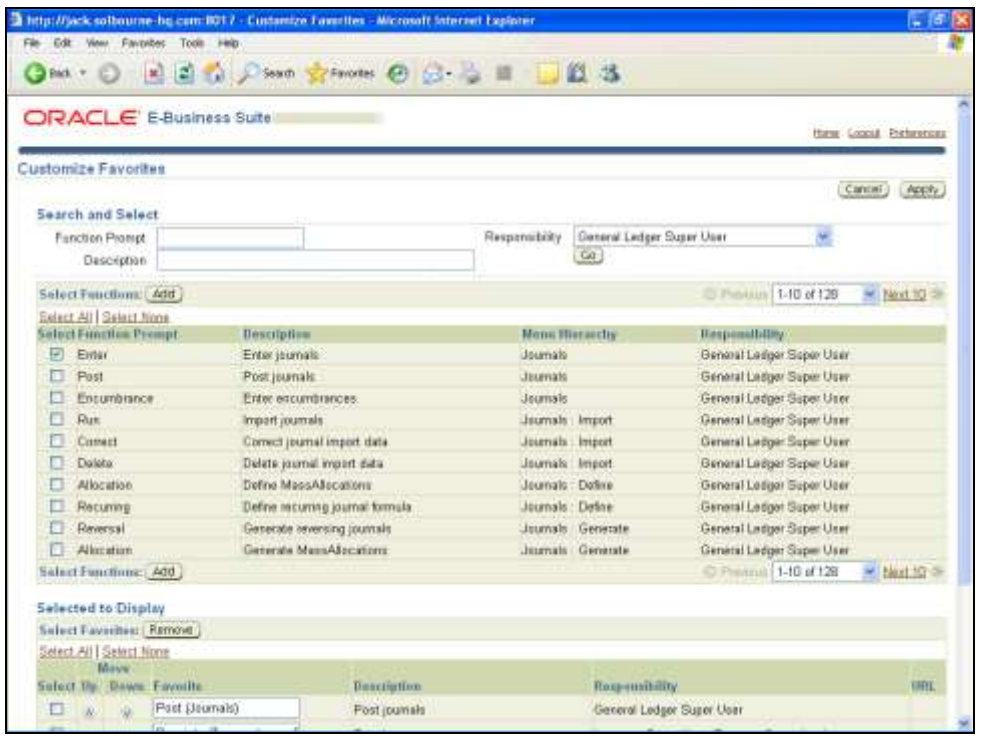

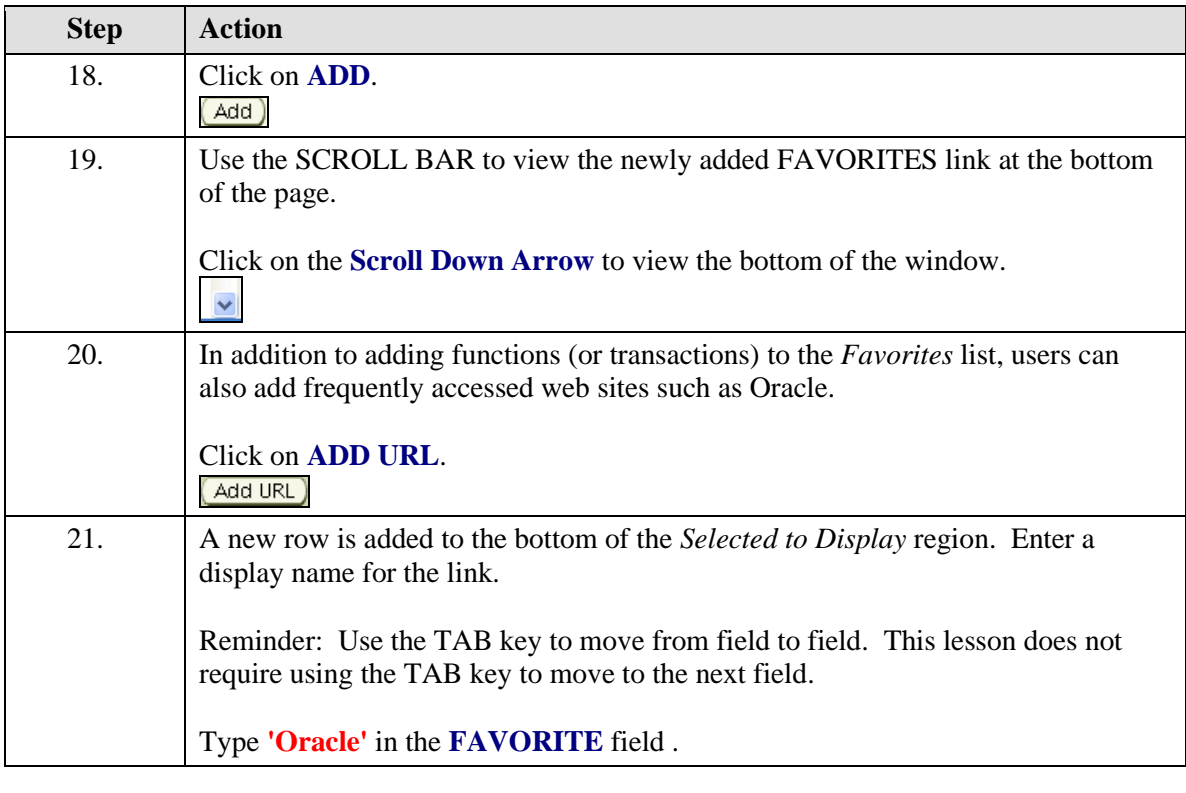

**A field is a position on a window used to enter, view, update, or delete information. A field prompt describes each field by telling what kind of** 

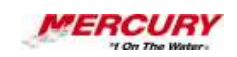

**information appears in the field, or alternatively, what kind of information can be entered in the field.**

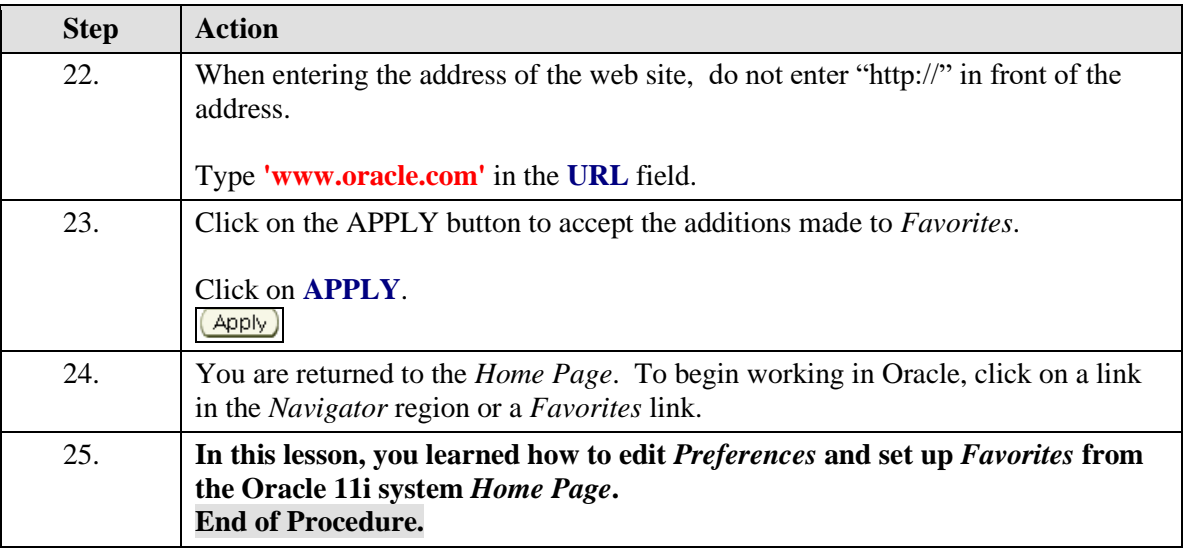

## **02 Navigator Processes**

**Procedure**

### **Description:**

**Some responsibilities contain a** *Processes* **tab on the** *Navigator***, which contain business process maps related to that responsibility. The processes display in a graphical, flow-based format and allow you to launch forms directly from the** *Processes* **tab.**

### **Oracle Prerequisites:**

**• There are no prerequisites to this procedure.**

**A responsibility is a level of authority set up by your system**  Ò **administrator in Oracle Applications. It lets you access a specific set of windows, menus, set of books, reports, and data in an Oracle application. Several users can share the same responsibility, and a single user can have multiple responsibilities.** 

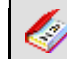

**A process is a set of Oracle activities that need to be performed to** 

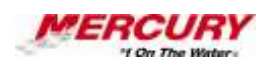

**accomplish a business goal.**

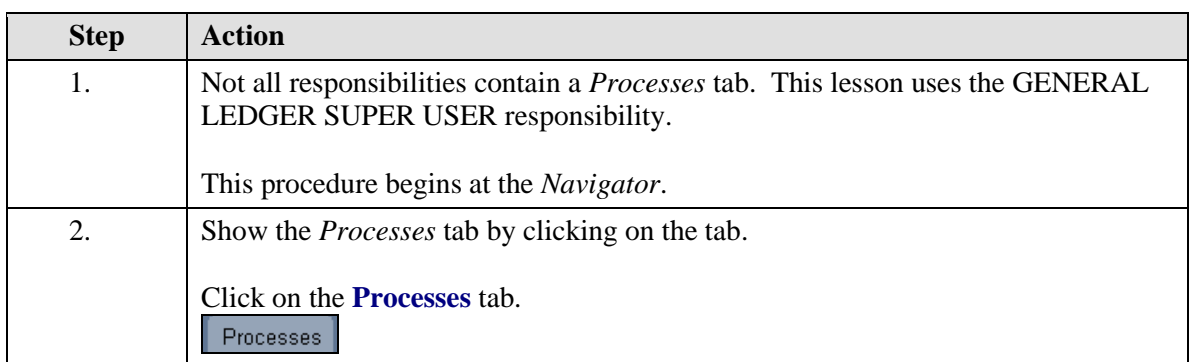

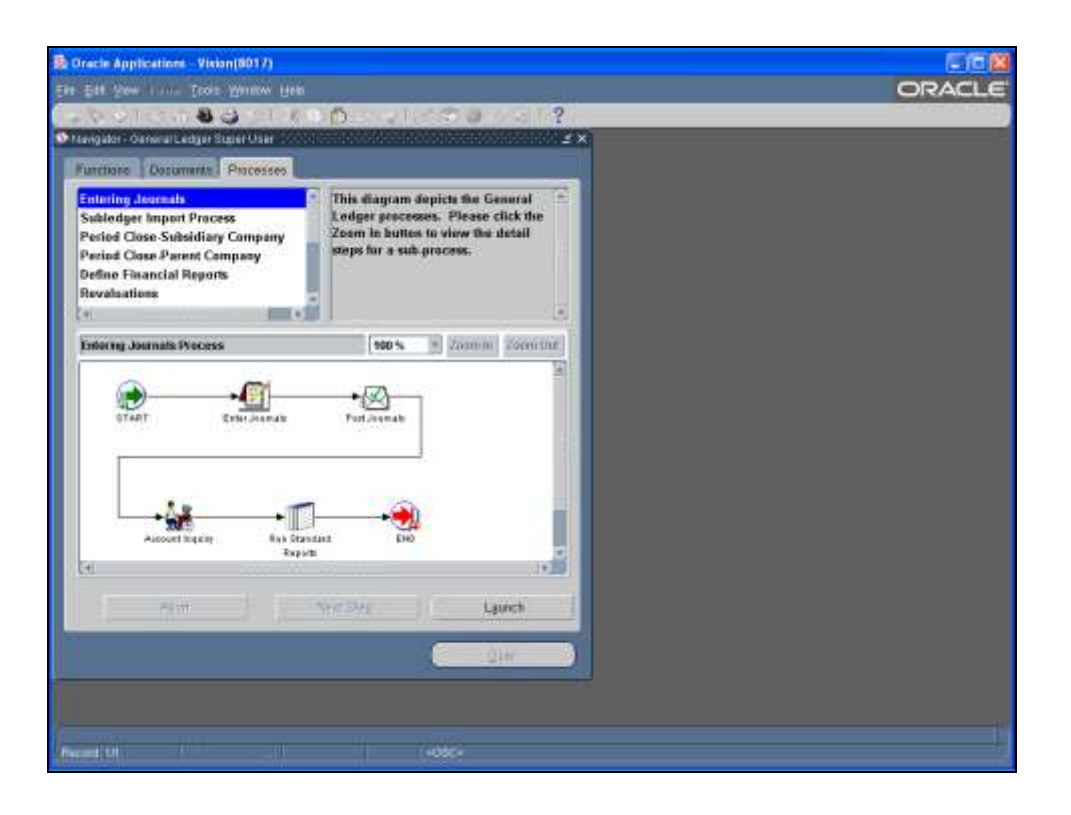

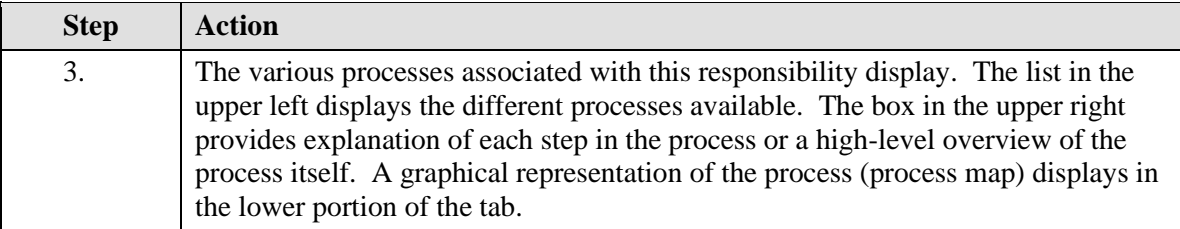
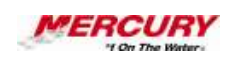

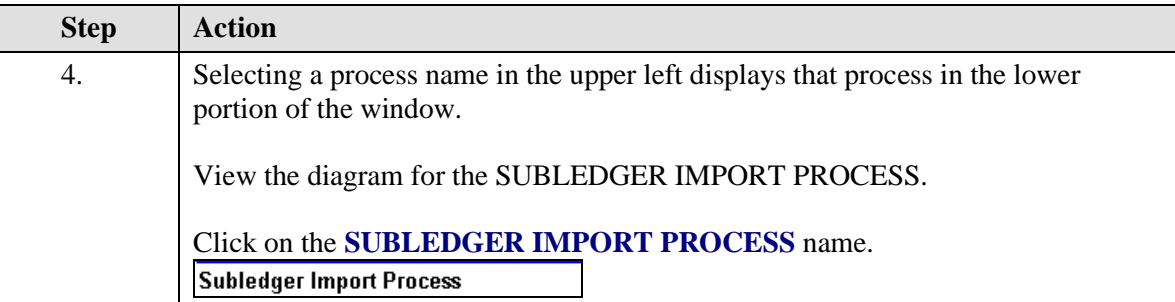

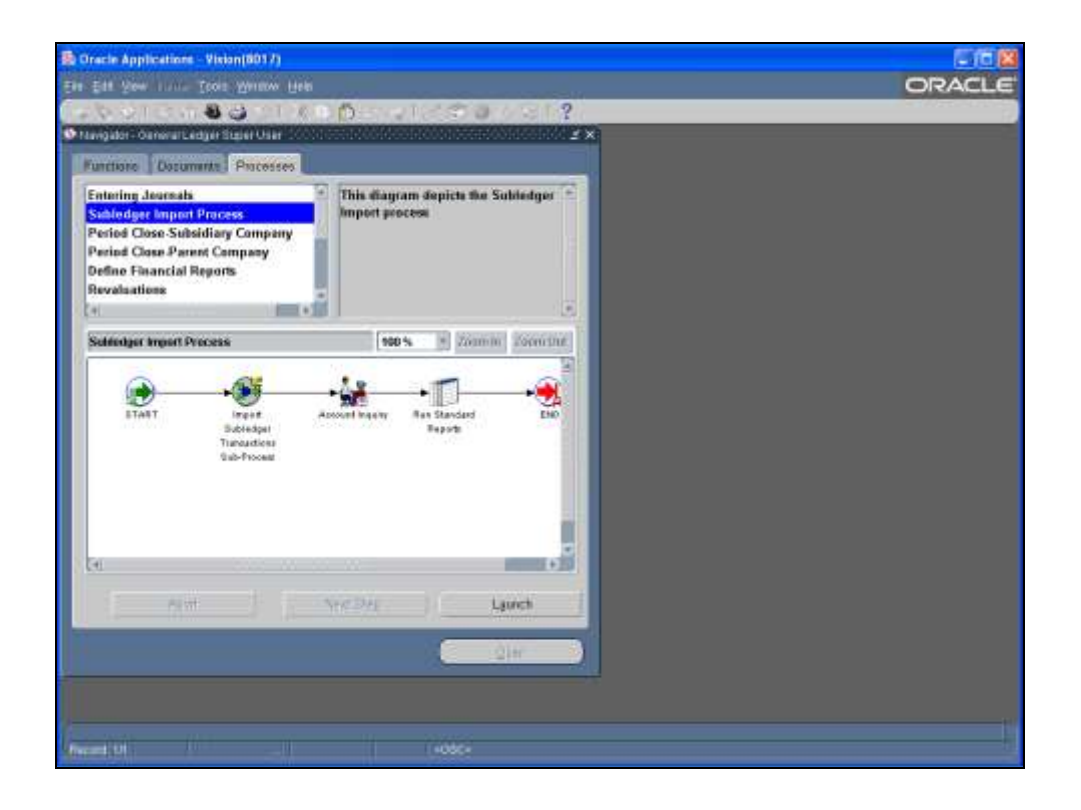

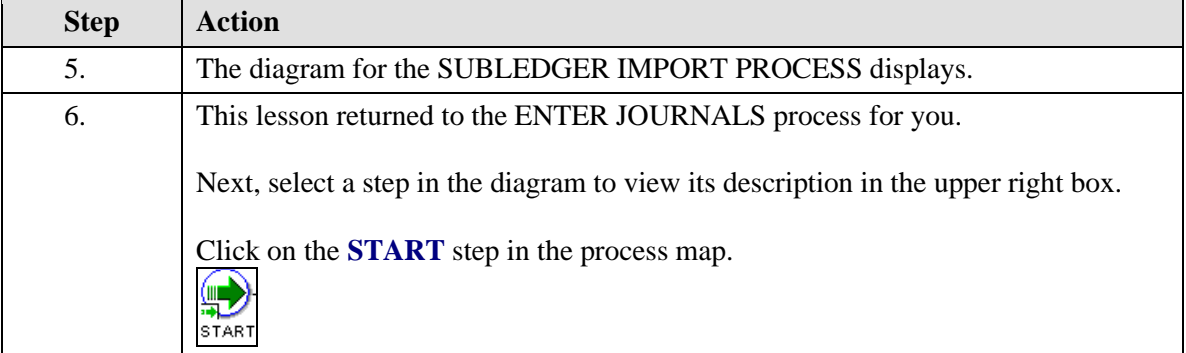

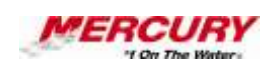

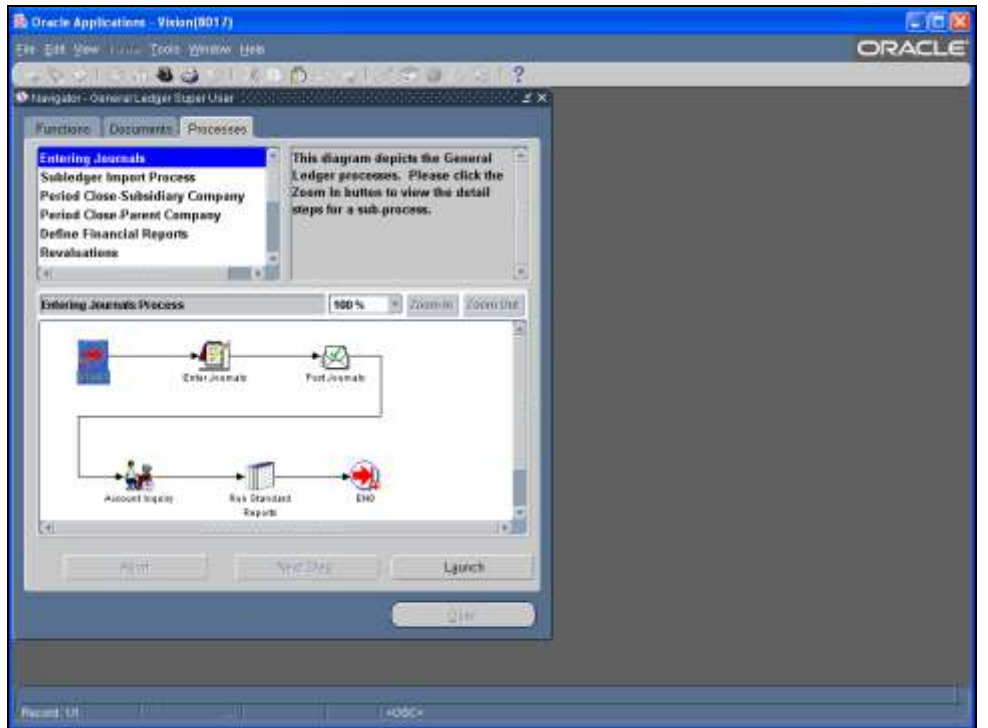

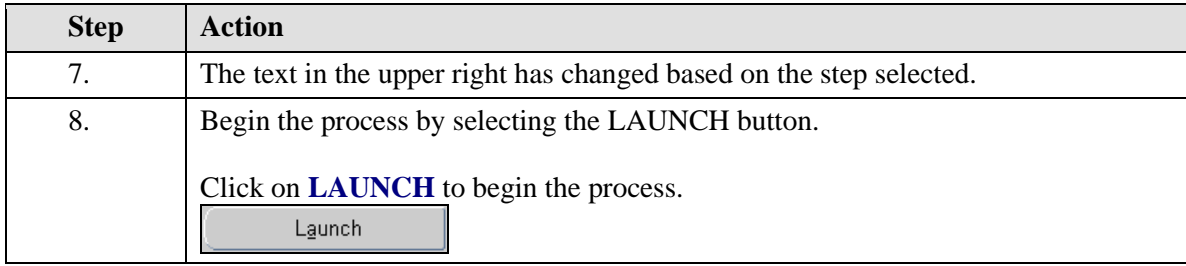

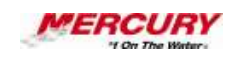

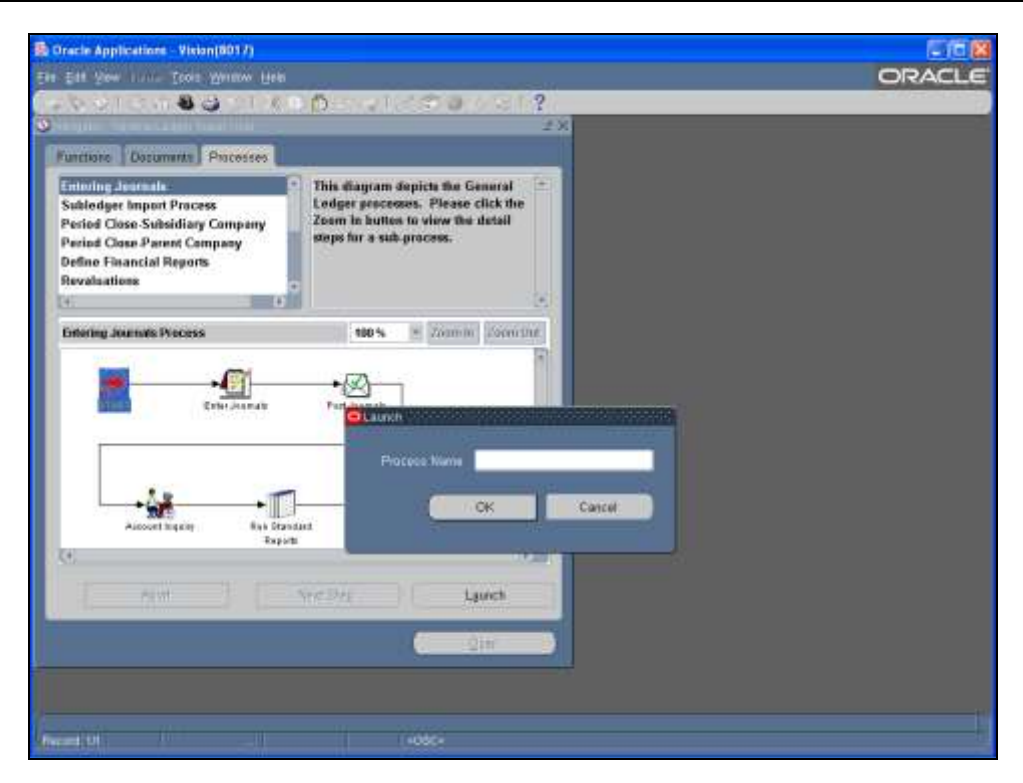

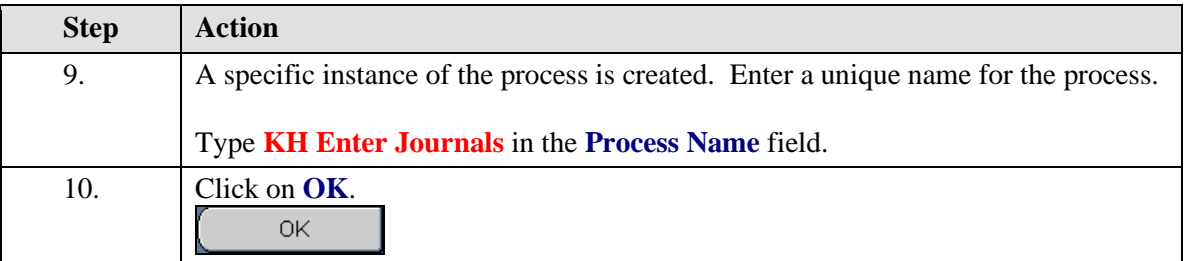

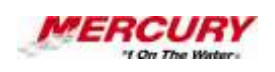

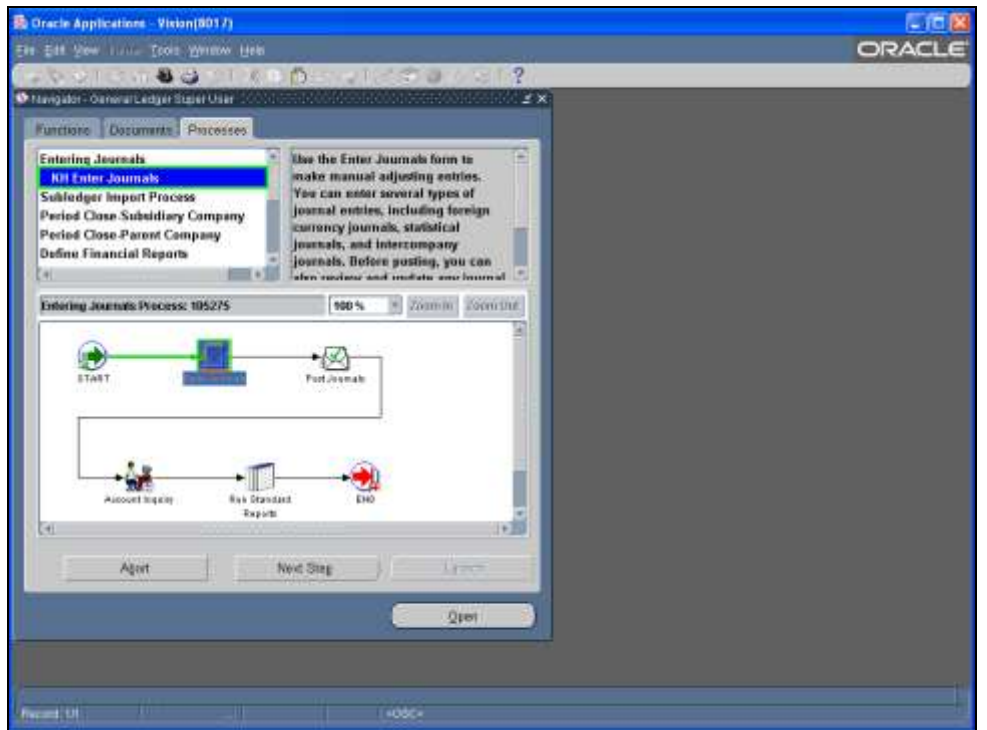

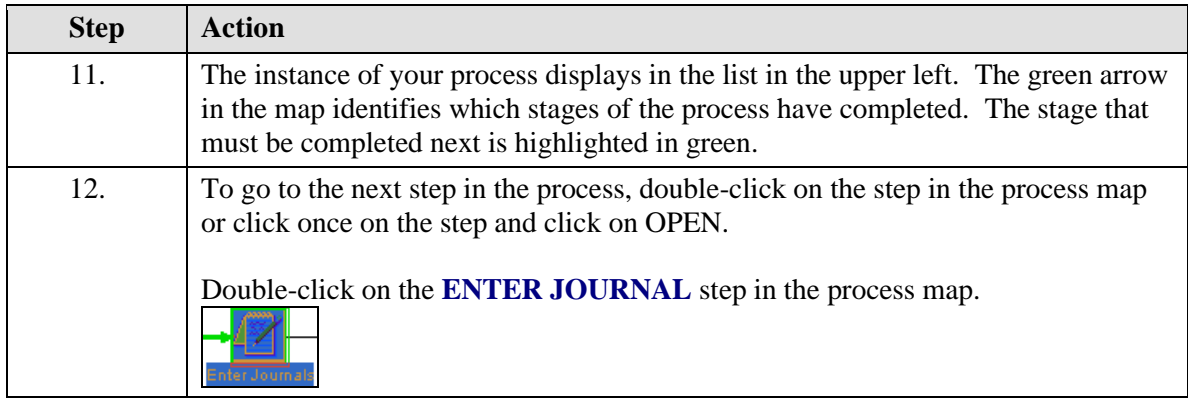

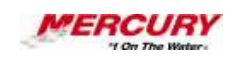

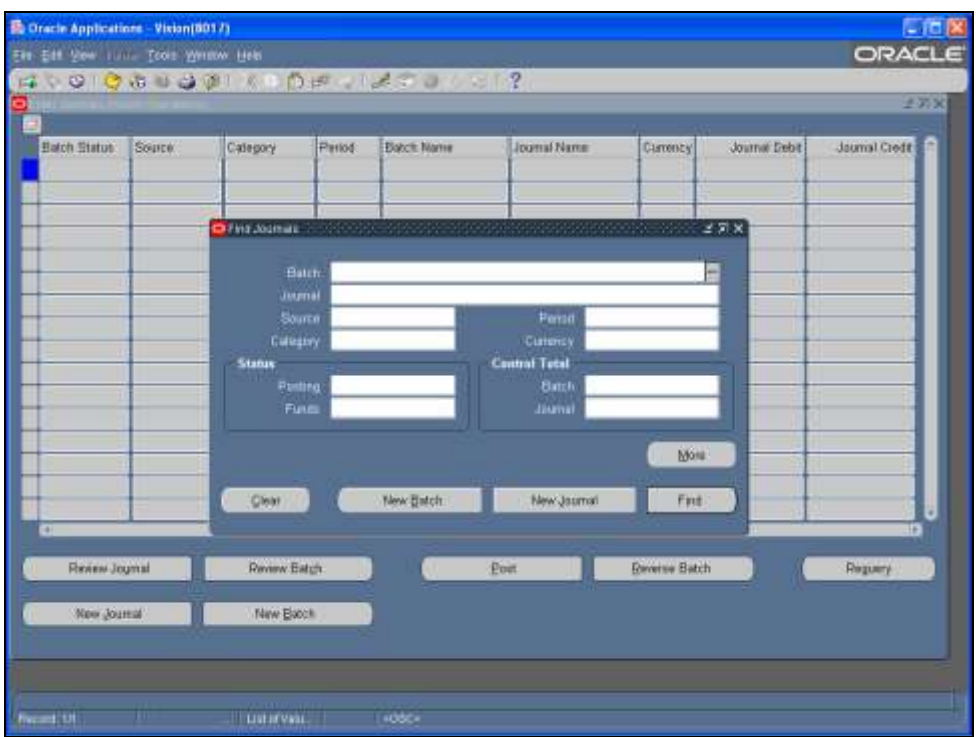

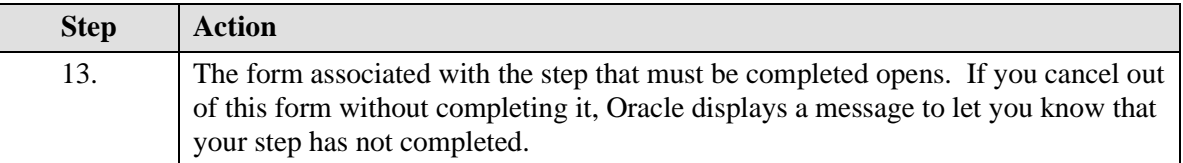

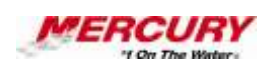

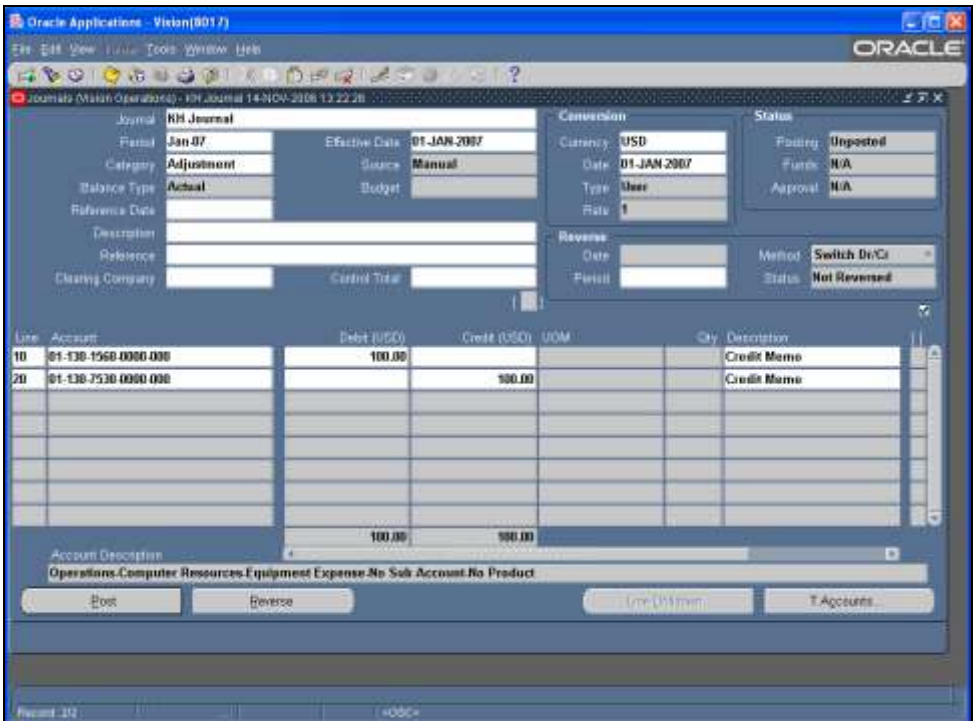

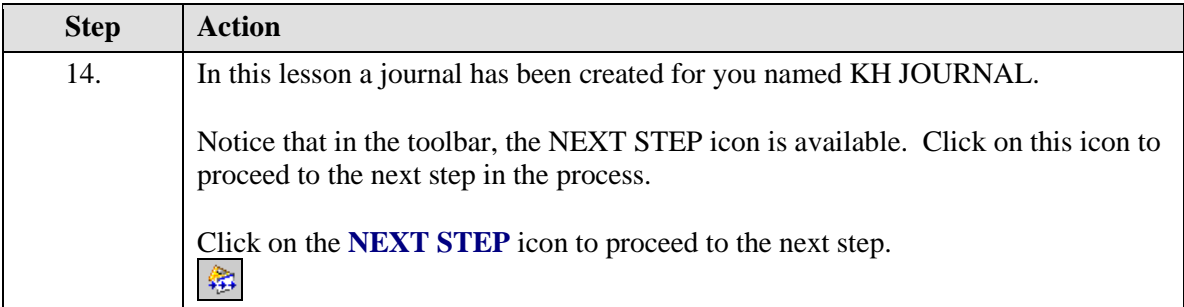

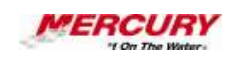

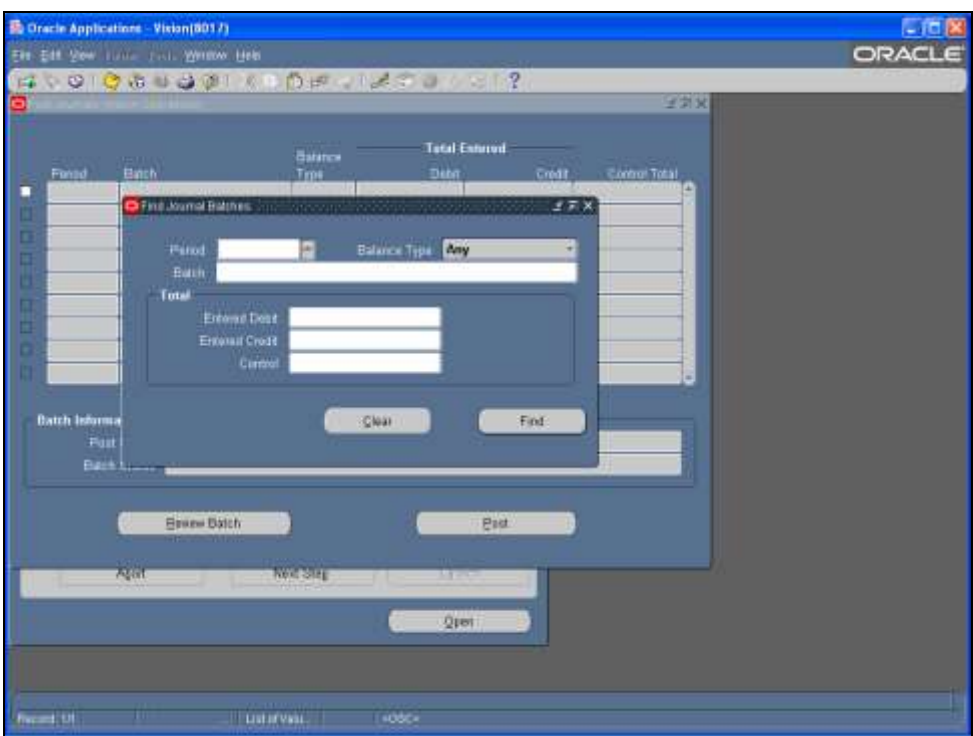

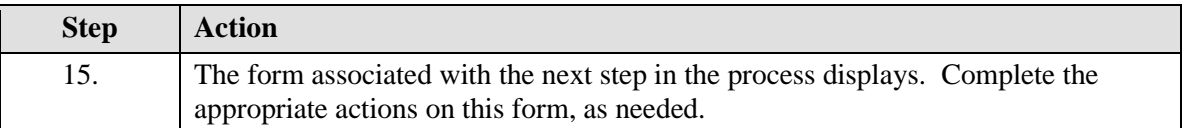

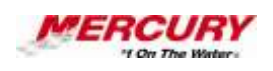

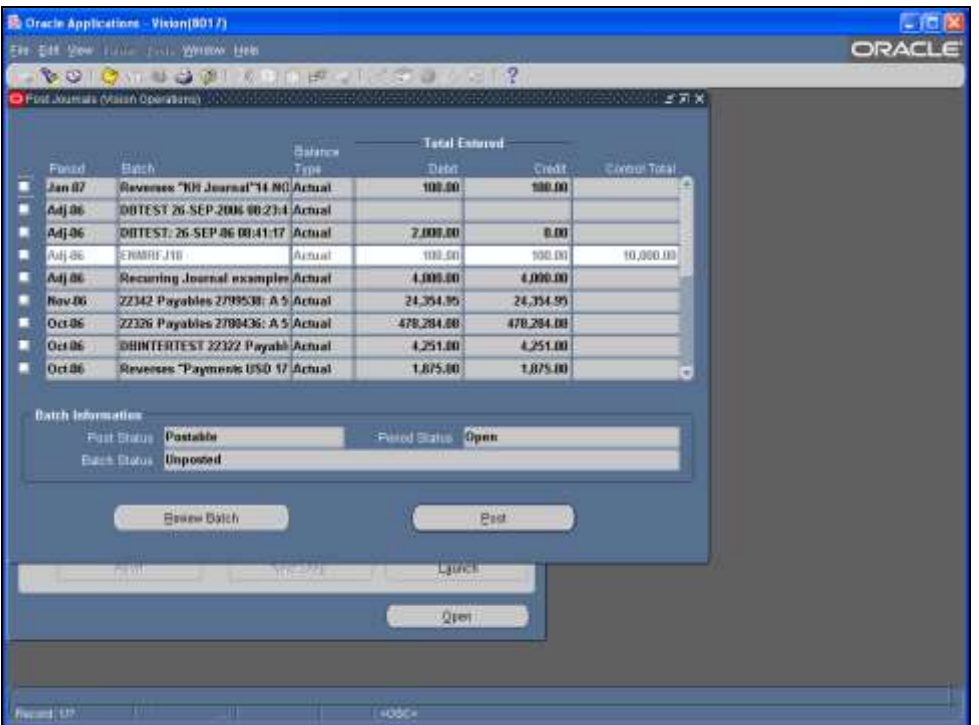

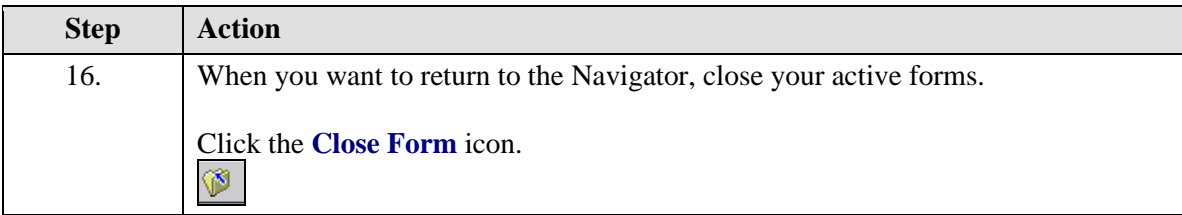

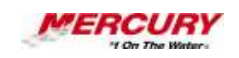

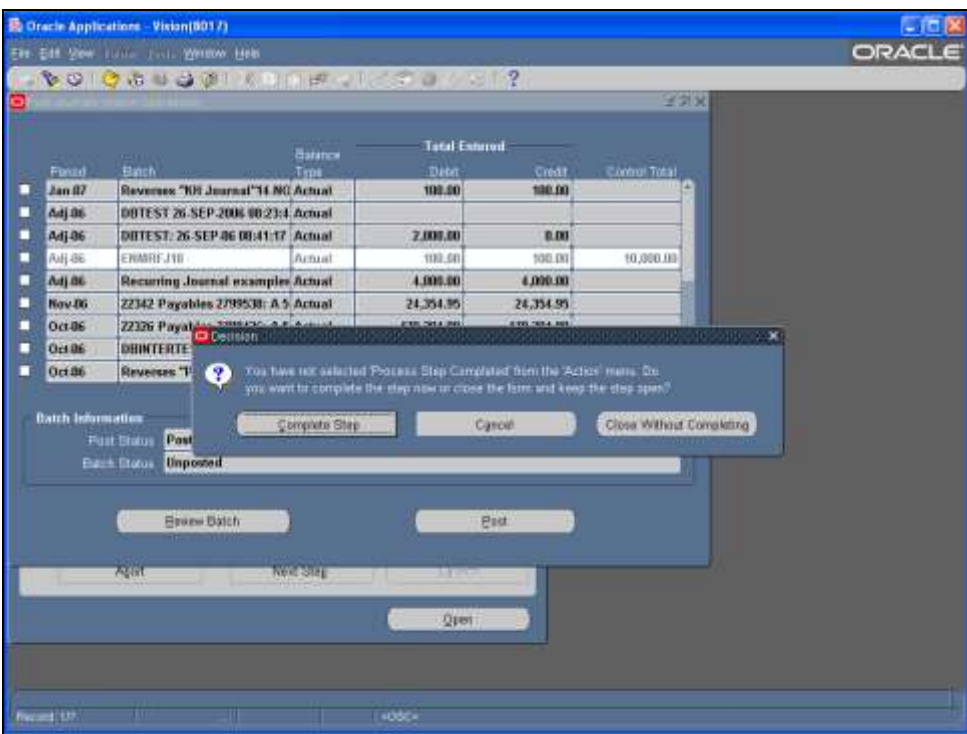

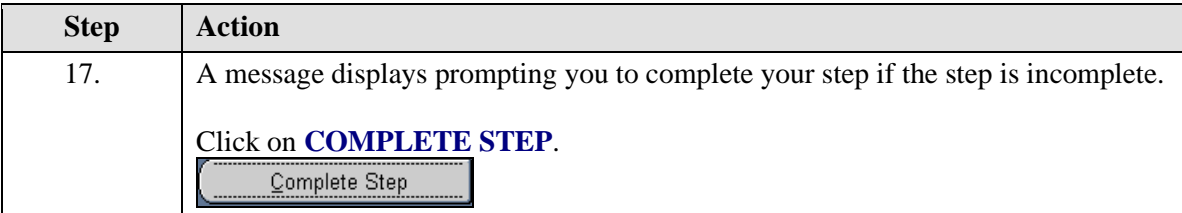

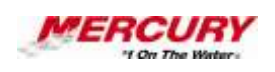

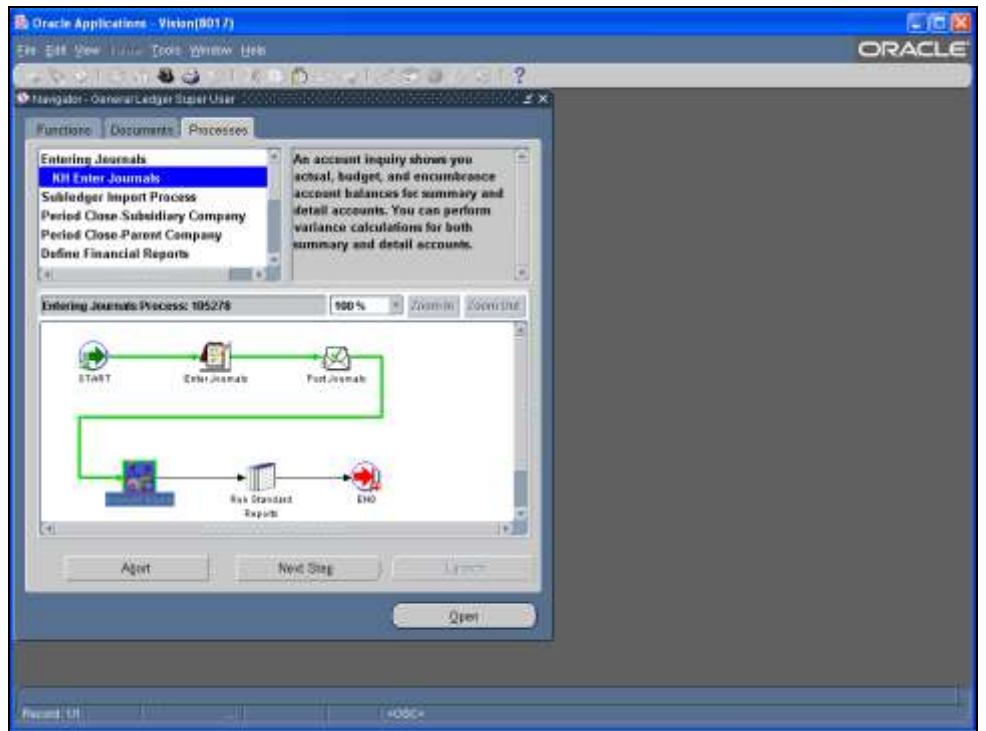

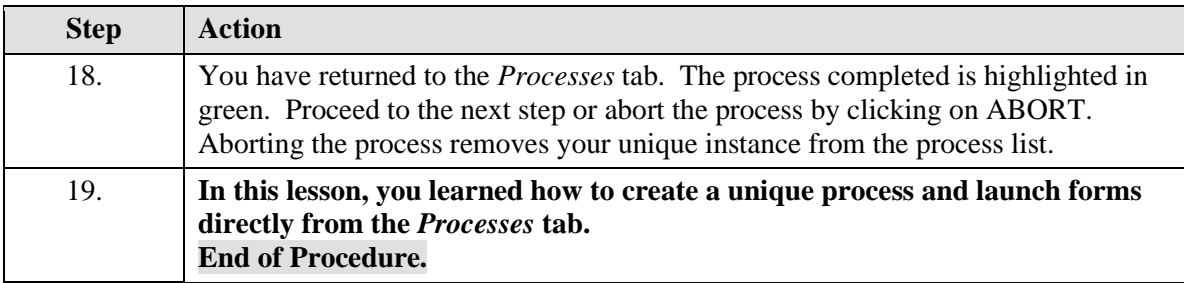

## **03 Navigator Functions**

#### **Procedure**

### **Description:**

**The** *Functions* **tab in the** *Navigator* **window is where you access the various forms in each Oracle responsibility. You can also create a top ten list in the** *Navigator***.**

**This lesson describes how to navigate in the** *Functions* **tab and shows you how to create a top ten list.**

#### **Oracle Prerequisites:**

**• You must have access to at least one Oracle responsibility.**

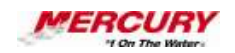

Ų,

**A function is a stored procedure that defines business rules, performs**  ı, **automated tasks within an application, or retrieves application information. The stored procedure accepts standard arguments and returns a completion result.**

**The** *Navigator* **shows a list of links to responsibilities either in the Oracle Applications or the Self Service Applications.** 

**A form is a box around a set of related information on your screen.**   $\ell$  i **Many windows can appear on your screen simultaneously and can overlap or appear adjacent to each other. Windows can also appear embedded in other windows. You can move a window to a different location on your screen.**

**A responsibility is a level of authority set up by your system**   $\ell$  is a set of  $\ell$ **administrator in Oracle Applications. It lets you access a specific set of windows, menus, set of books, reports, and data in an Oracle application. Several users can share the same responsibility, and a single user can have multiple responsibilities.** 

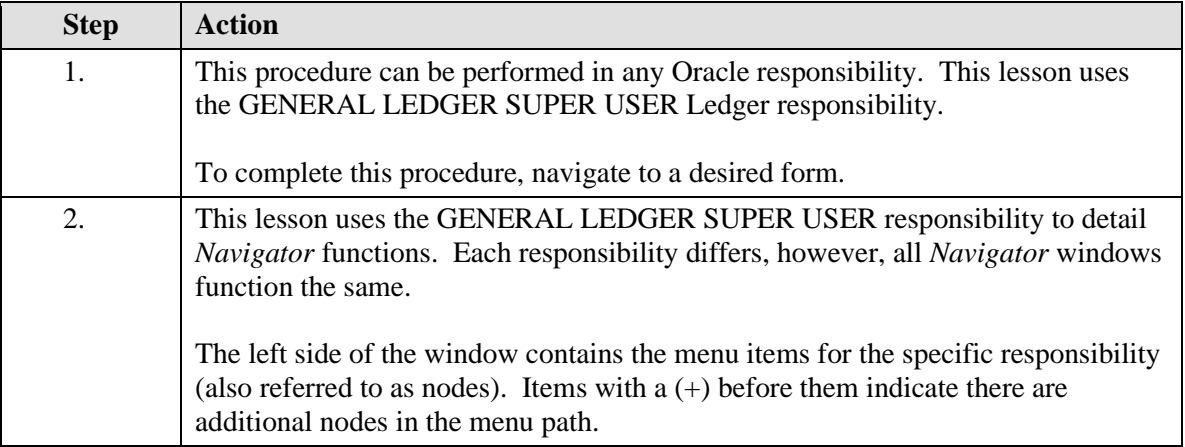

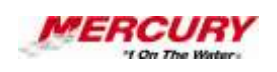

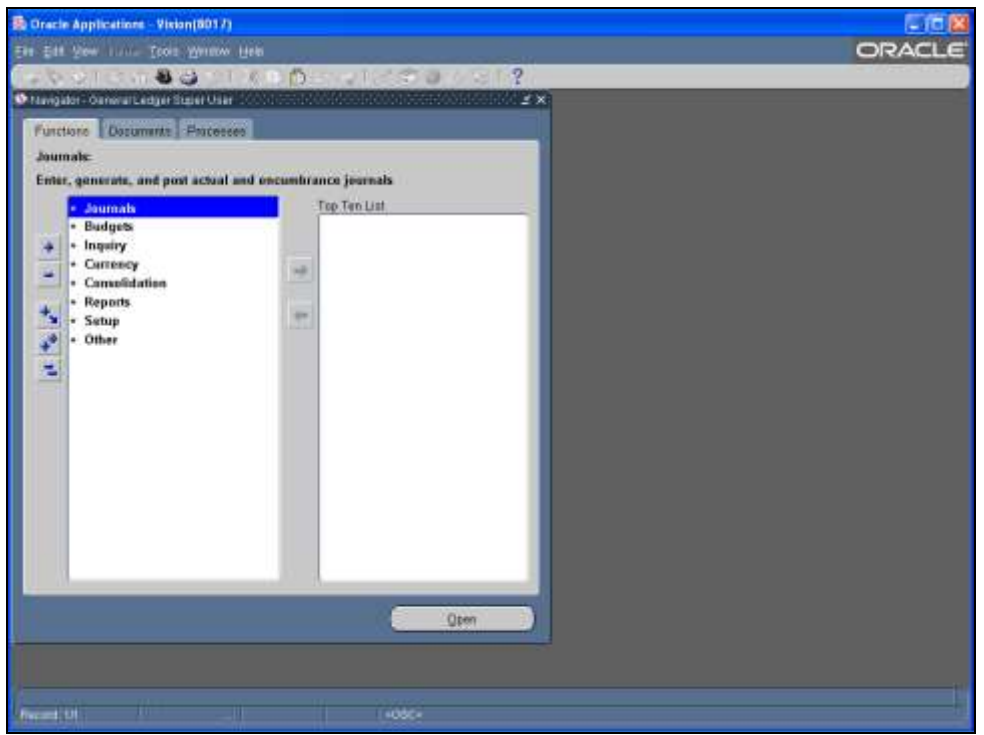

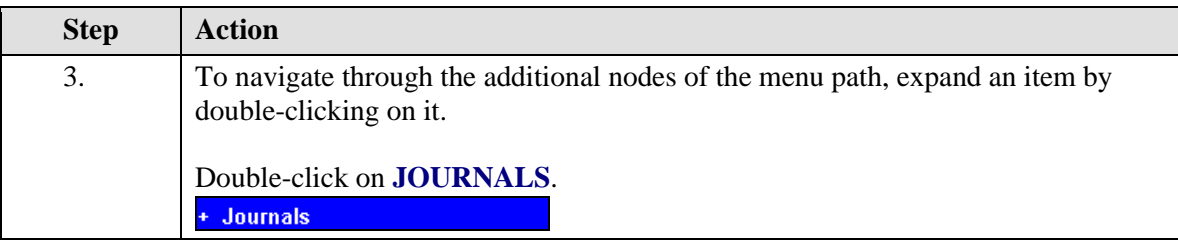

X

**Users may also click once on a node and click on the OPEN button.**

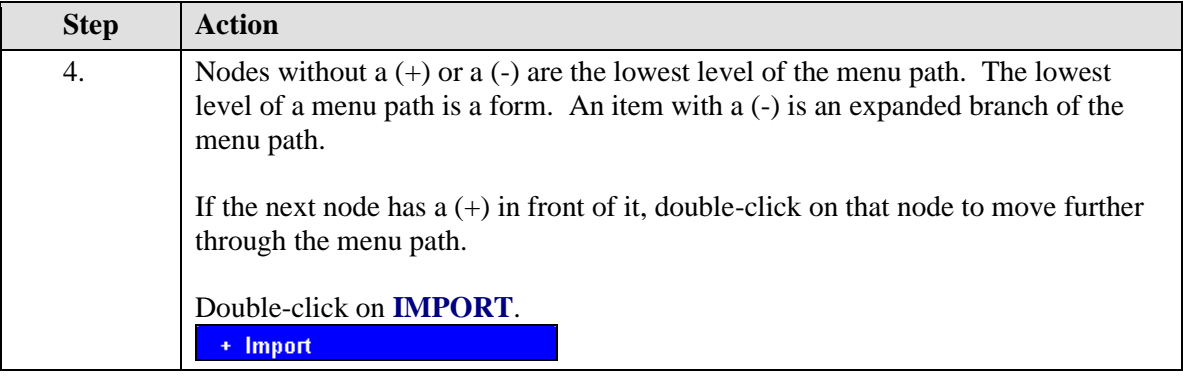

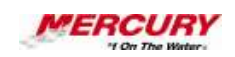

X

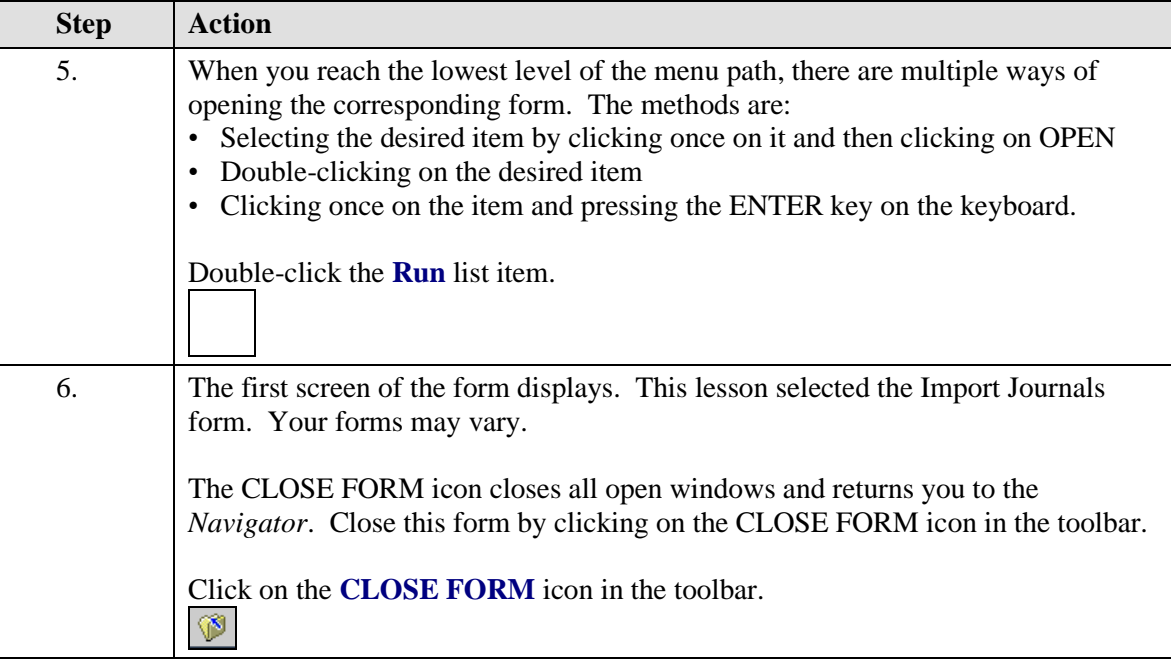

**Optional. Clicking on the X in the upper right corner of a window closes the window as well.**

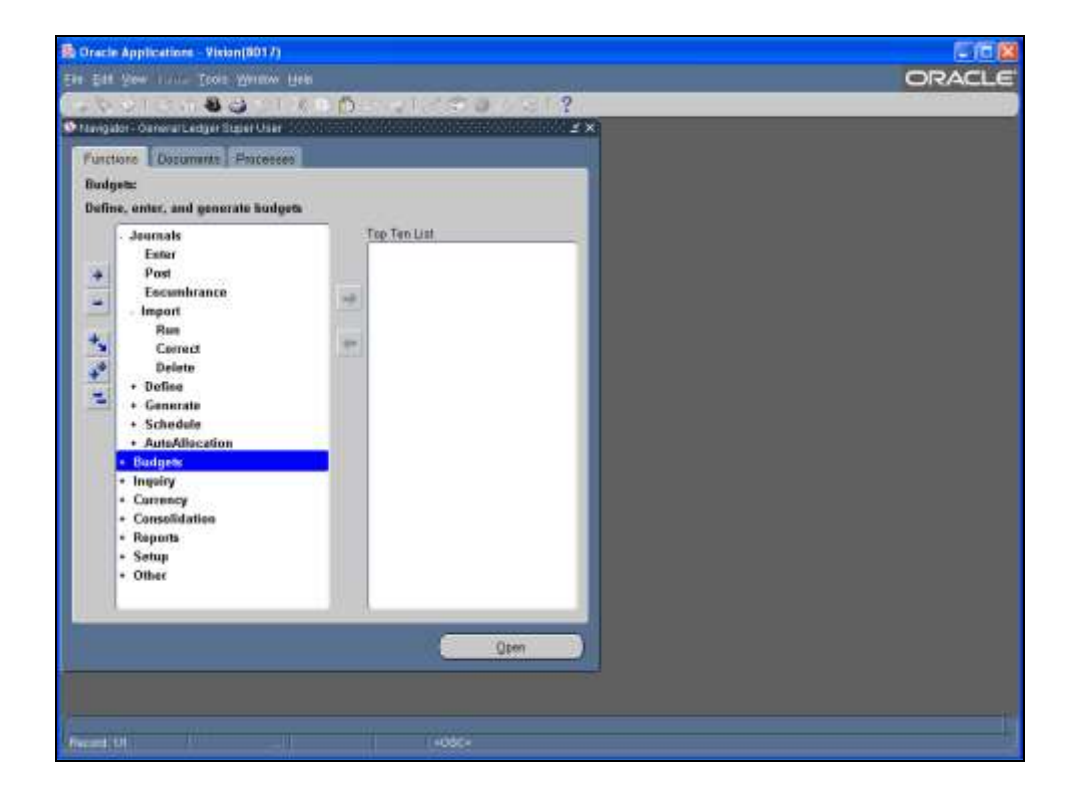

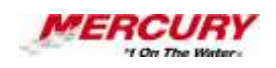

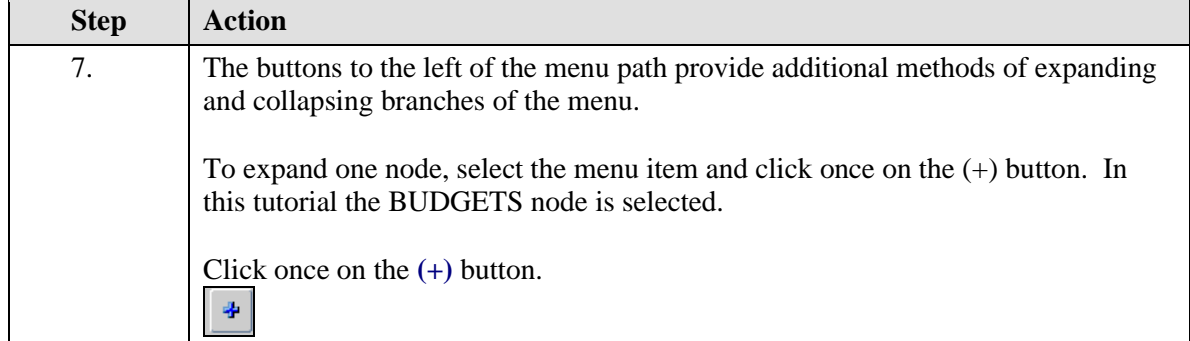

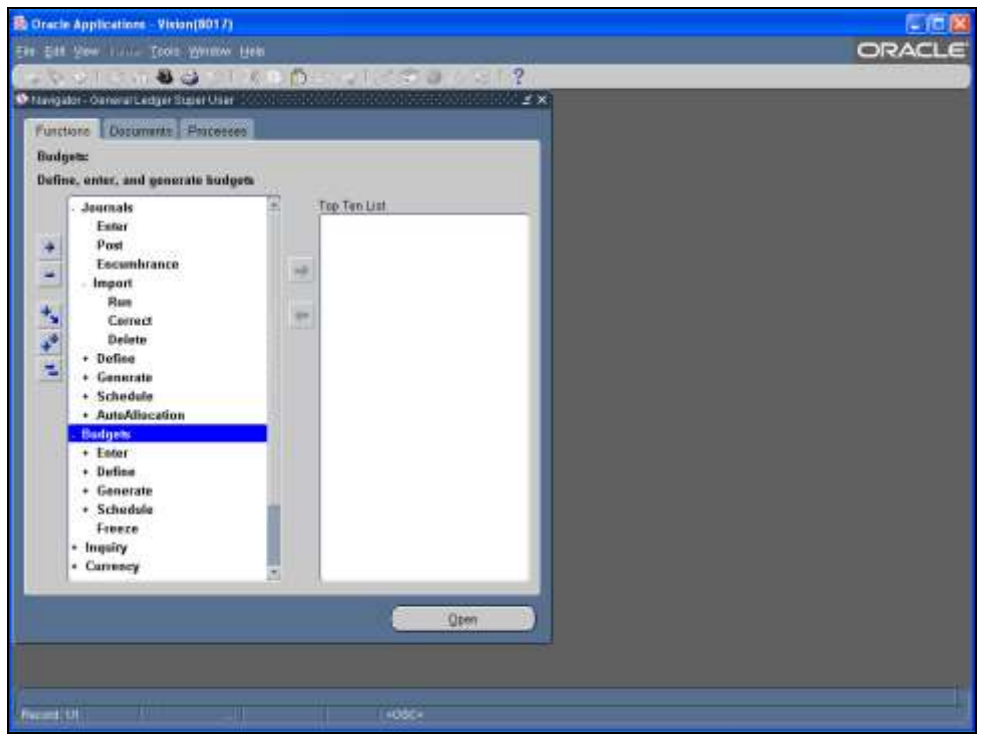

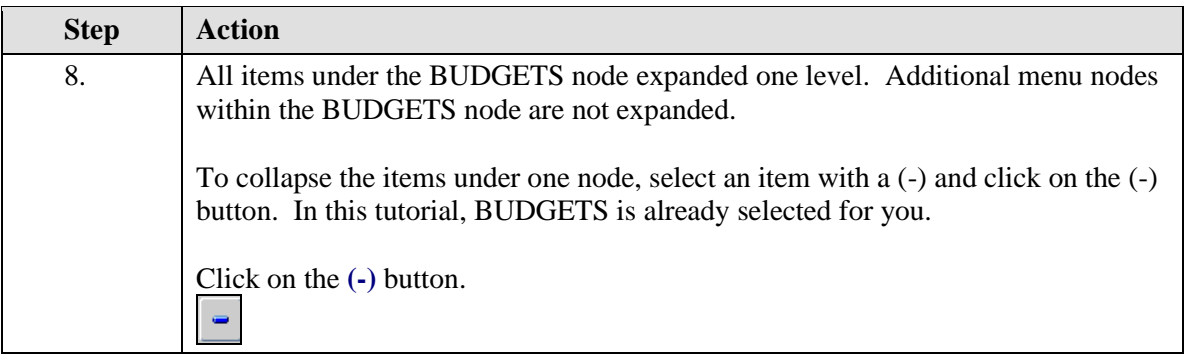

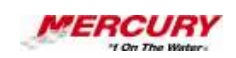

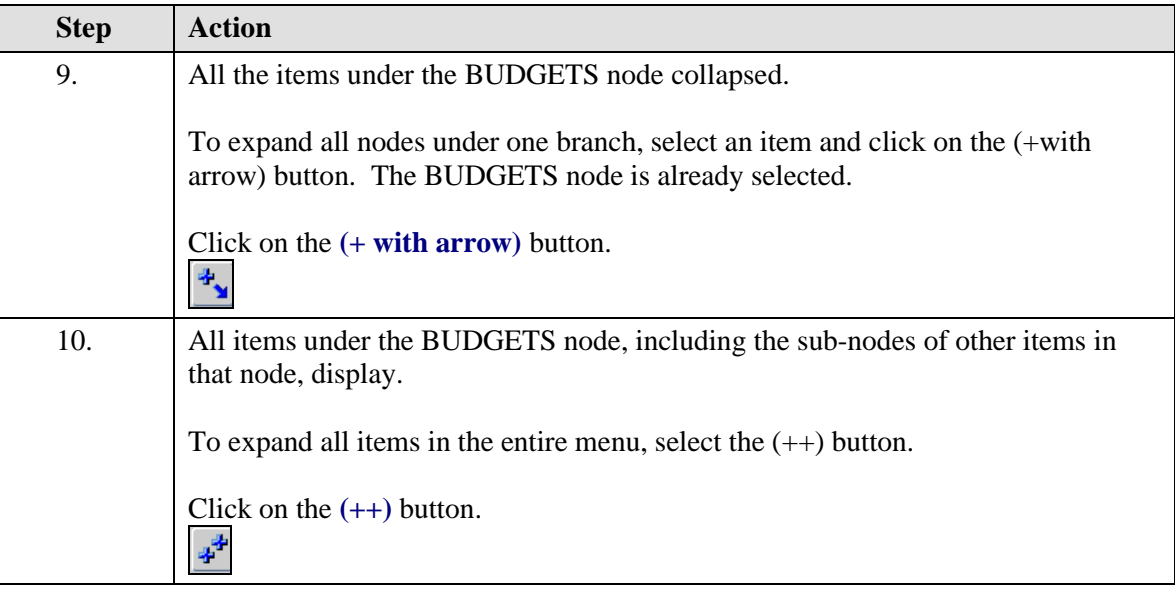

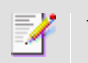

**You may need to scroll down through the menu path to view all nodes.**

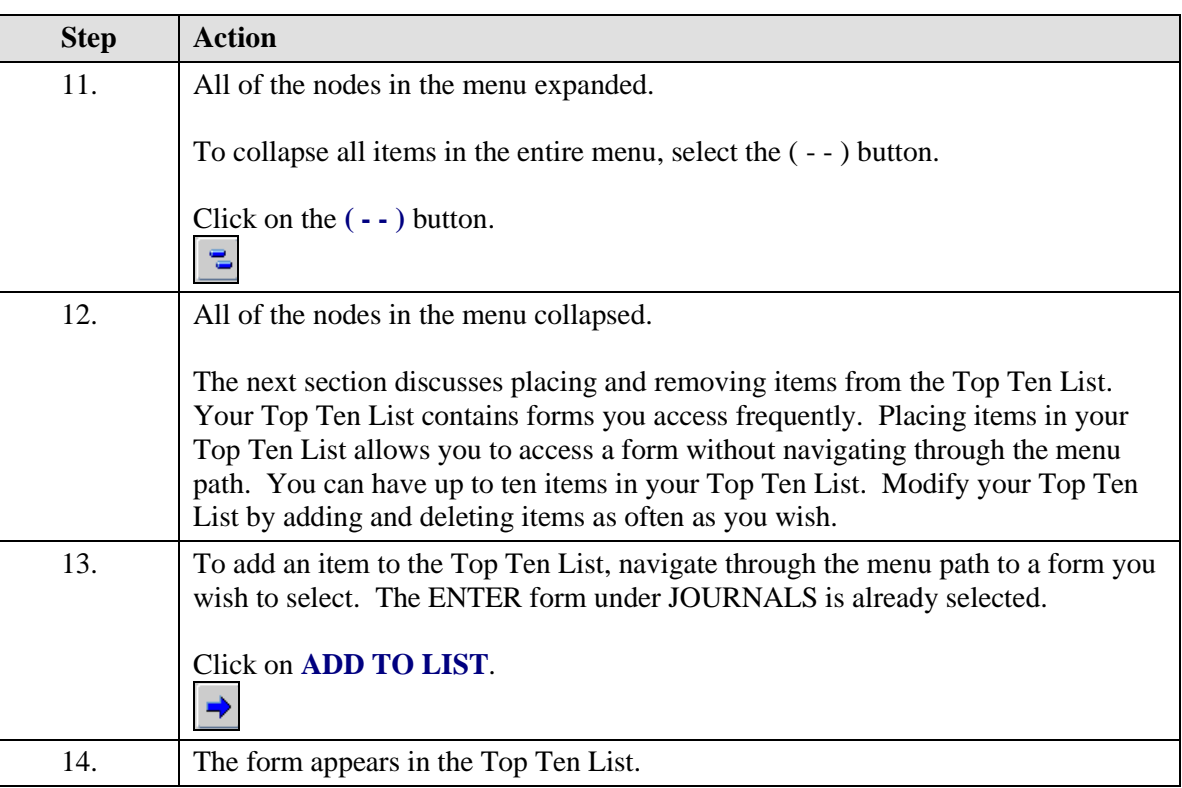

## **Training Guide iSupplier - NEW**

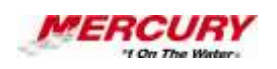

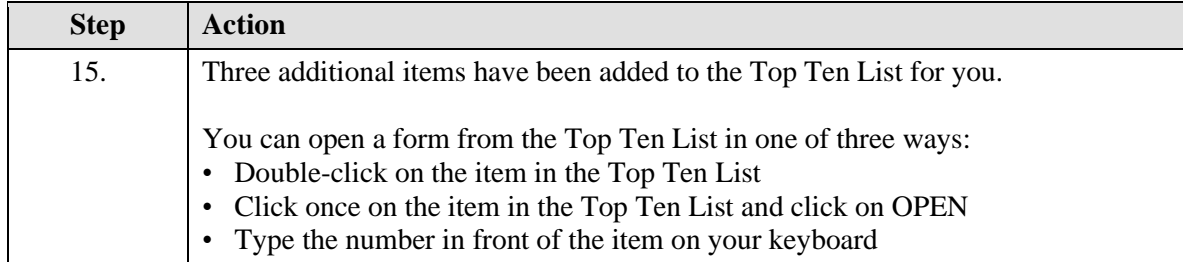

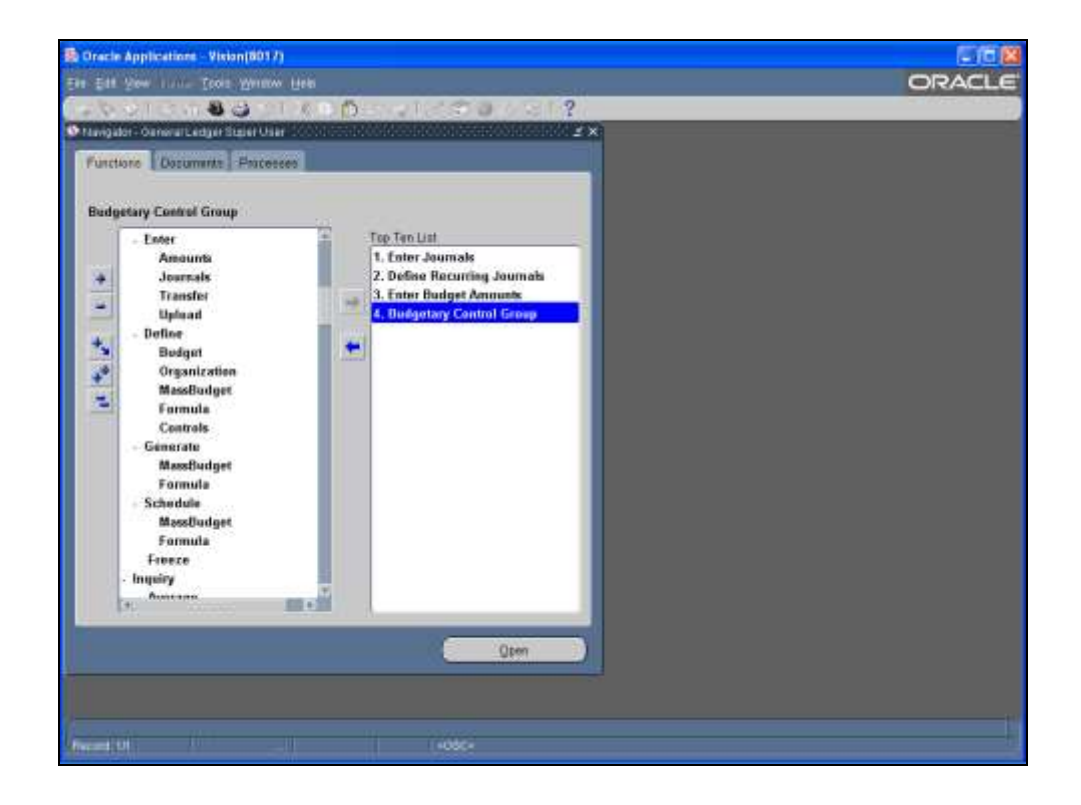

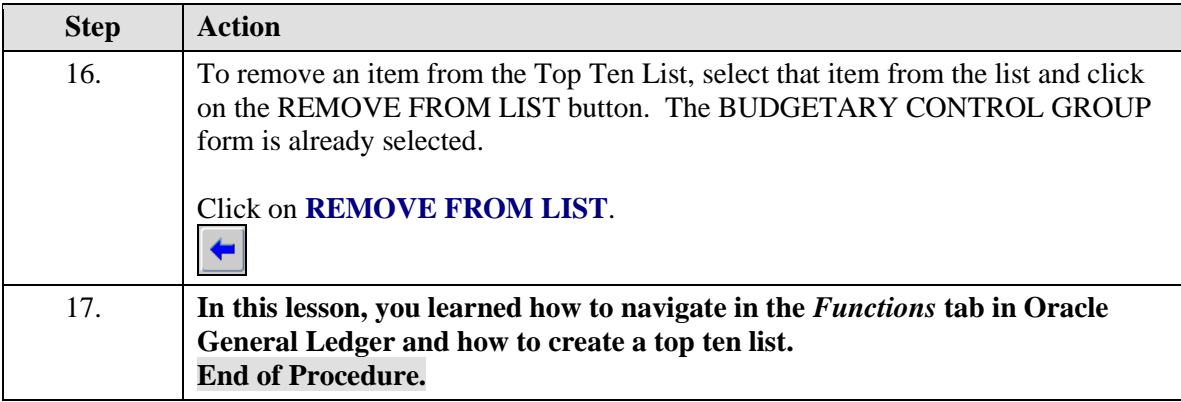

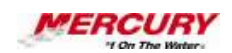

### **04 Navigator Documents**

#### **Procedure**

#### **Description:**

**Specific documents you wish to access frequently may be placed on the Documents tab of the** *Navigator***. Your document list is different for each responsibility.**

#### **Oracle Prerequisites:**

**• You must have created a document in an Oracle application.**

**A document is the physical base of a transaction, such as an invoice, a receipt, or a payment.**

**A responsibility is a level of authority set up by your system**   $\mathscr{O}$ **administrator in Oracle Applications. It lets you access a specific set of windows, menus, set of books, reports, and data in an Oracle application. Several users can share the same responsibility, and a single user can have multiple responsibilities.** 

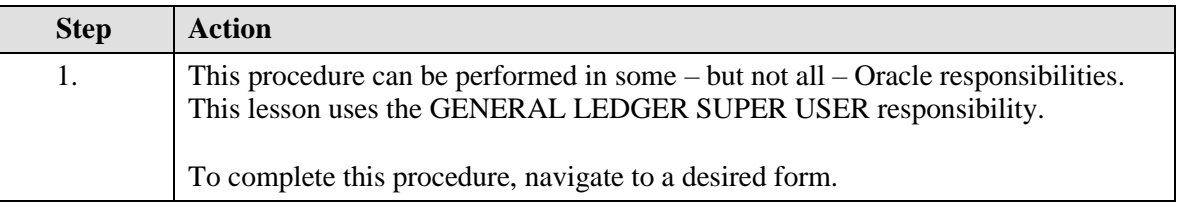

Ų, **A form is a box around a set of related information on your screen. Many windows can appear on your screen simultaneously and can overlap or appear adjacent to each other. Windows can also appear embedded in other windows. You can move a window to a different location on your screen.**

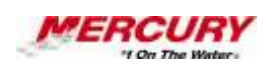

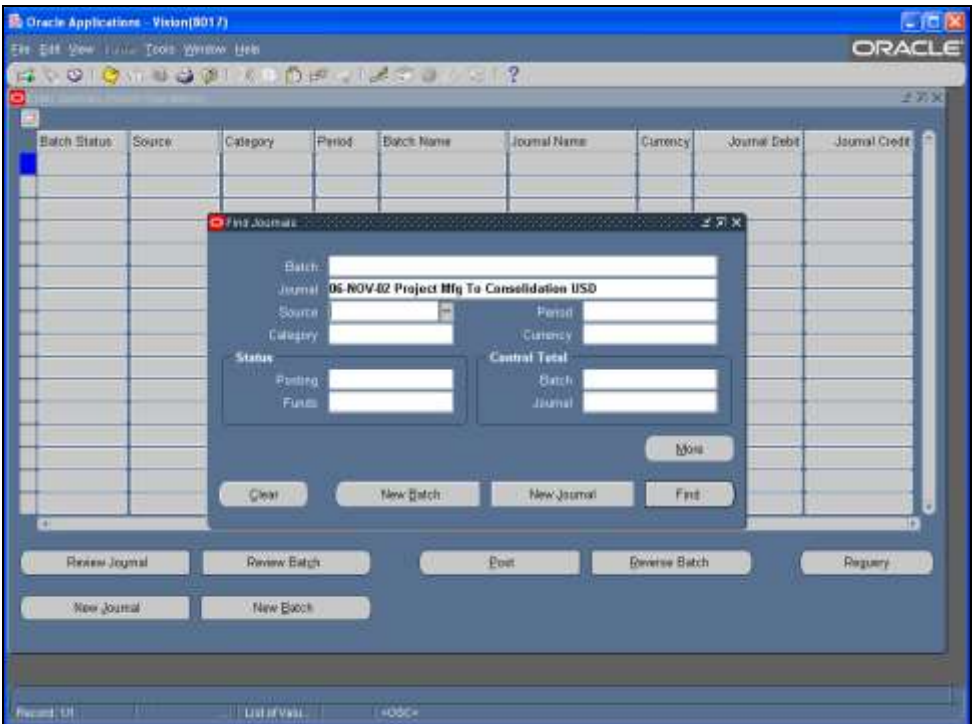

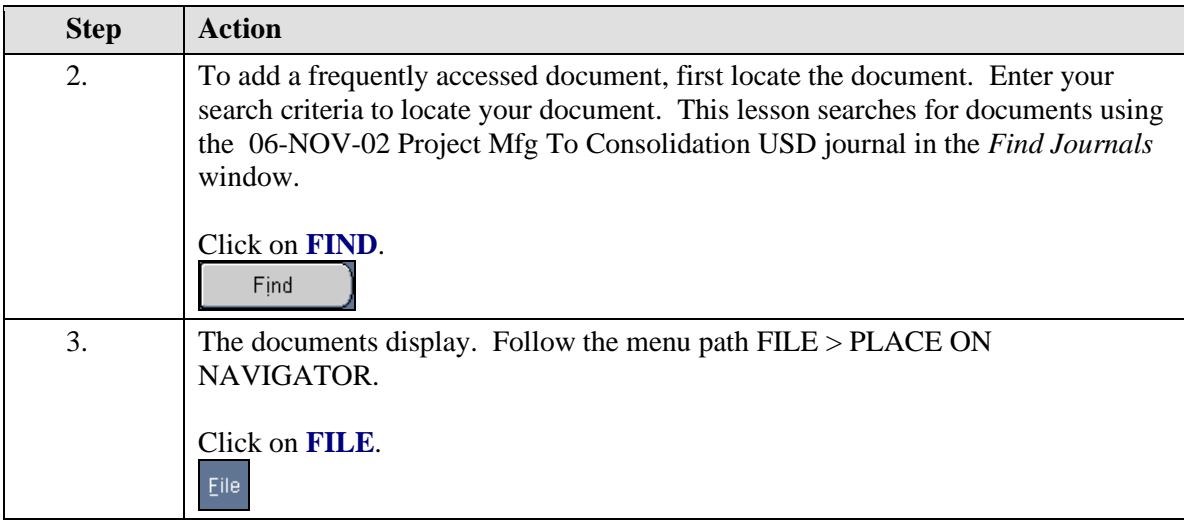

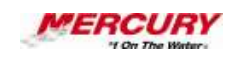

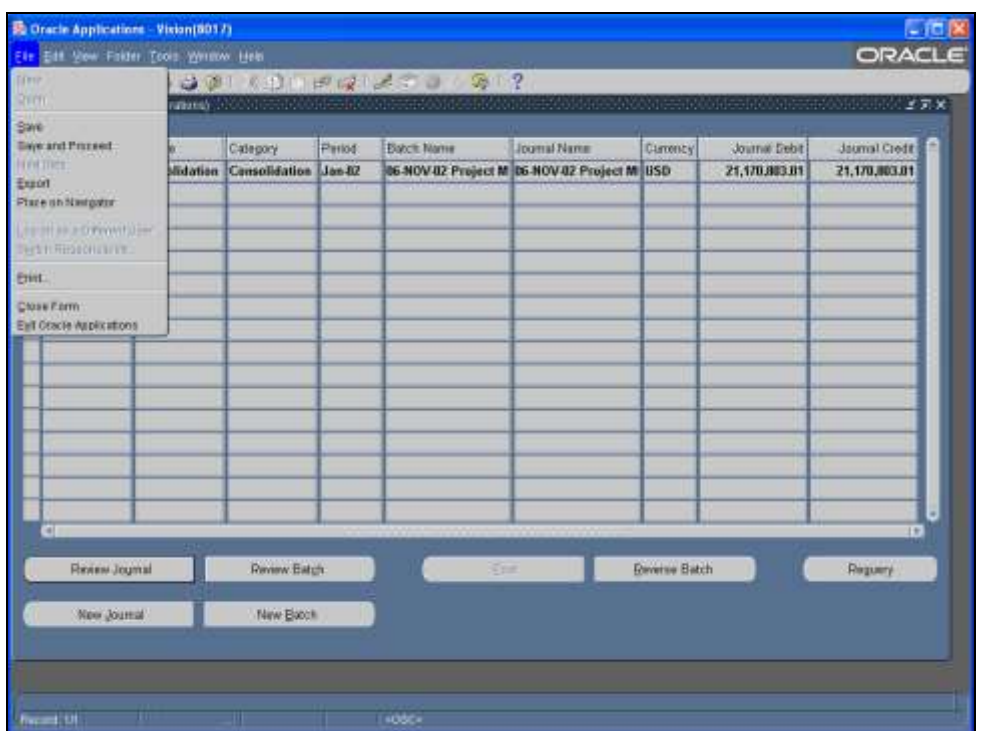

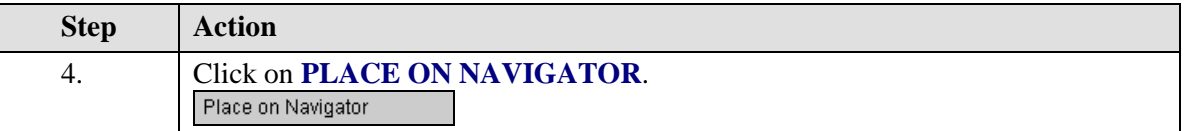

 $\mathscr{A}$ **If the Documents tab is not enabled in your responsibility, this option will not be available in the FILE menu.**

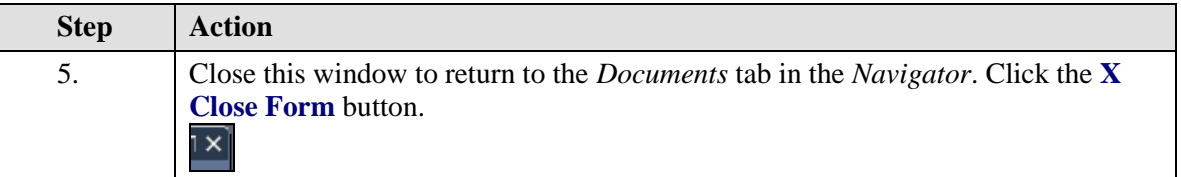

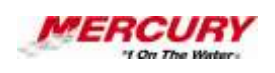

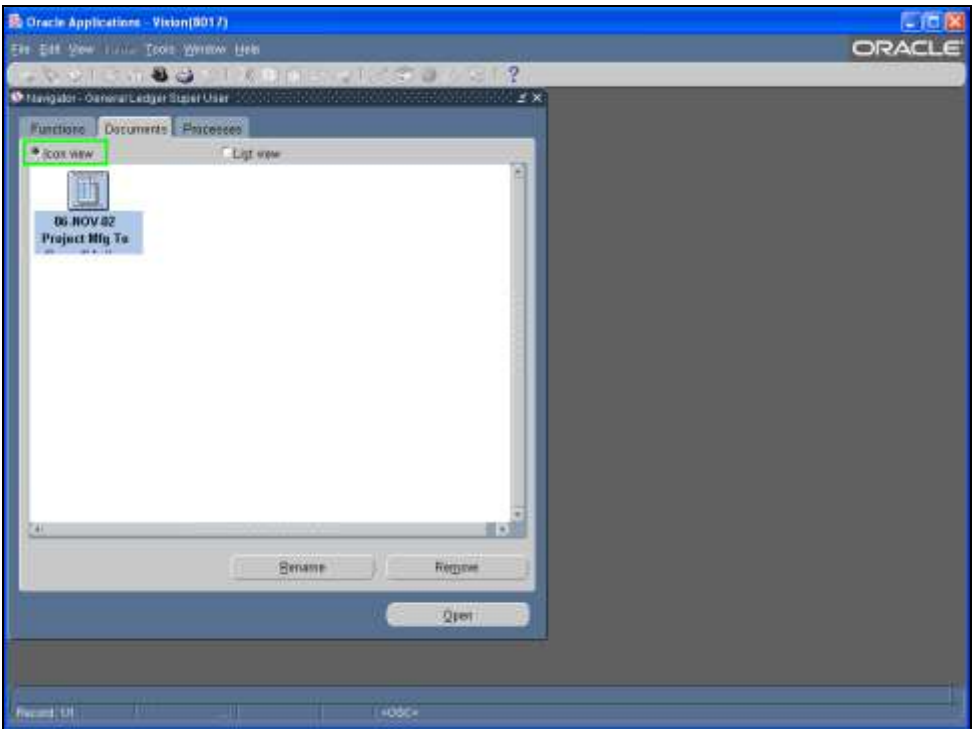

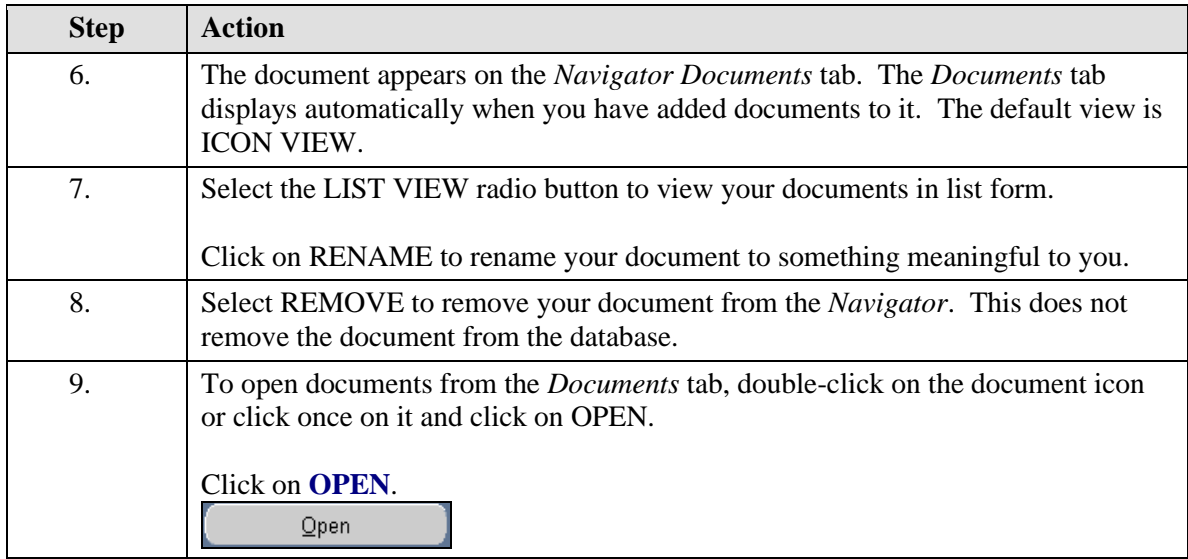

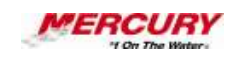

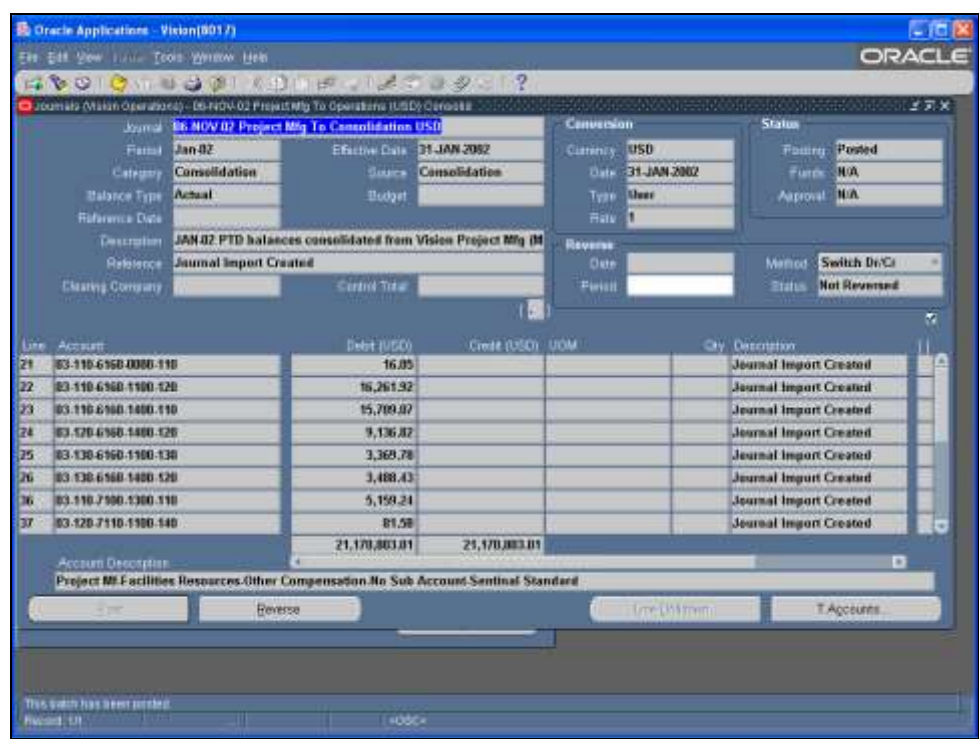

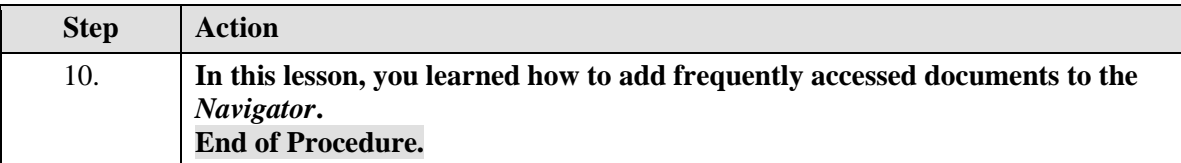

## **05 Log Off of Oracle 11i**

**Procedure**

### **Description:**

**Use this procedure to log out of Oracle 11i when you have finished using the application.**

### **Oracle Prerequisites:**

**• There are no prerequisites to this procedure.**

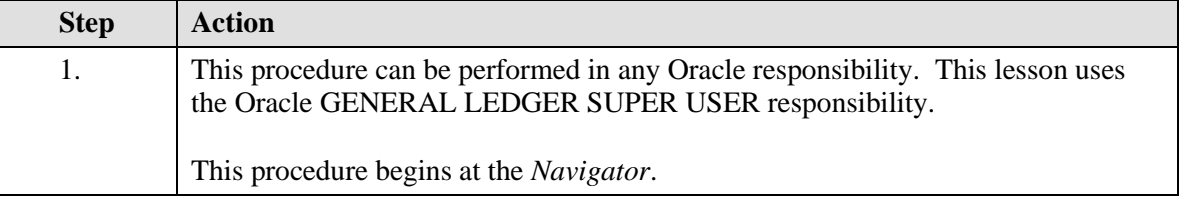

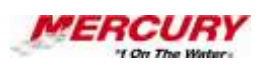

Ò **A responsibility is a level of authority set up by your system administrator in Oracle Applications. It lets you access a specific set of windows, menus, set of books, reports, and data in an Oracle application. Several users can share the same responsibility, and a single user can have multiple responsibilities.** 

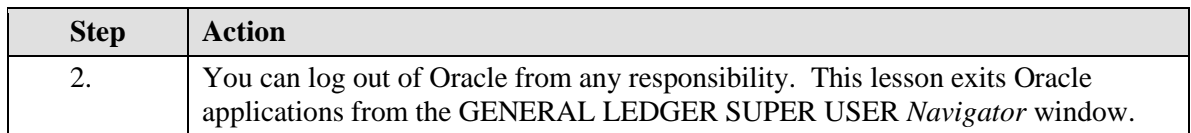

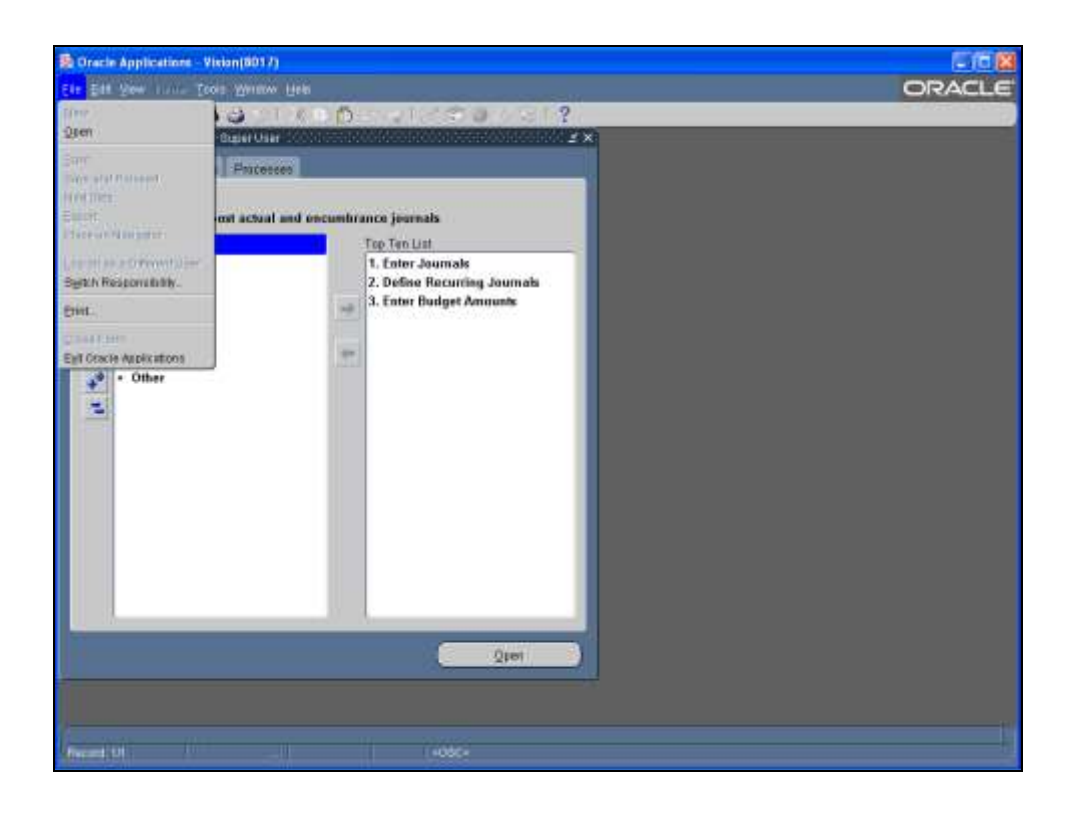

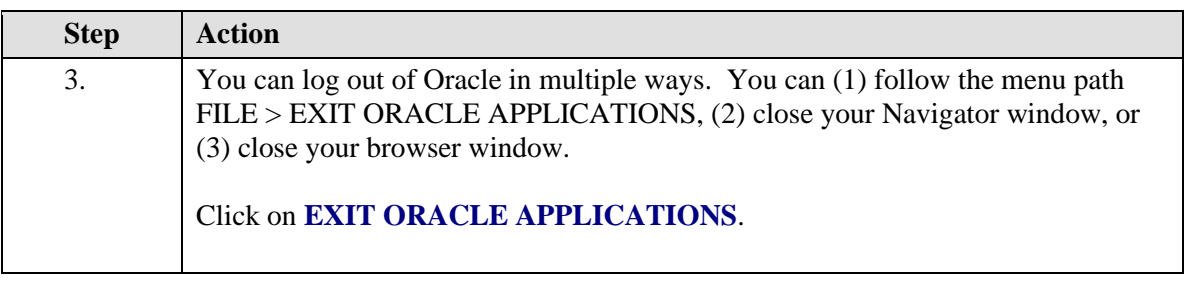

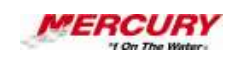

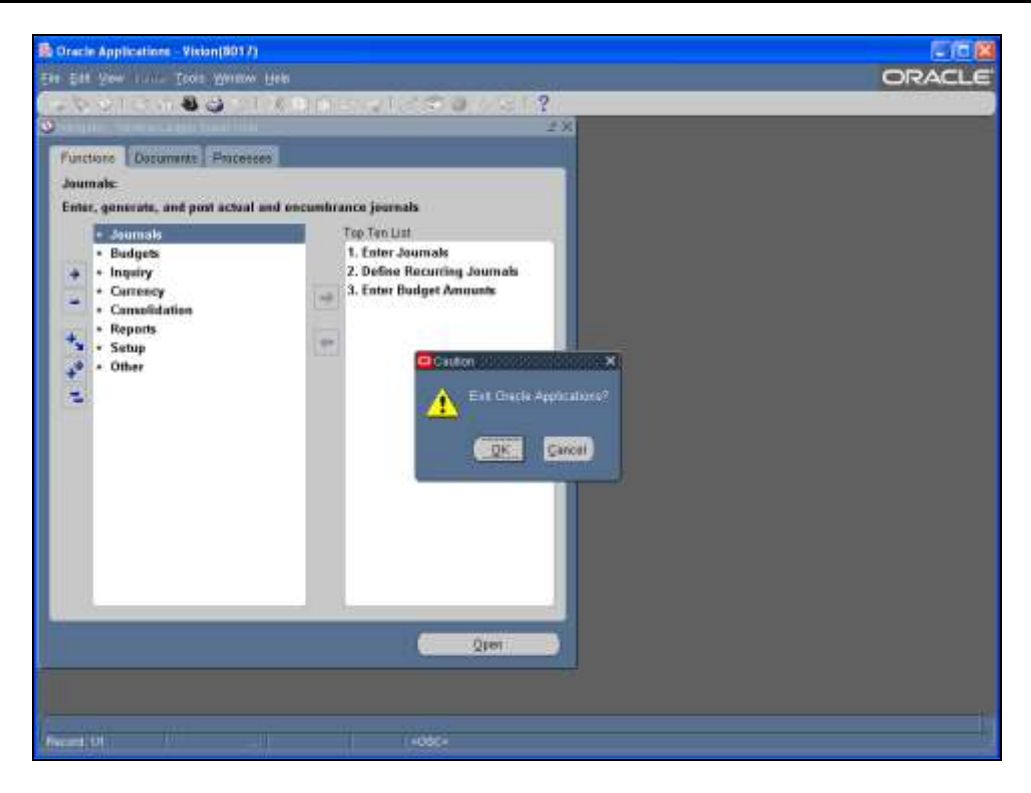

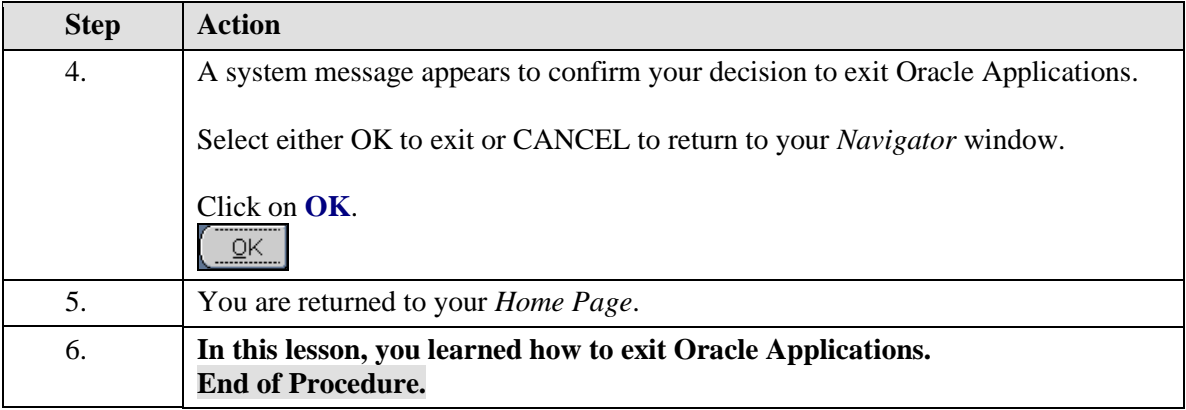

### **06 Log into the Oracle 11i System**

**Procedure**

#### **Description:**

**Because Oracle Applications contains business information that is of great importance to an organization, not just anyone can gain access to the system. Each user requires a unique username and a password, typically provided by your information technology department, to gain access to the system.**

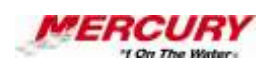

**This lesson explains how to log into the Oracle 11i system and use the** *Home Page* **to select a responsibility to enter an Oracle Application.**

#### **Oracle Prerequisites:**

- **The Oracle 11i software system must have been installed on your computer.**
- **You must have access to the system by such means as a shortcut icon on your desktop, an option in your FAVORITES menu in your browser, or your START menu.**
- **A user account must have been created for you by a system administrator.**

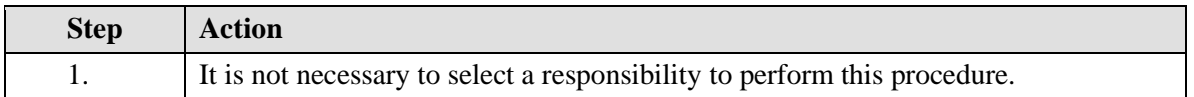

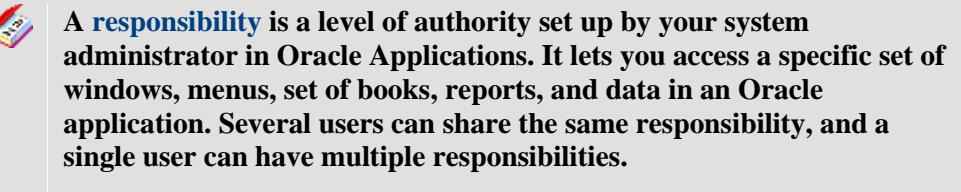

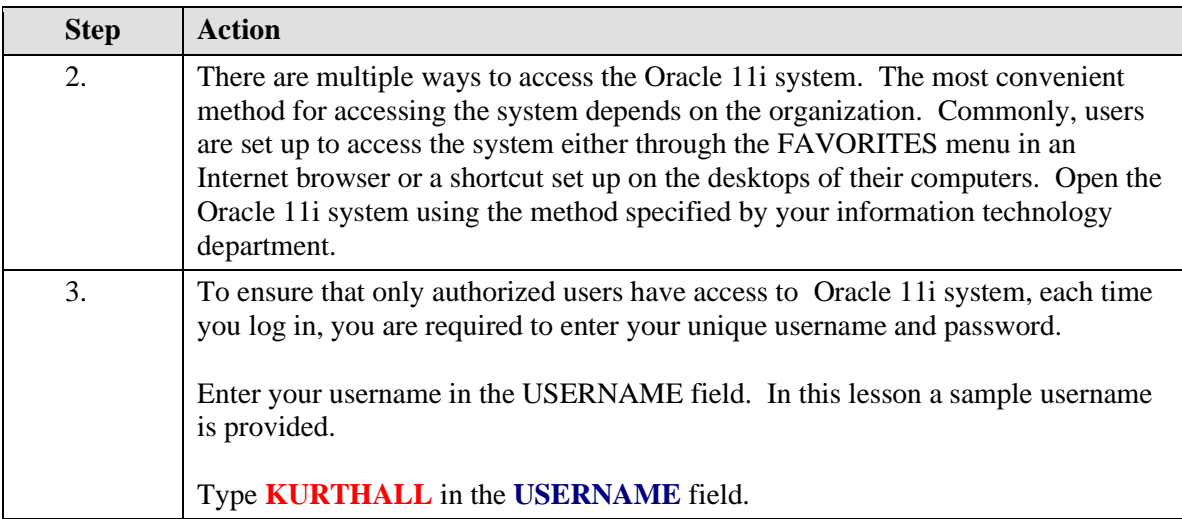

**A field is a position on a window used to enter, view, update, or delete information. A field prompt describes each field by telling what kind of information appears in the field, or alternatively, what kind of information can be entered in the field.**

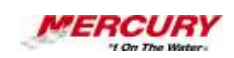

и

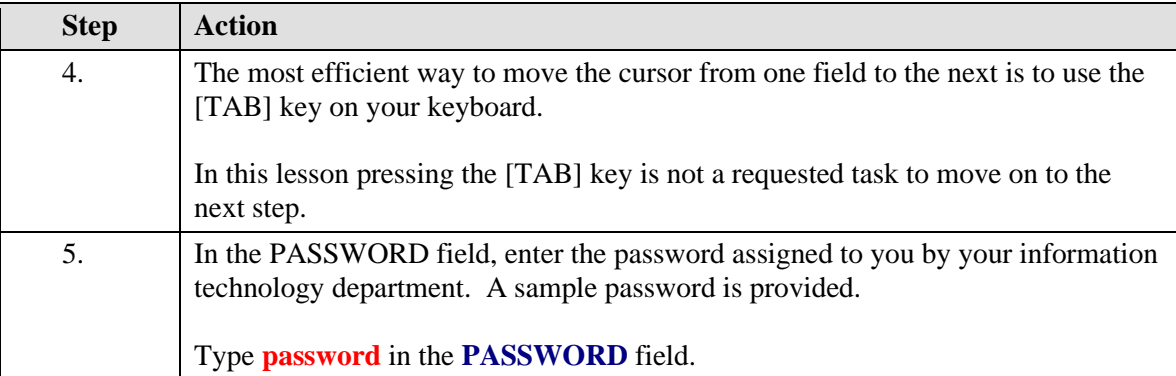

**To ensure that passwords stay private, as the password is typed in this field, each character appears as an asterisk (\*) or a dot.**

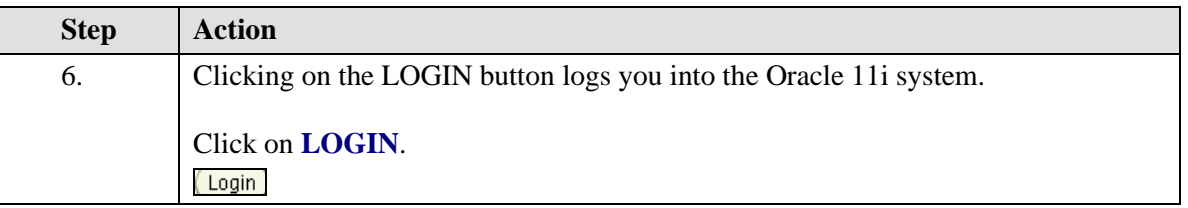

**You choose a button to initiate a predefined action. Buttons do not store**   $\ell$  is a set of  $\ell$ **values. A button is usually labeled with text to describe its action or it can be an icon whose image illustrates its action.**

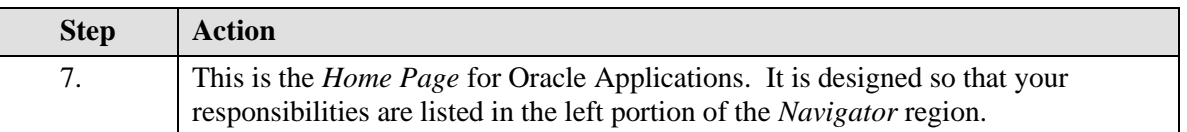

**The** *Navigator* **shows a list of links to responsibilities either in the Oracle Applications or the Self Service Applications.** 

**A region is a collection of logically-related fields set apart from other**   $\epsilon$ **fields by lines creating a block. Regions help to organize a block so that it is easier to understand.**

ı,

**Two Types of Interfaces: Oracle Applications are either Forms-based or HTML- based. Forms-**

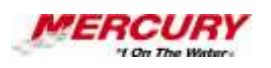

**based applications are optimized for processing a large volume of transactions. HTML- based applications, sometimes referred to as "self-service applications", are optimized for ease of first-time use. This lesson shows the HTML- based application.**

**If you have only one responsibility, the** *Navigator* **window of that responsibility appears in either the Forms-based or the HTML- based applications. The** *Navigator* **window allows you to open the forms you need.**

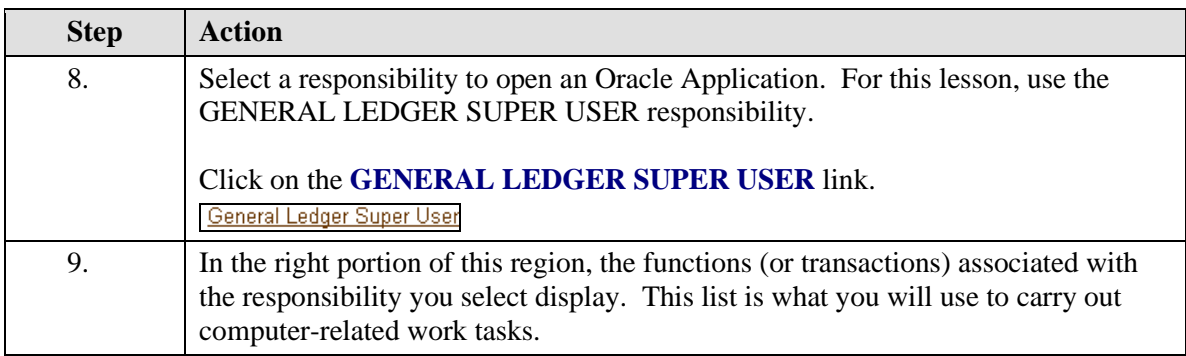

**A region is a collection of logically-related fields set apart from other fields by lines creating a block. Regions help to organize a block so that it is easier to understand.**

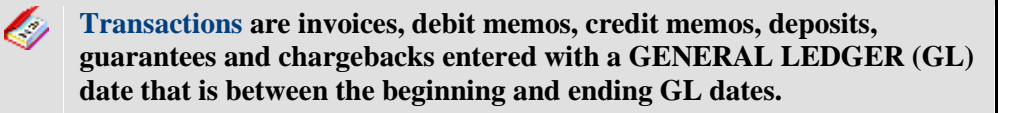

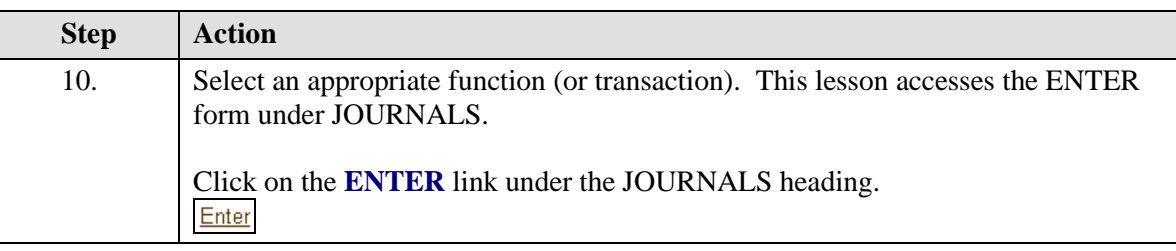

**A form is a box around a set of related information on your screen. Many windows can appear on your screen simultaneously and can overlap or appear adjacent to each other. Windows can also appear embedded in other windows. You can move a window to a different** 

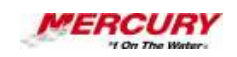

 $\mathscr{A}$ 

**location on your screen.**

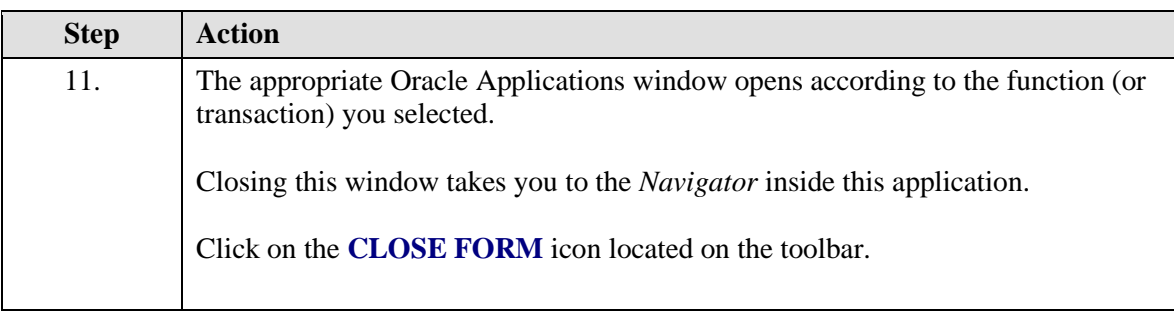

**Optional. Clicking on the X in the upper right corner of a window closes the window as well.**

**A** window is a box around a set of related information on your screen. **Many windows can appear on your screen simultaneously and can overlap or appear adjacent to each other. Windows can also appear embedded in other windows. You can move a window to a different location on your screen.** 

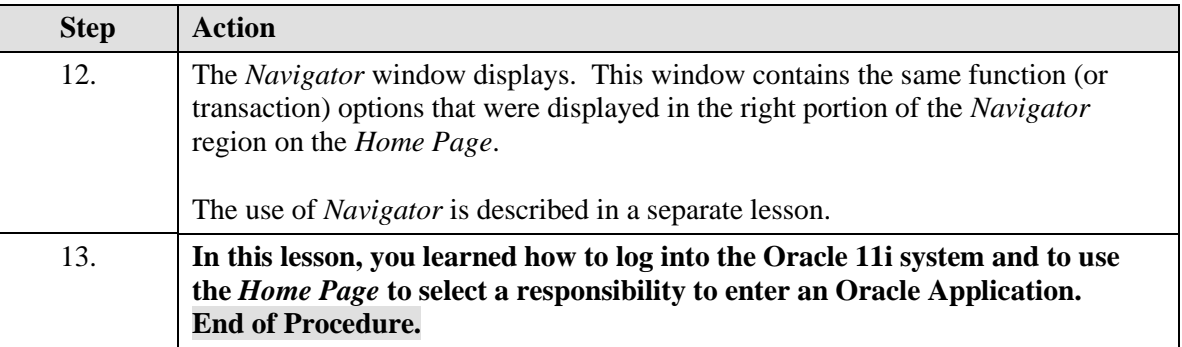

## **07 Log into the Oracle 11i System for the First Time**

**Procedure**

#### **Description:**

**Because Oracle Applications contains business information that is of great importance to an organization, not just anyone can gain access to the system. Each user requires a unique** 

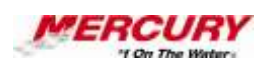

**username and a password, typically provided by your information technology department, to gain access to the system.**

**This lesson explains how to log into the Oracle 11i system for the first time and use the Home Page to select a responsibility to enter an Oracle Application. When logging into the system for the first time, Oracle requires each new user to change the specified password to ensure that all passwords remain confidential. After the initial login process takes place, use the new password to log into the system. It is not required to change this password unless otherwise instructed by your information technology department.**

#### **Oracle Prerequisites:**

- **The Oracle 11i software system must have been installed on your computer.**
- **You must have access to the system by such means as a shortcut icon on your desktop, an option in your FAVORITES menu in your browser, or your START menu.**
- **A user account must have been created for you by a system administrator.**

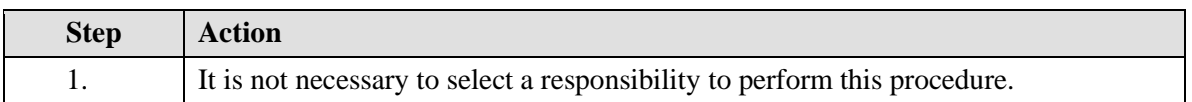

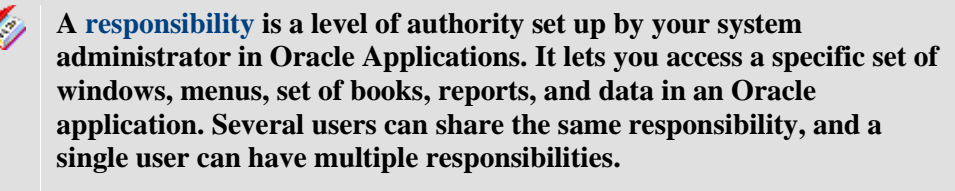

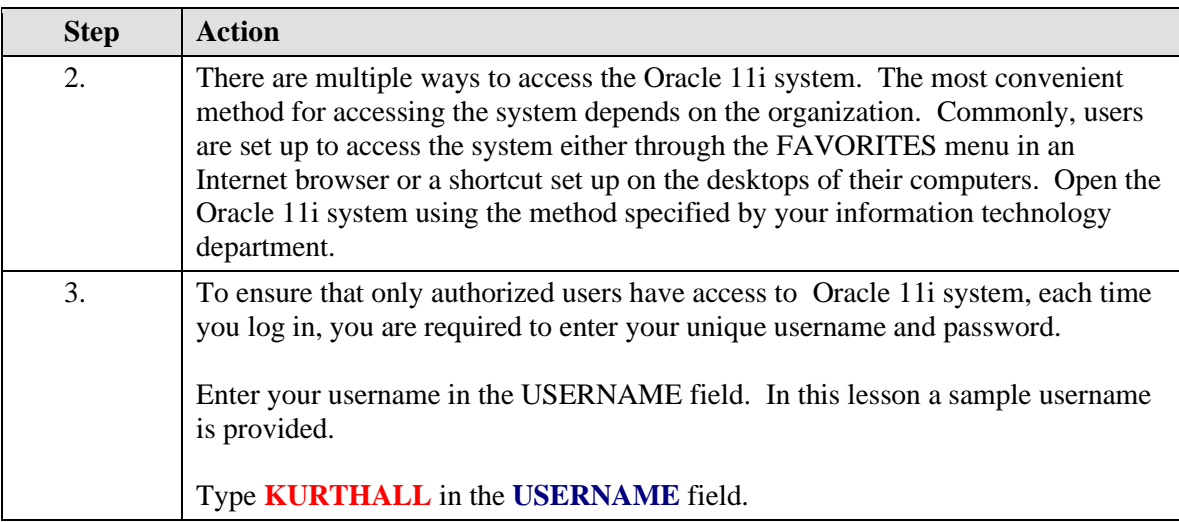

**A field is a position on a window used to enter, view, update, or delete information. A field prompt describes each field by telling what kind of information appears in the field, or alternatively, what kind of information can be entered in the field.**

Ö

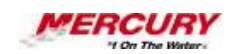

И

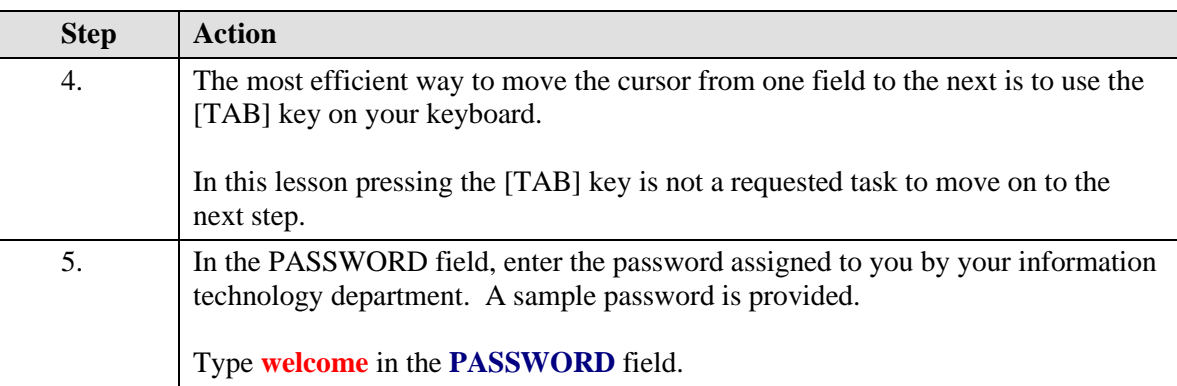

**To ensure that passwords stay private, as the password is typed in this field, each character appears as an asterisk (\*) or a dot.**

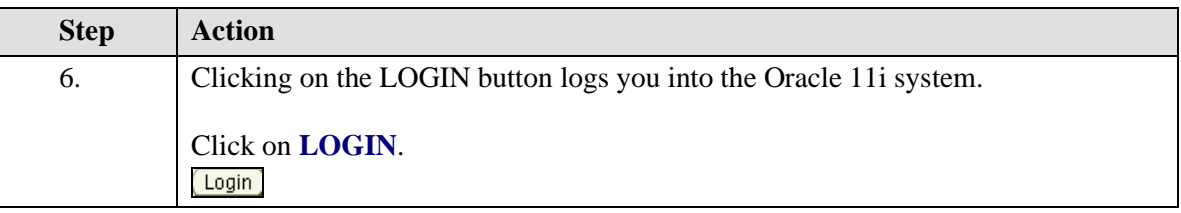

**You choose a button to initiate a predefined action. Buttons do not store values. A button is usually labeled with text to describe its action or it can be an icon whose image illustrates its action.**

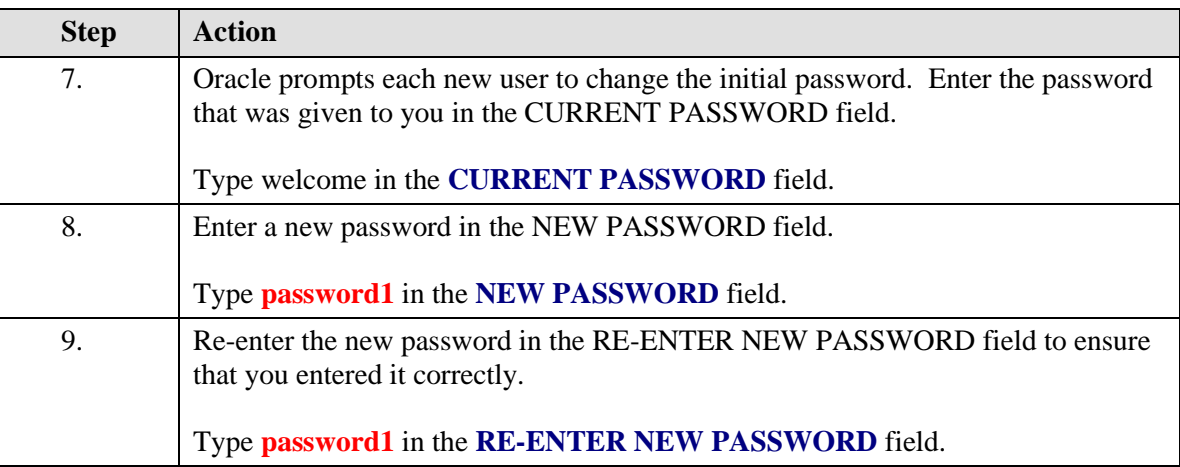

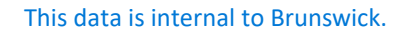

## **Training Guide iSupplier - NEW**

Ų,

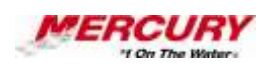

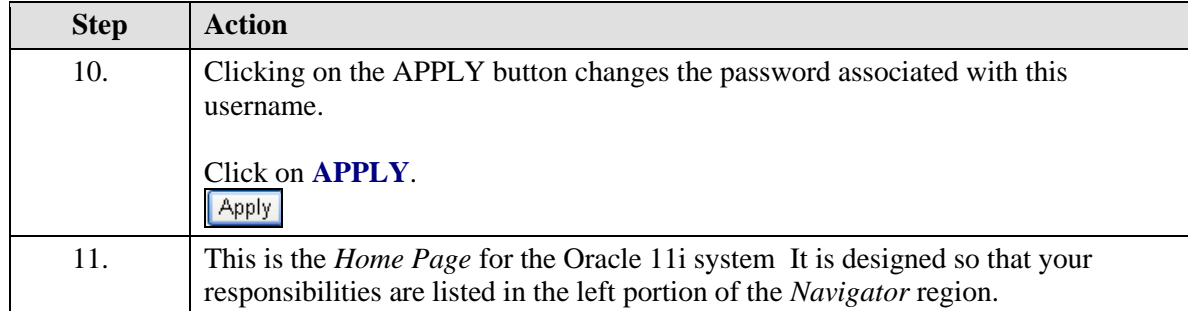

**The** *Navigator* **shows a list of links to responsibilities either in the Oracle Applications or the Self Service Applications.** 

**A region is a collection of logically-related fields set apart from other**   $\epsilon$ **fields by lines creating a block. Regions help to organize a block so that it is easier to understand.**

**Two Types of Interfaces:**  $\mathscr A$ 

**Oracle Applications are either Forms-based or HTML- based. Formsbased applications are optimized for processing a large volume of transactions. HTML- based applications, sometimes referred to as "self-service applications", are optimized for ease of first-time use. This lesson shows the HTML- based application.**

**If you have only one responsibility, the** *Navigator* **window of that responsibility appears in either the Forms-based or the HTML- based applications. The** *Navigator* **window allows you to open the forms you need.**

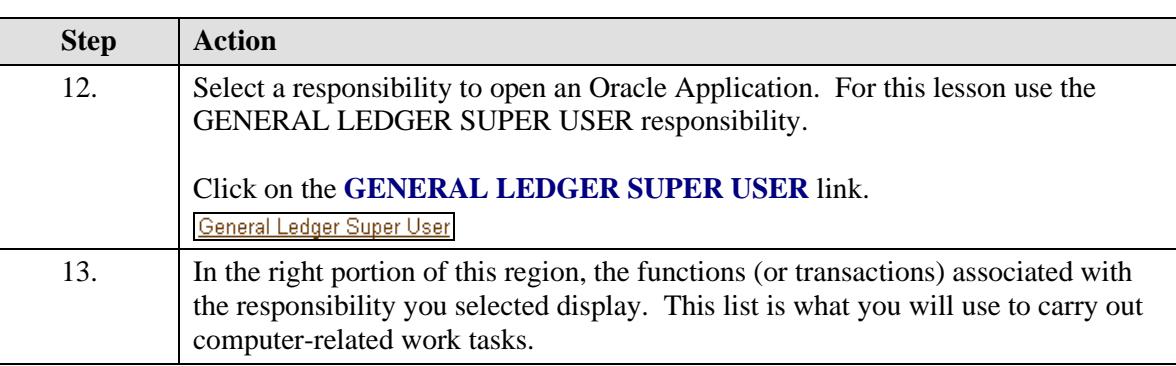

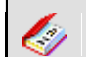

**A function is a stored procedure that defines business rules, performs** 

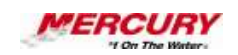

**automated tasks within an application, or retrieves application information. The stored procedure accepts standard arguments and returns a completion result.**

**Transactions are invoices, debit memos, credit memos, deposits,**   $\ell$ **guarantees and chargebacks entered with a GENERAL LEDGER (GL) date that is between the beginning and ending GL dates.**

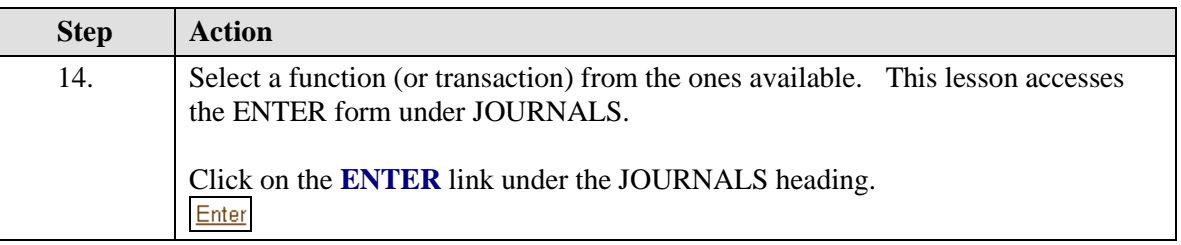

 $\mathscr{C}_{\mathscr{D}}$ **A form is a box around a set of related information on your screen. Many windows can appear on your screen simultaneously and can overlap or appear adjacent to each other. Windows can also appear embedded in other windows. You can move a window to a different location on your screen.**

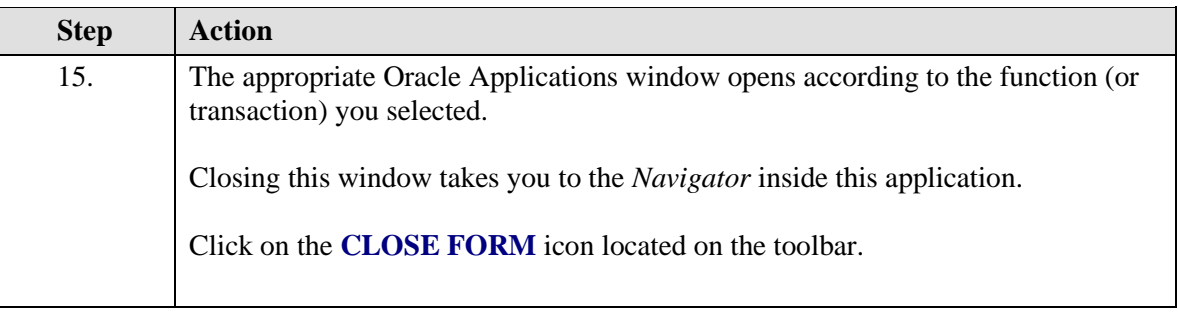

**Optional. Clicking on the X in the upper right corner of a window closes the window as well.**

**A window is a box around a set of related information on your screen.**   $\ell$  is a set of  $\ell$ **Many windows can appear on your screen simultaneously and can overlap or appear adjacent to each other. Windows can also appear embedded in other windows. You can move a window to a different location on your screen.** 

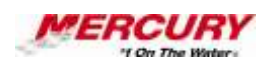

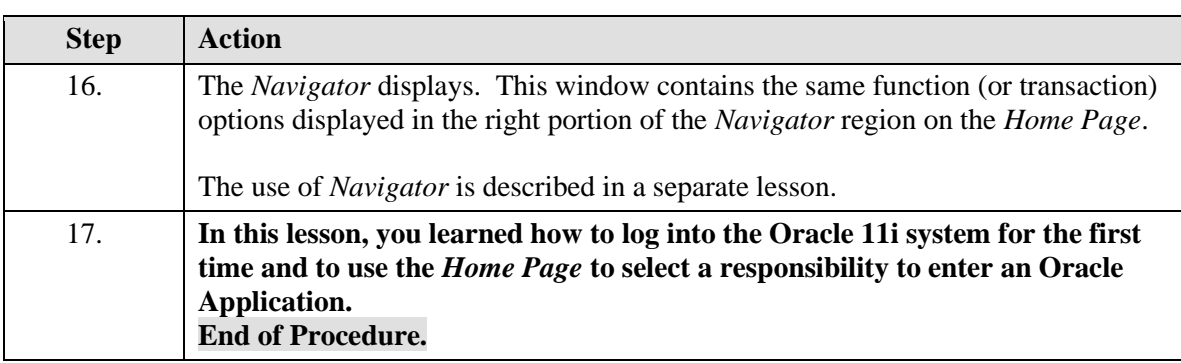

### **08 Change Your Personal Profile Options**

#### **Procedure**

#### **Description:**

**Your system administrator sets default profiles for all users in your organization. Most profiles cannot be changed by users. However, some profiles can be changed by individual users and allow you to change some options specific to you. Some profiles you may wish to change include:**

- **JAVA COLOR SCHEME: Determines the color scheme of your Oracle interface**
- **PRINTER: Sets your default printer**
- **CONCURRENT:REPORT COPIES: Sets the default number of copies of documents to be printed**
- **ICX: DATE FORMAT MASK: Changes the default date format used in many forms. For example, the default is usually 31-DEC-1999. You can use this profile to change your date format to 12/31/1999. Other formats are also available.**

**Each of these profiles changes your view of Oracle only and does not affect any other users in your organization.**

#### **Oracle Prerequisites:**

**• There are no prerequisites to this procedure.**

**The user profile stores user preferences such as session language, date format, and number format. It is stored in the database, but users can configure it from a browser on the client tier.** 

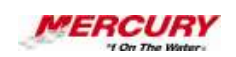

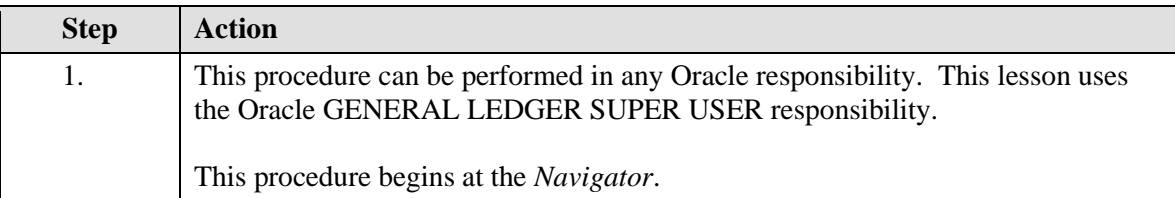

**A responsibility is a level of authority set up by your system**  Ó **administrator in Oracle Applications. It lets you access a specific set of windows, menus, set of books, reports, and data in an Oracle application. Several users can share the same responsibility, and a single user can have multiple responsibilities.** 

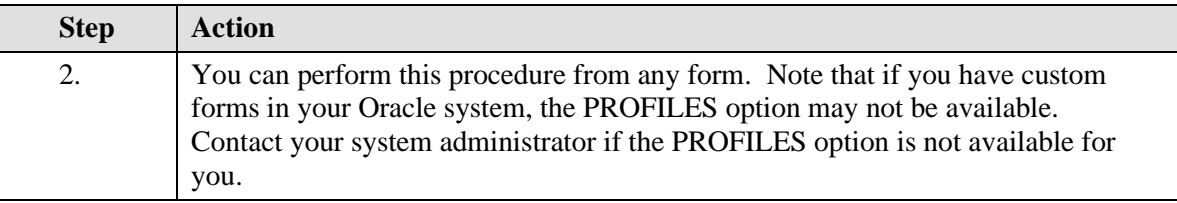

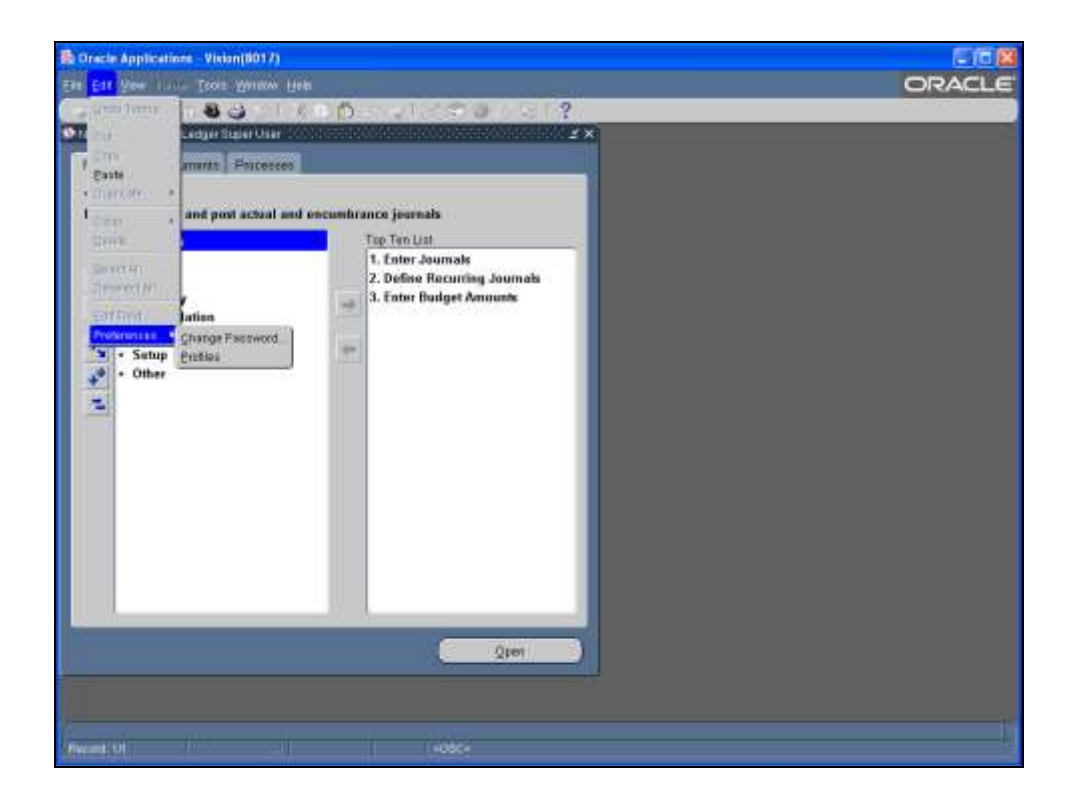

## **Training Guide iSupplier - NEW**

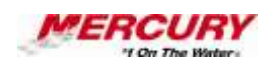

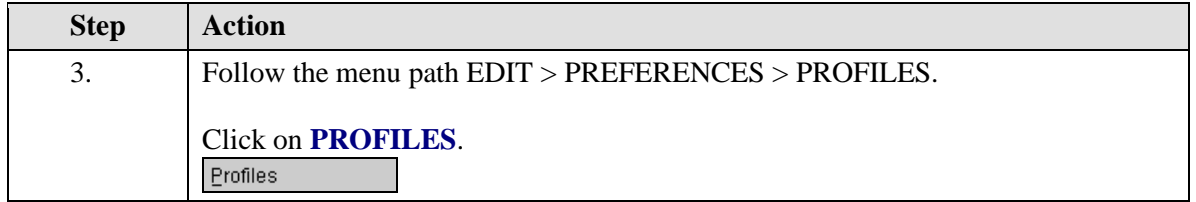

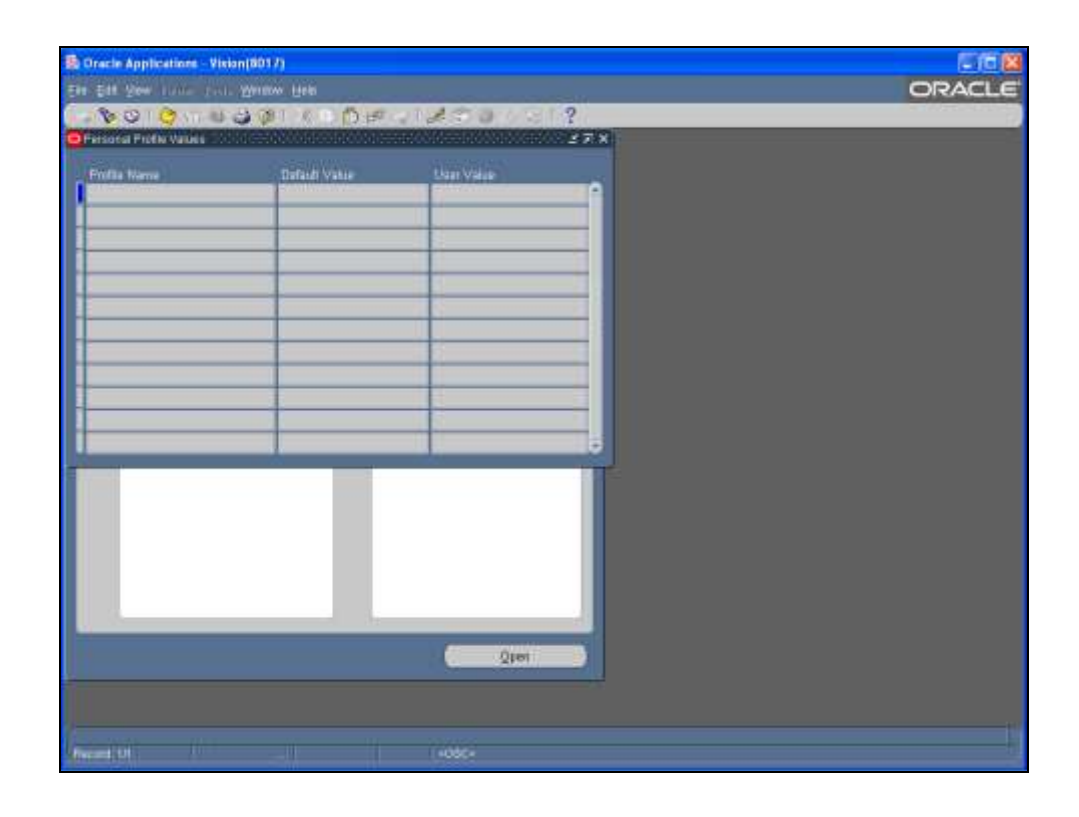

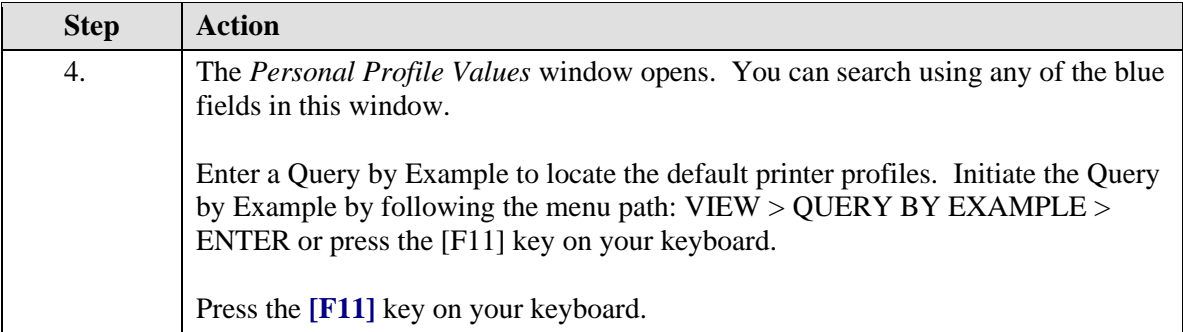

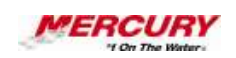

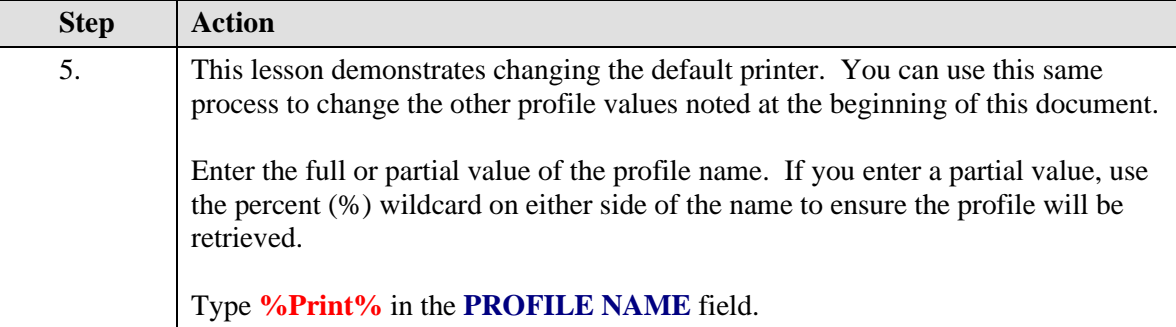

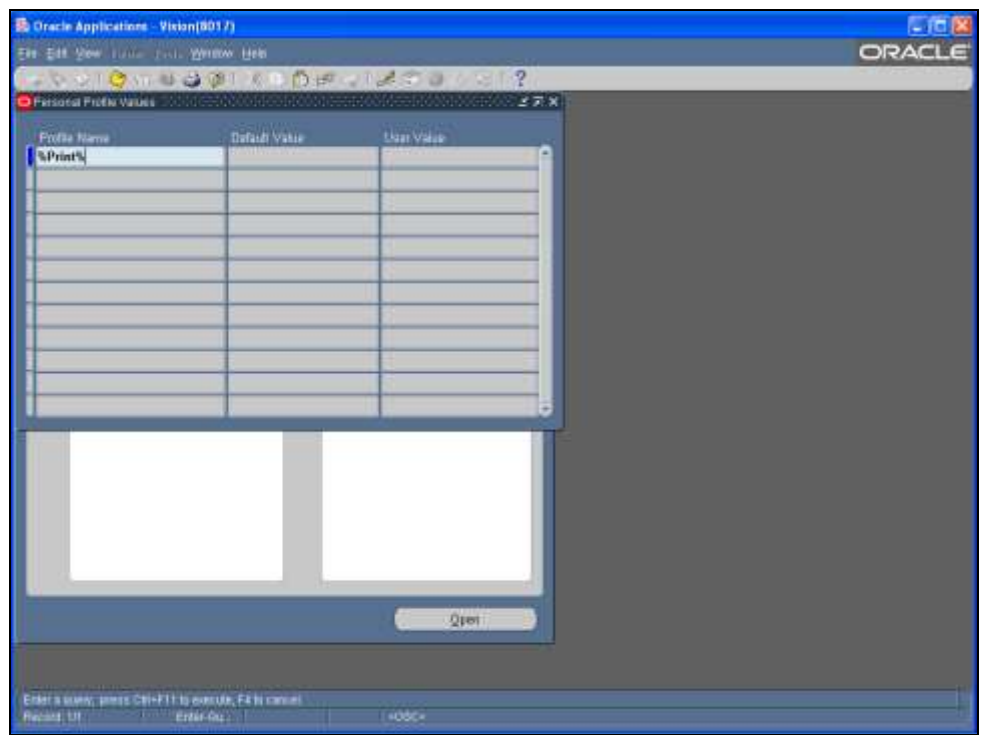

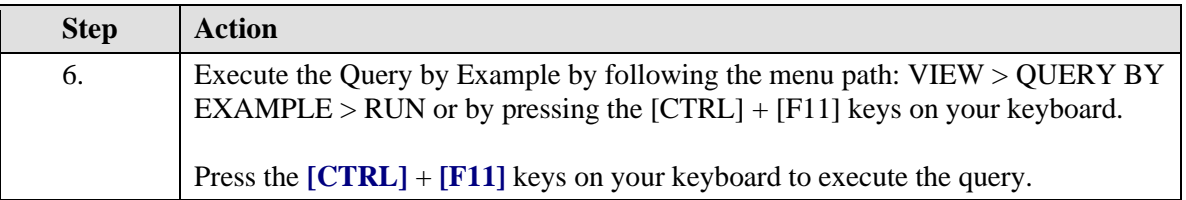

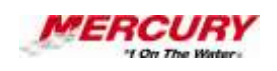

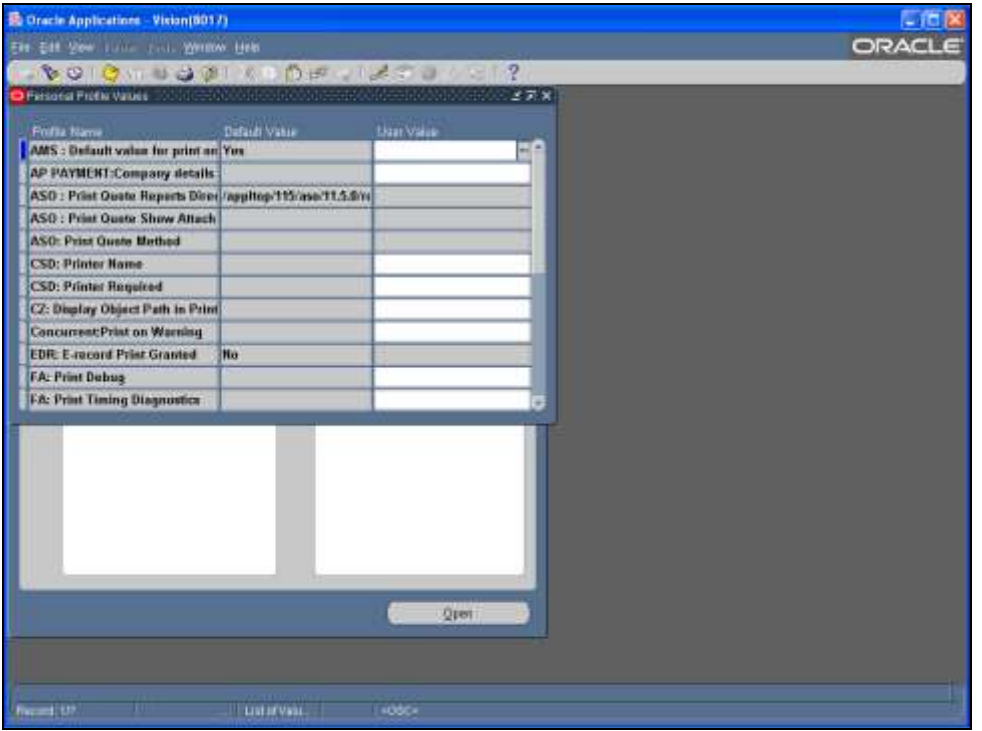

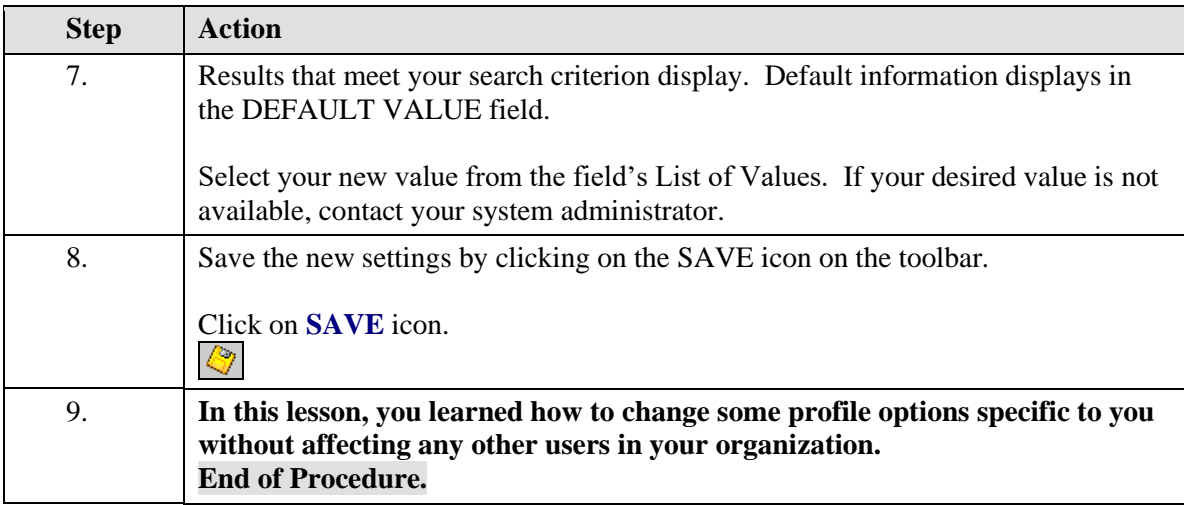

## **09 Change Your Password**

**Procedure**

# **Description:**

**Periodically, you may wish to change your password for security reasons.**
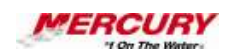

### **Oracle Prerequisites:**

**• You must have completed the initial login process to use this procedure to change your password.**

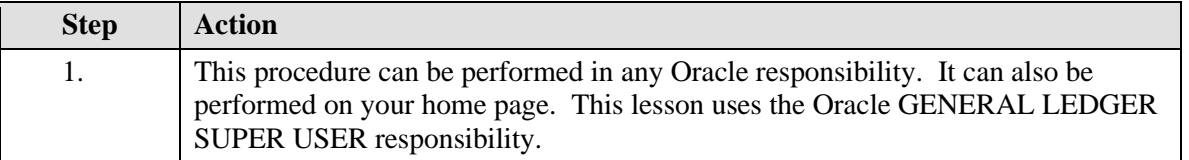

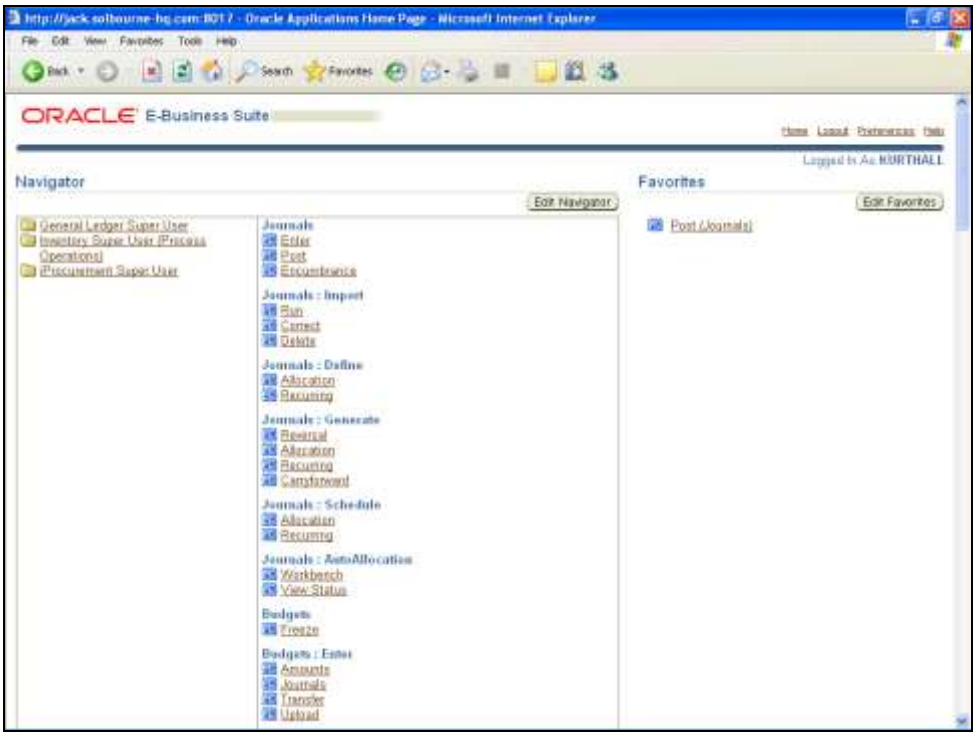

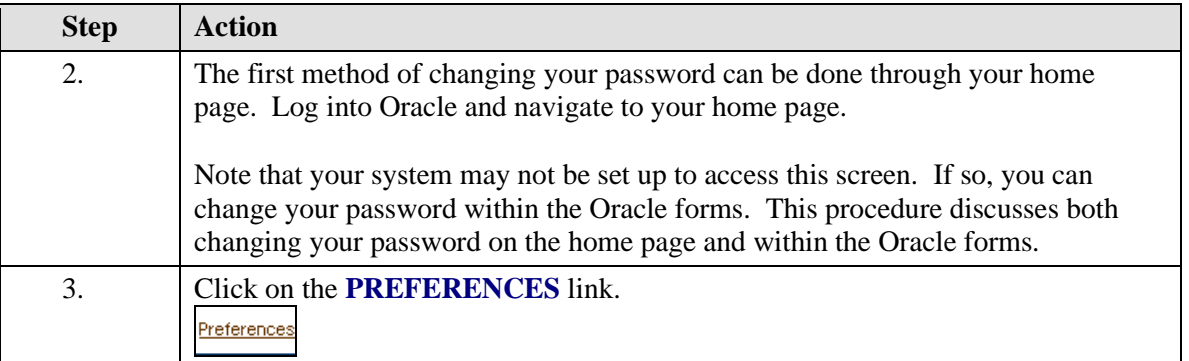

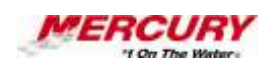

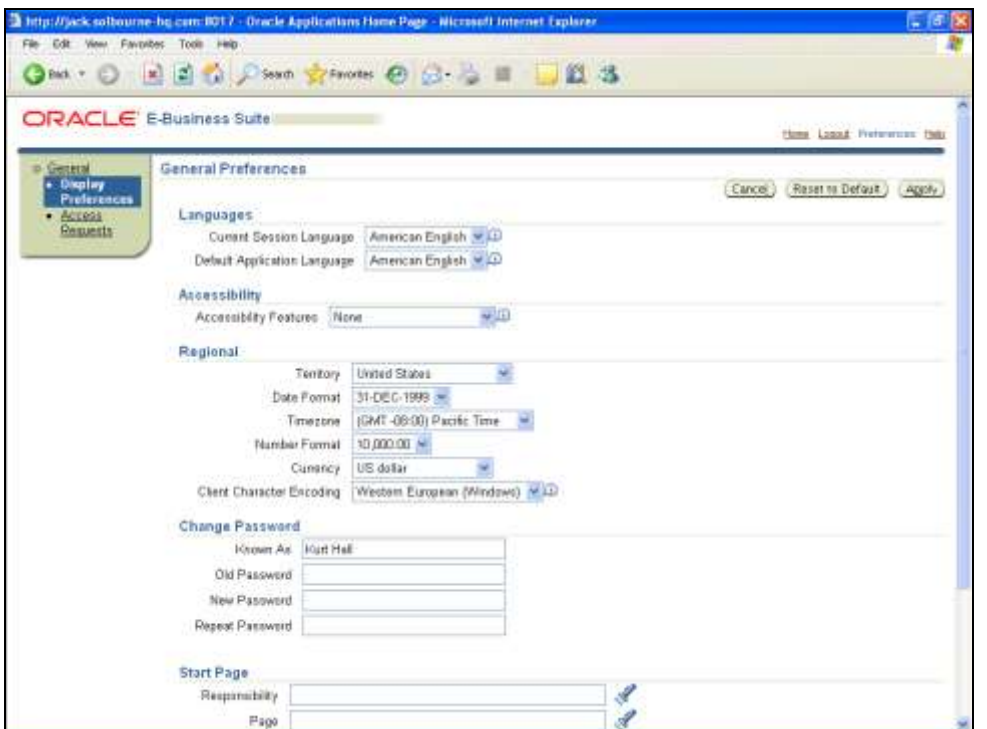

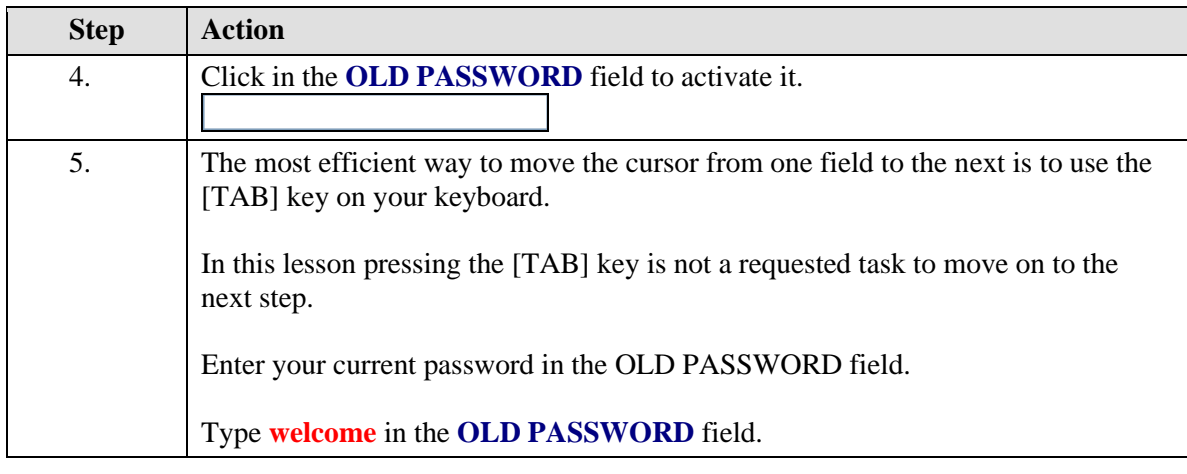

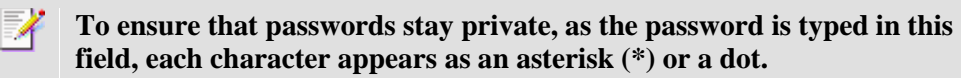

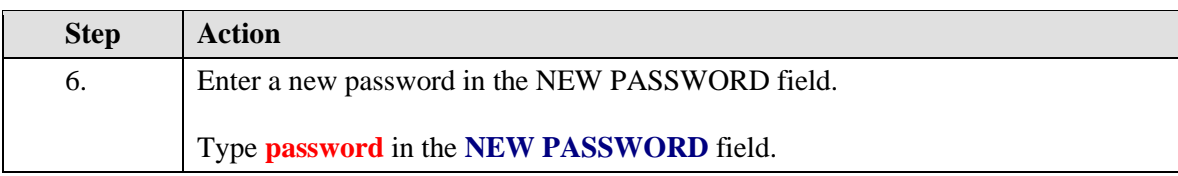

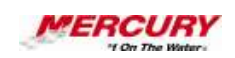

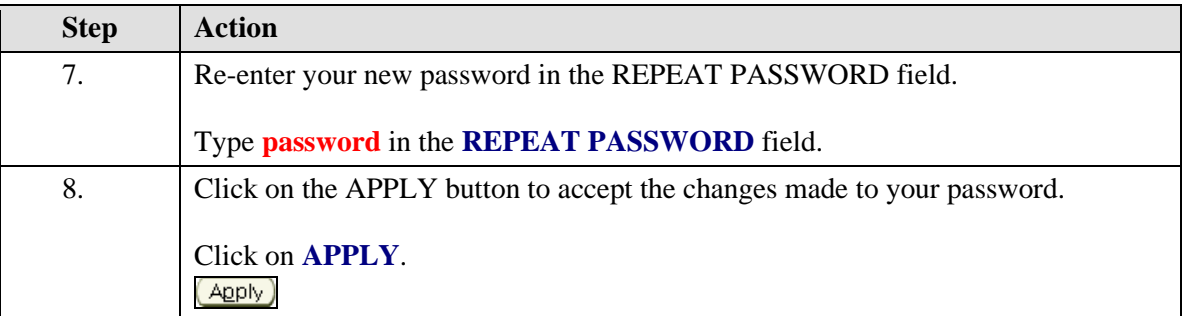

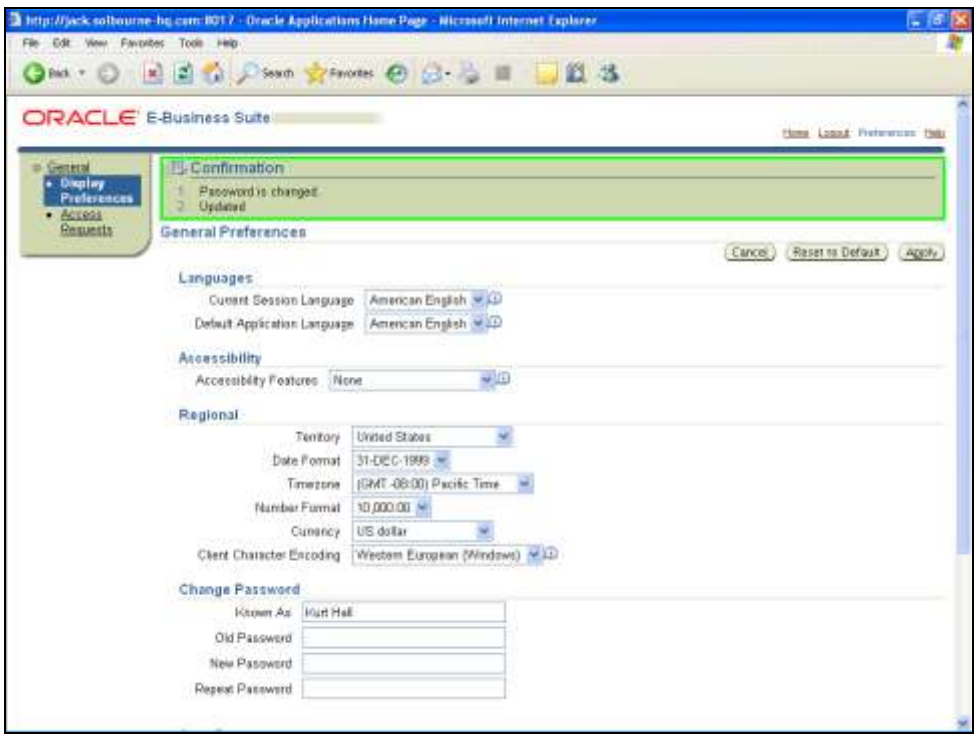

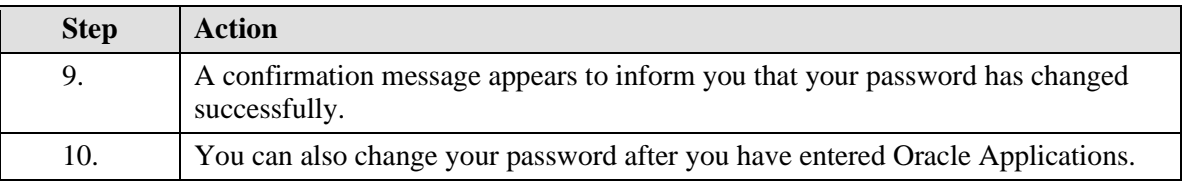

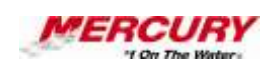

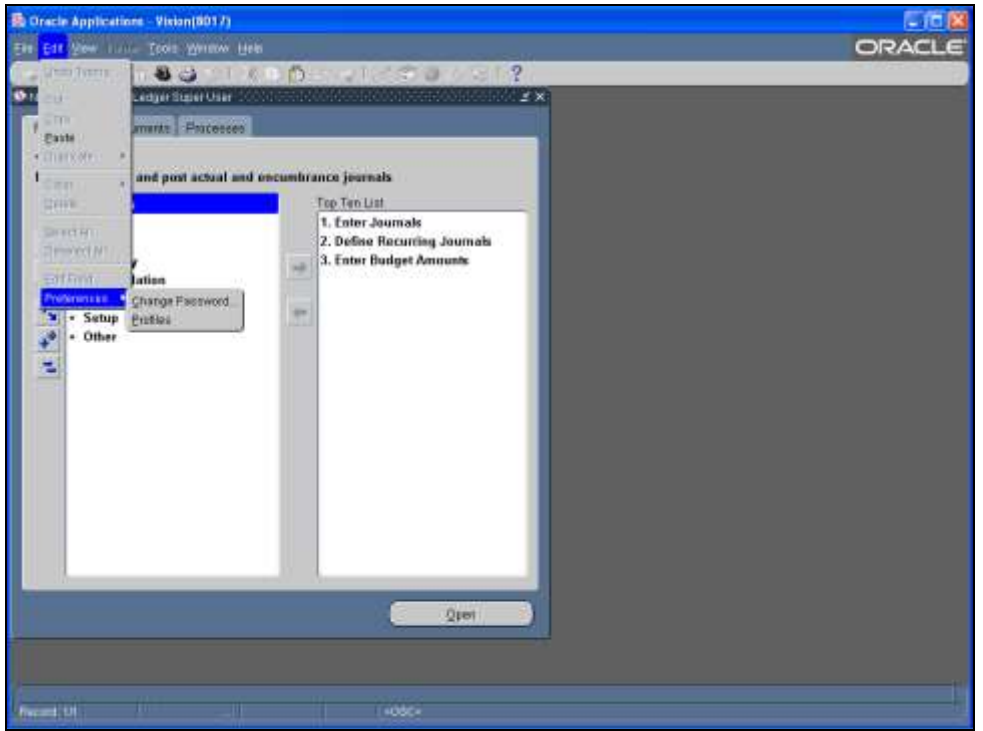

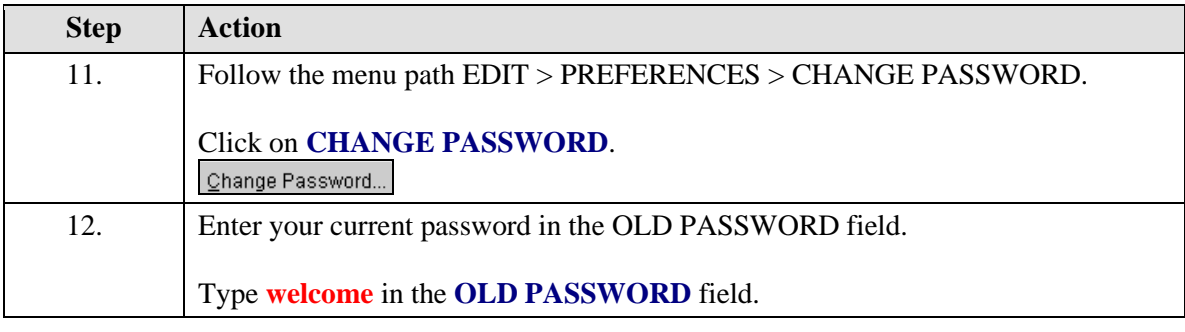

 $\mathscr{A}$ **To ensure that passwords stay private, as the password is typed in this field, each character appears as an asterisk (\*) or a dot.**

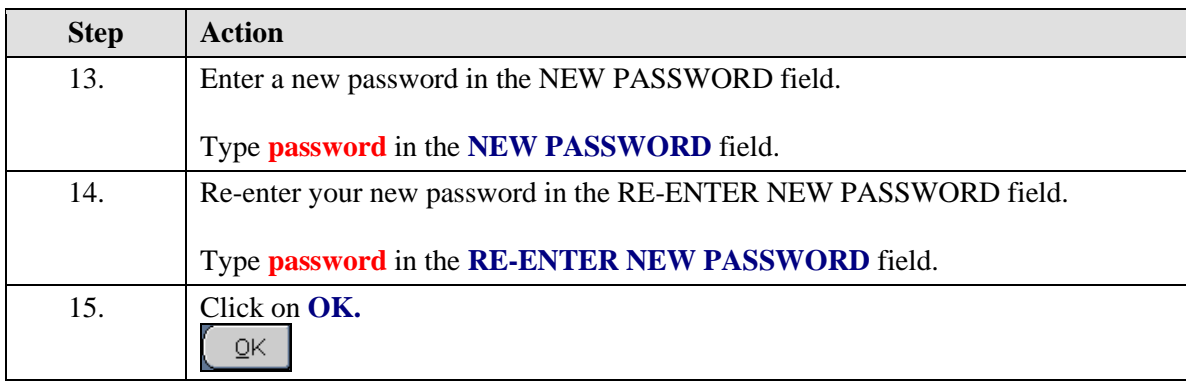

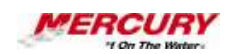

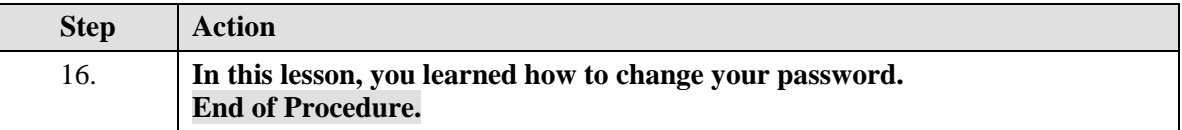

### **10 The Oracle 11i Main Menu (Personal Home Page Mode)**

#### **Procedure**

#### **Description:**

**When you log in to Oracle, your first screen is the Oracle 11i Main Menu. The Main Menu allows you to navigate to the responsibility you need to access. You may also use this page to set up your own personalized home page, which can contain links to notifications, forms, and web sites you access often. In this lesson you will learn how to set up and create your own personalized home page.**

**This Oracle 11i Main Menu is activated under the SELF SERVICE PERSONAL HOME PAGE profile option PERSONAL HOME PAGE. Your system may be set up with the SELF SERVICE PERSONAL HOME PAGE profile option FRAMEWORK ONLY. If the FRAMEWORK ONLY profile option has been set in your system, you will not see this Oracle 11i Main Menu demonstrated in this procedure after you log in. Instead, you will see a web-based Home Page. If so, disregard this procedure and refer to** *The Oracle 11i Home Page (Framework Mode)* **lesson.**

#### **Oracle Prerequisites:**

**• Users must have the** *Preferences SSWA* **responsibility to complete the tasks in this lesson. If you do not have access to this responsibility, contact your System Administrator.**

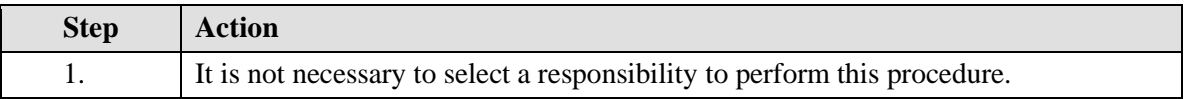

**A responsibility is a level of authority set up by your system**  ı, **administrator in Oracle Applications. It lets you access a specific set of windows, menus, set of books, reports, and data in an Oracle application. Several users can share the same responsibility, and a single user can have multiple responsibilities.** 

# **Training Guide iSupplier - NEW**

 $\epsilon$ 

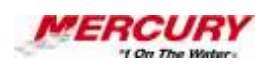

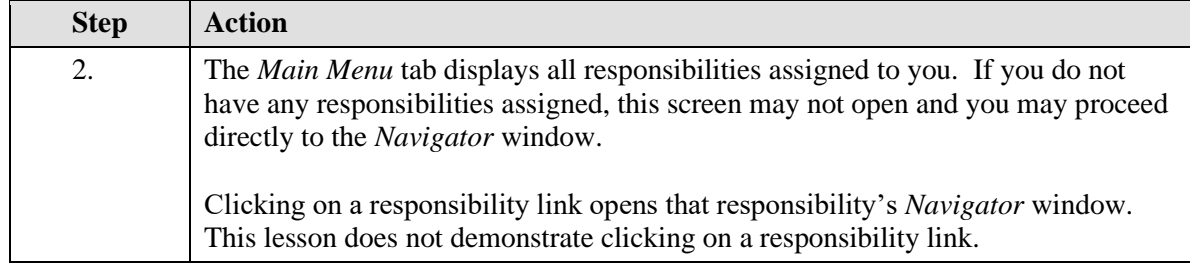

**The** *Navigator* **shows a list of links to responsibilities either in the Oracle Applications or the Self Service Applications.** 

Ò **A window is a box around a set of related information on your screen. Many windows can appear on your screen simultaneously and can overlap or appear adjacent to each other. Windows can also appear embedded in other windows. You can move a window to a different location on your screen.** 

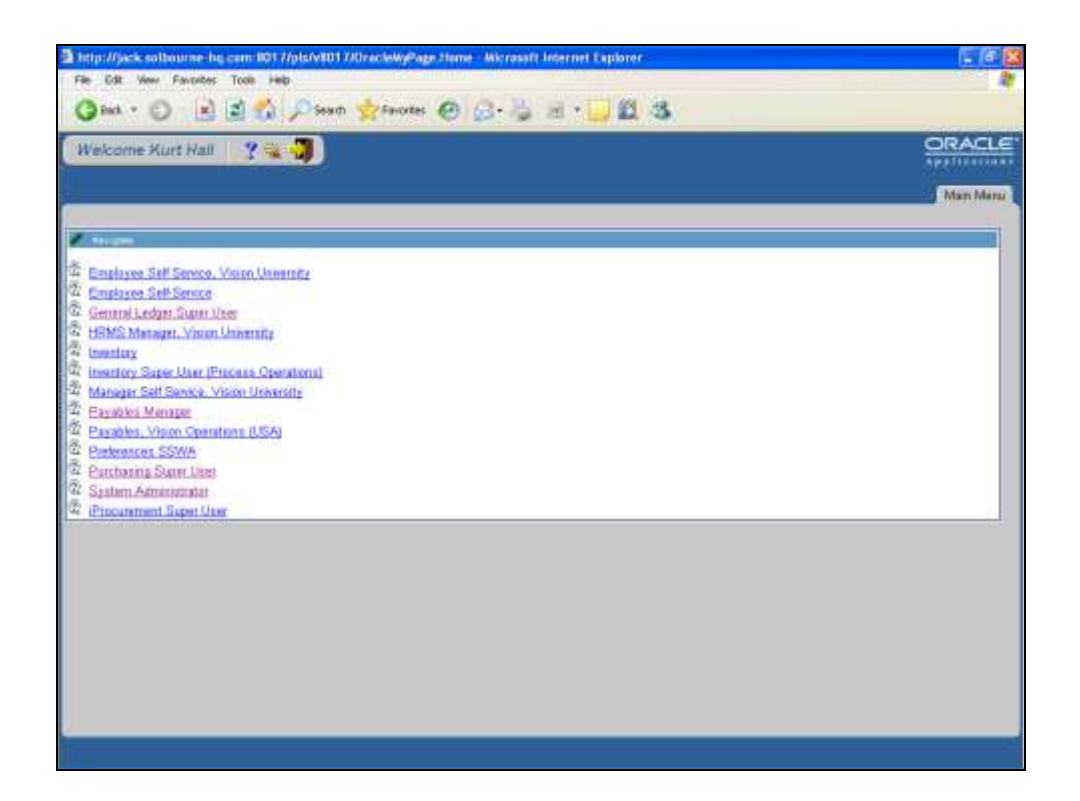

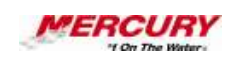

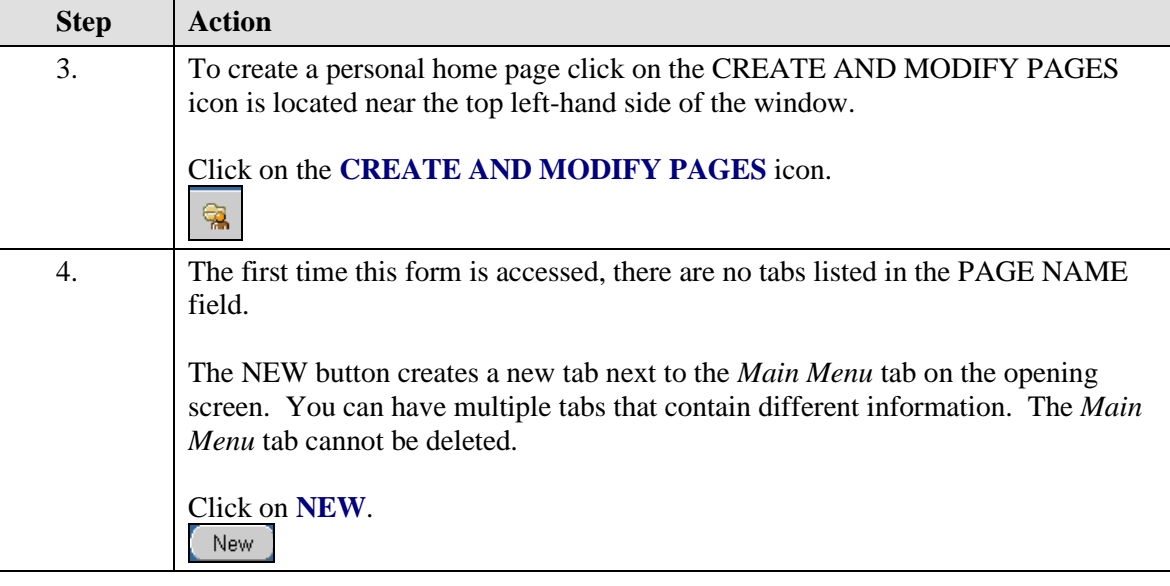

**A form is a box around a set of related information on your screen.**   $\epsilon$ **Many windows can appear on your screen simultaneously and can overlap or appear adjacent to each other. Windows can also appear embedded in other windows. You can move a window to a different location on your screen.**

 $\mathscr{C}_{\mathscr{C}}$ **A tab is an area of a window with related group of fields (items) that appears when your click on a particular "tab" graphic element. The term "tab" is often used interchangeably with the term "tab page".**

 $\ell$ r **A field is a position on a window used to enter, view, update, or delete information. A field prompt describes each field by telling what kind of information appears in the field, or alternatively, what kind of information can be entered in the field.**

**You choose a button to initiate a predefined action. Buttons do not store values. A button is usually labeled with text to describe its action or it can be an icon whose image illustrates its action.**

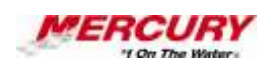

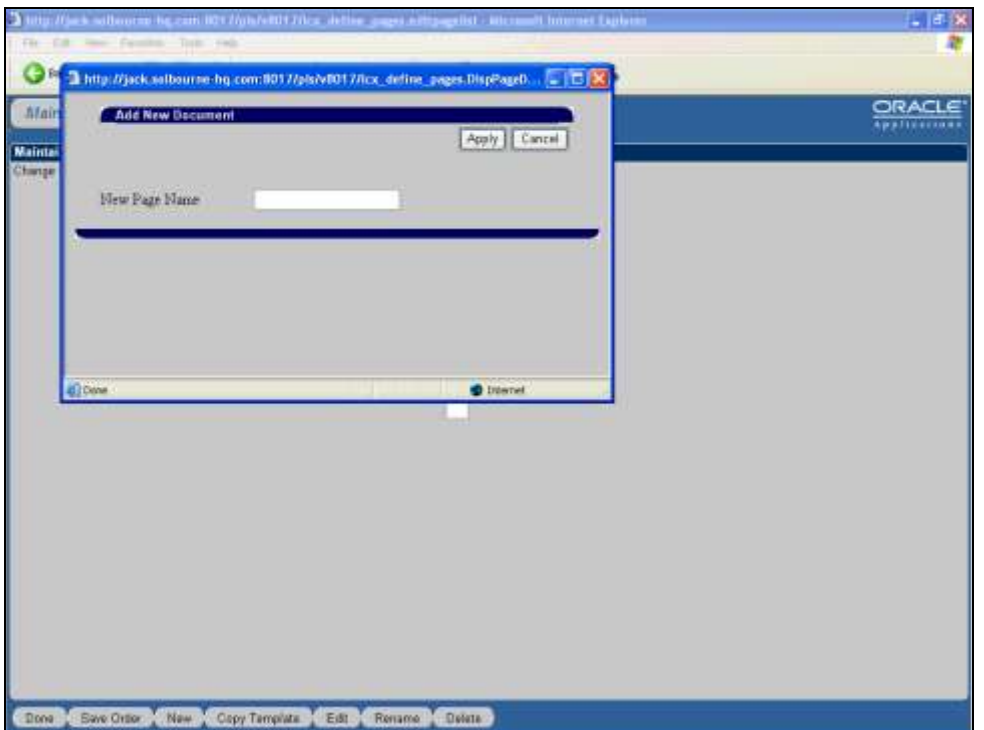

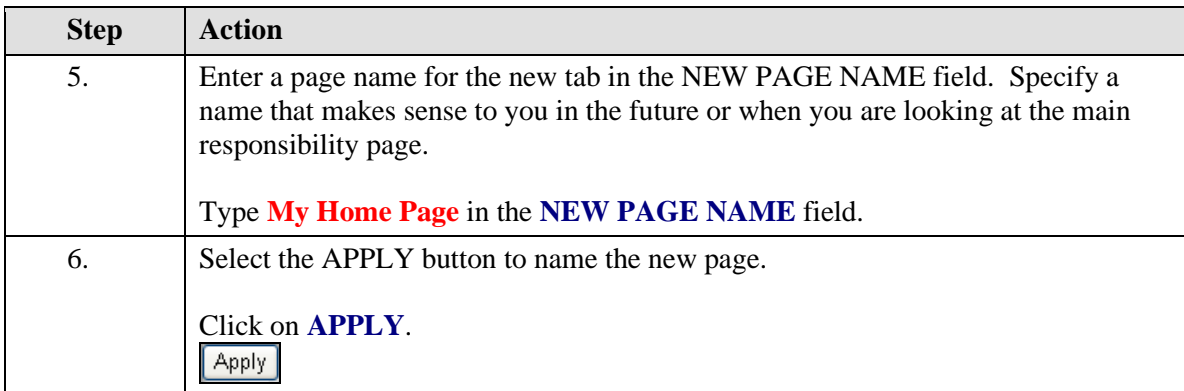

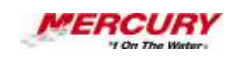

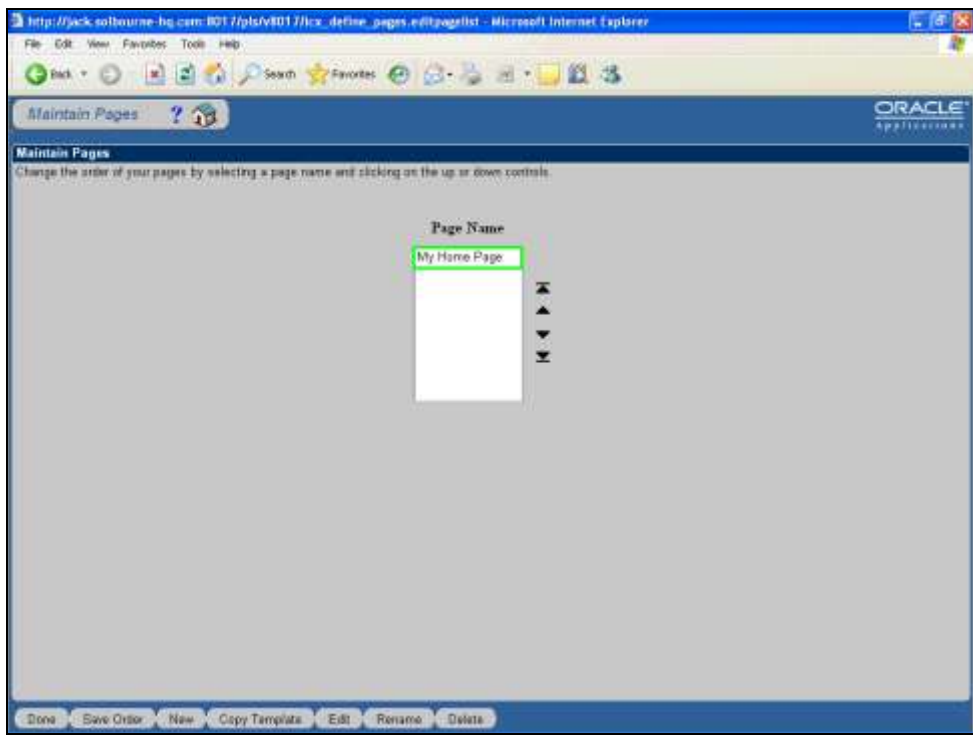

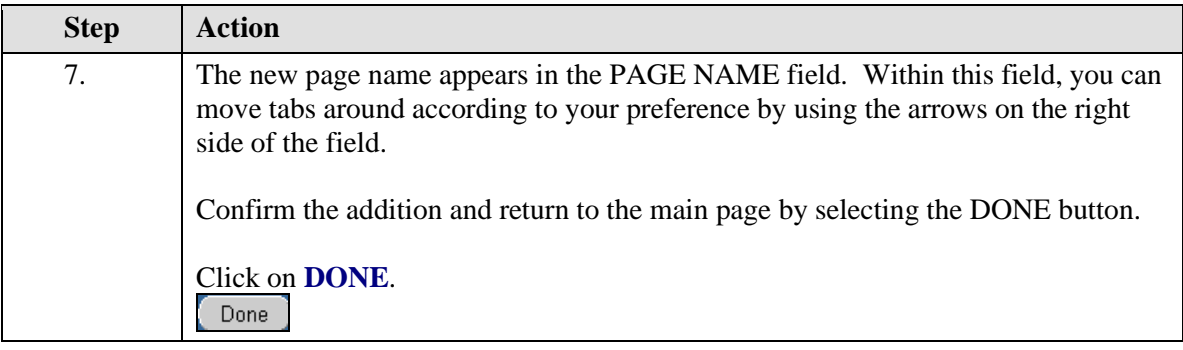

X **To rename your page, click on the page name and click on the RENAME button. To delete your page, click on the page name and click on the DELETE button. Edit pages by clicking on the page name and then clicking on the EDIT button. This example demonstrates viewing the created page before editing it.**

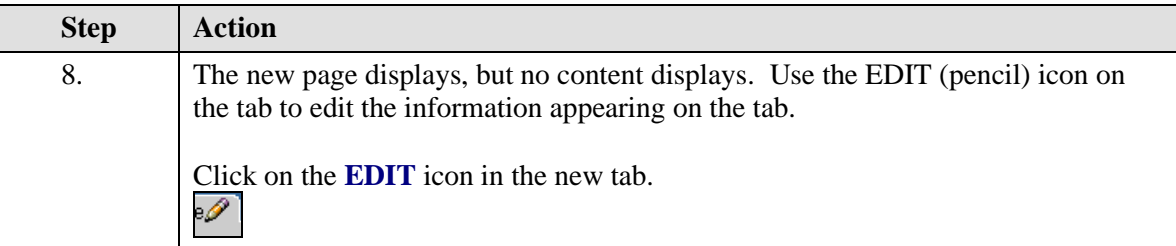

# **Training Guide iSupplier - NEW**

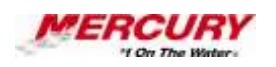

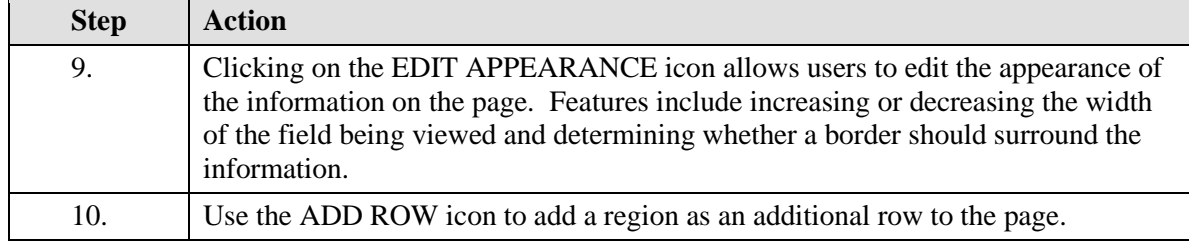

### **A region is a collection of logically-related fields set apart from other fields by lines creating a block. Regions help to organize a block so that it is easier to understand.**

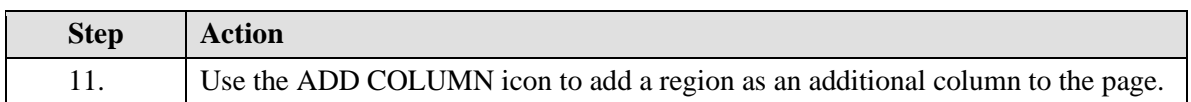

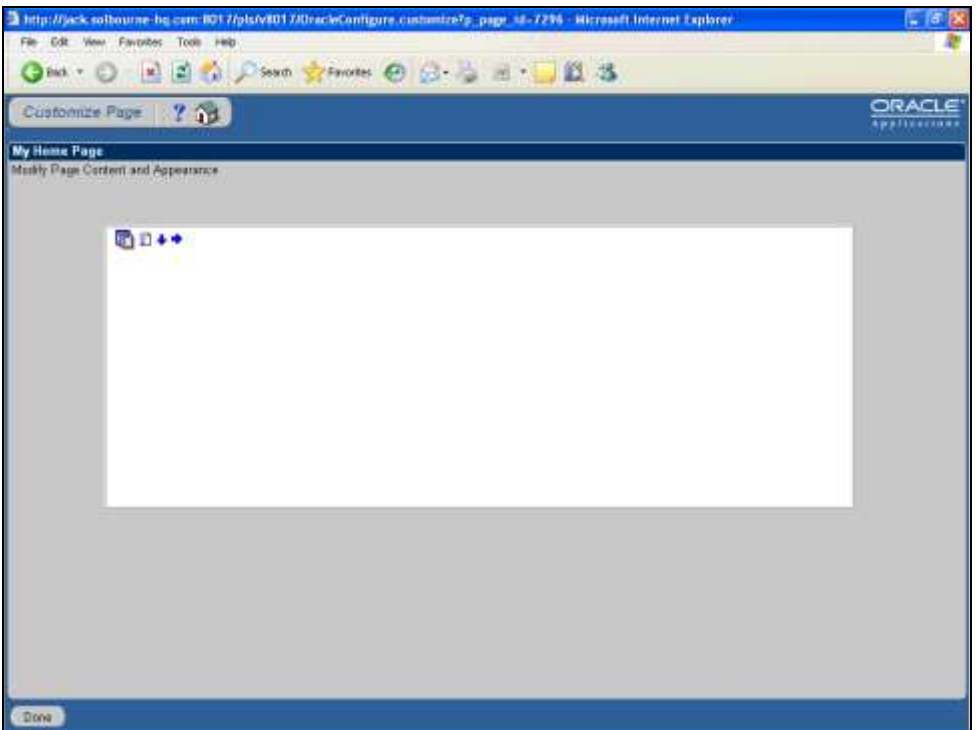

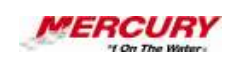

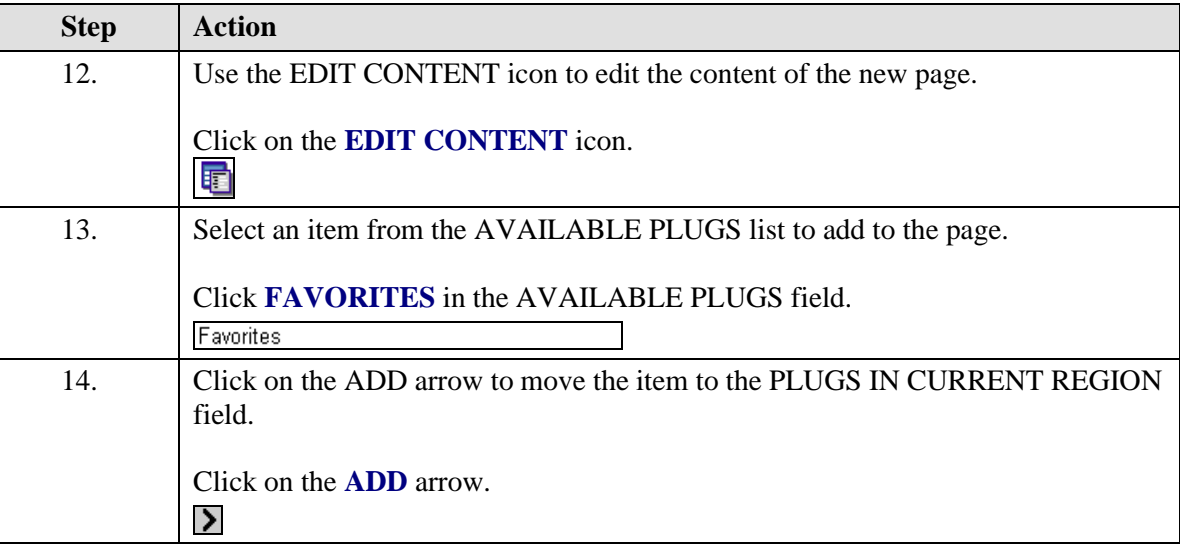

 $\mathscr{A}$ **Click on the ADD ALL (>>) icon to add all items from the AVAILABLE PLUGS field. To remove an item in the PLUGS IN CURRENT REGION field, select the item and click on the REMOVE icon (<). To remove all of the items in the PLUGS IN CURRENT REGION field, select all of the items and click on the REMOVE ALL(<<) icon.**

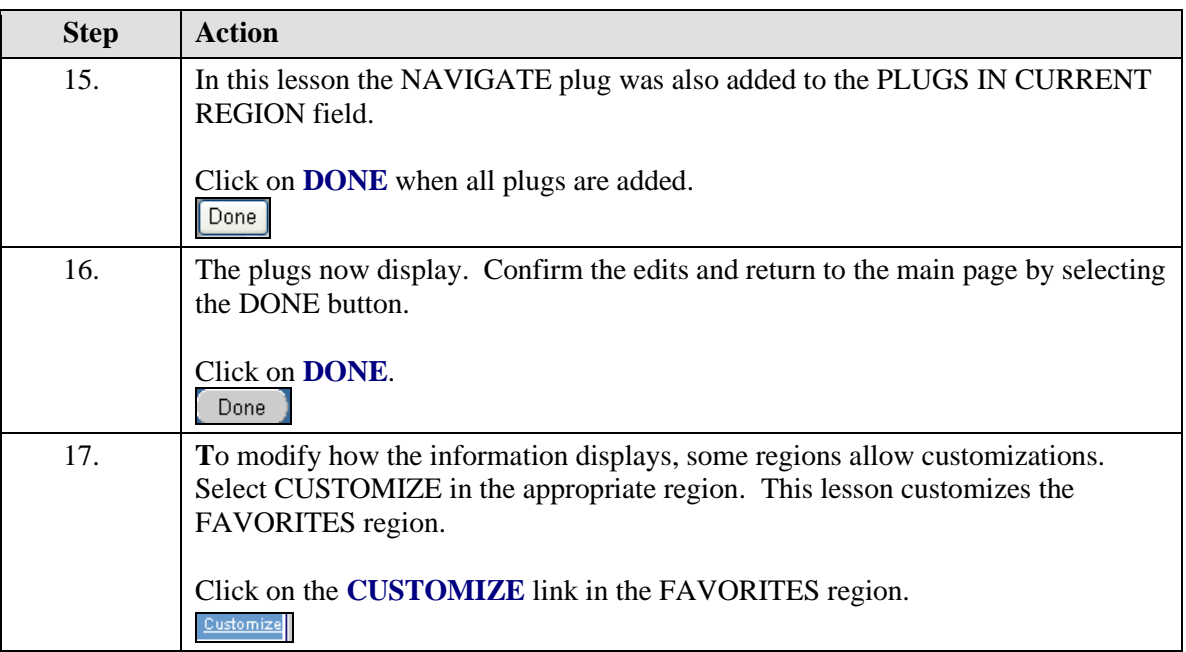

# **Training Guide iSupplier - NEW**

 $\mathscr X$ 

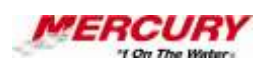

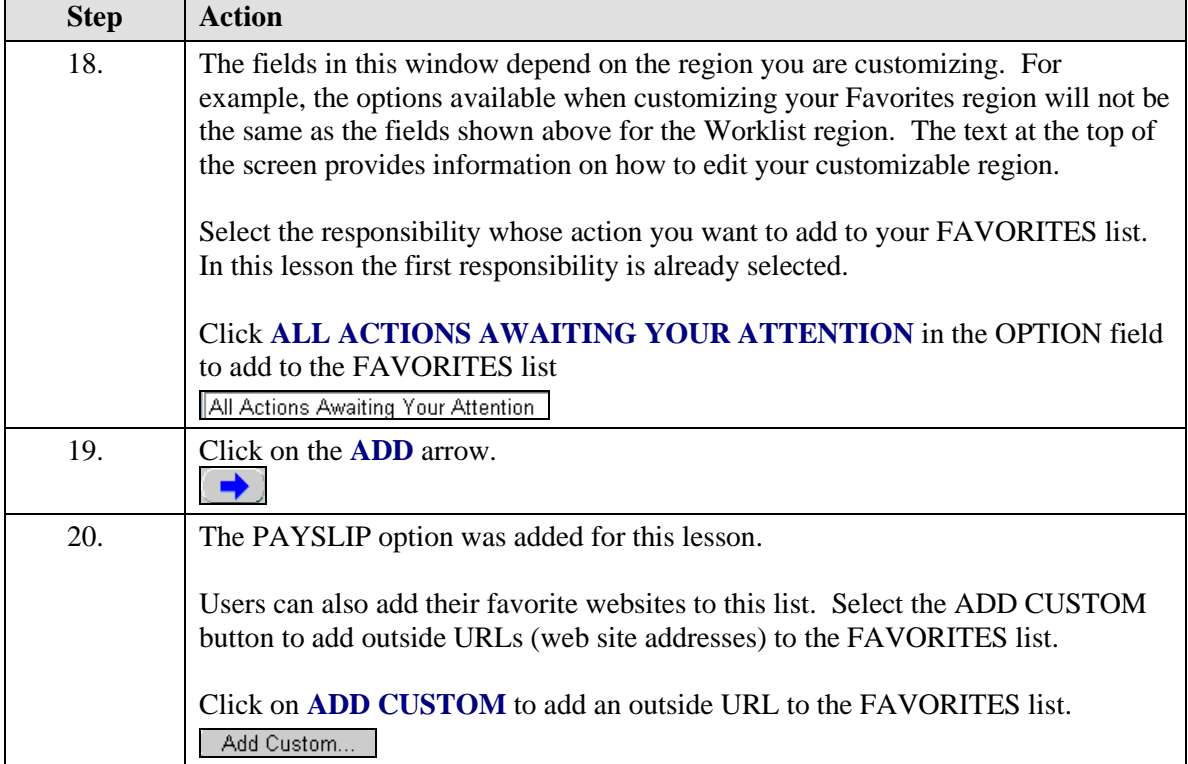

**In the SELECTIONS list, use the arrows to rearrange the order of your options.**

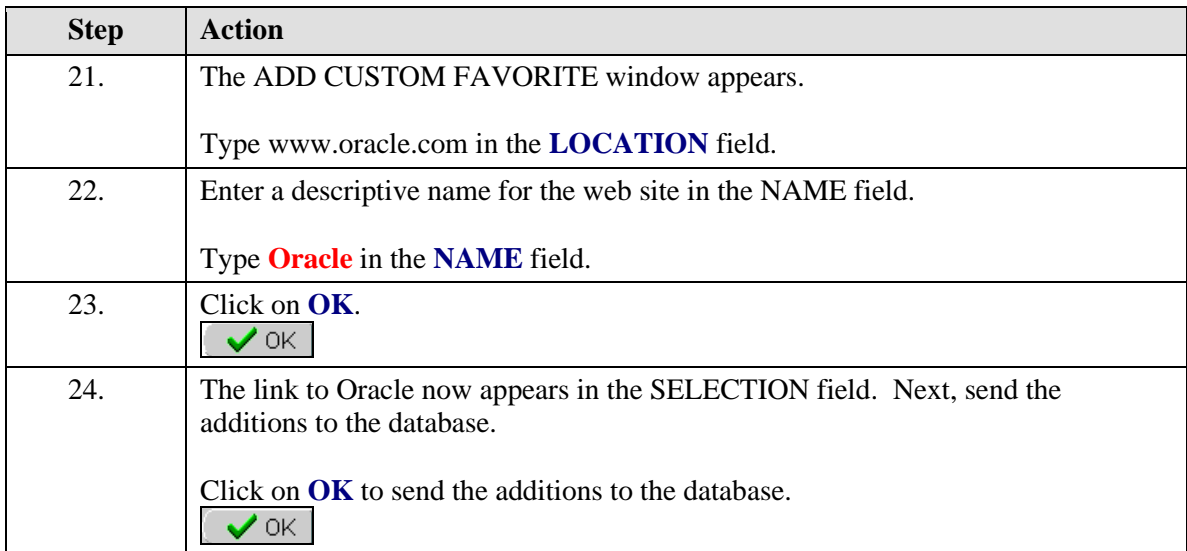

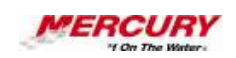

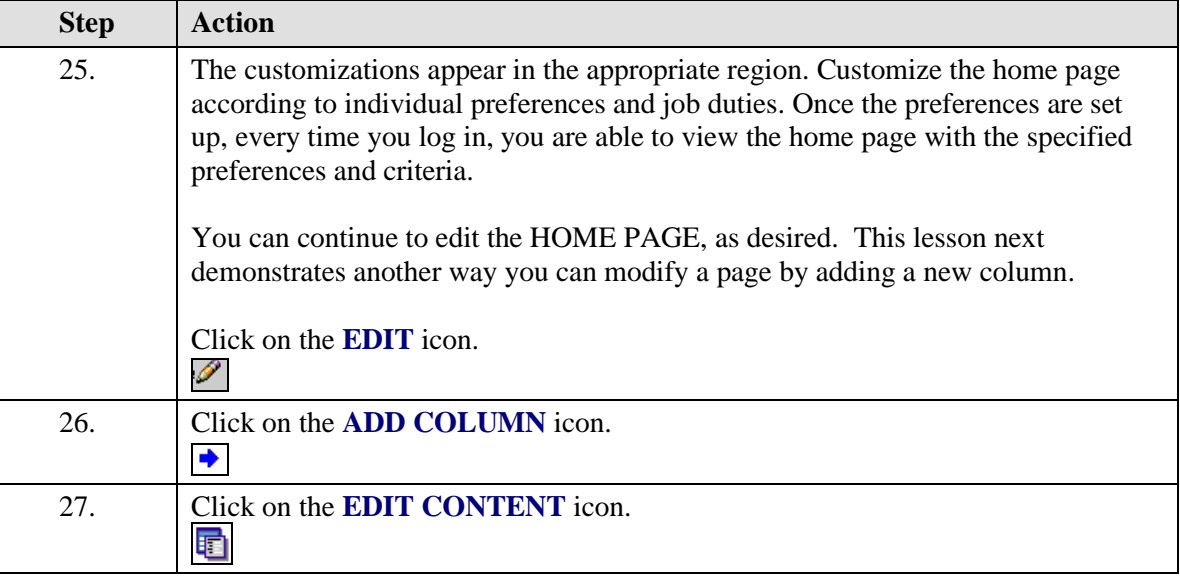

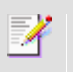

Z

**You can delete this column by clicking on the DELETE (X) icon.**

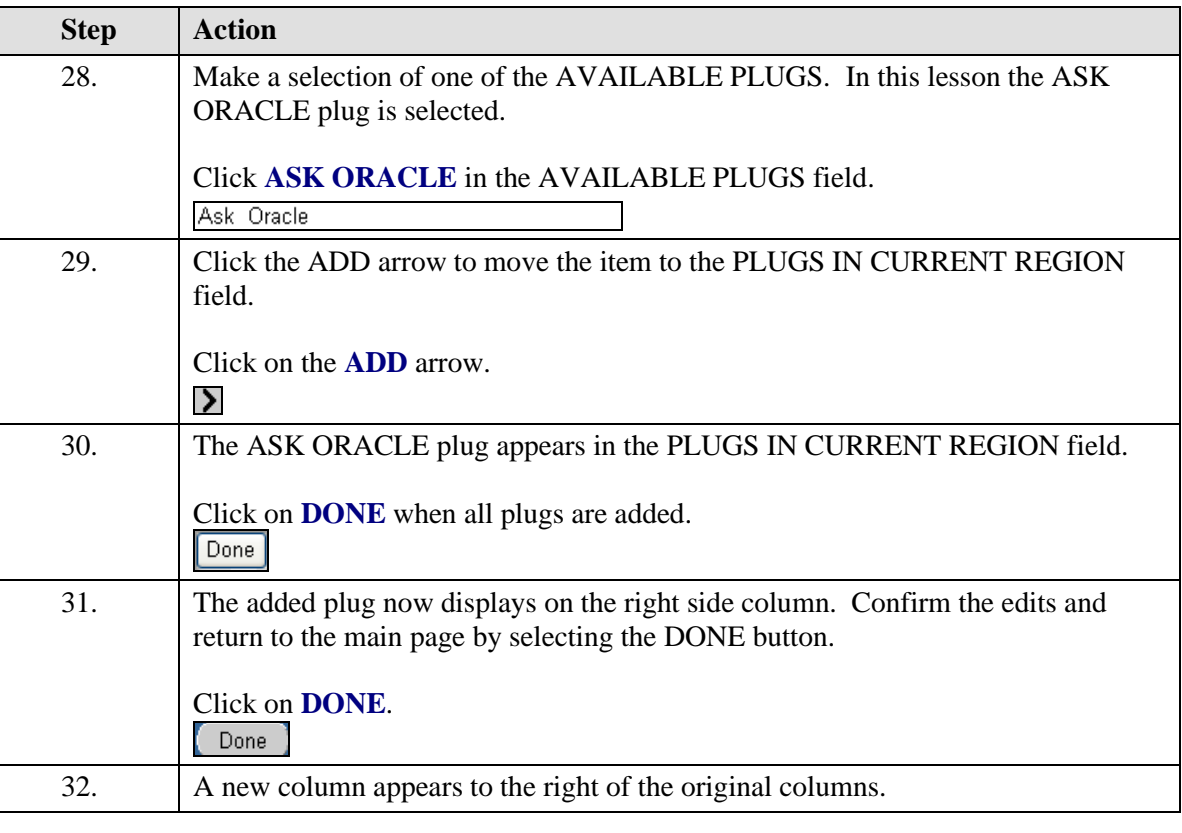

**NAVIGATE: Displays a list of links to responsibilities either in the Oracle Applications or the Self Service Applications. The** 

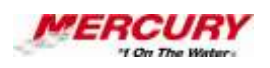

٦

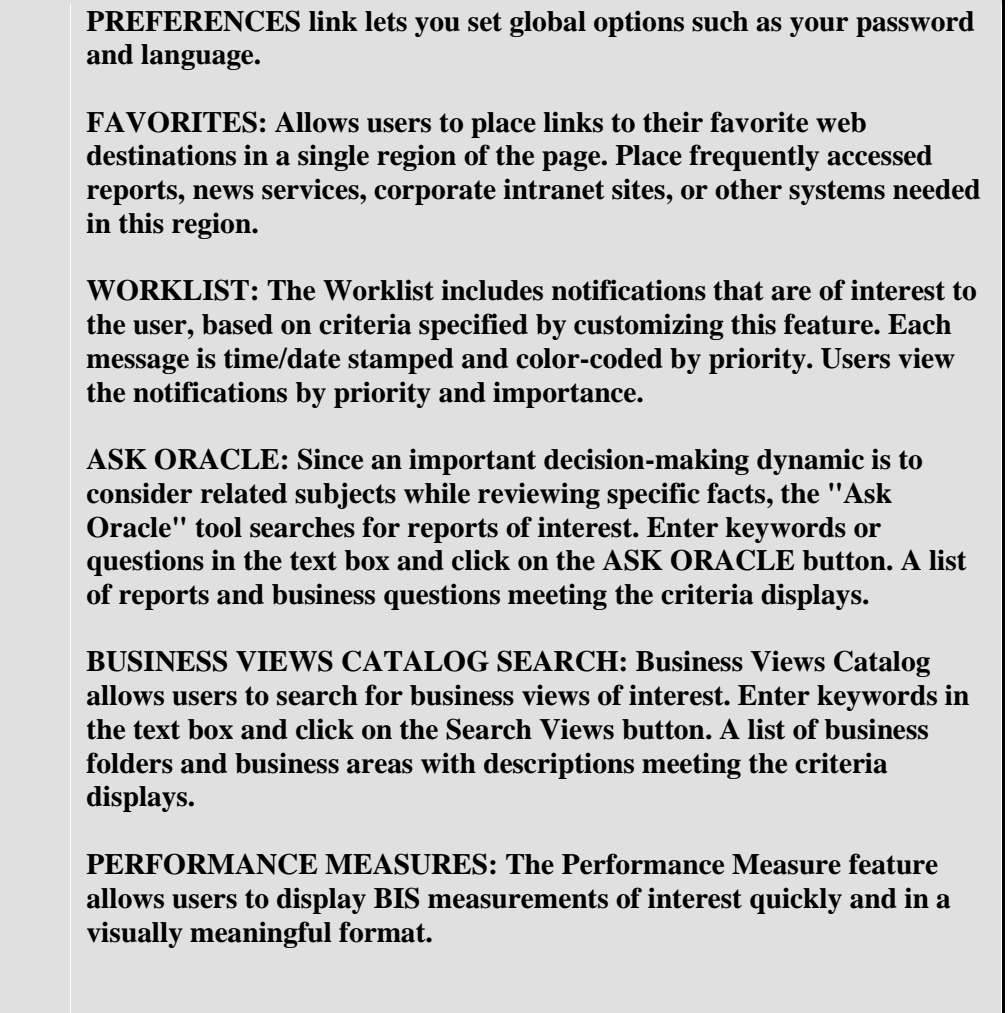

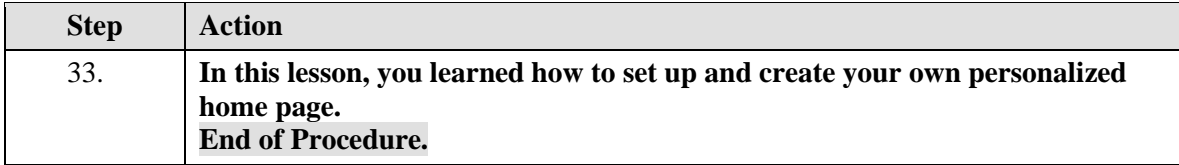

# Oracle Navigation

# **11 The Oracle HELP Menu**

### **Procedure**

## **Description:**

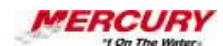

**The Oracle HELP menu provides field help, transaction help, terminology definitions, online documentation, hot key combinations, and diagnostic information. The HELP menu is available in all documents and forms.**

**This lesson shows you the different Oracle HELP menu options.**

#### **Oracle Prerequisites:**

ı,

**• For all HELP functions to be active, it is recommended that you navigate to a form in which a record has been saved.** 

**A field is a position on a window used to enter, view, update, or delete**   $\ell$  , **information. A field prompt describes each field by telling what kind of information appears in the field, or alternatively, what kind of information can be entered in the field.**

**Transactions are invoices, debit memos, credit memos, deposits,**   $\epsilon$  , **guarantees and chargebacks entered with a GENERAL LEDGER (GL) date that is between the beginning and ending GL dates.**

 $\mathscr{O}$ **A form is a box around a set of related information on your screen. Many windows can appear on your screen simultaneously and can overlap or appear adjacent to each other. Windows can also appear embedded in other windows. You can move a window to a different location on your screen.**

**A record is one occurrence of data stored in all the fields of a block. A**   $\epsilon$ **record is also referred to as a row or a transaction, since one record corresponds to one row of data in a database table or one database transaction.**

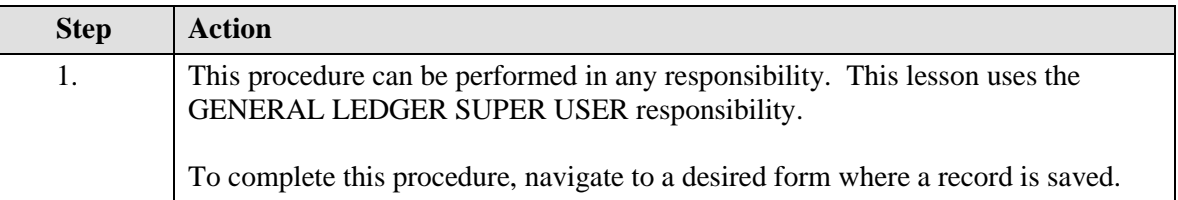

**A responsibility is a level of authority set up by your system administrator in Oracle Applications. It lets you access a specific set of** 

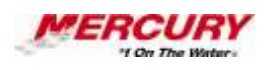

**windows, menus, set of books, reports, and data in an Oracle application. Several users can share the same responsibility, and a single user can have multiple responsibilities.** 

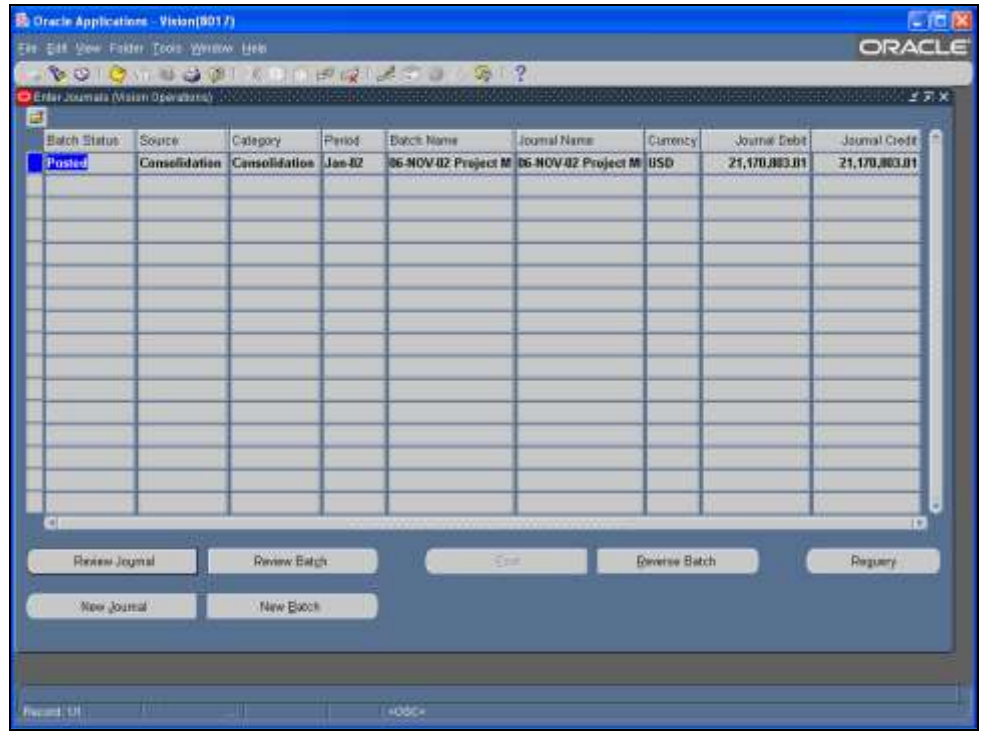

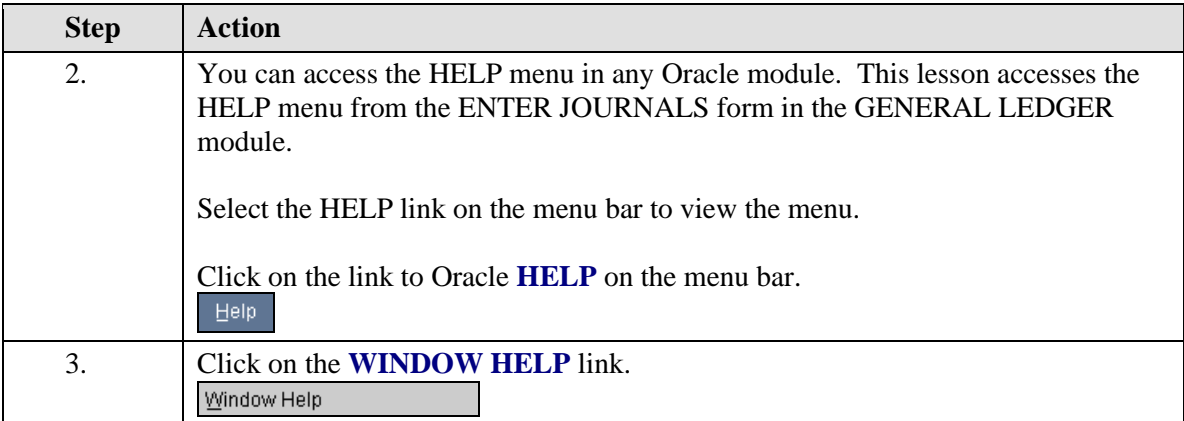

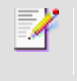

**Optional. You can also access** *Window Help* **by clicking on the** *Question Mark* **icon on the toolbar.**

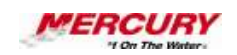

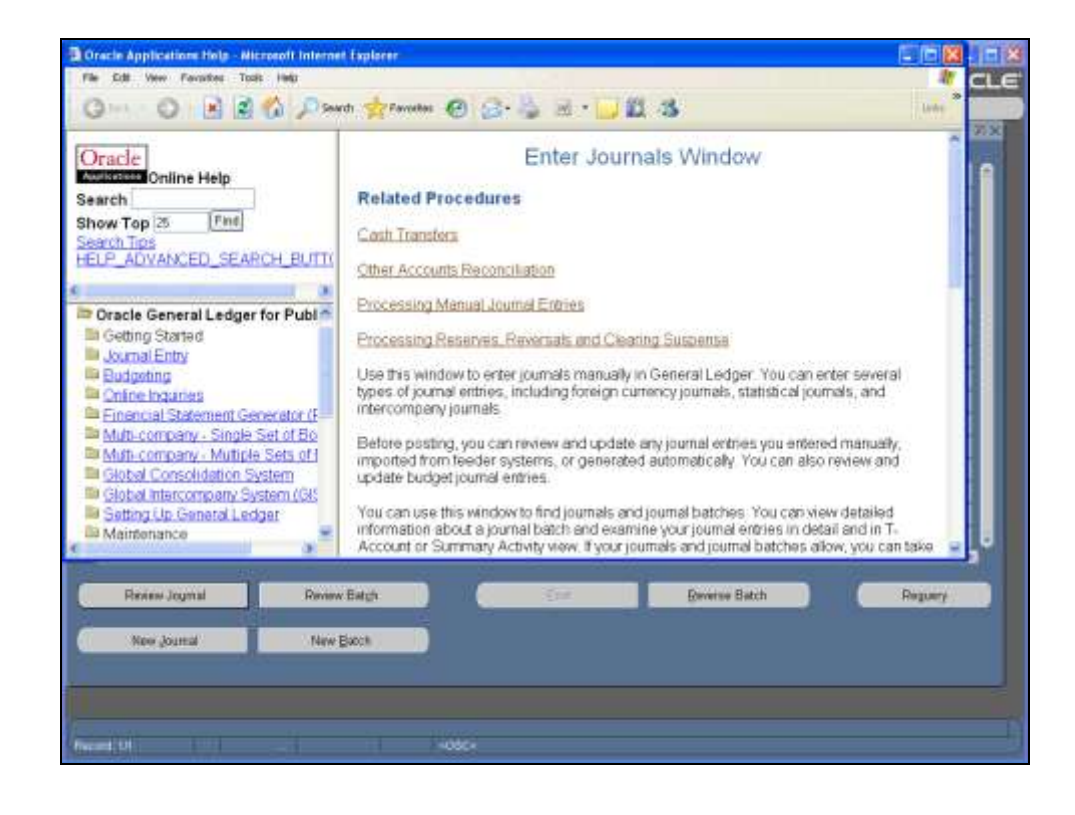

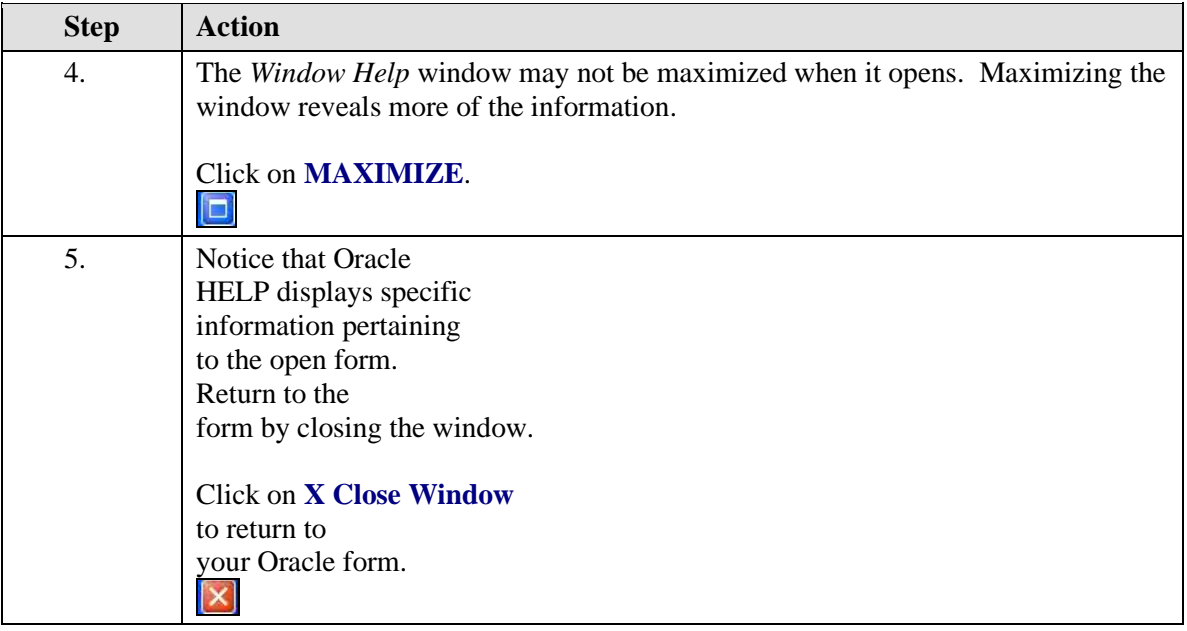

# **Training Guide iSupplier - NEW**

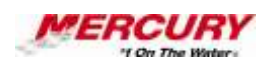

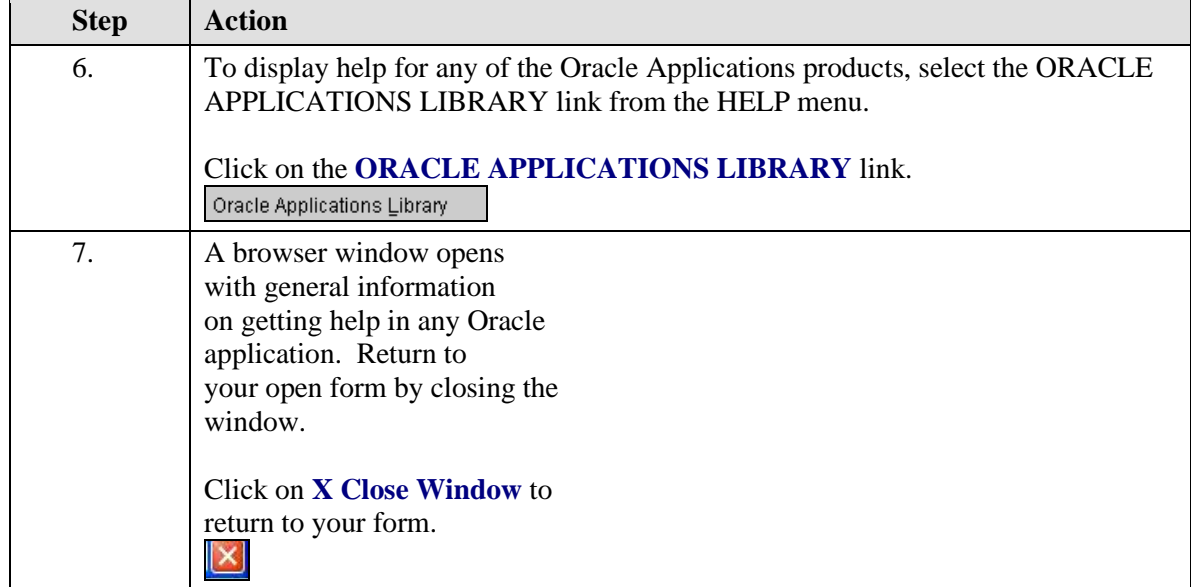

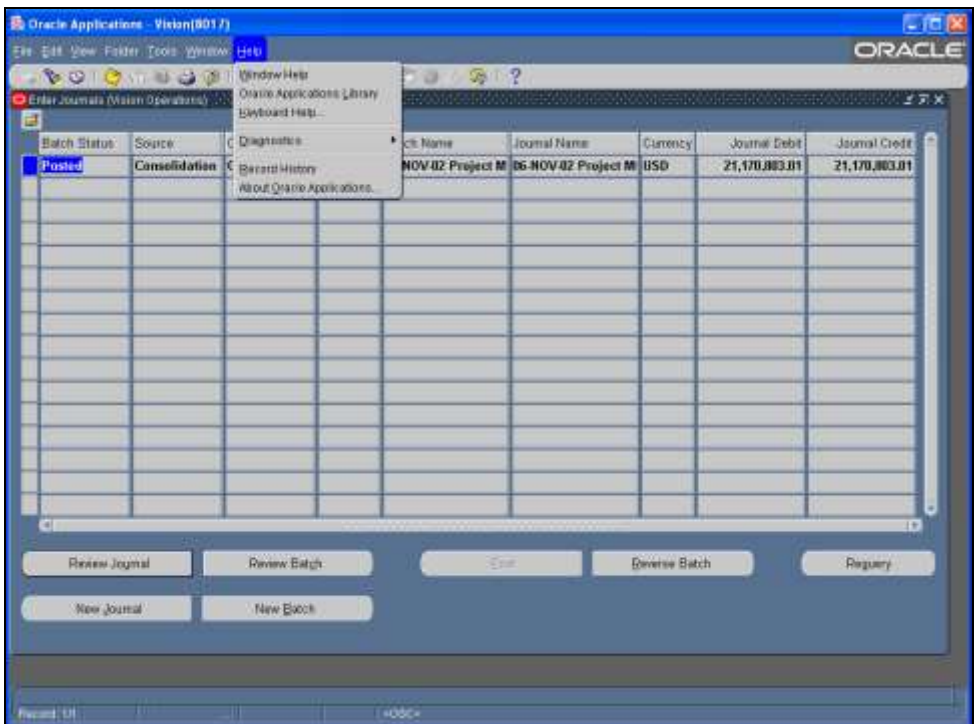

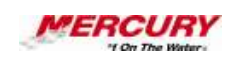

4

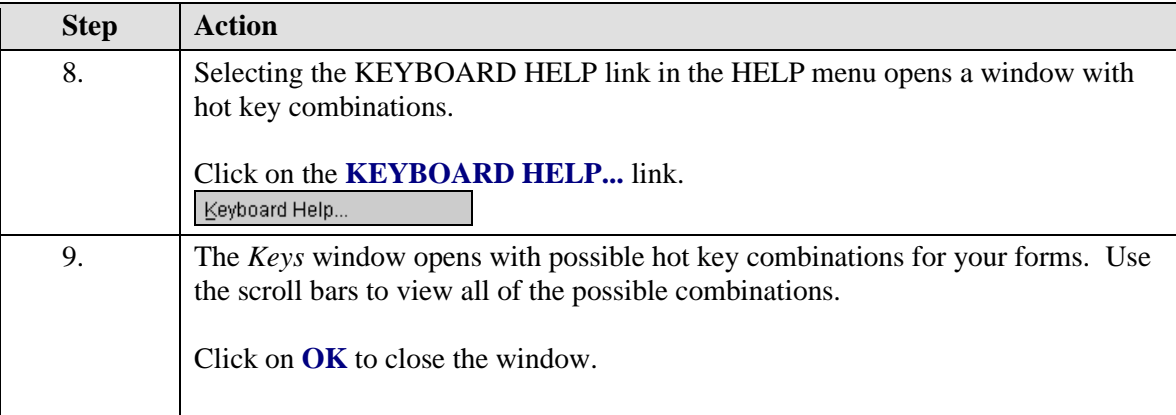

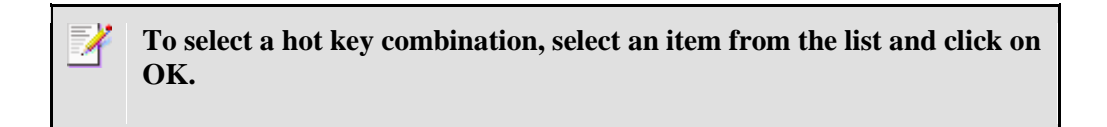

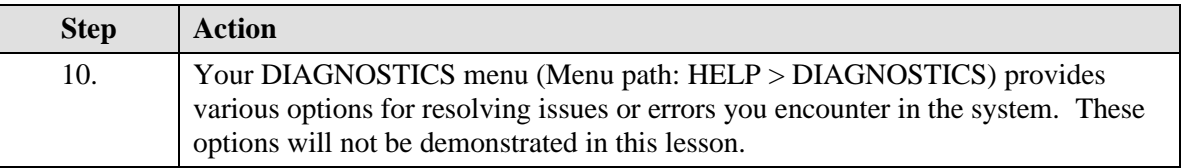

**Some options in the DIAGNOSTICS menu are only available in certain responsibilities.**

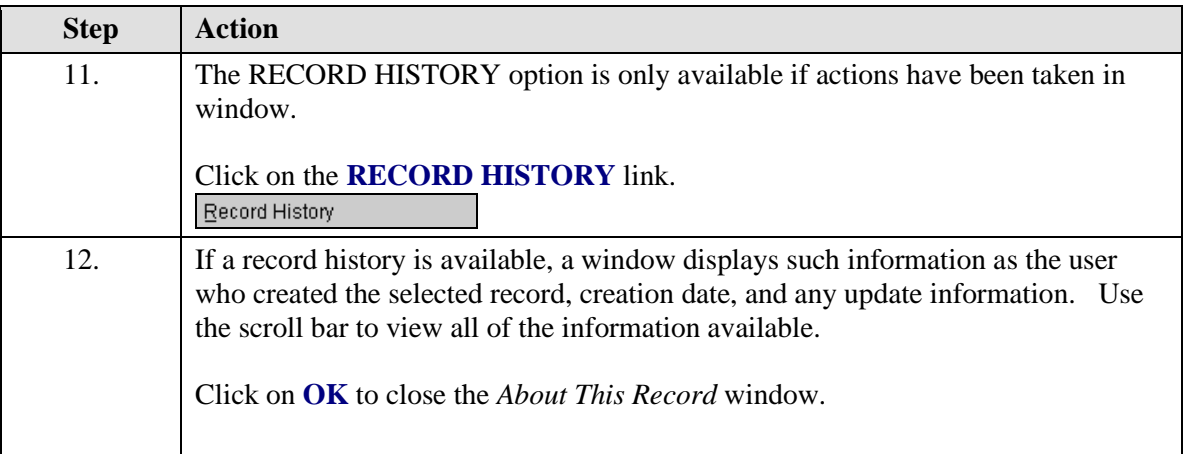

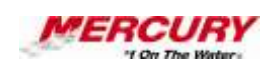

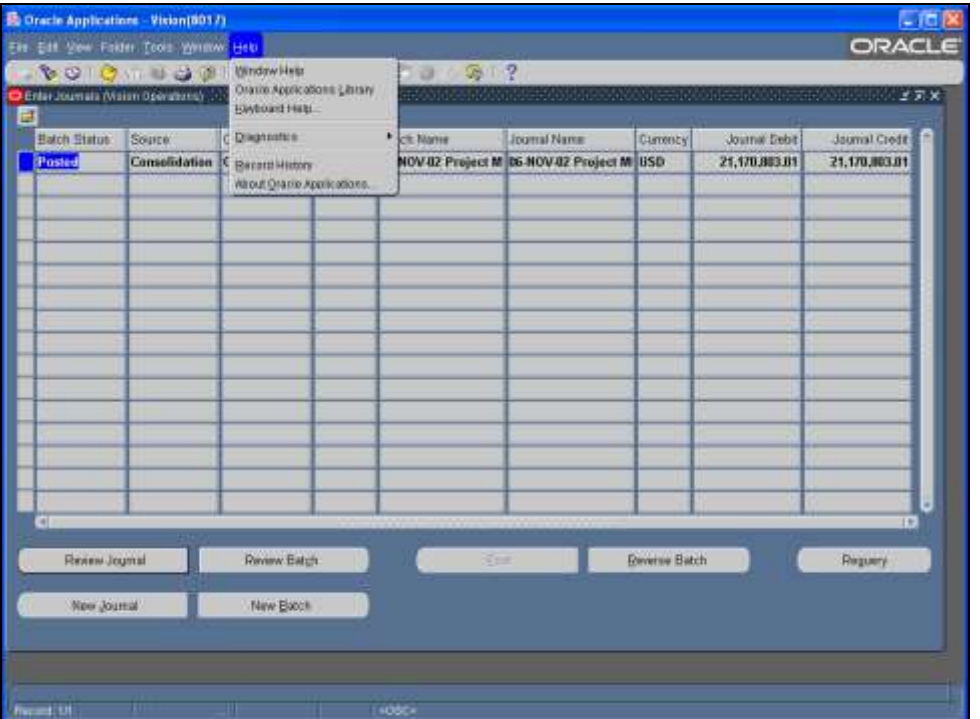

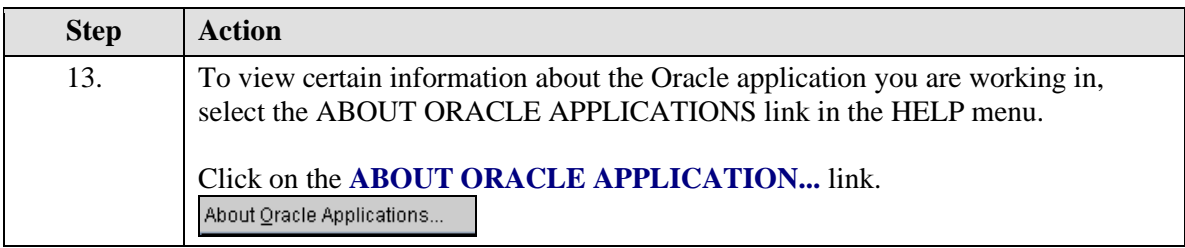

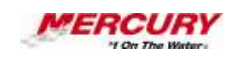

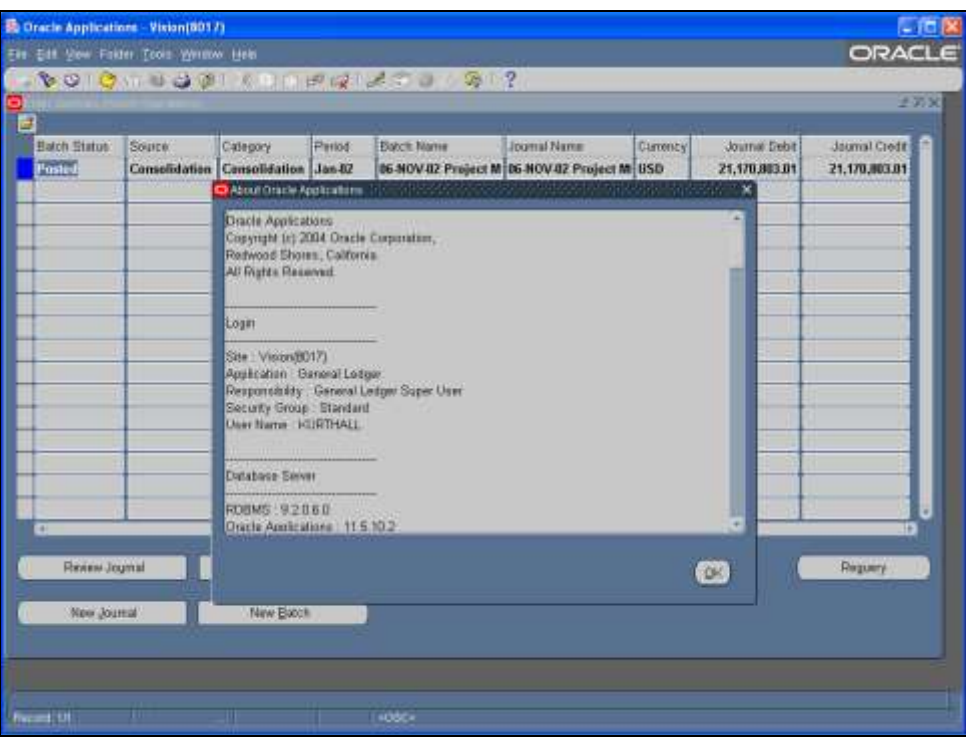

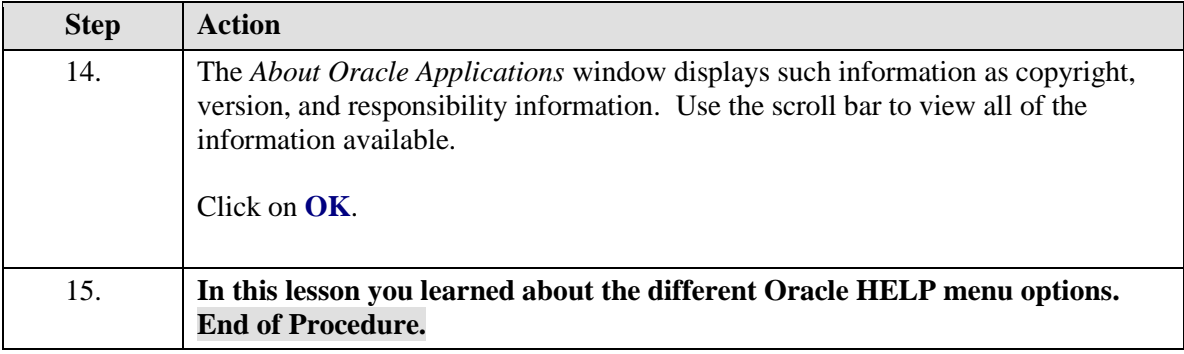

### **12 The List of Values in Oracle 11i**

### **Procedure**

### **Description:**

**A List of Values is a predefined list of choices for a certain field. You access a List of Values in a variety of ways, such as clicking on a LIST OF VALUES icon or using a List of Values hot key combination.**

#### **Oracle Prerequisites:**

**• You must have access to at least one Oracle responsibility.**

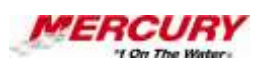

Ò **A responsibility is a level of authority set up by your system administrator in Oracle Applications. It lets you access a specific set of windows, menus, set of books, reports, and data in an Oracle application. Several users can share the same responsibility, and a single user can have multiple responsibilities.** 

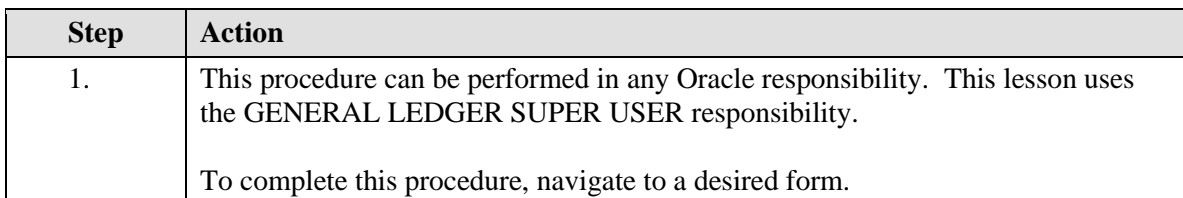

**A field is a position on a window used to enter, view, update, or delete information. A field prompt describes each field by telling what kind of information appears in the field, or alternatively, what kind of information can be entered in the field.**

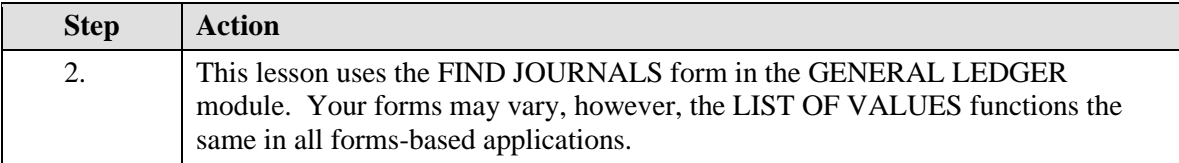

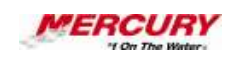

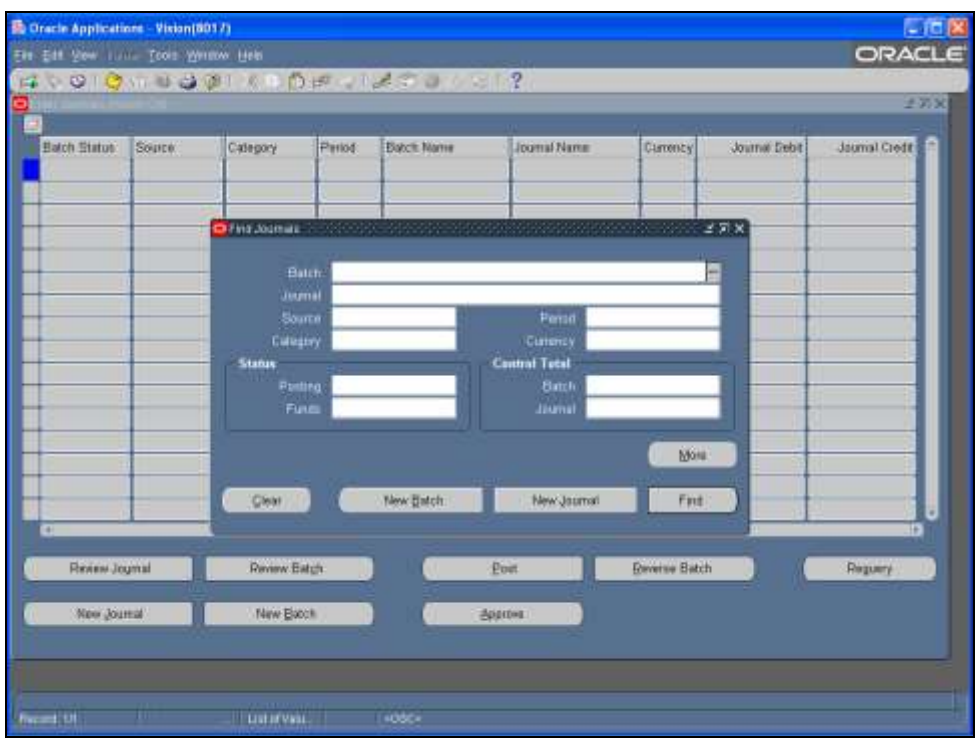

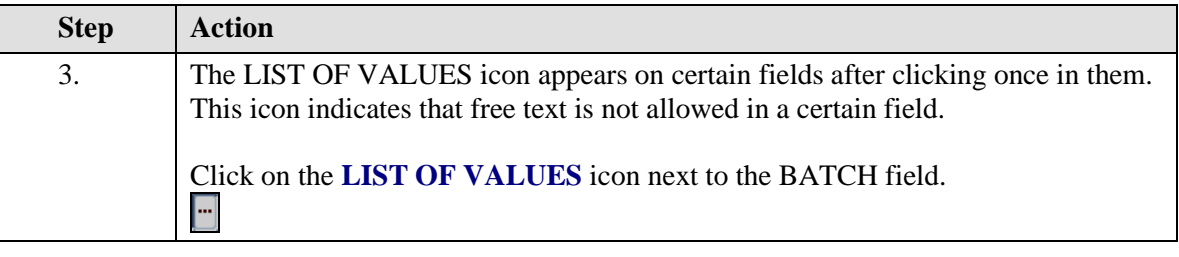

7 **For all fields with a LIST OF VALUES, you may enter all or a portion of the entry and press TAB on your keyboard. This will either populate the field with the appropriate entry or open a List of Values window with the choices that match your entry.**

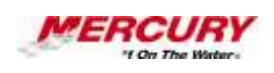

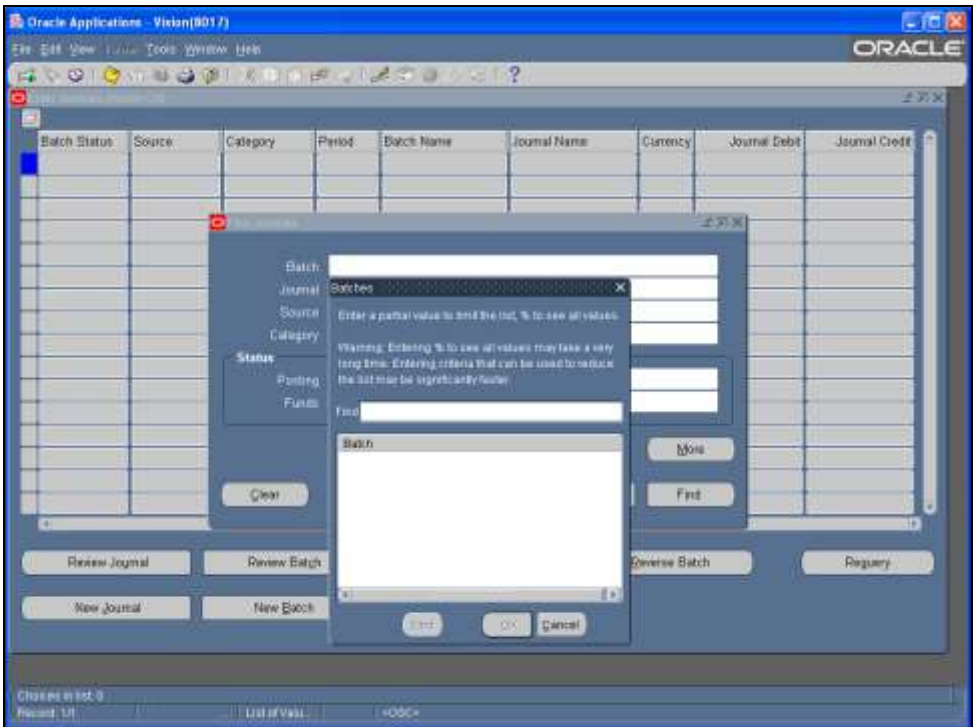

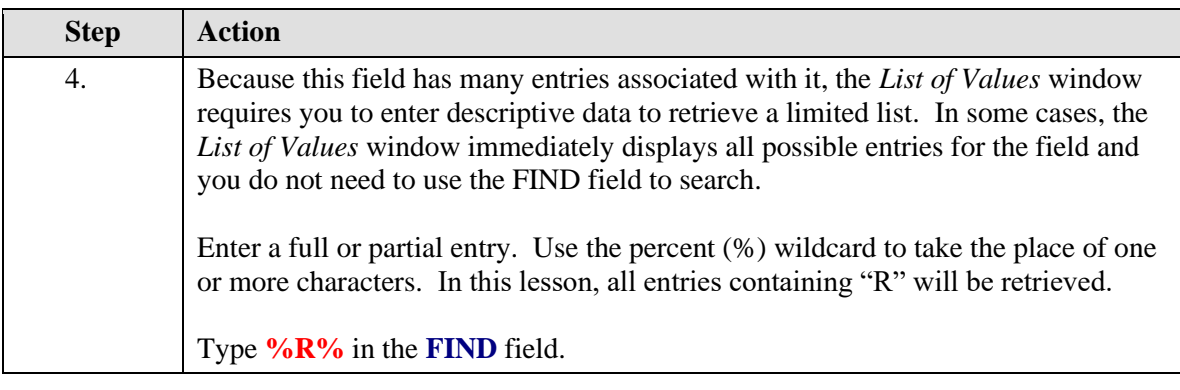

 $\mathscr{A}$ **This List of Values window is not case-sensitive. If the List of Values window is blank, always enter at least a percent (%) wildcard in the FIND field and click on FIND before assuming there are no values available. Entering only a percent sign calls up all possible entries.**

**If your List of Values window is called Enter Reduction Criteria for Long-List, the data you enter to search MUST be case-sensitive.**

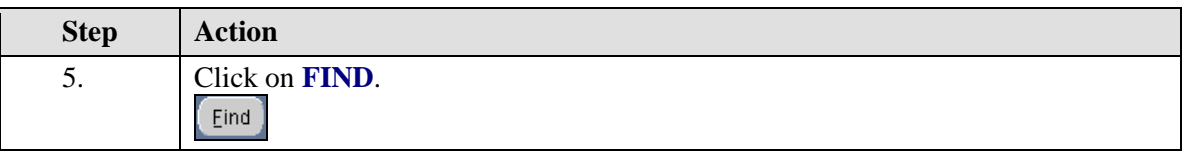

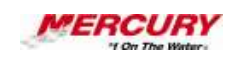

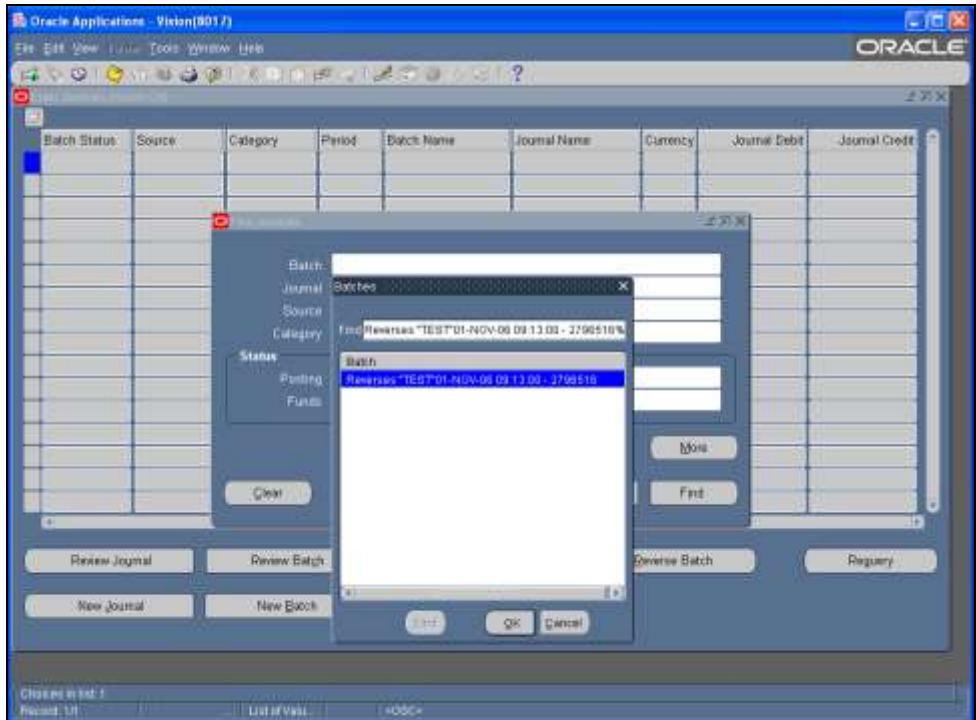

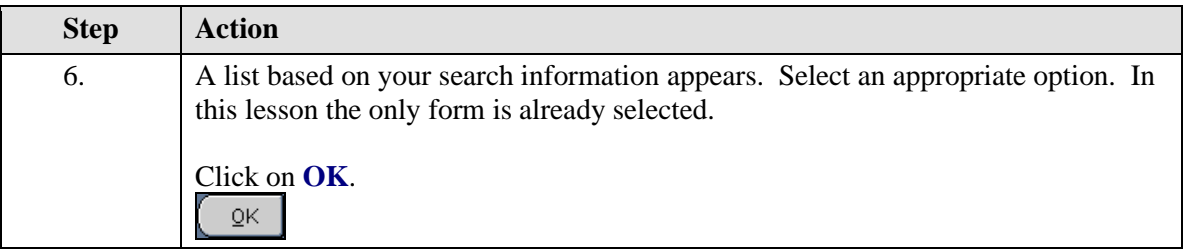

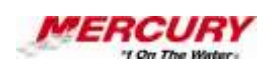

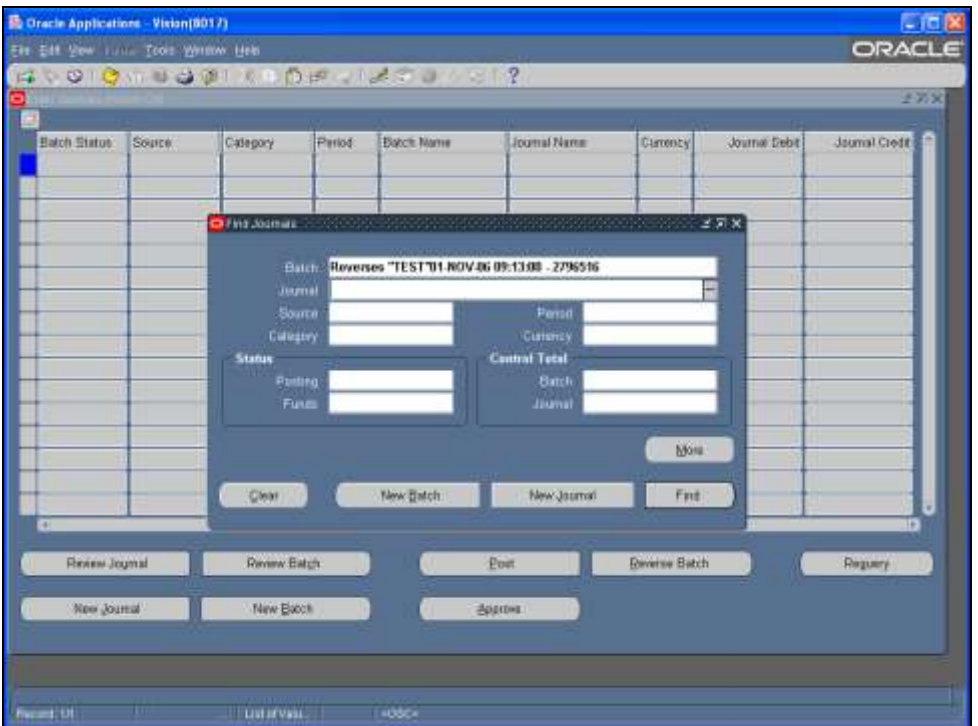

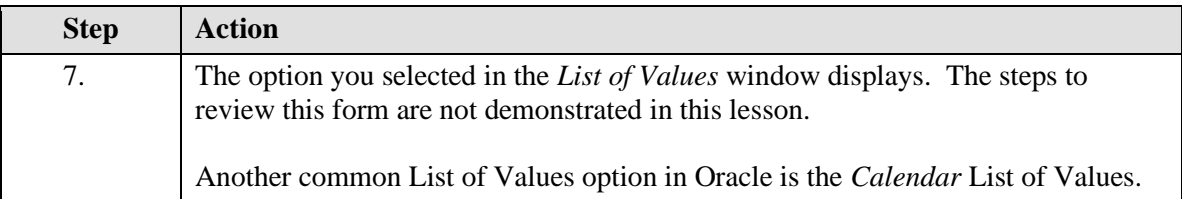

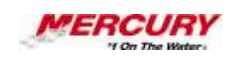

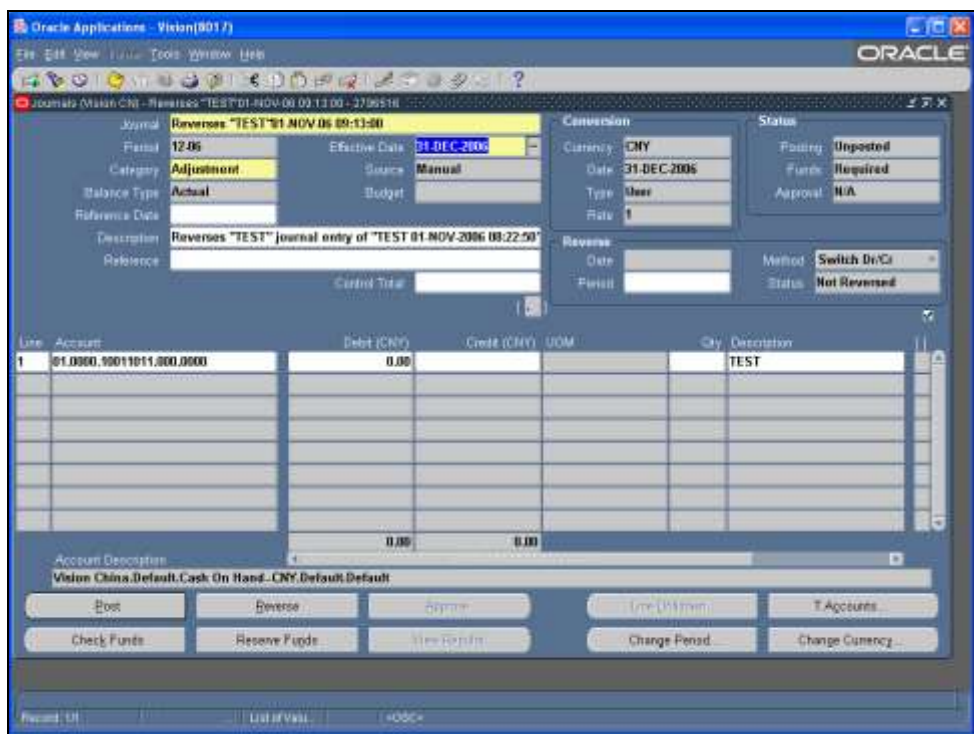

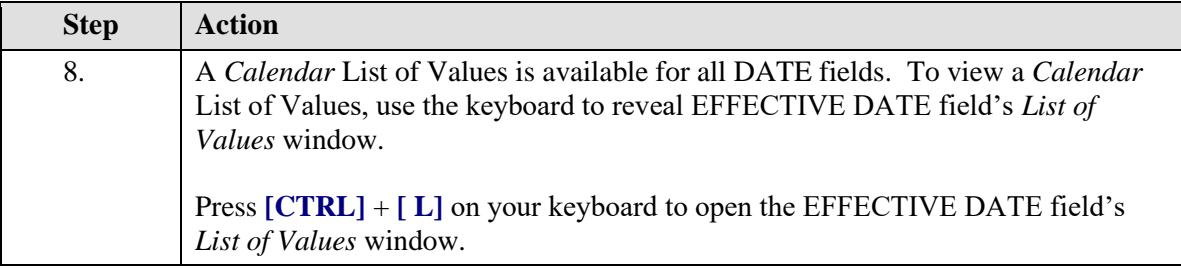

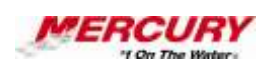

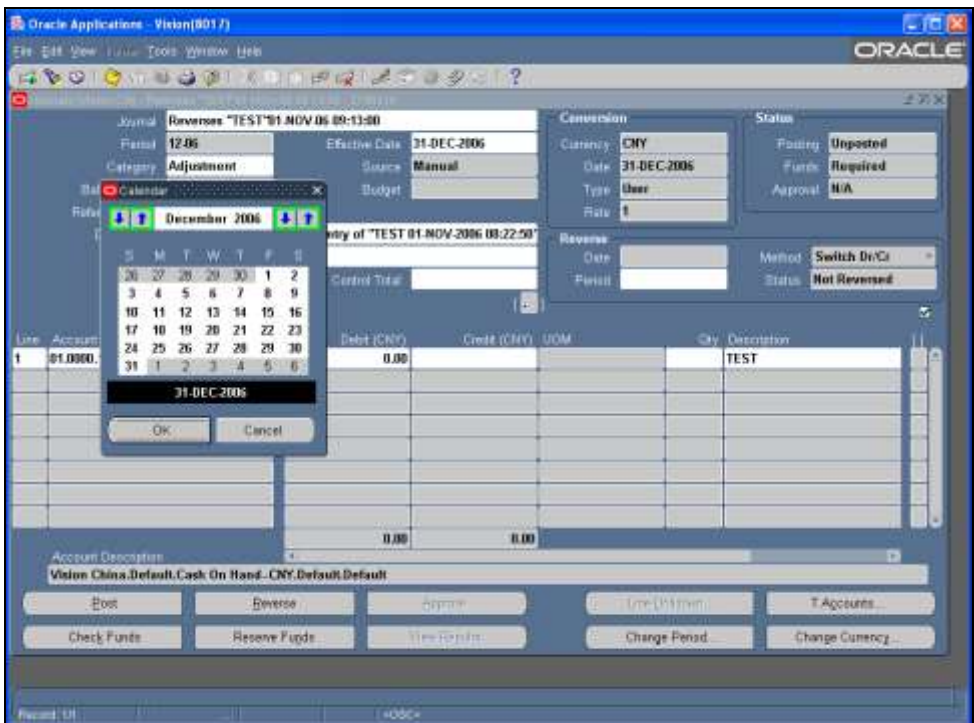

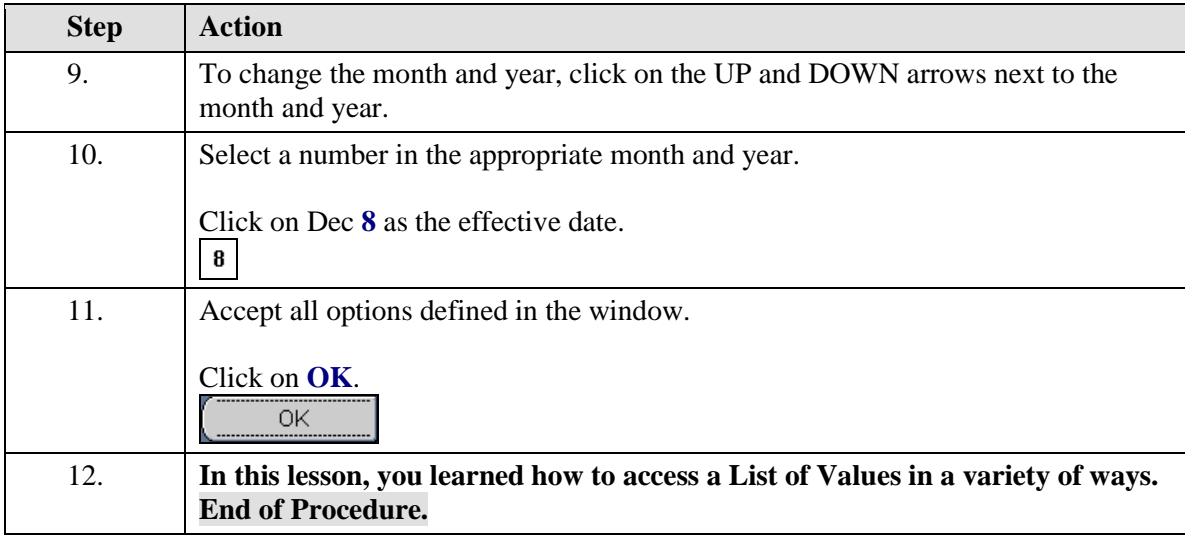

# **13 Switch Responsibility**

**Procedure**

# **Description:**

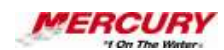

**If you have more than one Oracle responsibility assigned to you, you will periodically need to switch from one responsibility to another.**

### **Oracle Prerequisites:**

**• You must have more than one Oracle responsibility assigned to you.**

**A responsibility is a level of authority set up by your system**   $\epsilon$  , **administrator in Oracle Applications. It lets you access a specific set of windows, menus, set of books, reports, and data in an Oracle application. Several users can share the same responsibility, and a single user can have multiple responsibilities.** 

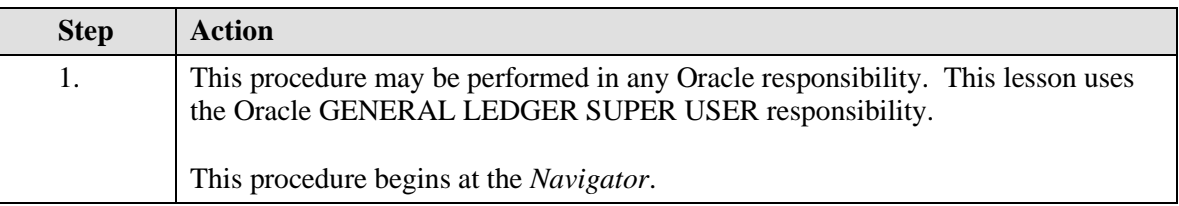

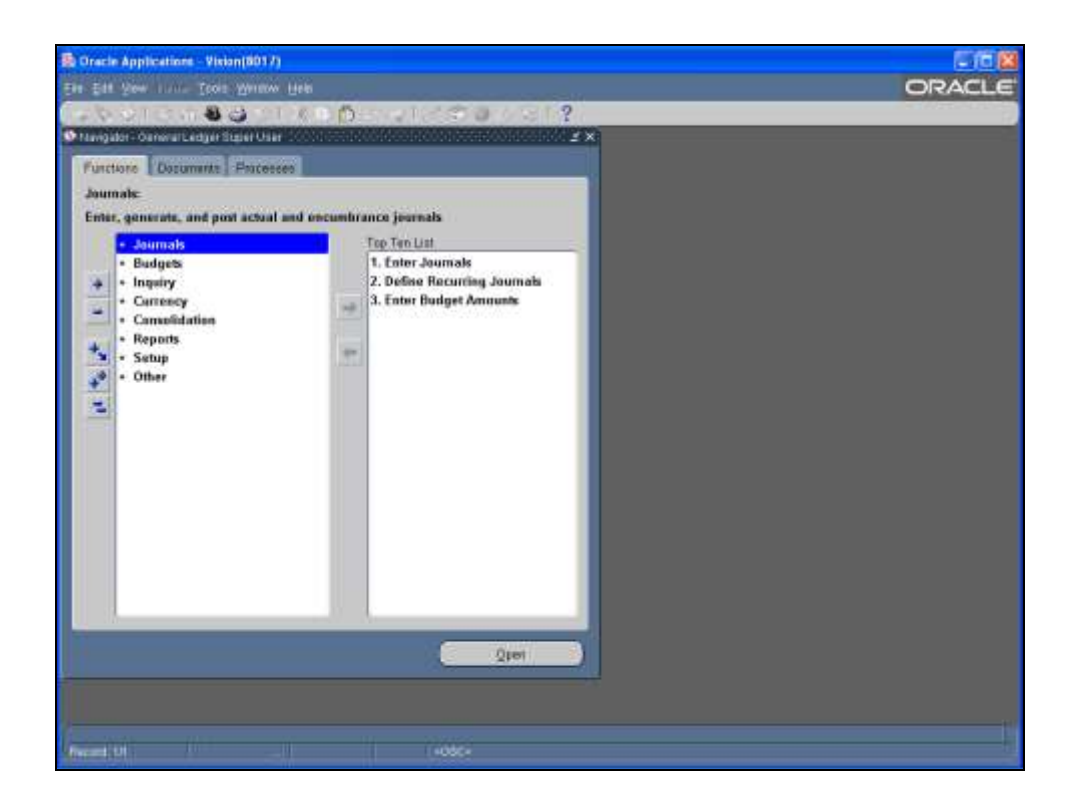

# **Training Guide iSupplier - NEW**

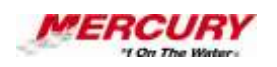

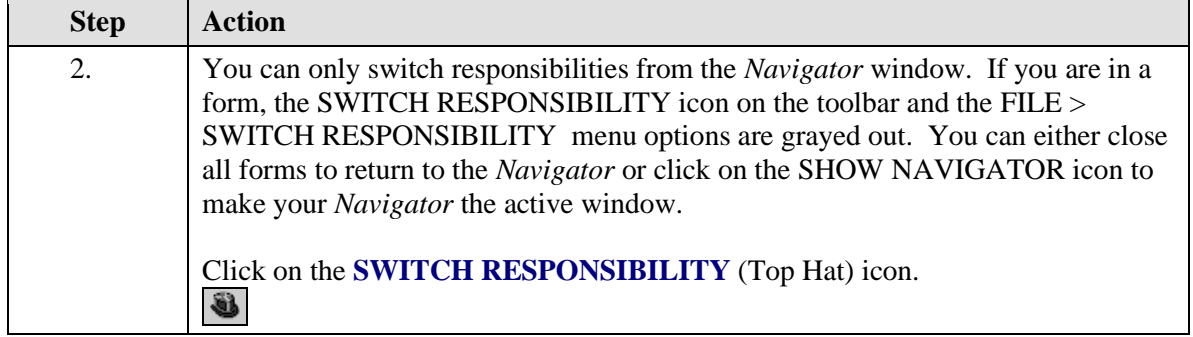

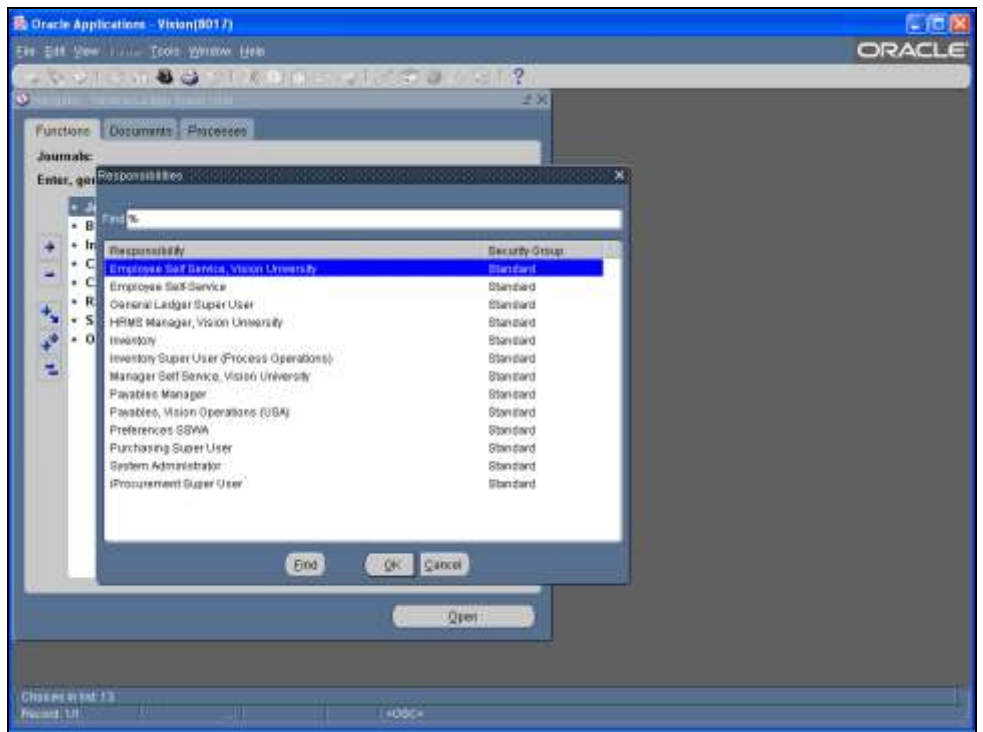

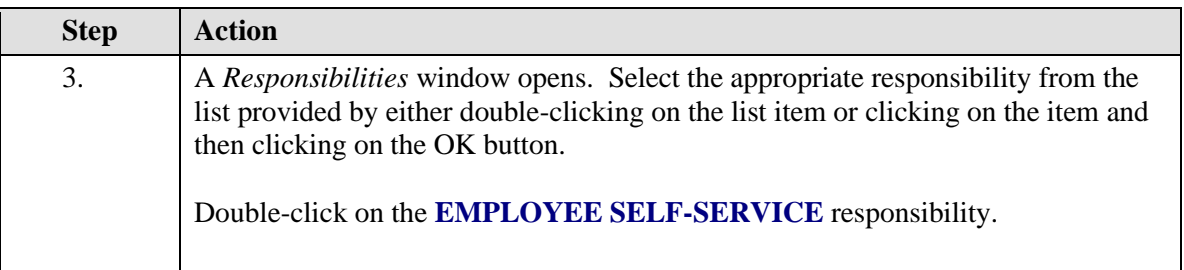

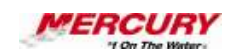

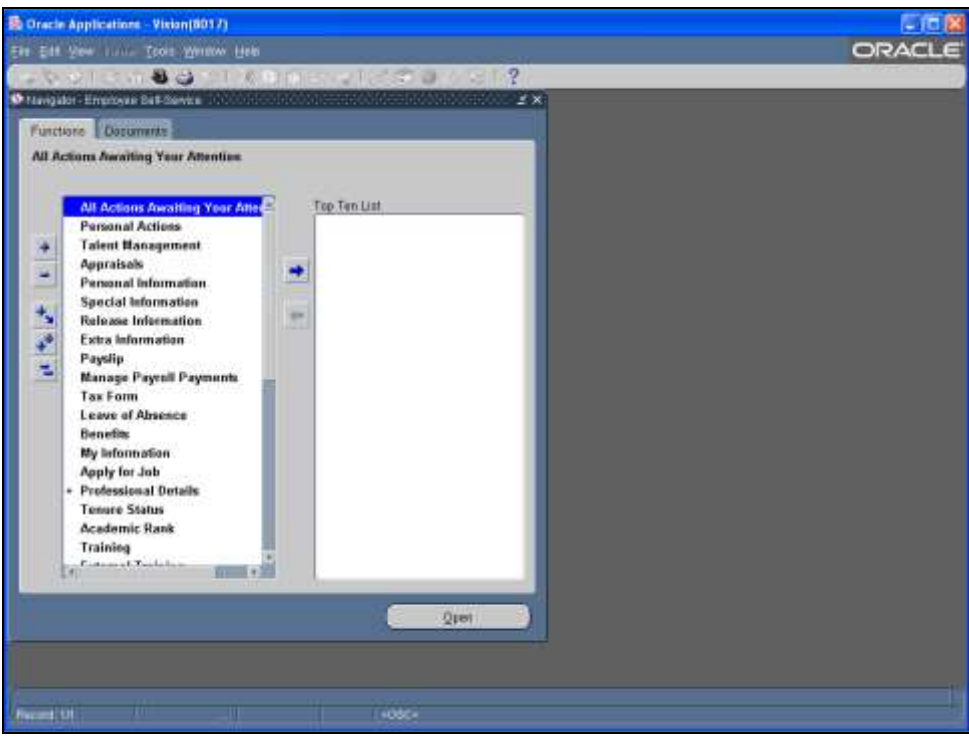

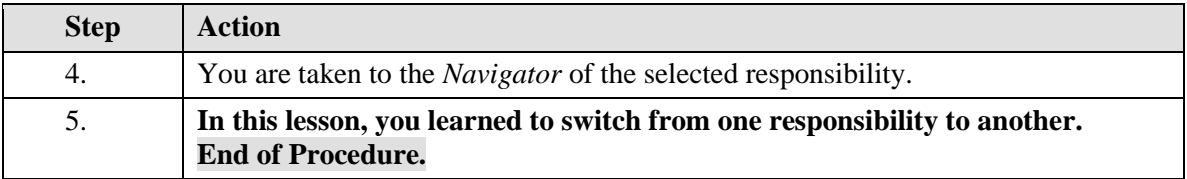

### **14 Search for Data**

#### **Procedure**

#### **Description:**

**There are two ways to search for data in Oracle: FIND and QUERY BY EXAMPLE. FIND displays a separate window to search for data and you may use the Lists of Values available for any fields. FIND restricts the number of fields you may search by. QUERY BY EXAMPLE allows you to search using any field or a combination of fields on a specific form.**

**Oracle uses wildcards to search for data. These wildcards include the percent sign (%), which takes the place of any characters.**

**COUNT MATCHING RECORDS can be used to determine how many records will be retrieved based on your data. This helps you decide whether to enter more or less restrictive search criteria.**

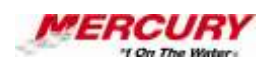

#### **Oracle Prerequisites:**

**• Transactions or data must have been saved in the Oracle system.**

**A field is a position on a window used to enter, view, update, or delete**   $\ell$  , **information. A field prompt describes each field by telling what kind of information appears in the field, or alternatively, what kind of information can be entered in the field.**

**A form is a box around a set of related information on your screen. Many windows can appear on your screen simultaneously and can overlap or appear adjacent to each other. Windows can also appear embedded in other windows. You can move a window to a different location on your screen.**

**A record is one occurrence of data stored in all the fields of a block. A**   $\epsilon$ **record is also referred to as a row or a transaction, since one record corresponds to one row of data in a database table or one database transaction.**

**Transactions are invoices, debit memos, credit memos, deposits,**   $\ell$ **guarantees and chargebacks entered with a GENERAL LEDGER (GL) date that is between the beginning and ending GL dates.**

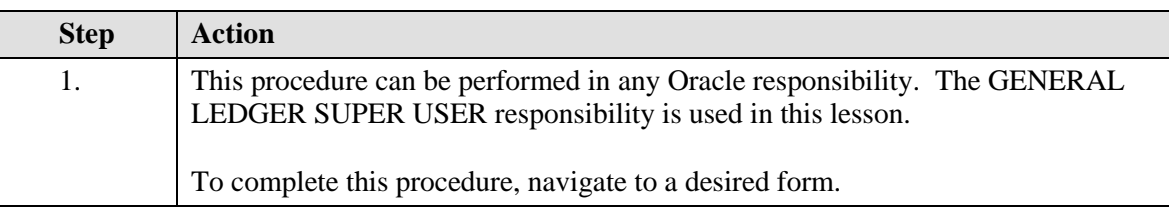

**A responsibility is a level of authority set up by your system administrator in Oracle Applications. It lets you access a specific set of windows, menus, set of books, reports, and data in an Oracle application. Several users can share the same responsibility, and a single user can have multiple responsibilities.** 

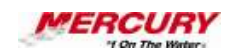

**A form is a box around a set of related information on your screen.**  Ő **Many windows can appear on your screen simultaneously and can overlap or appear adjacent to each other. Windows can also appear embedded in other windows. You can move a window to a different location on your screen.**

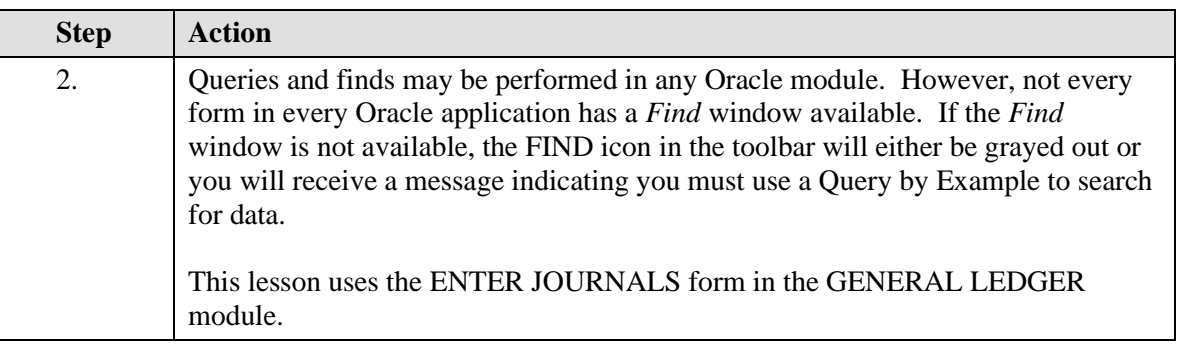

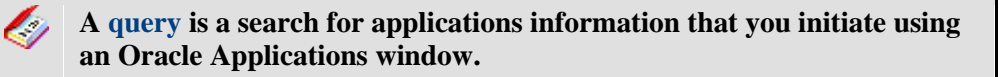

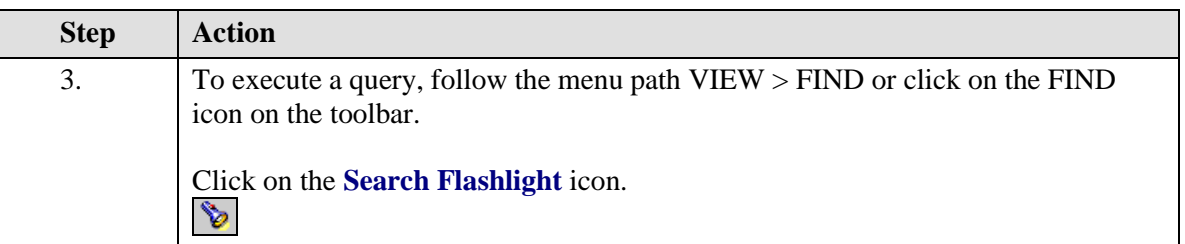

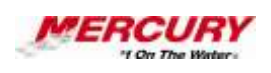

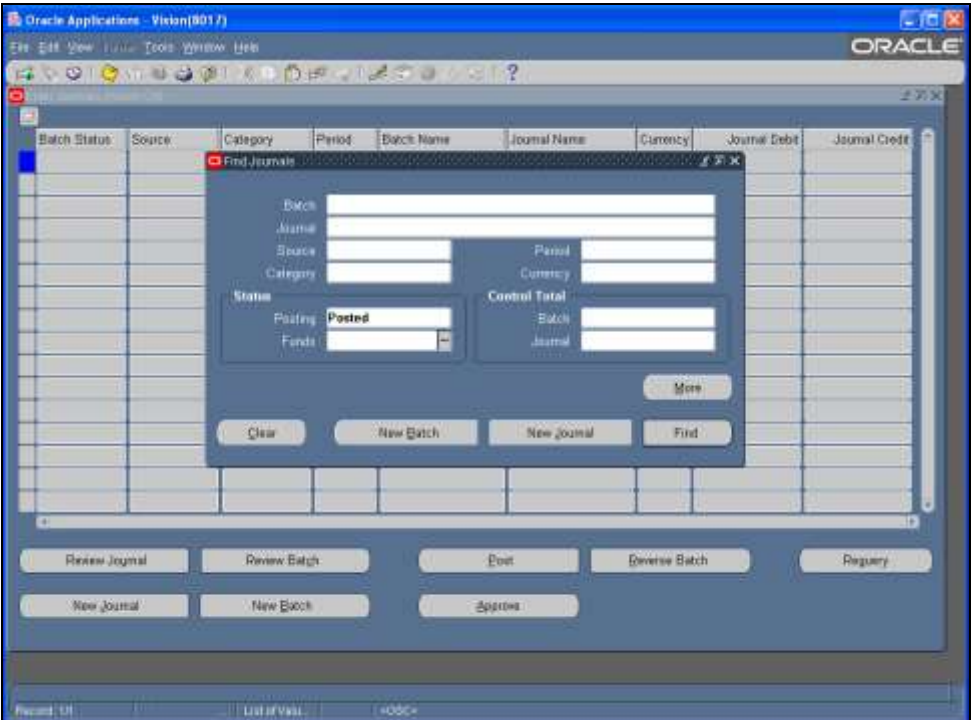

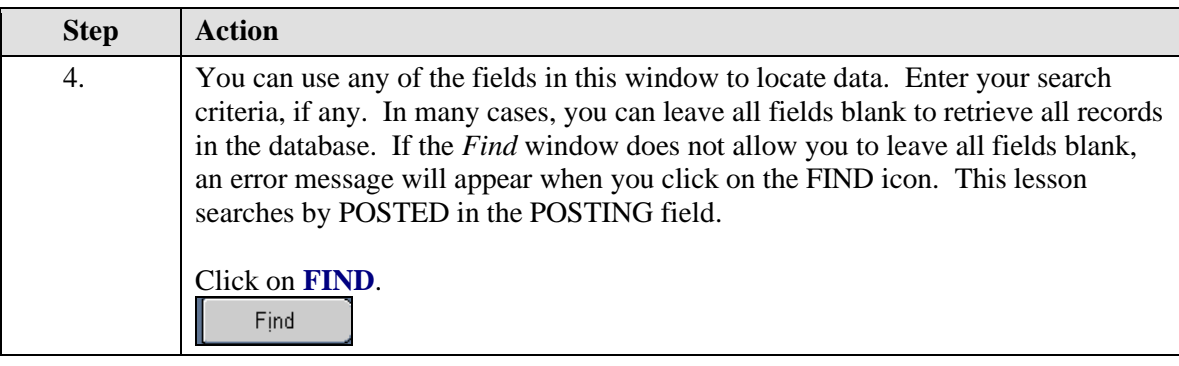

 $\mathbb Z$ **The FIND window is customized to the particular object you are trying to locate. Performing FIND functions in different modules and windows will produce windows that allow you different search options relevant to the object you wish to locate.**

**Note that if your search criteria are broad and there are many records in the database, Oracle may take several minutes to complete the search.** 

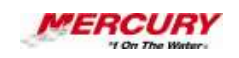

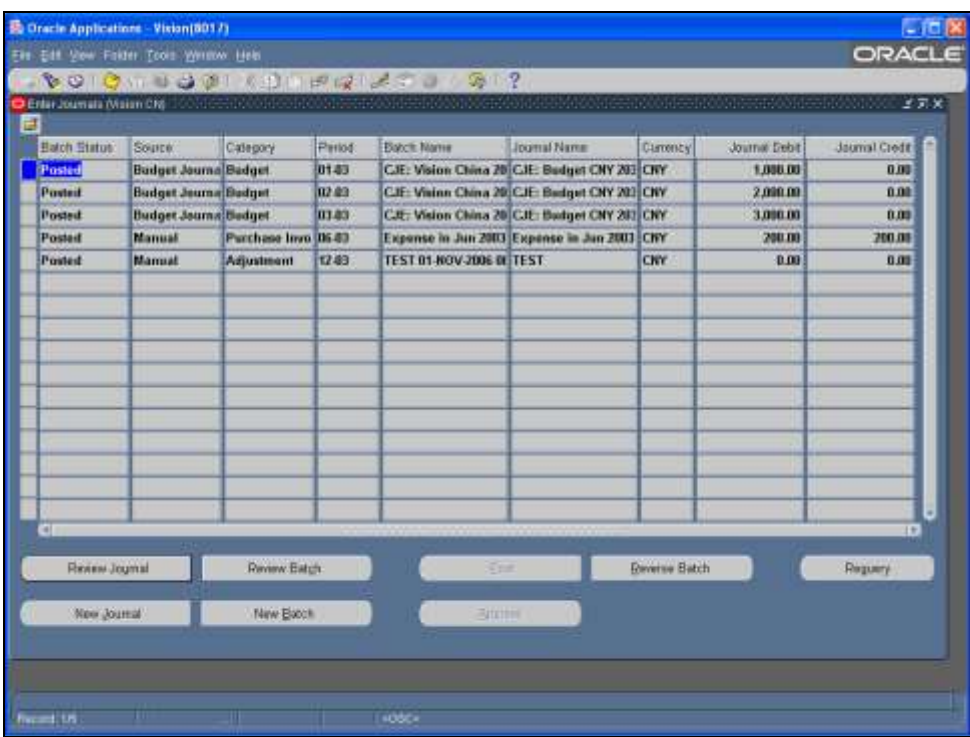

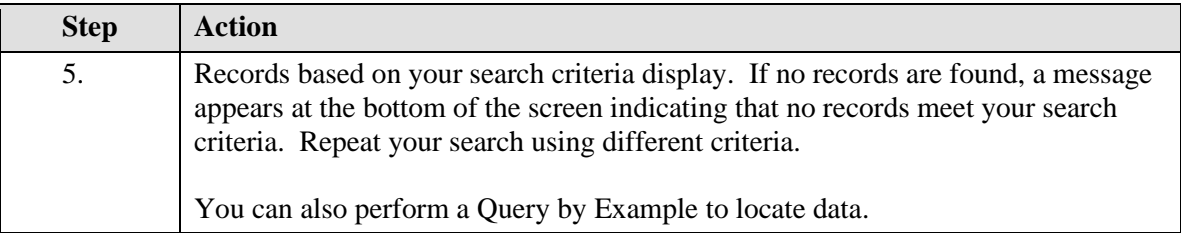

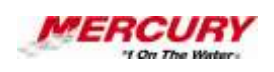

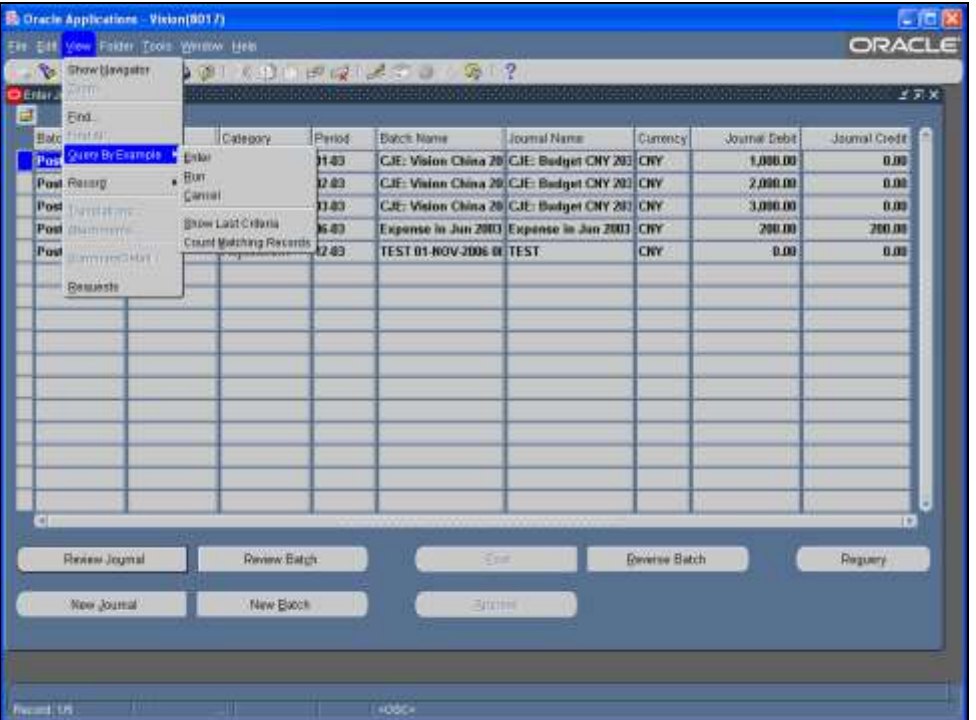

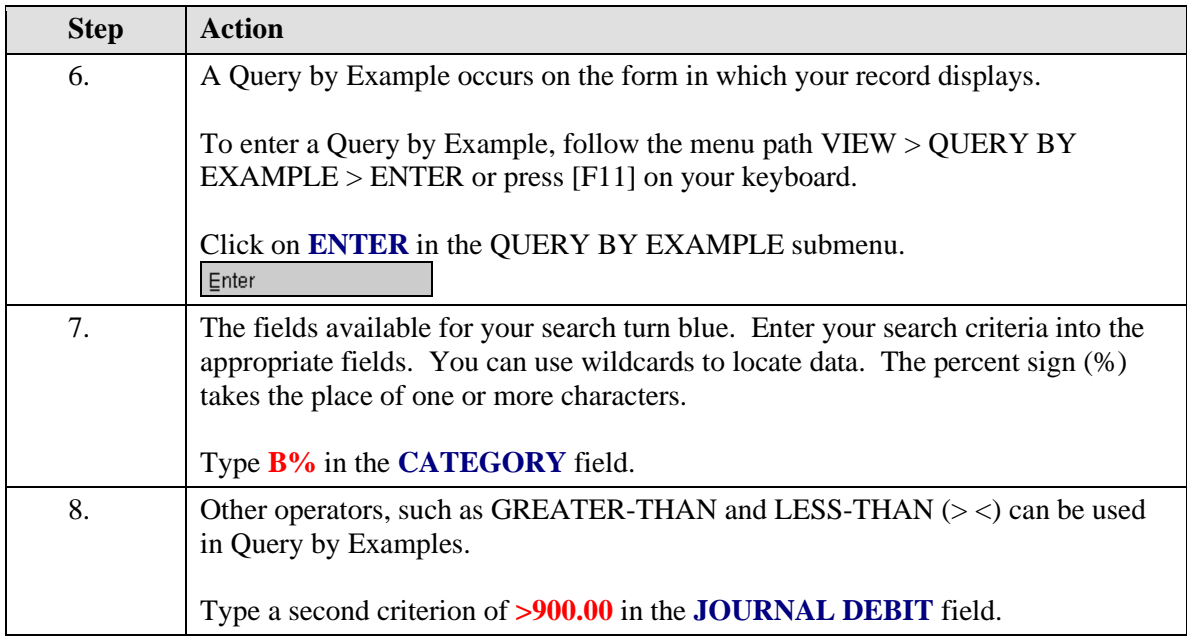
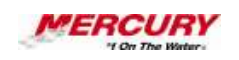

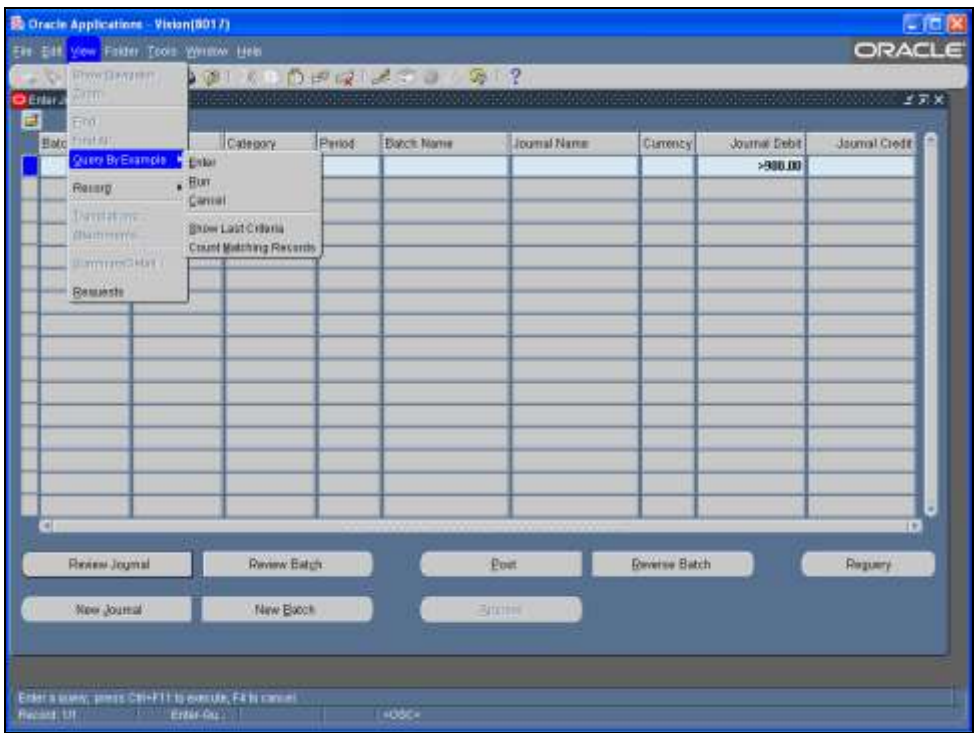

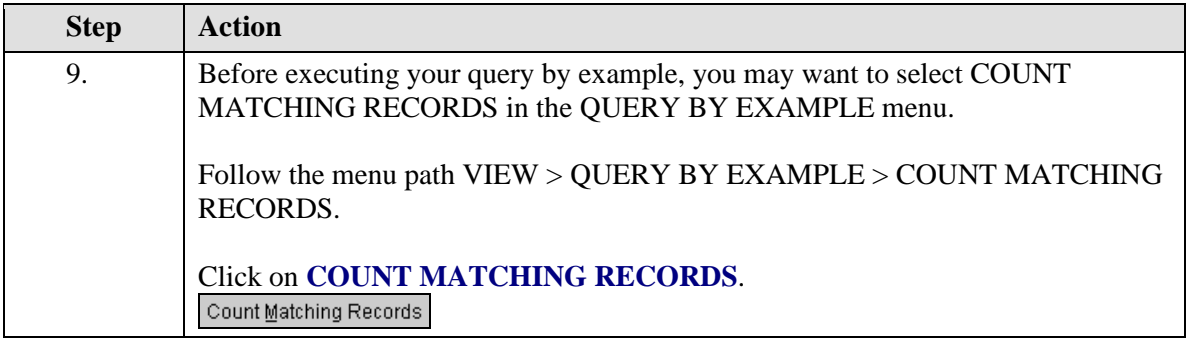

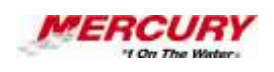

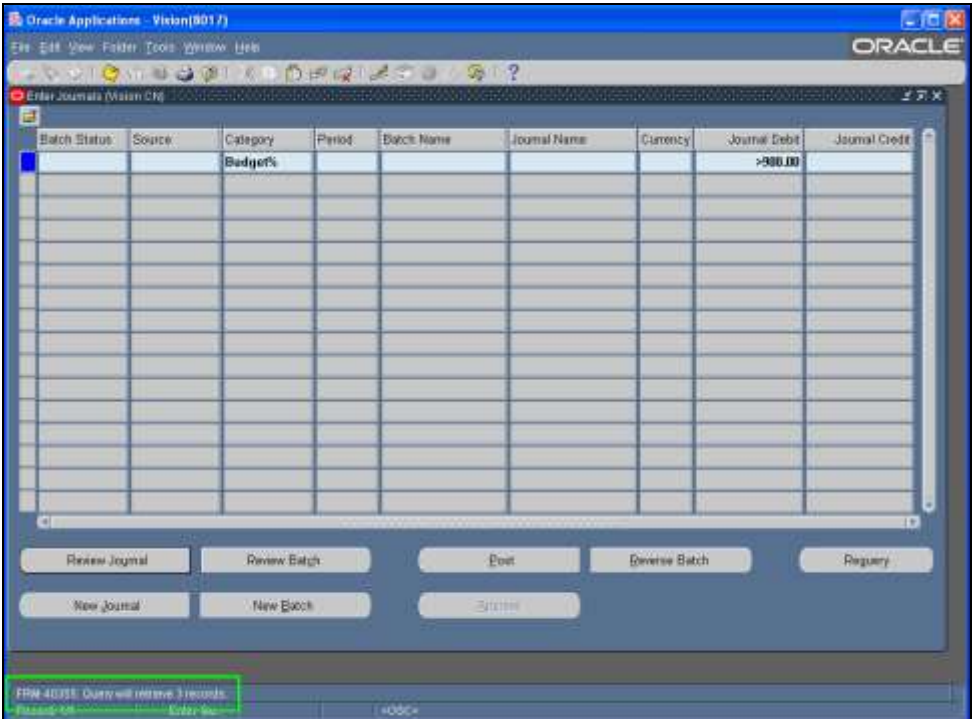

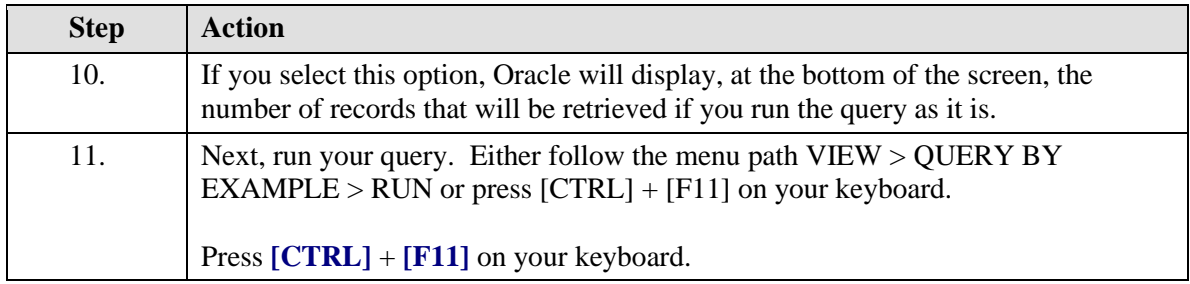

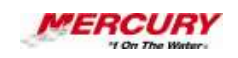

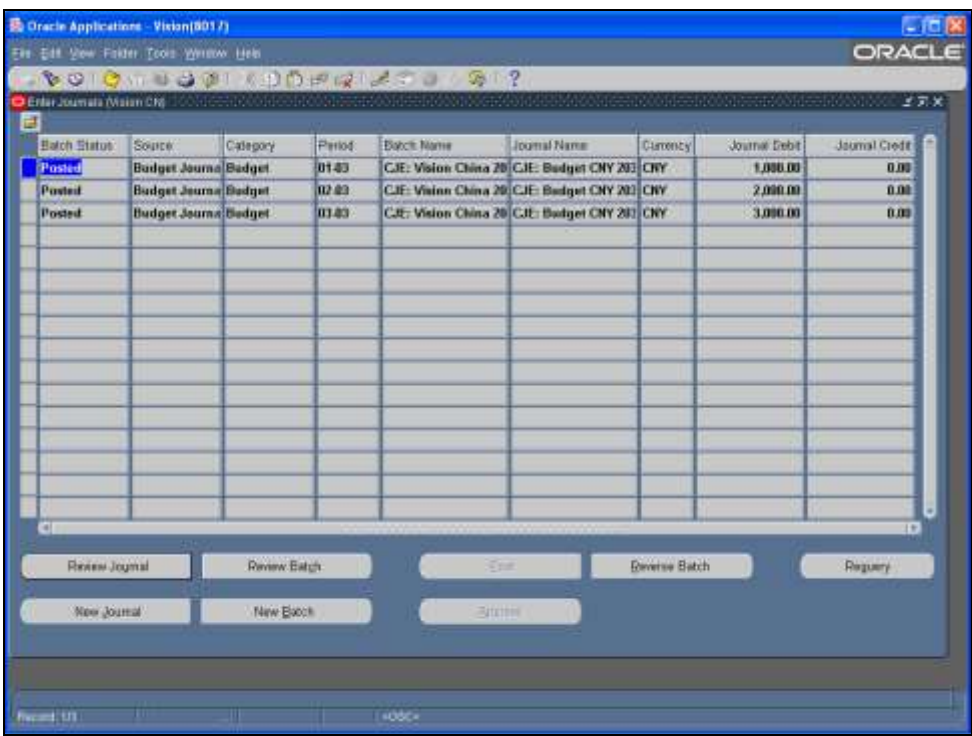

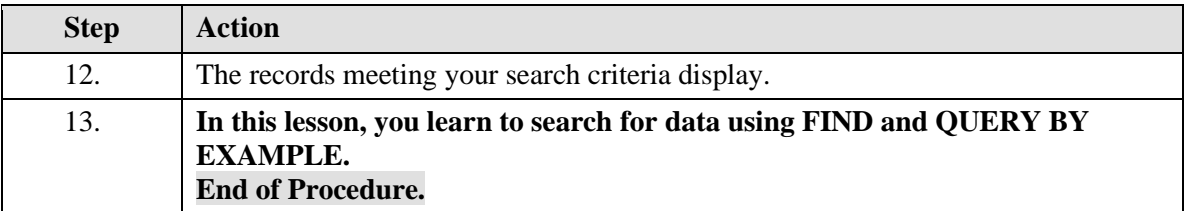

# **15 Run Requests**

#### **Procedure**

#### **Description:**

**Most responsibilities contain a variety of reports and processes that can be run. Oracle uses the term REQUEST to mean both reports and processes. Reports display information and do not affect the data in the database. Processes manipulate the data in Oracle.**

**You can run one request at a time, called a SINGLE REQUEST, or a group of requests, called a REQUEST SET. This lesson demonstrates running a single request.**

#### **Oracle Prerequisites:**

**• There are no prerequisites to this procedure.**

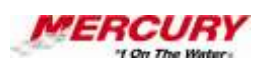

Ų, **To rename your page, click on the page name and click on the RENAME button. To delete your page, click on the page name and click on the DELETE button. Edit pages by clicking on the page name and then clicking on the EDIT button. This example demonstrates viewing the created page before editing it.**

**A process is a set of Oracle activities that need to be performed to**  Ų, **accomplish a business goal.**

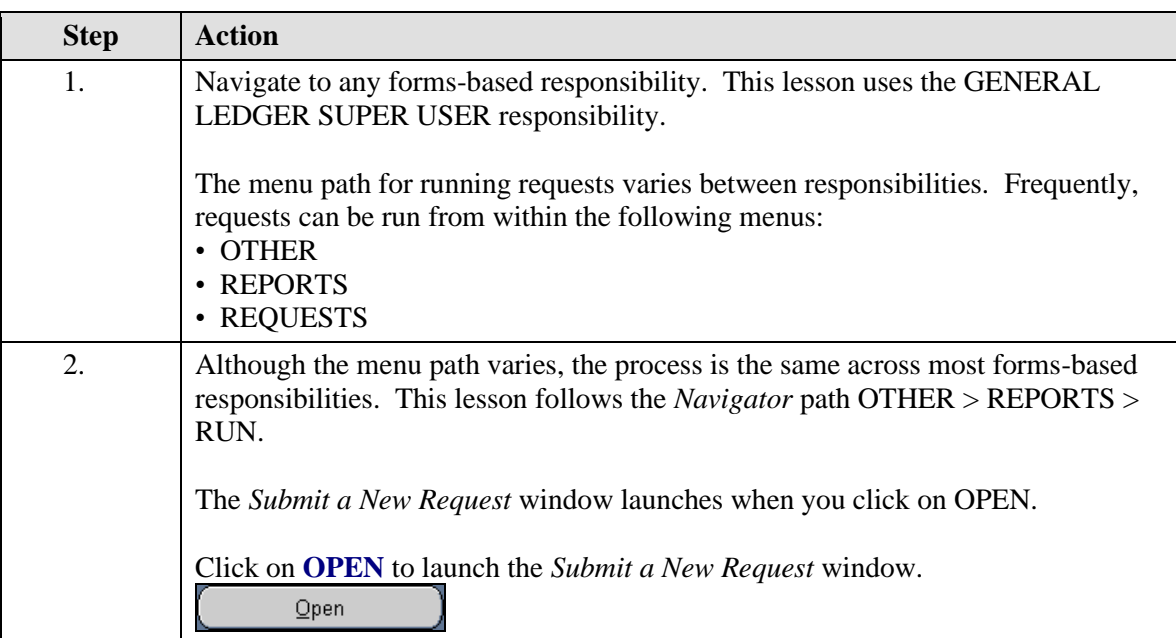

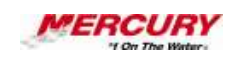

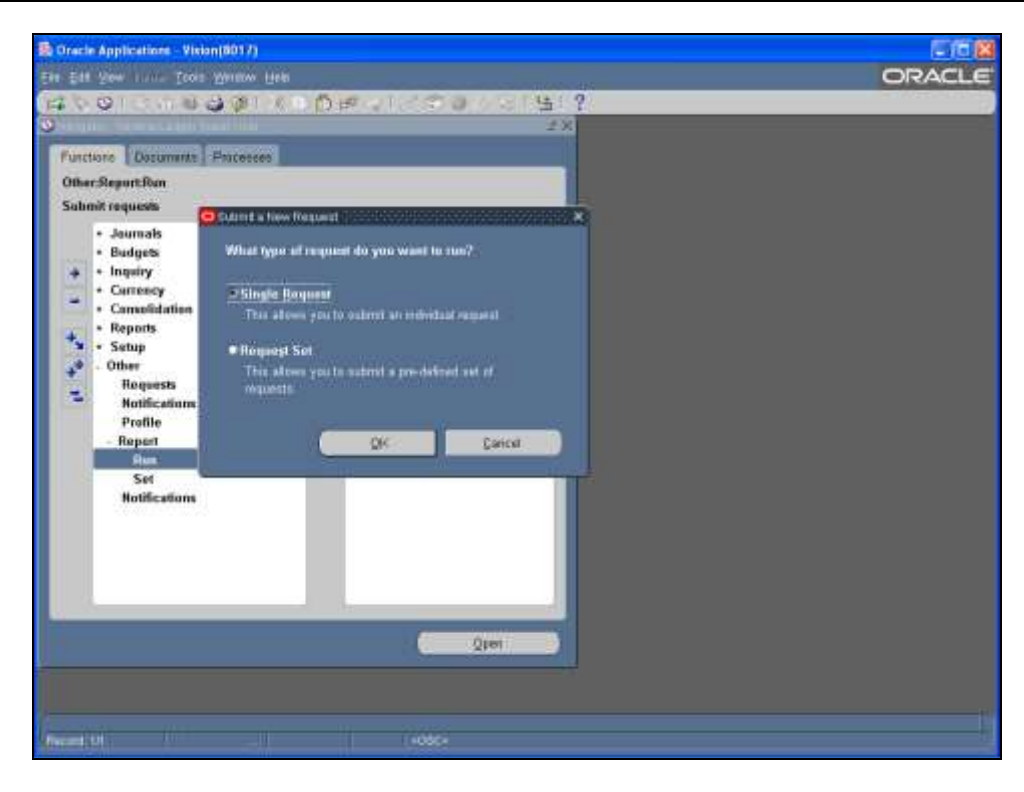

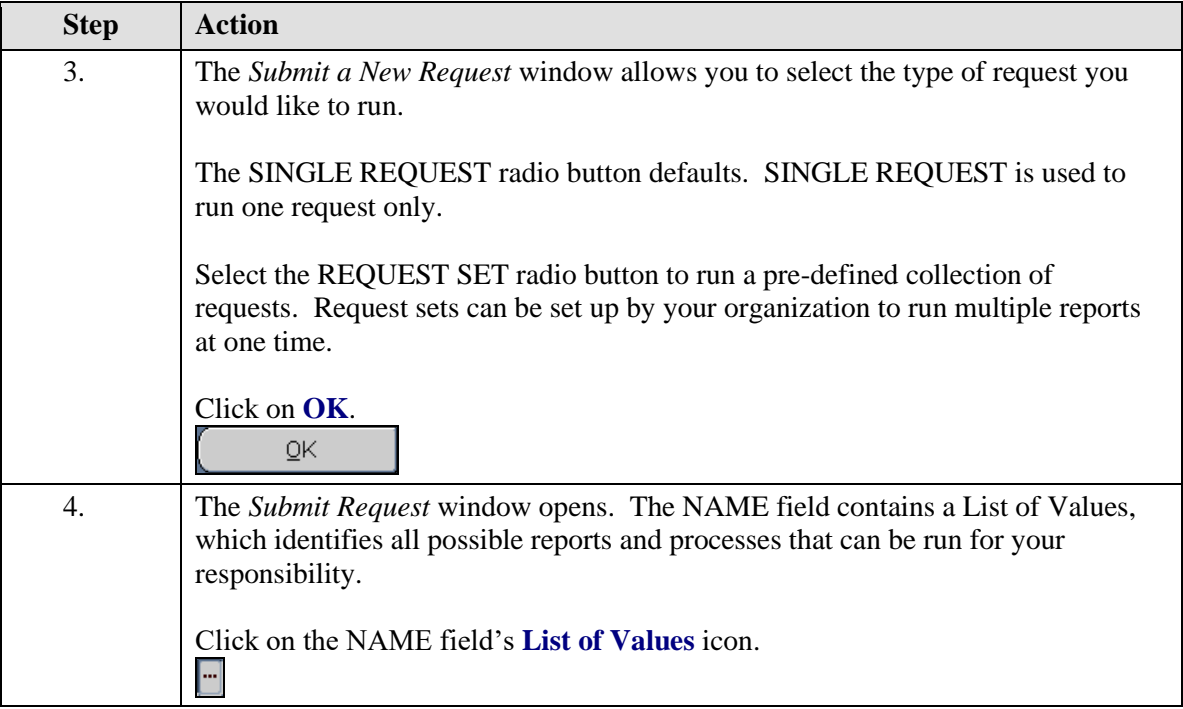

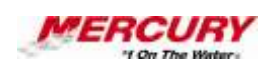

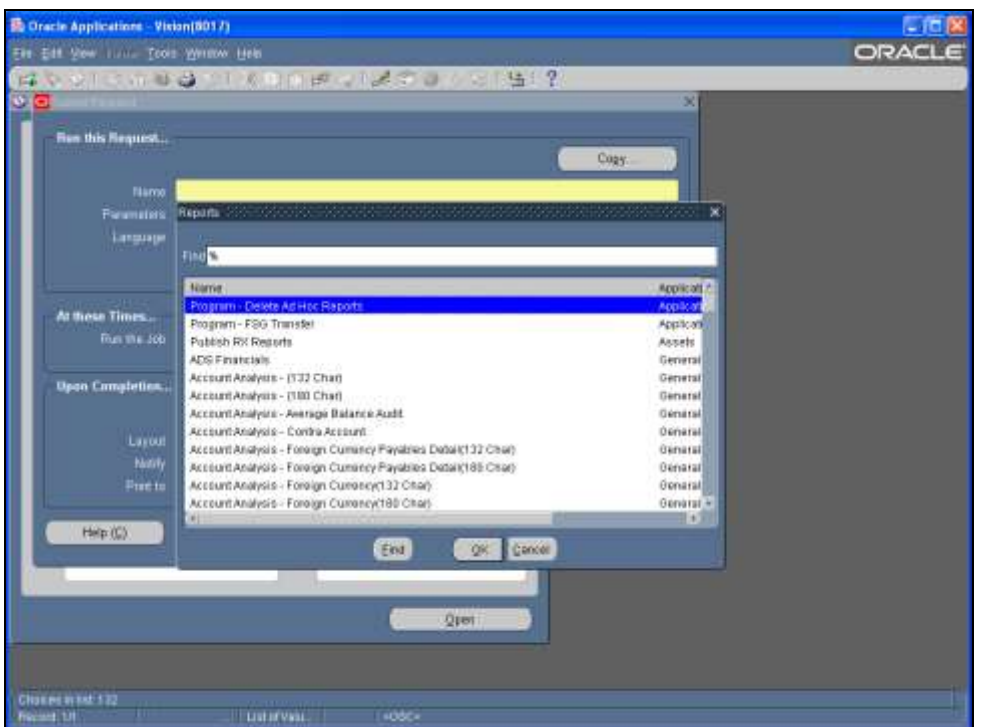

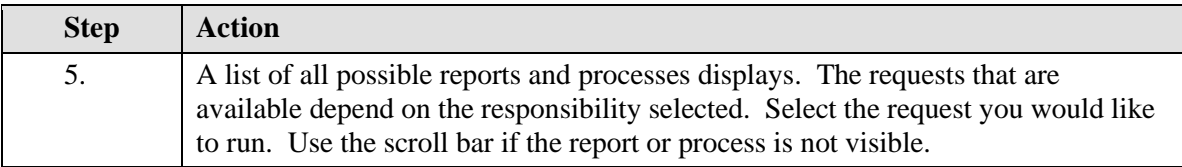

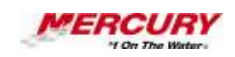

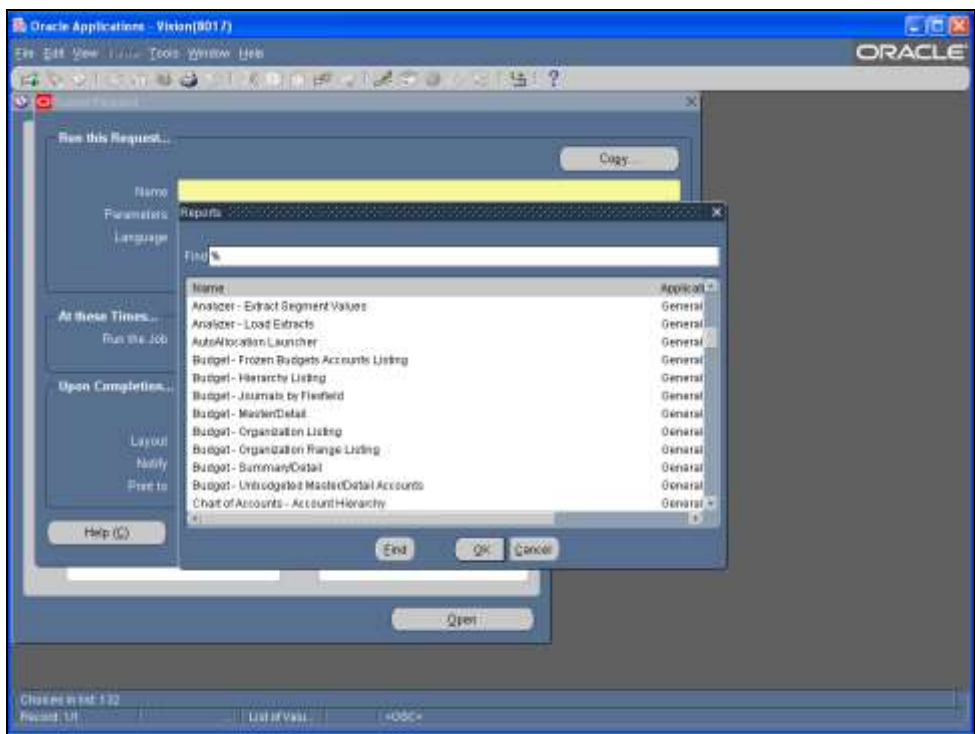

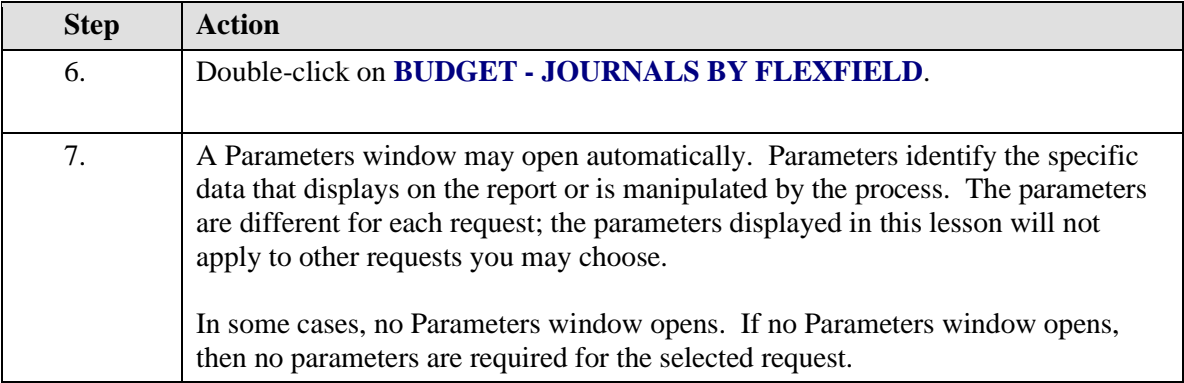

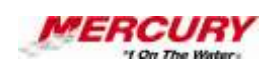

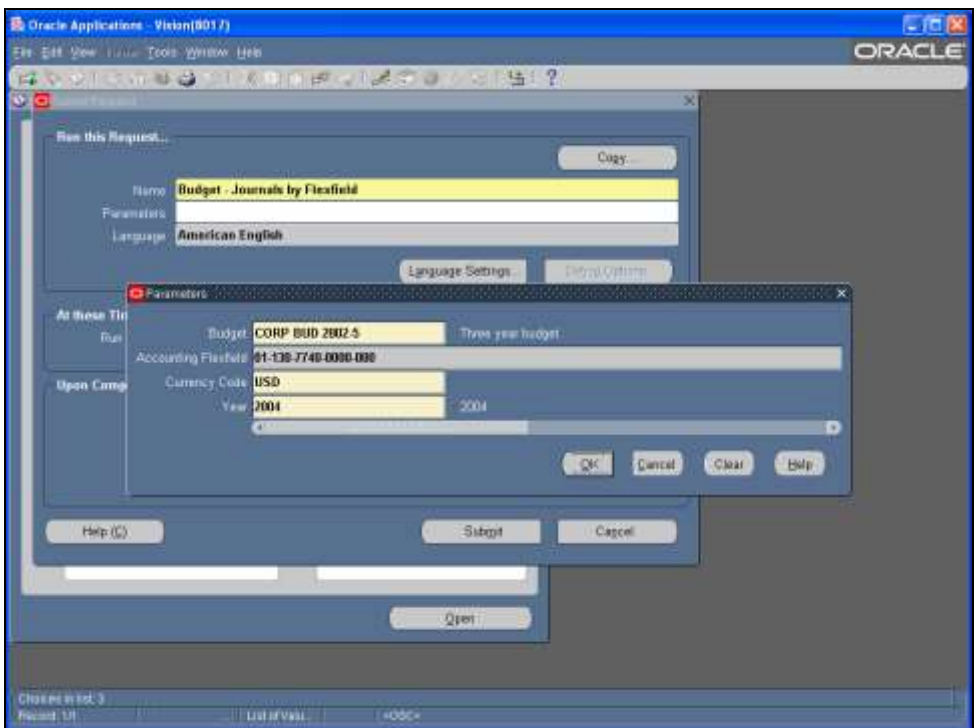

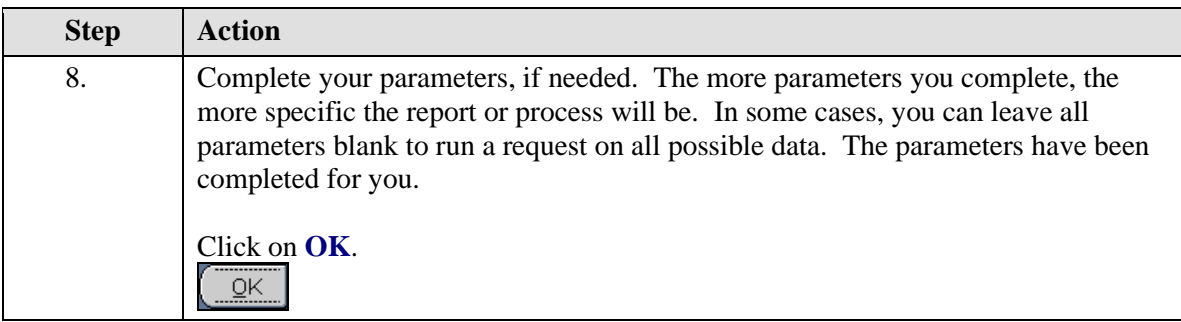

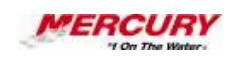

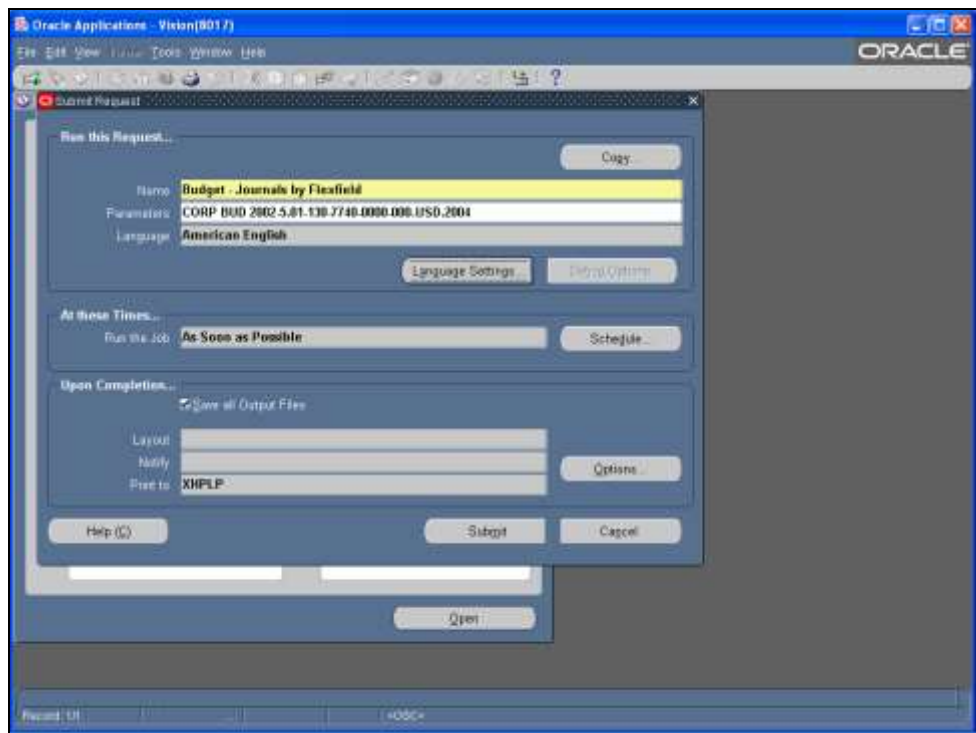

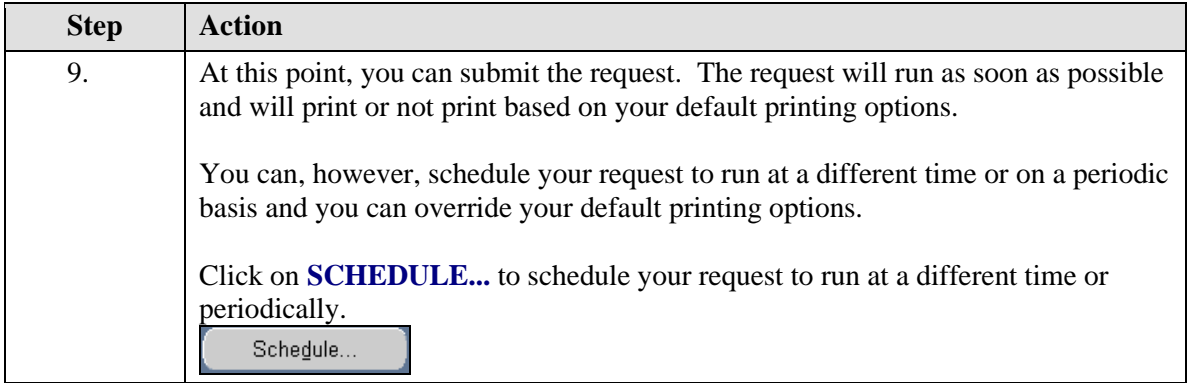

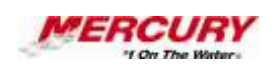

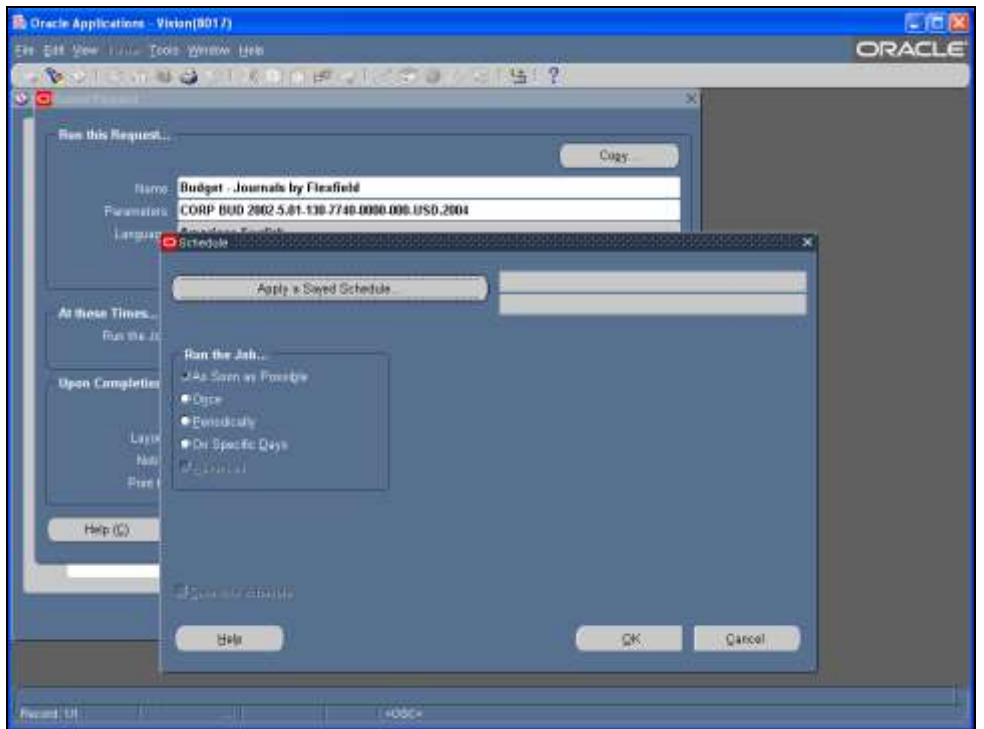

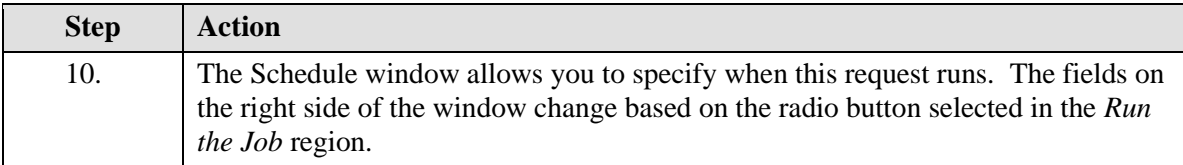

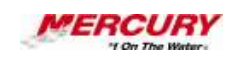

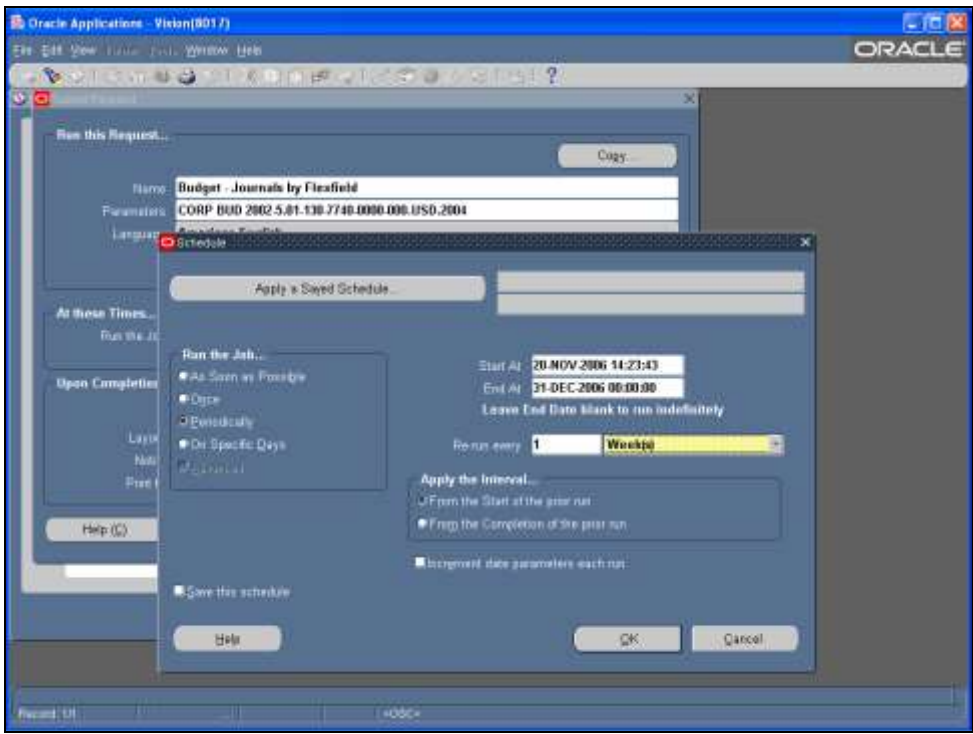

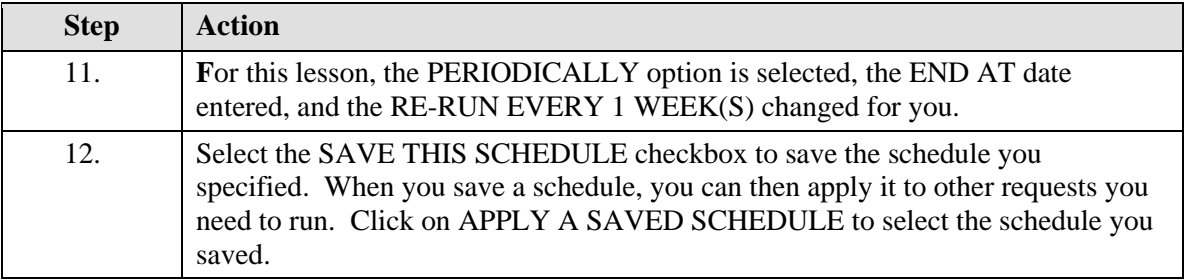

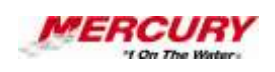

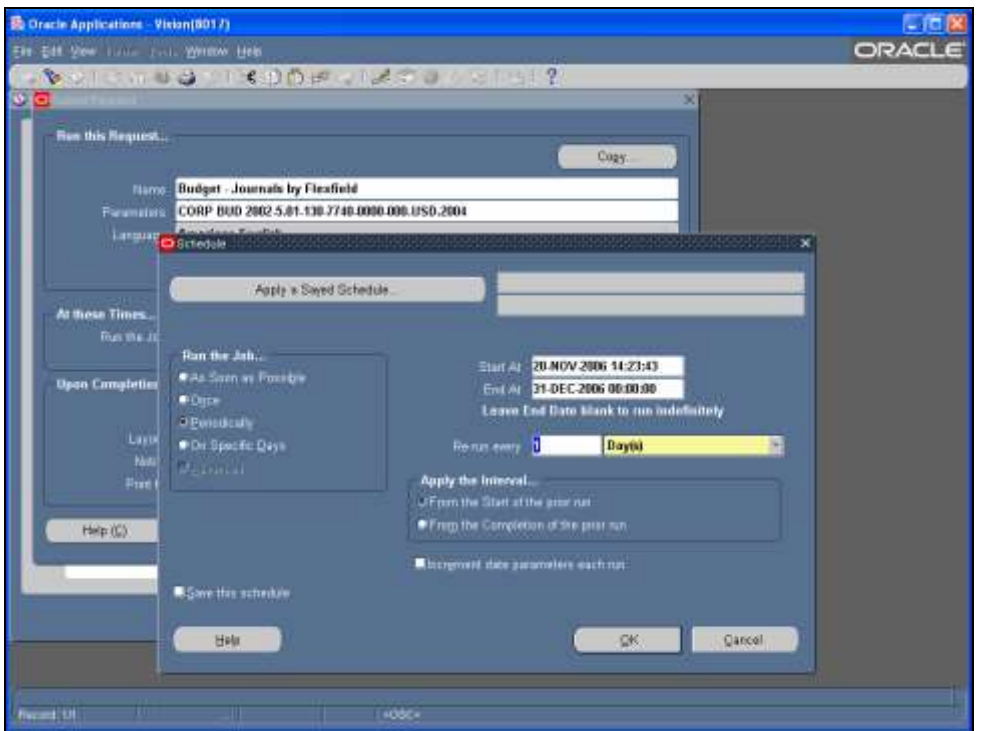

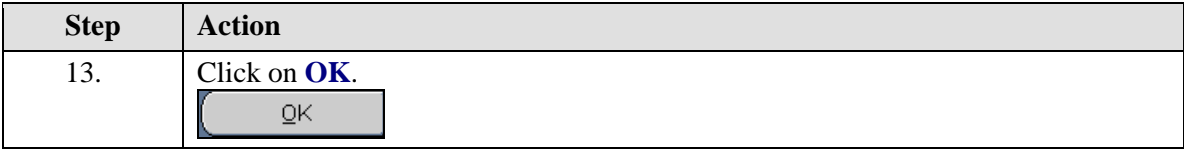

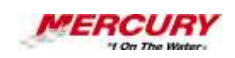

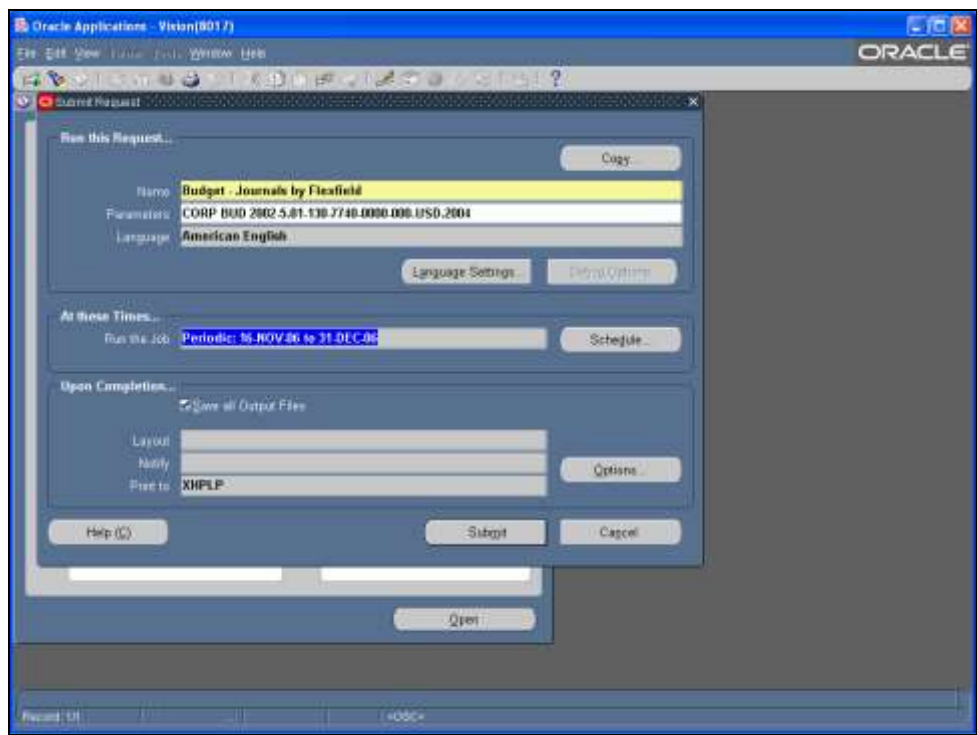

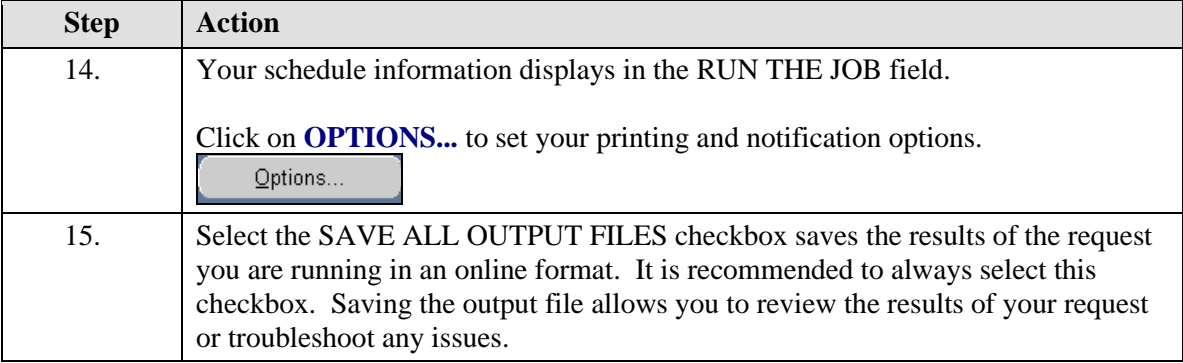

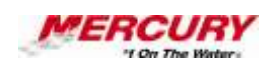

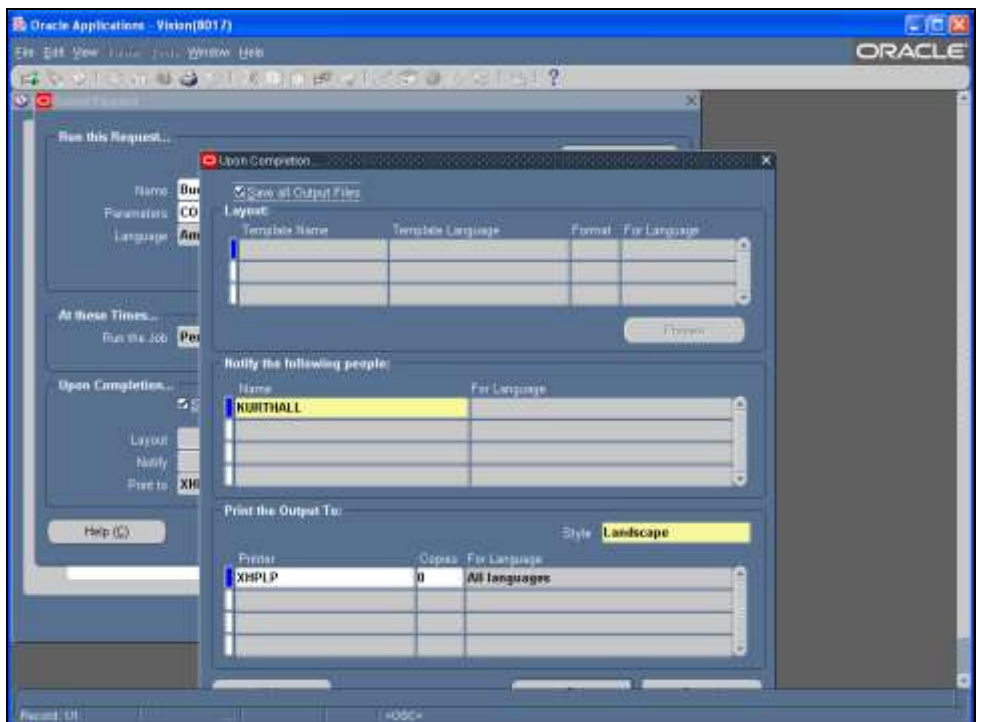

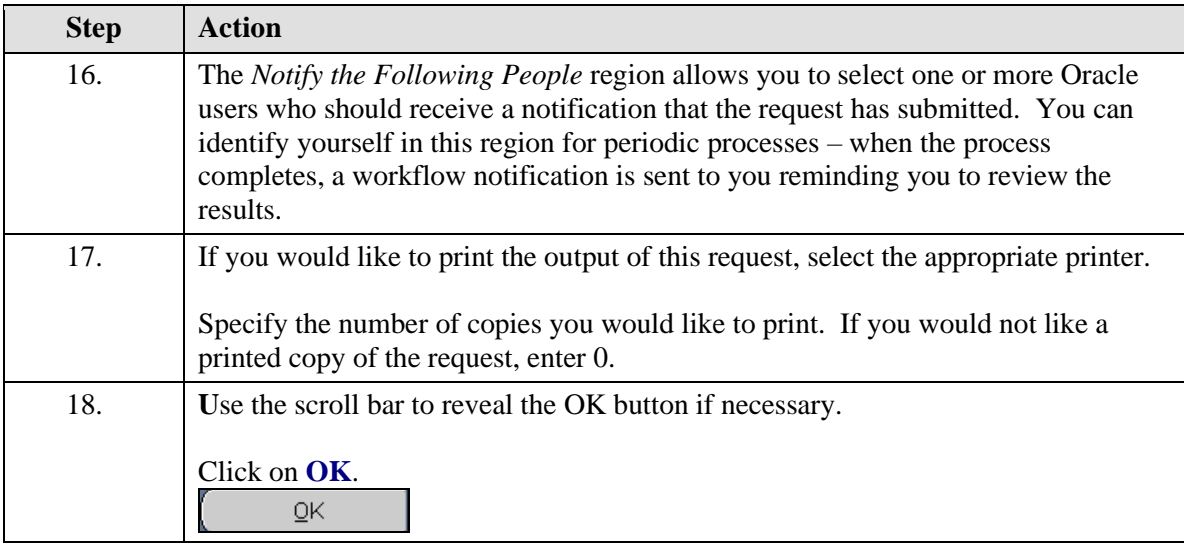

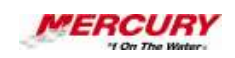

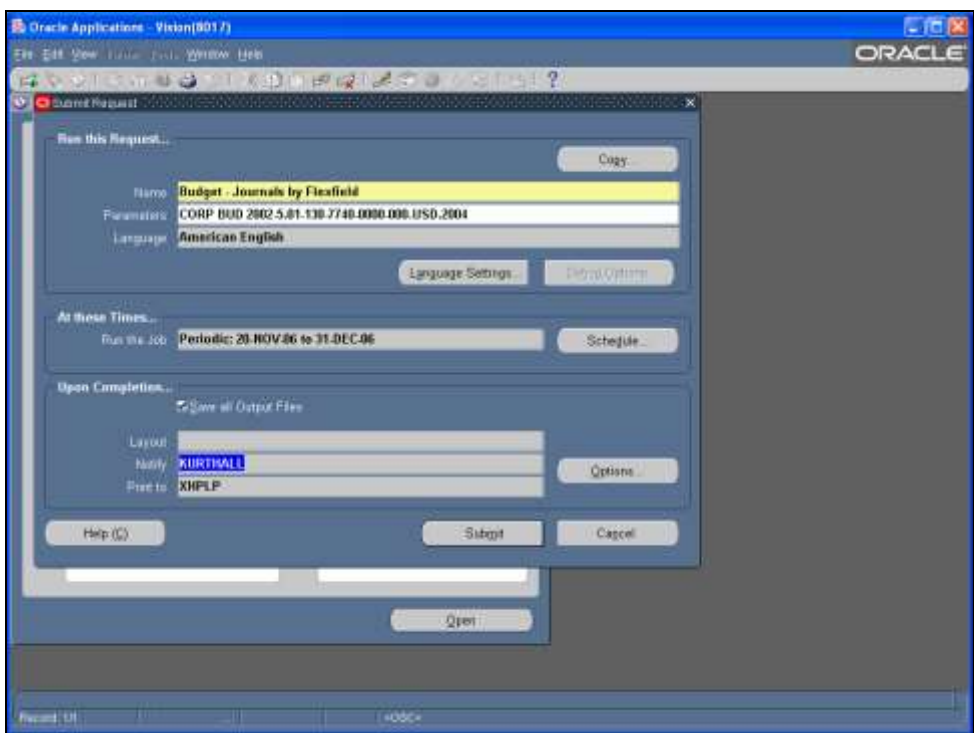

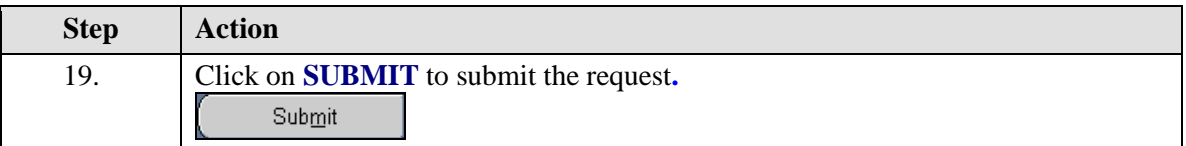

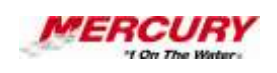

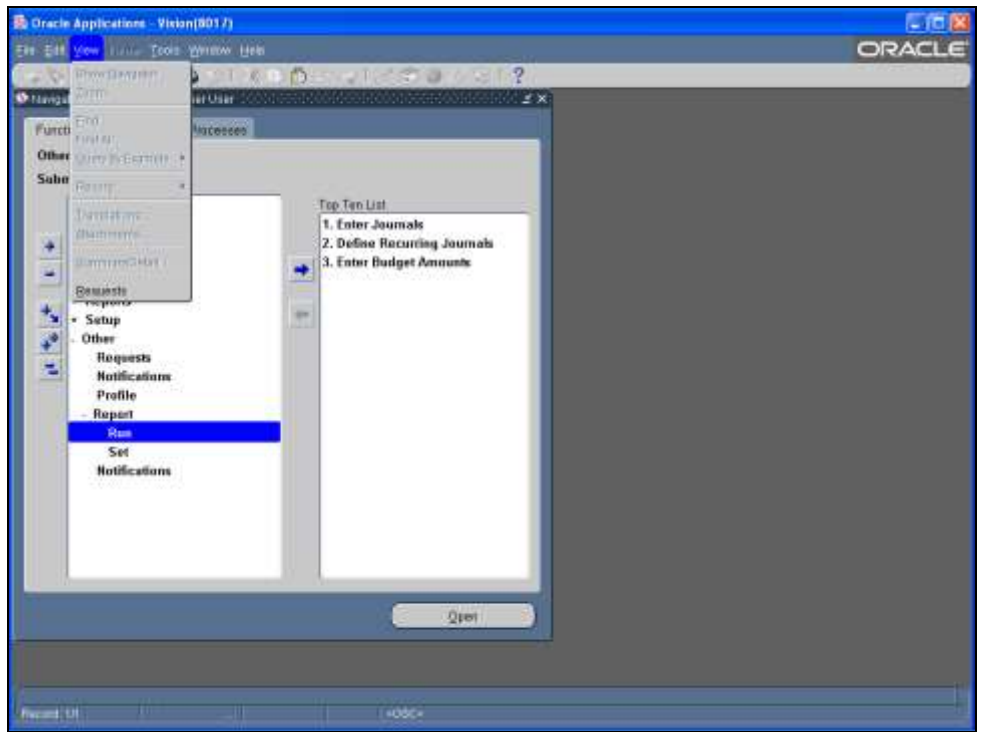

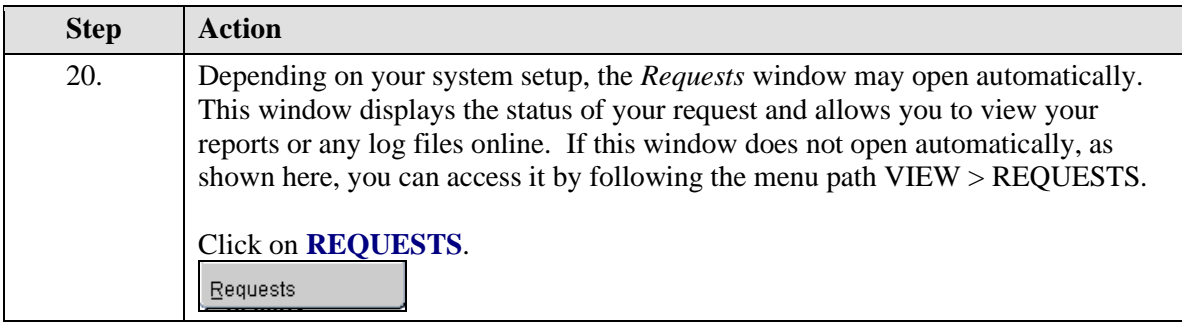

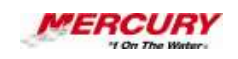

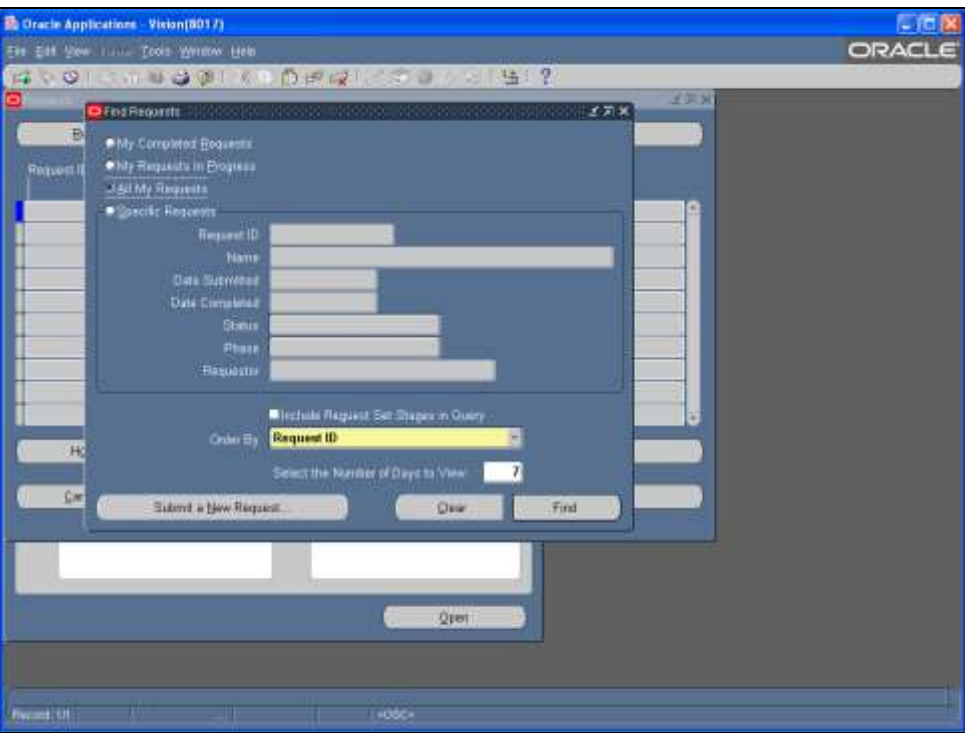

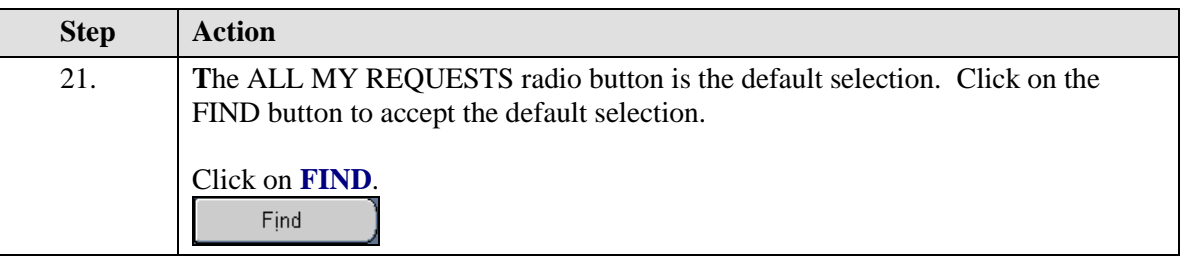

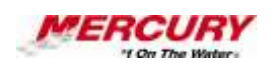

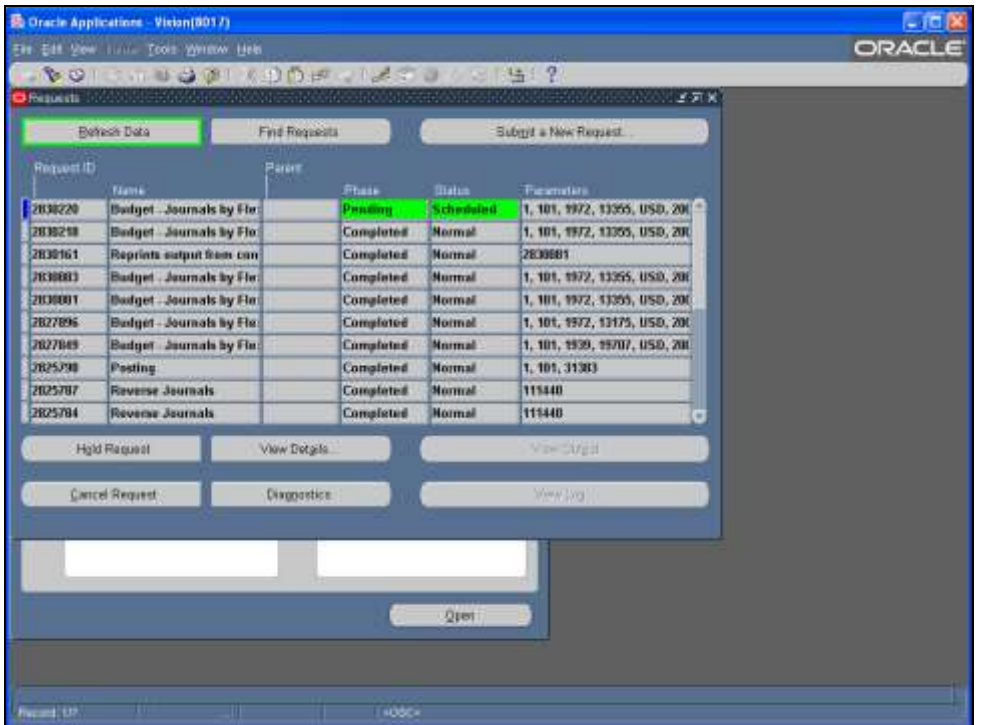

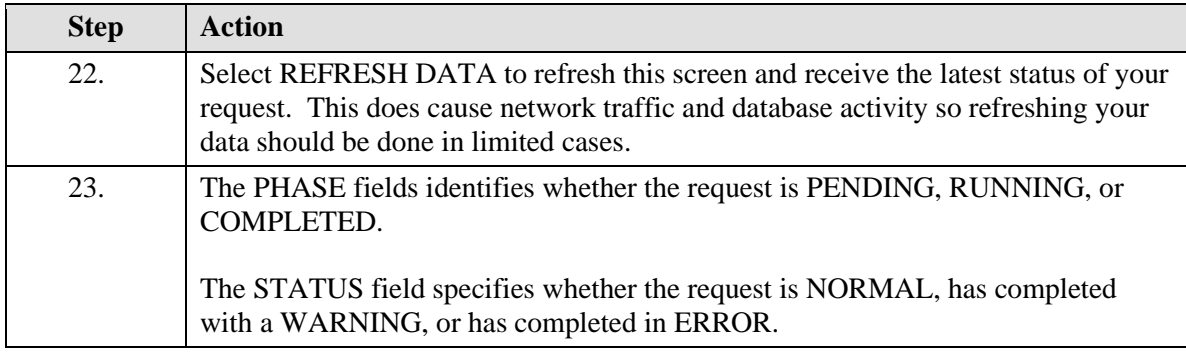

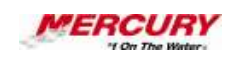

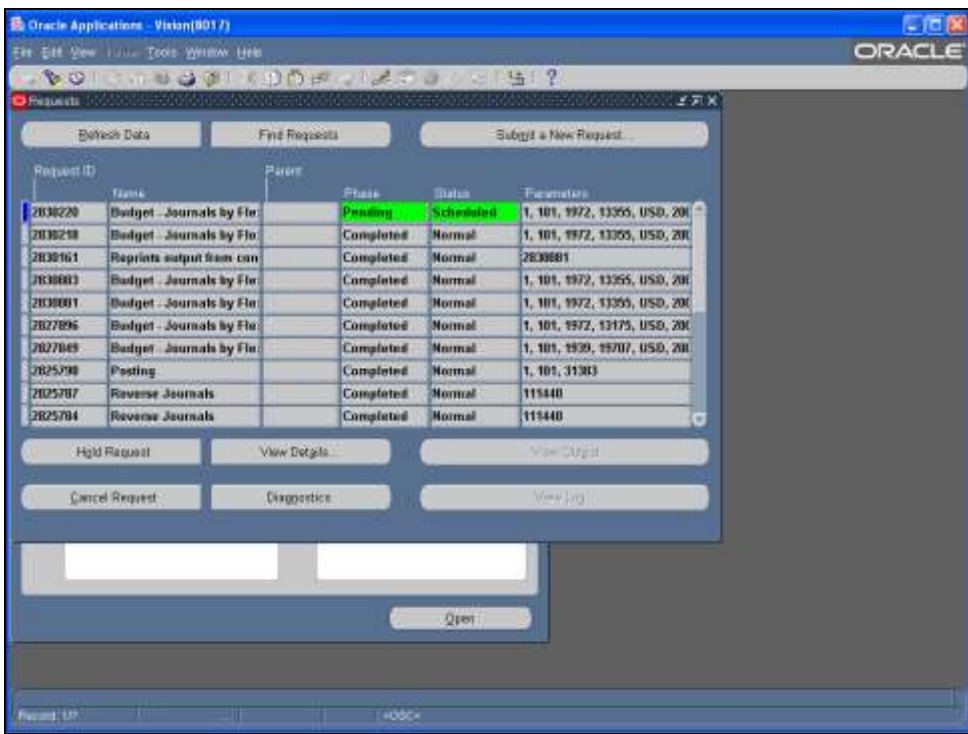

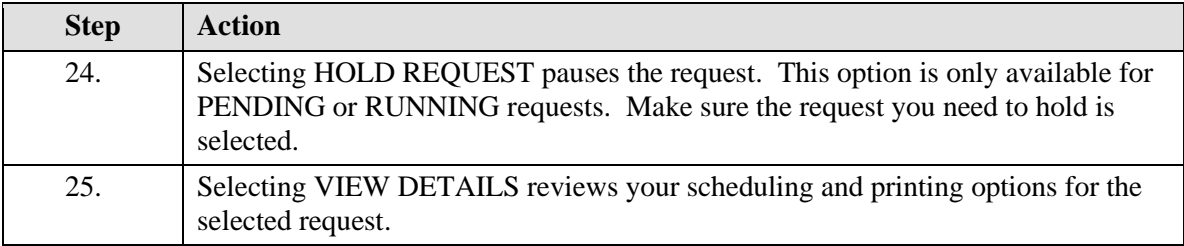

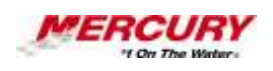

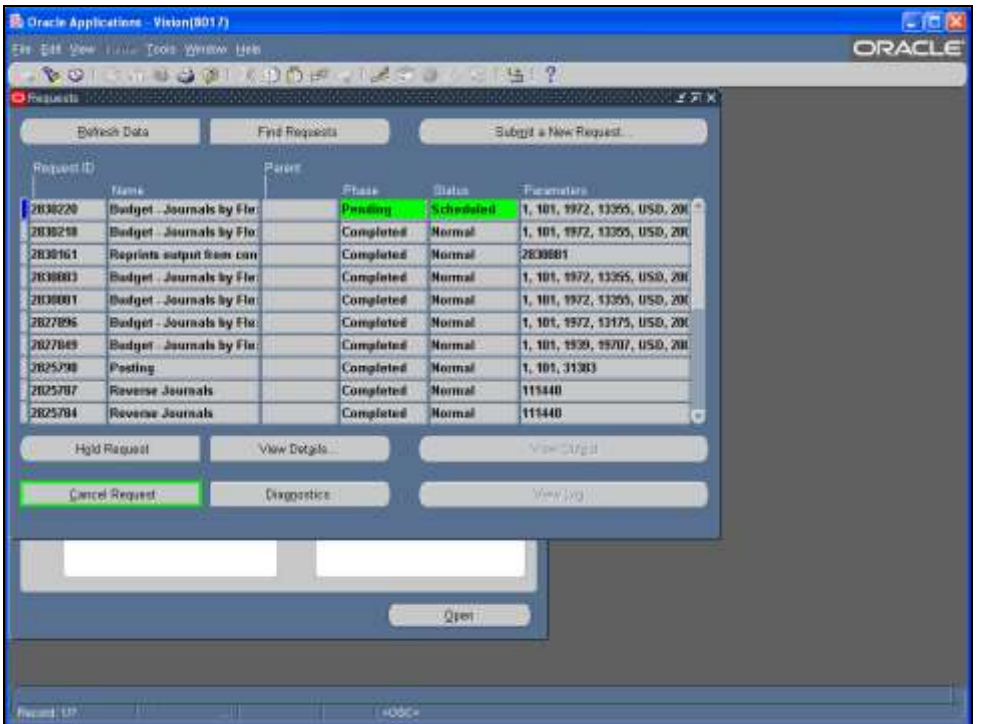

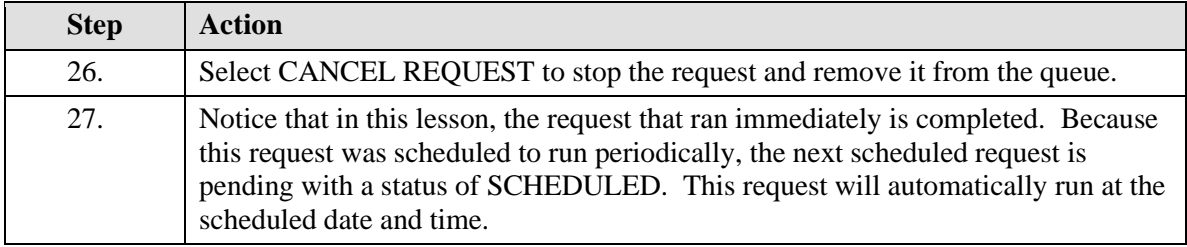

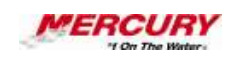

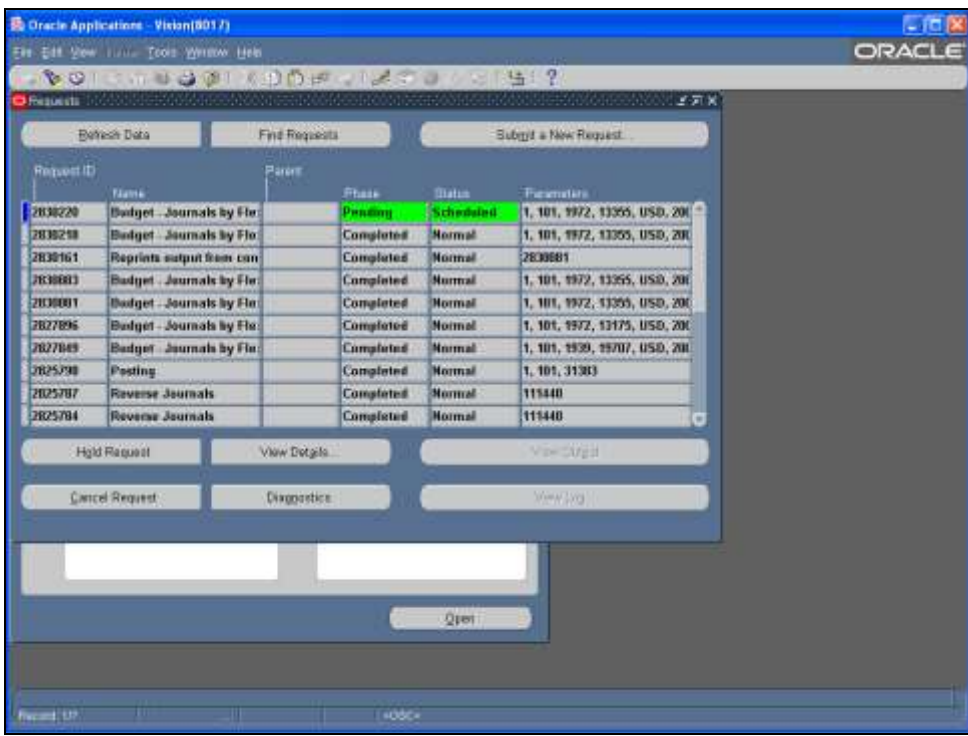

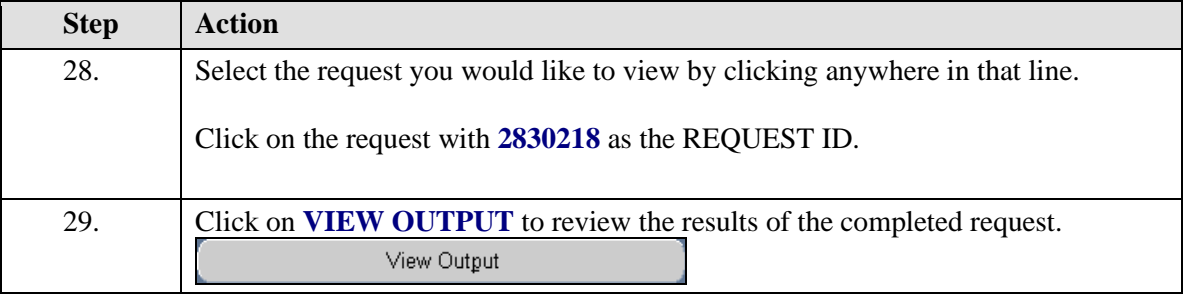

 $\mathscr{A}$ **Some requests do not generate an output file. If no output is generated, click on VIEW LOG to review any completion messages that may have been generated. The log identifies whether any errors were encountered or whether the request completed successfully.**

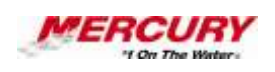

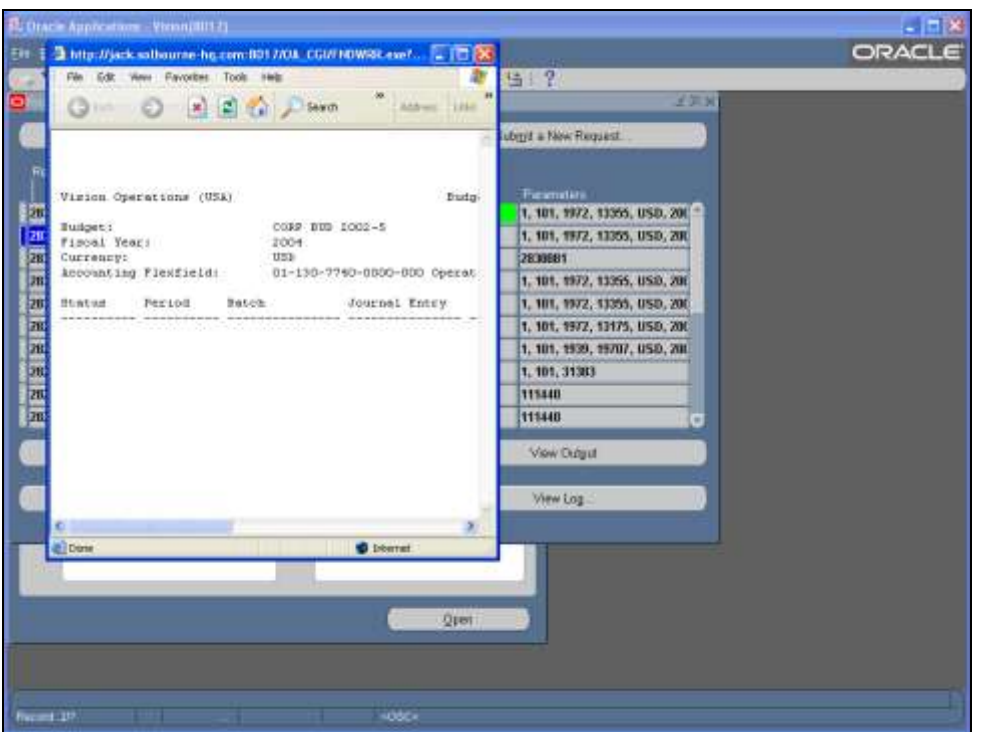

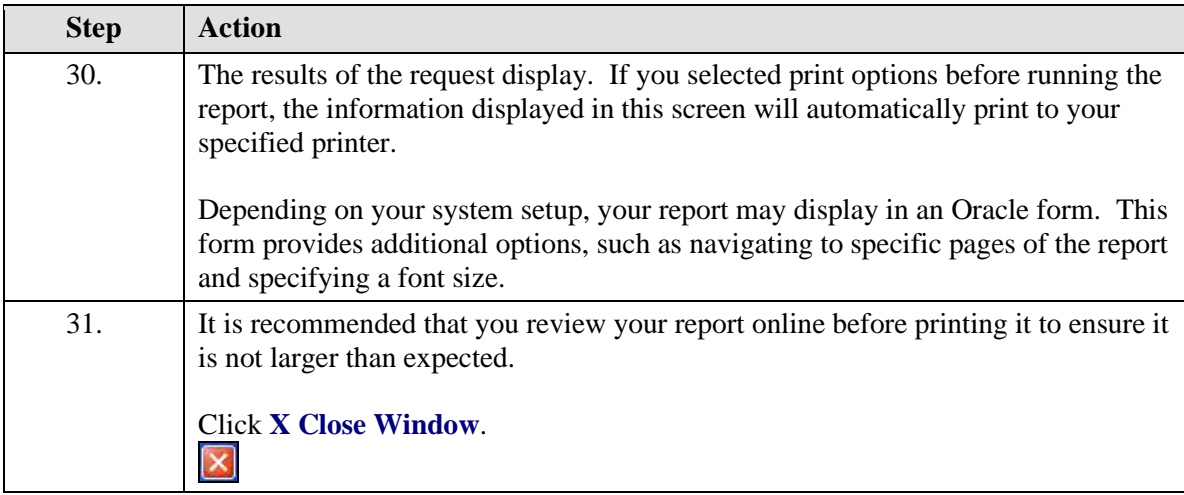

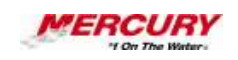

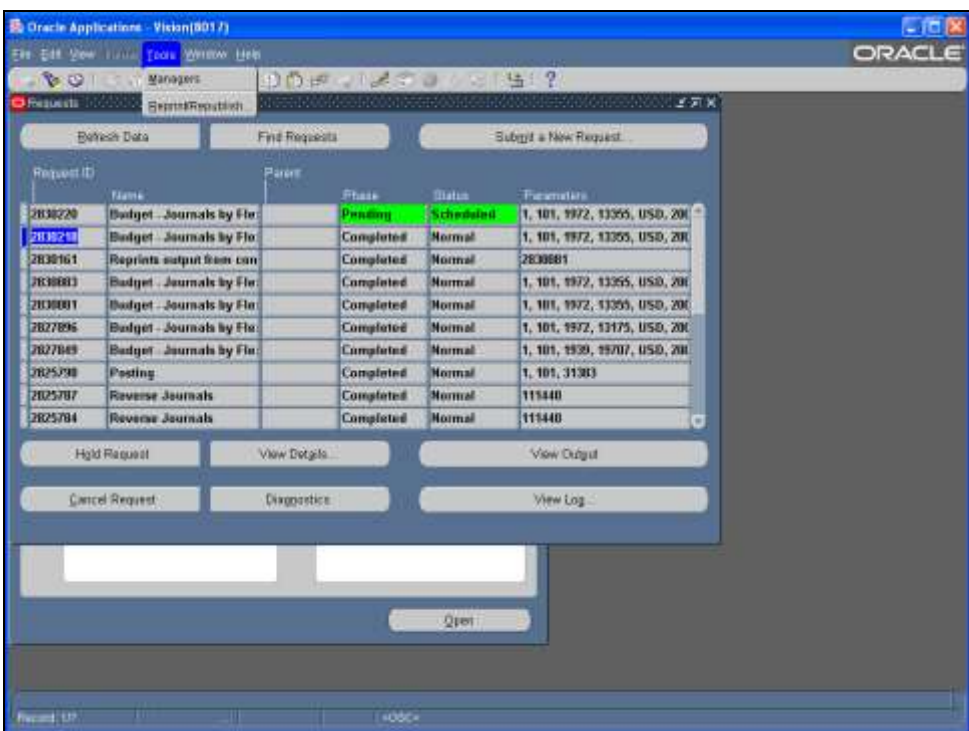

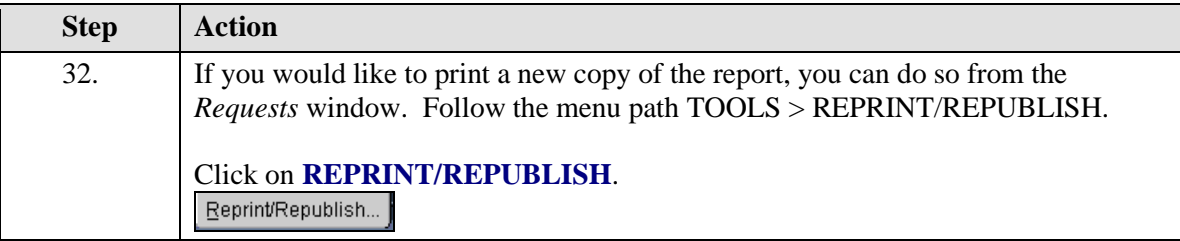

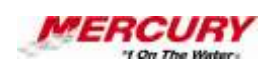

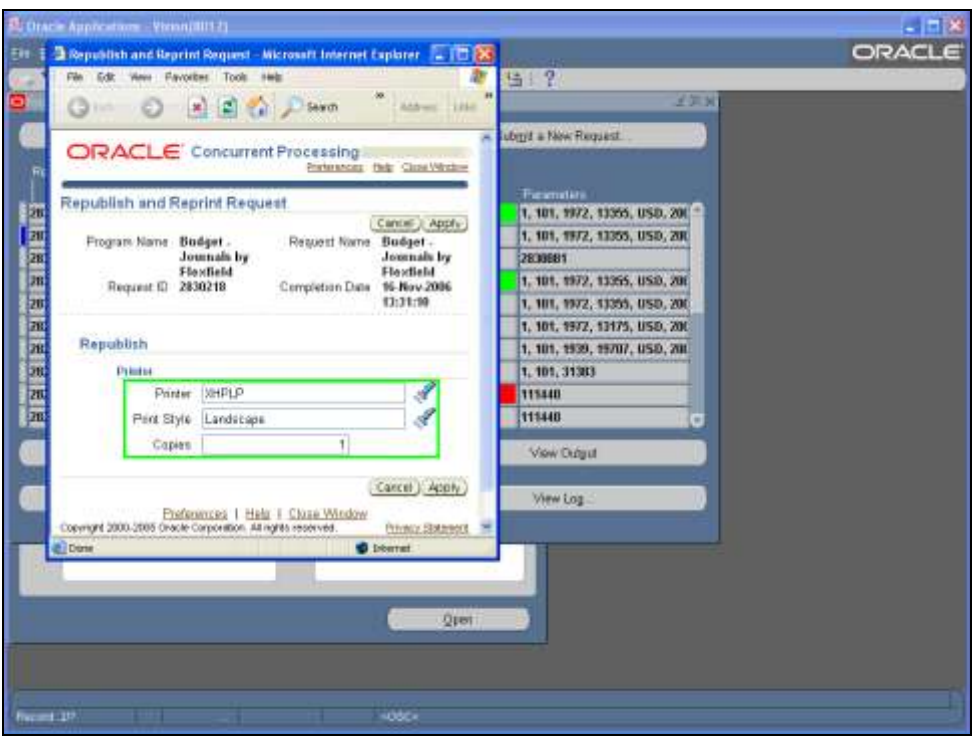

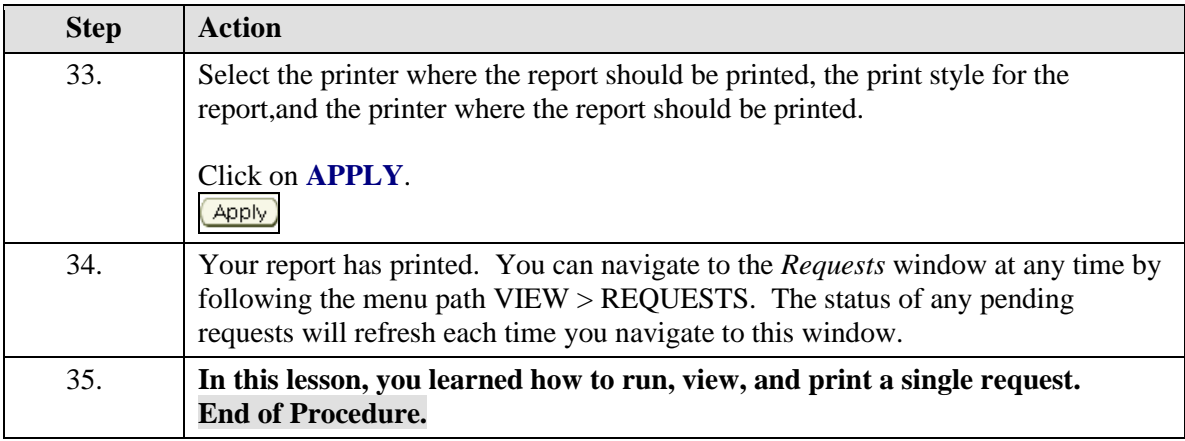

## **16 Menus**

## **Procedure**

### **Description:**

**The Oracle Applications menus allow you to invoke standard Oracle forms functions, such as "Clear Record", as well as application-specific functions.** 

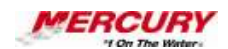

**This lesson describes the most common menu items and their corresponding functions and processes.** 

### **Oracle Prerequisites:**

**• You must have access to at least one Oracle responsibility.**

**A form is a box around a set of related information on your screen.**   $\ell$  is **Many windows can appear on your screen simultaneously and can overlap or appear adjacent to each other. Windows can also appear embedded in other windows. You can move a window to a different location on your screen.**

**A function is a stored procedure that defines business rules, performs**  ı, **automated tasks within an application, or retrieves application information. The stored procedure accepts standard arguments and returns a completion result.**

ı,

**A process is a set of Oracle activities that need to be performed to accomplish a business goal.**

 $\epsilon$ **A responsibility is a level of authority set up by your system administrator in Oracle Applications. It lets you access a specific set of windows, menus, set of books, reports, and data in an Oracle application. Several users can share the same responsibility, and a single user can have multiple responsibilities.** 

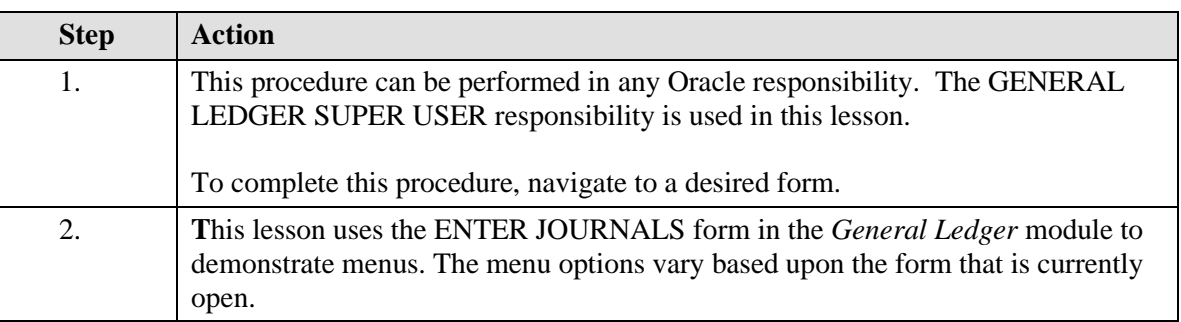

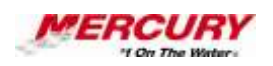

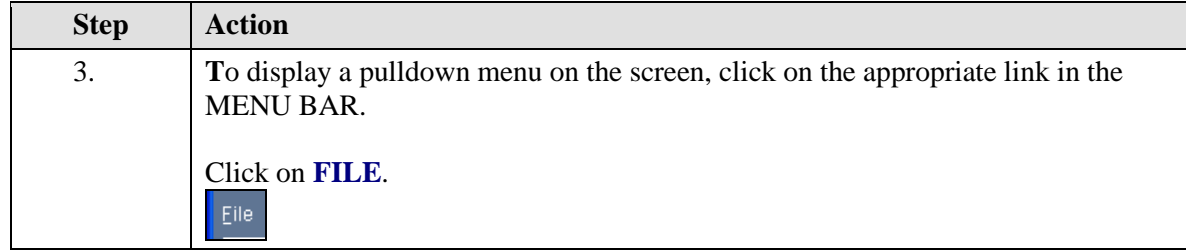

**There are multiple ways to open a menu. For each menu, you may select the menu and locate your selection by clicking on entries with your pointer or you may click once on the menu and then press a letter on your keyboard that is underlined in the menu. (For example, click once on the VIEW menu and then press F, which opens the Find window). In addition, you may press ALT + the underlined letter in each menu name (e.g., ALT-F for the FILE menu) and then press the letter of the command you wish to execute (e.g. ALT-F and then S activates the SAVE command). You may also click once on the menu and then use your arrow keys to locate your selection.**

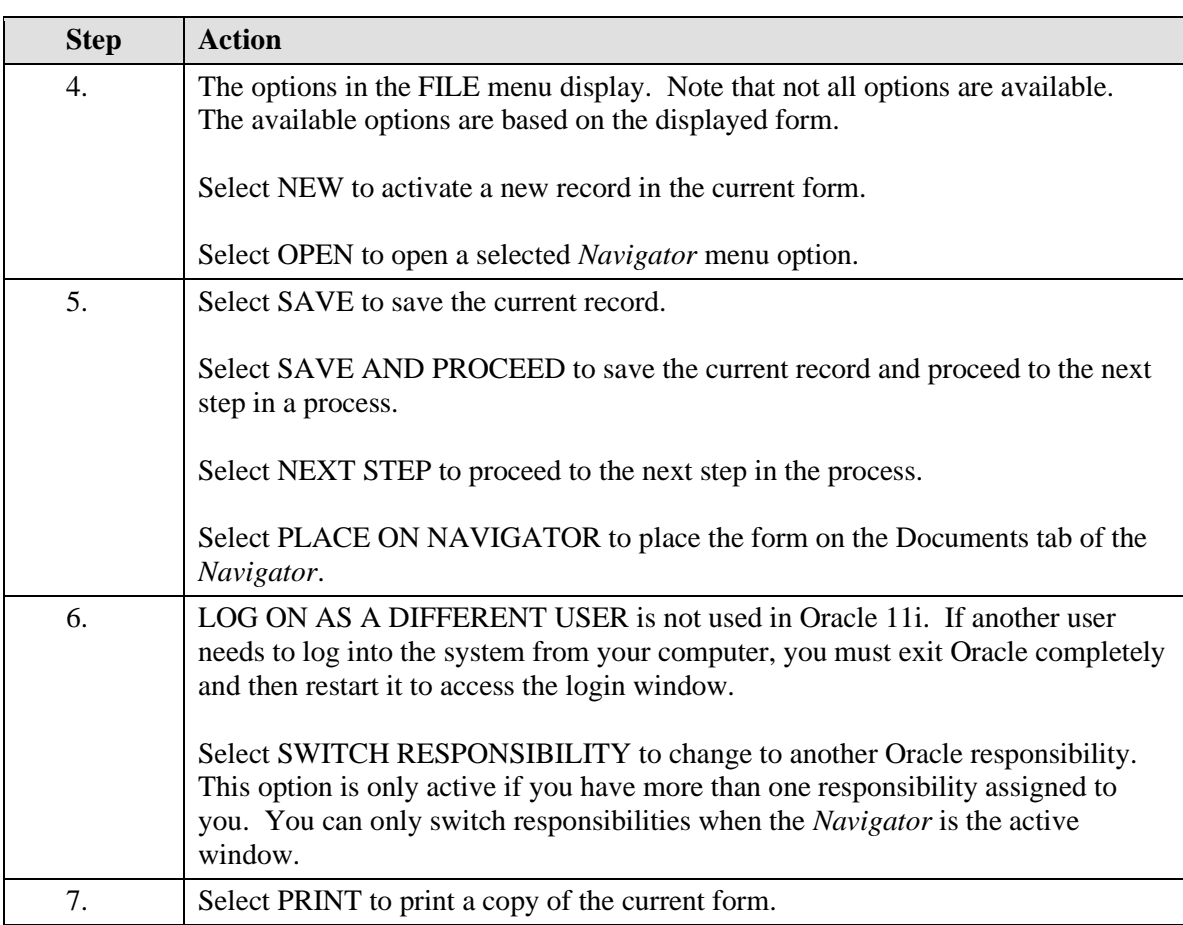

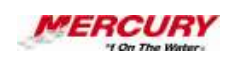

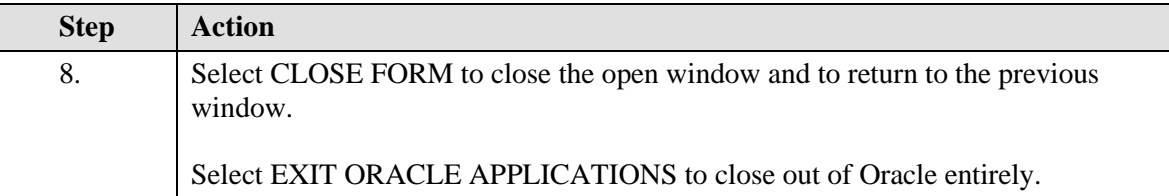

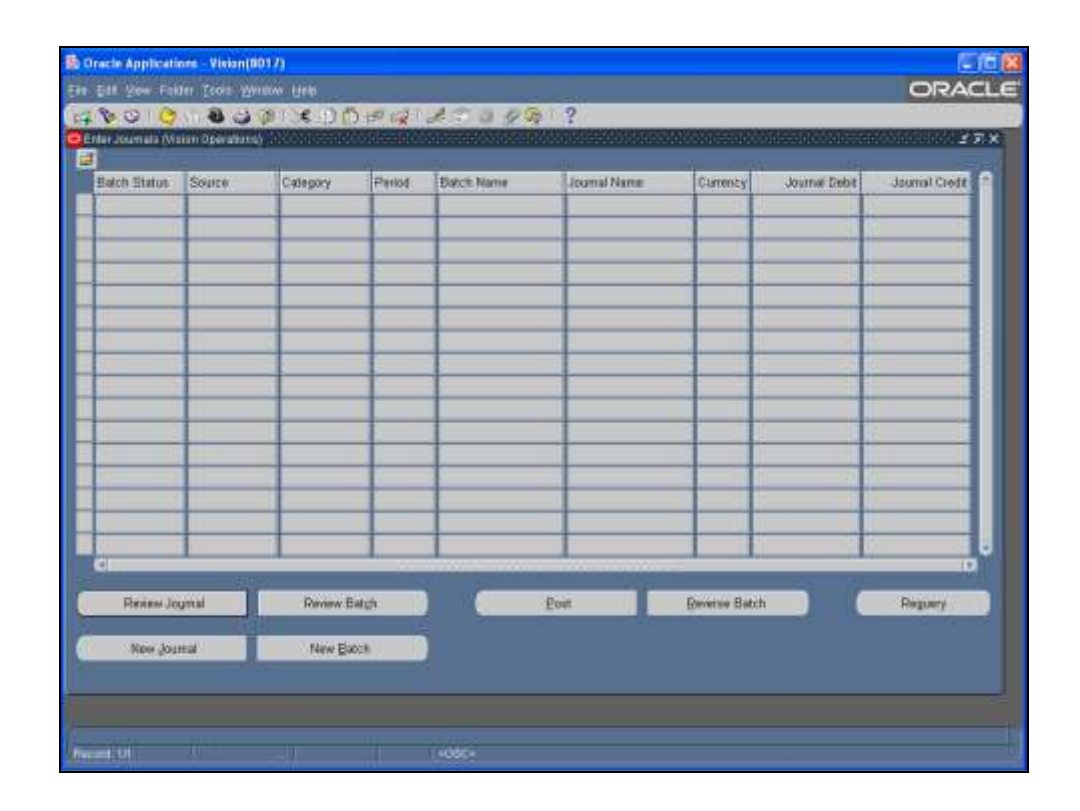

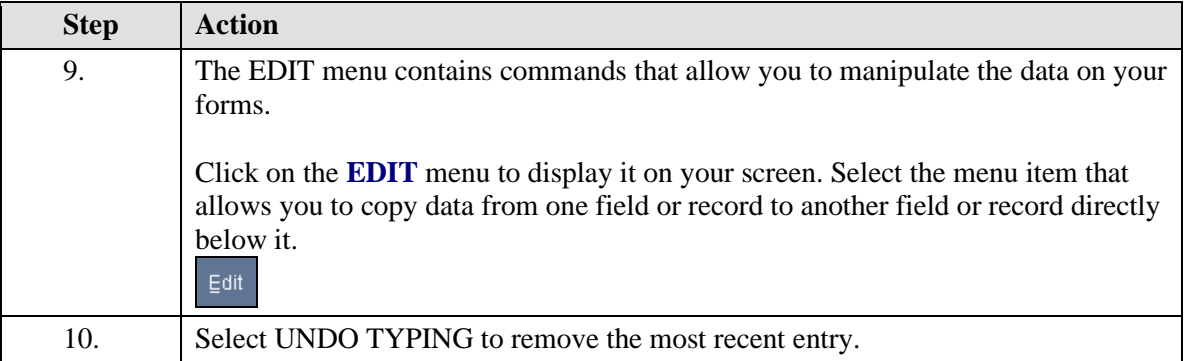

# **Training Guide iSupplier - NEW**

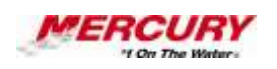

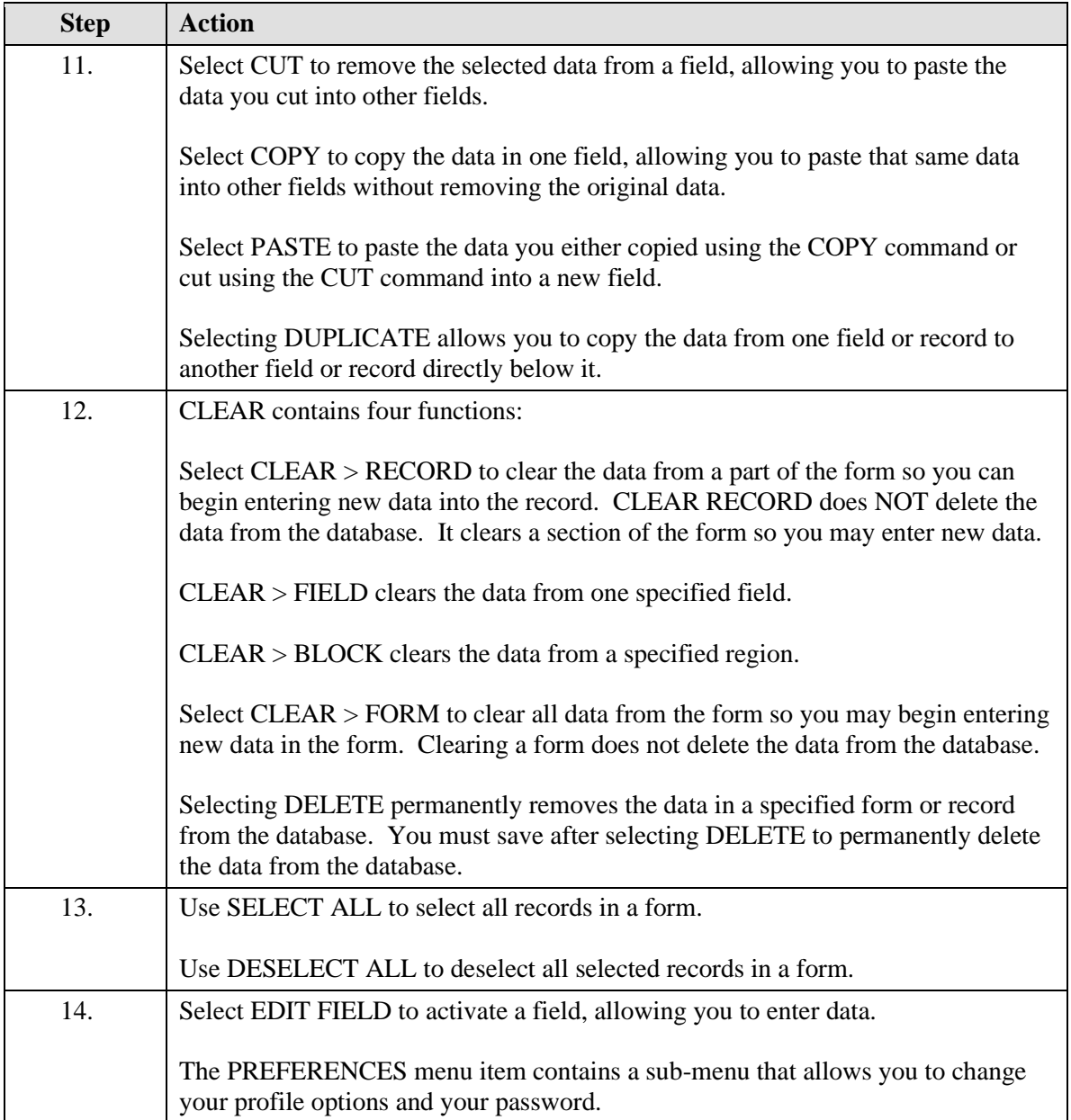

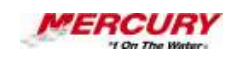

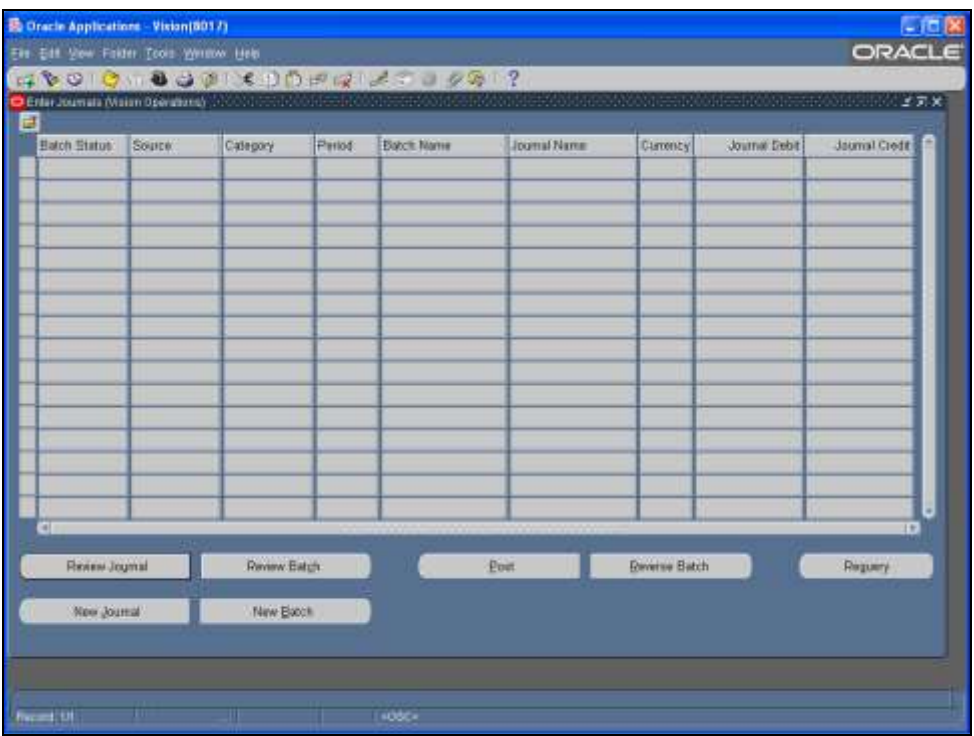

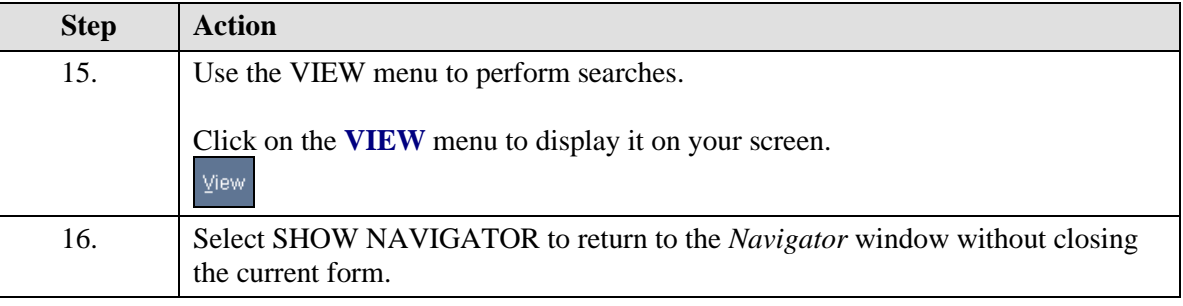

**Zoom allows the addition of user-invoked logic on a per-block basis.**  И **Most Zooms that were predefined in the character-mode Oracle Applications Release 10 and earlier are now incorporated into Oracle Applications forms as buttons or windows for Release 11 and later, therefore the menu entry and button on the toolbar are disabled unless Zoom logic has been defined in the CUSTOM library for that form. Please see your System Administrator for more information.**

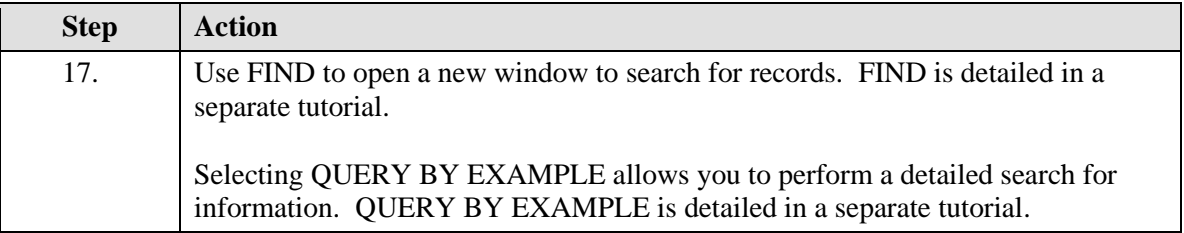

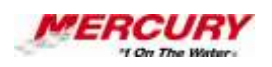

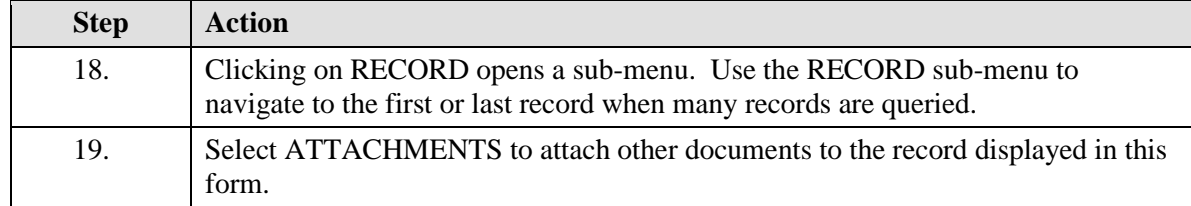

V **Translation is a process that allows you to restate your functional currency account balances into a reporting currency. Oracle General Ledger multiplies the average, periodic, or historical rate you define by your functional currency account balances to perform foreign currency translation. General Ledger translates foreign currency in accordance with FASB 52 (U.S.). General Ledger also remeasures foreign currencies for companies in highly inflationary economies, in accordance with FASB 8 (U.S.).** 

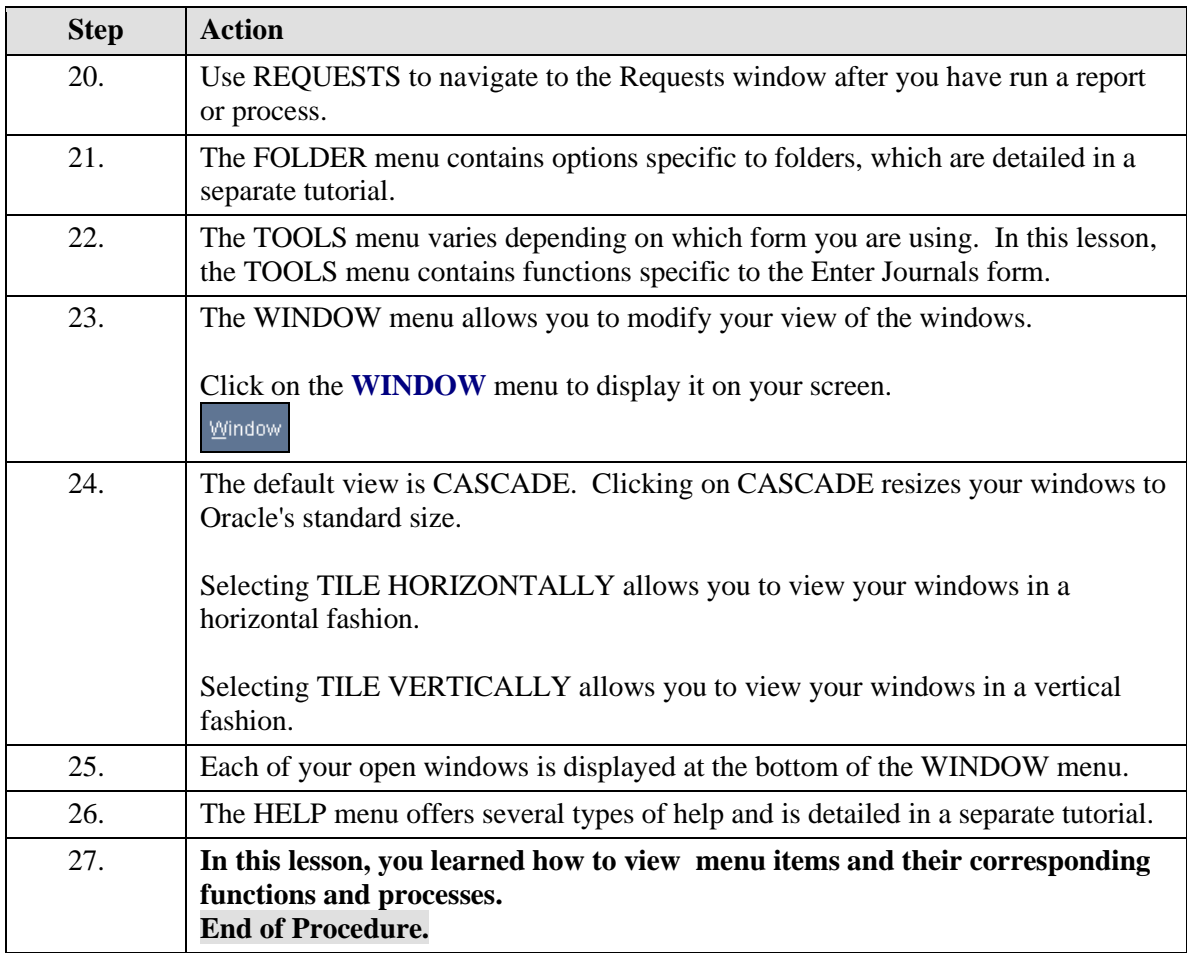

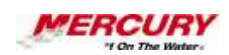

# **17 Export a Report to Excel**

#### **Procedure**

#### **Description:**

**A report can be exported from the** *Requests* **window into Excel. This will enable you to manipulate the data in the report with standard Excel functionality.**

#### **Oracle Prerequisites:**

**• A report must have completed normally.**

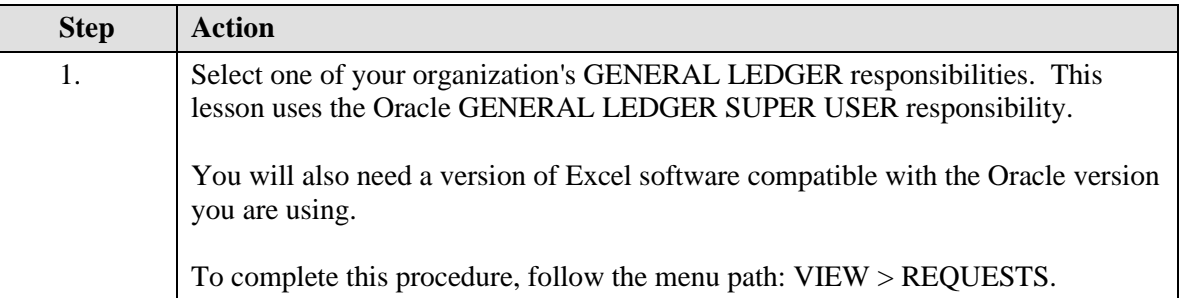

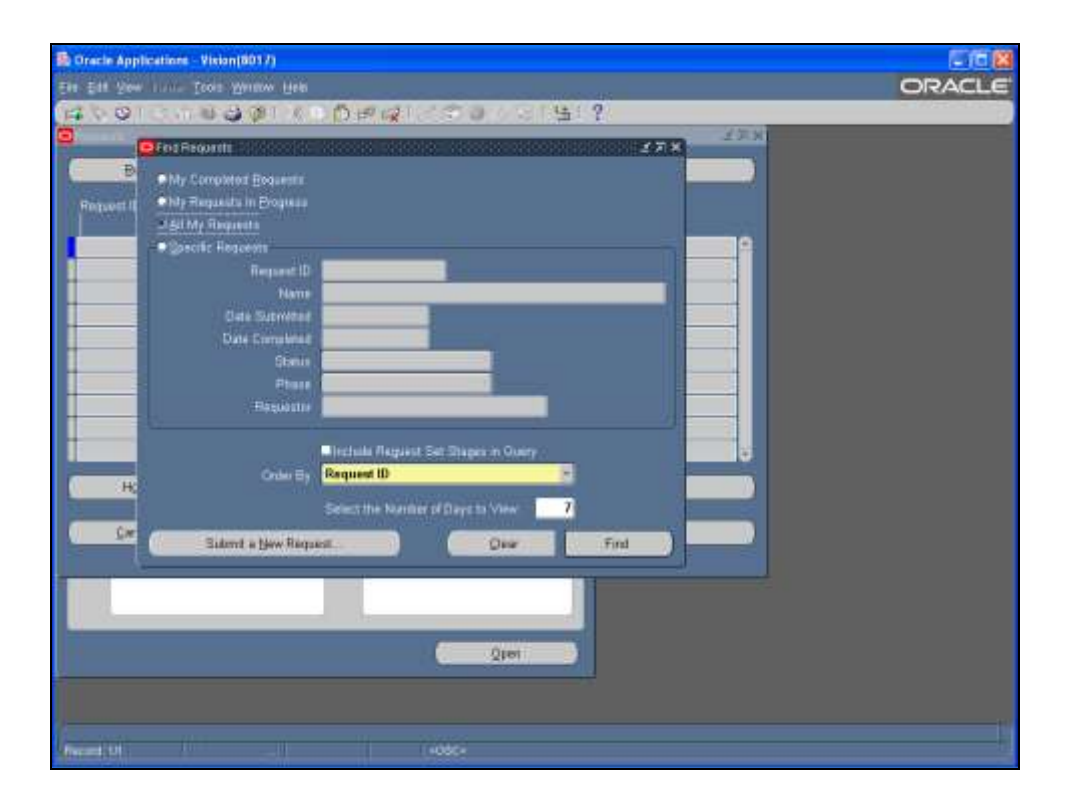

# **Training Guide iSupplier - NEW**

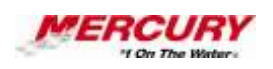

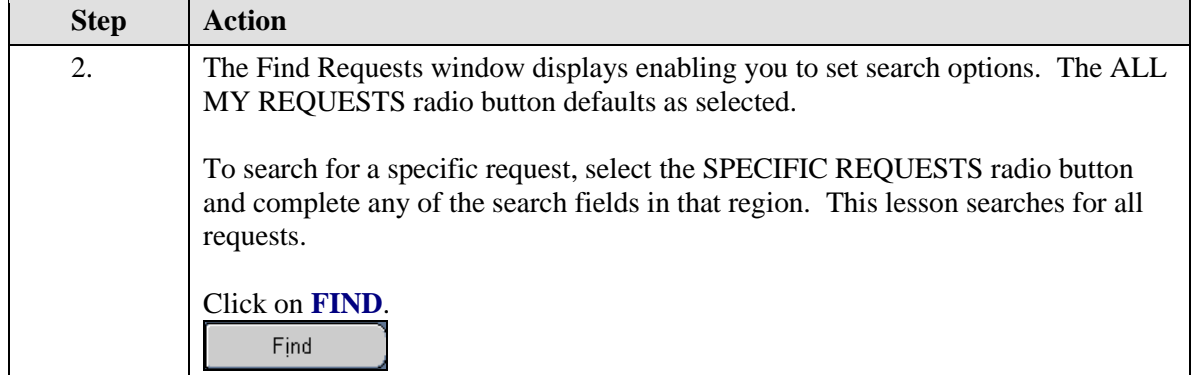

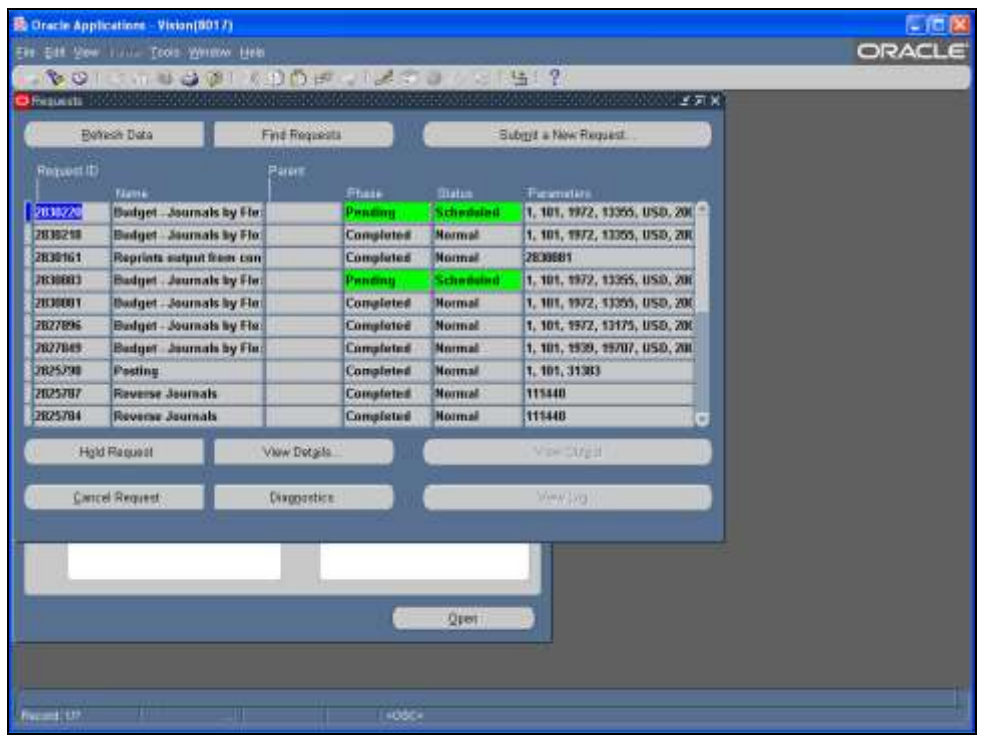

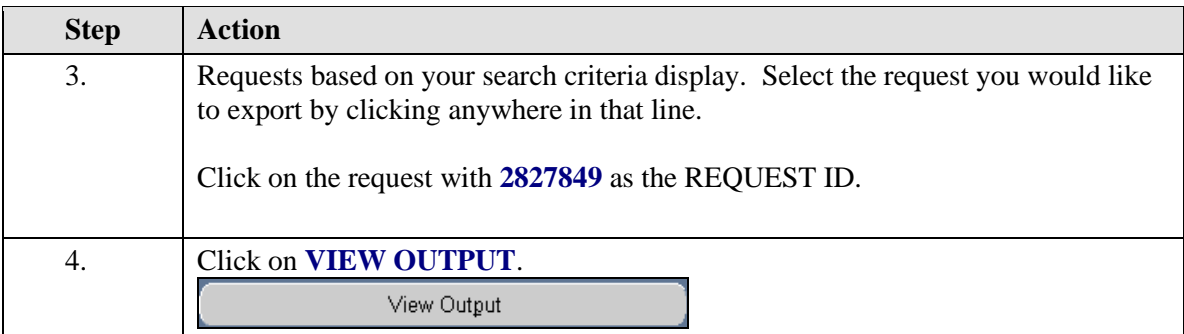

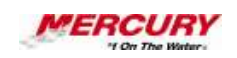

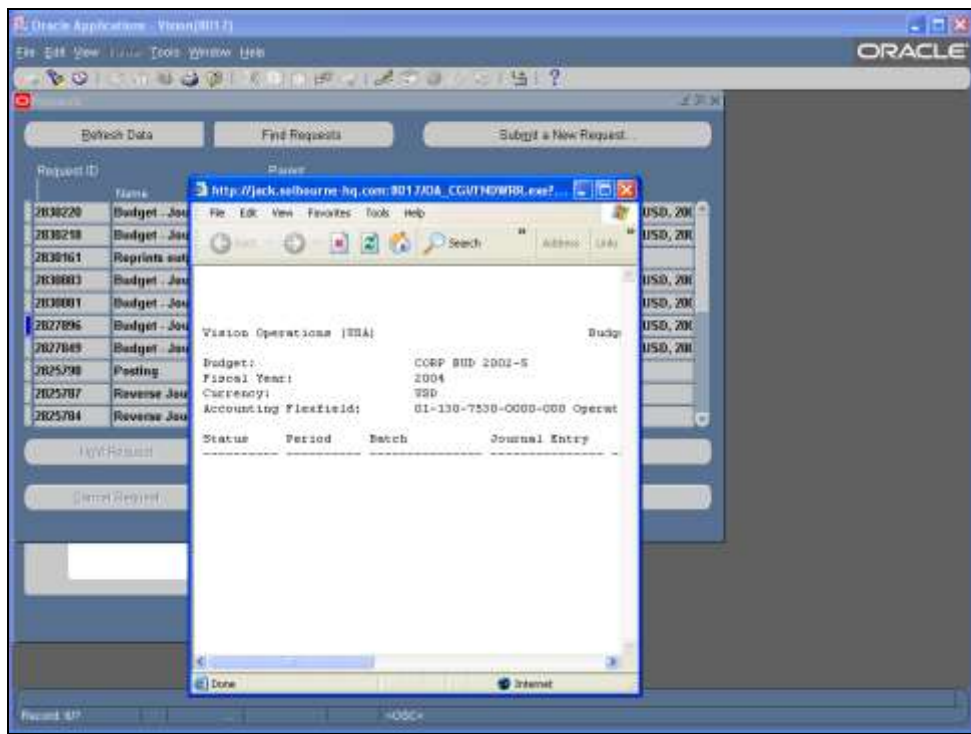

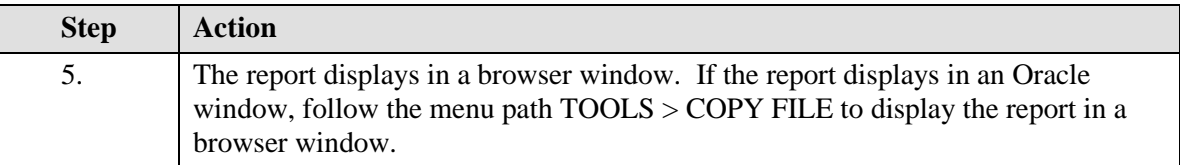

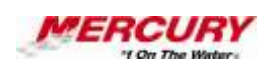

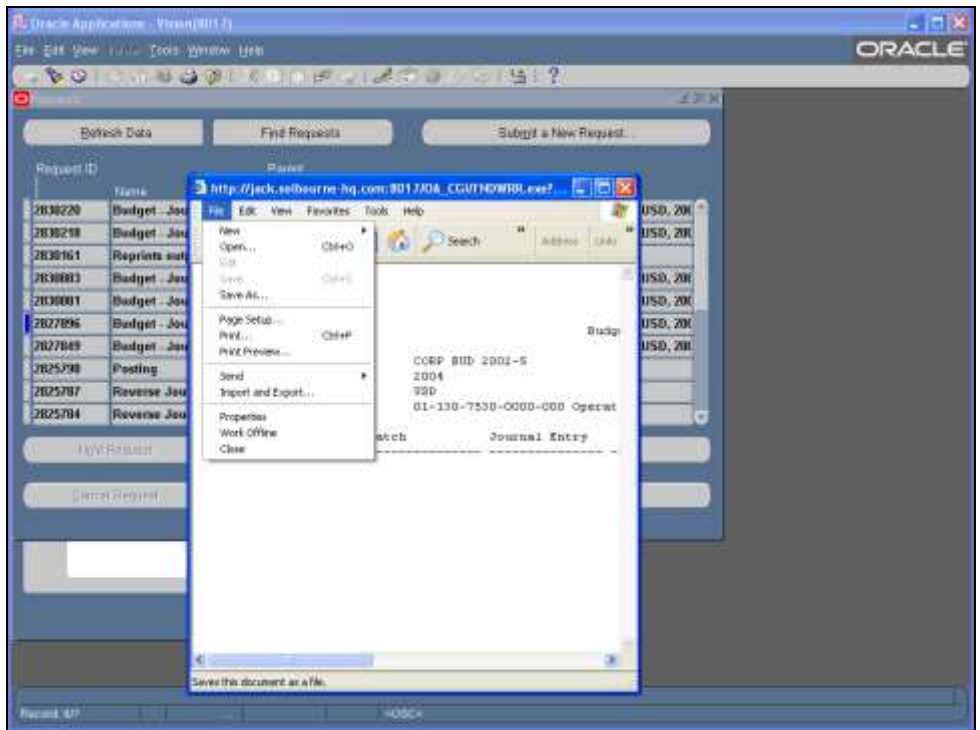

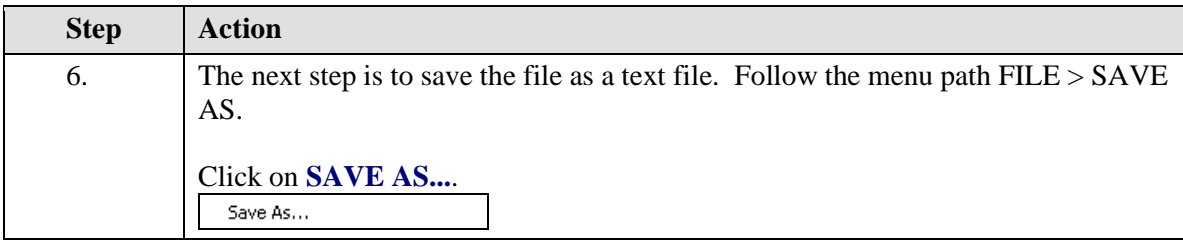

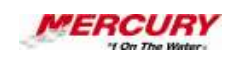

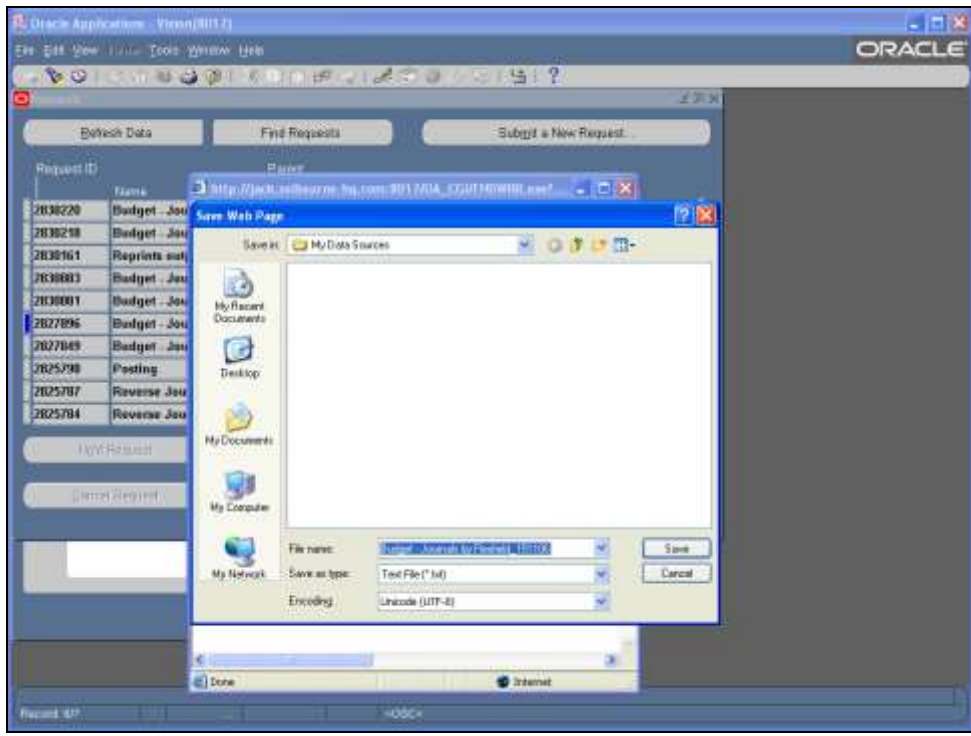

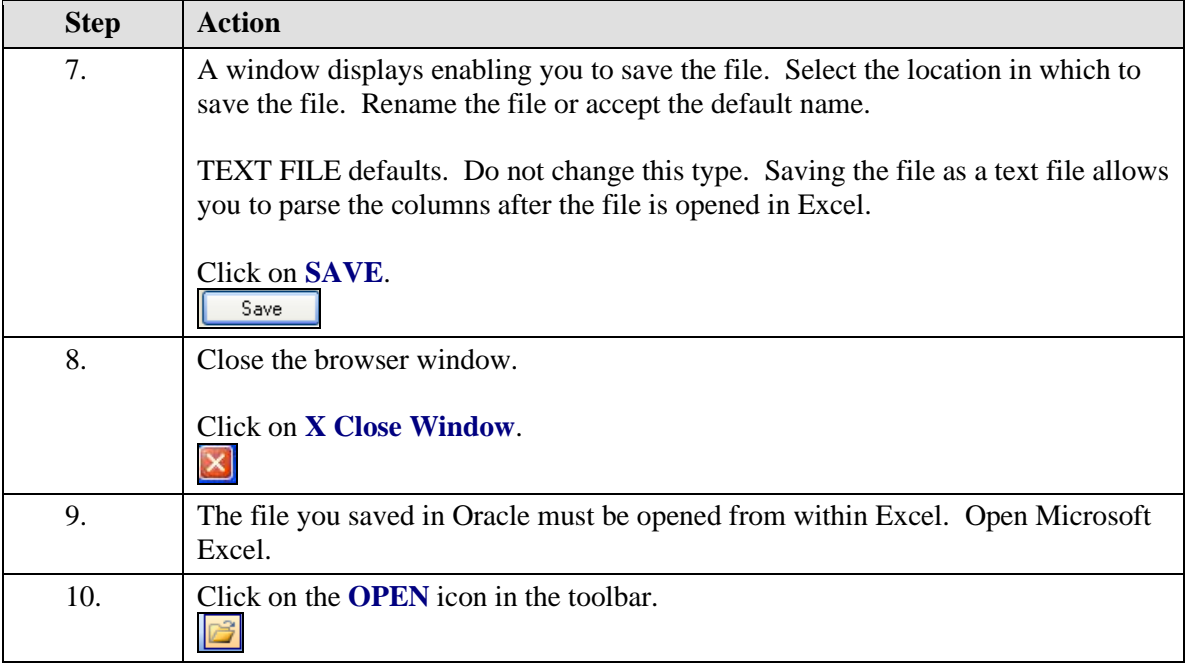

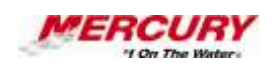

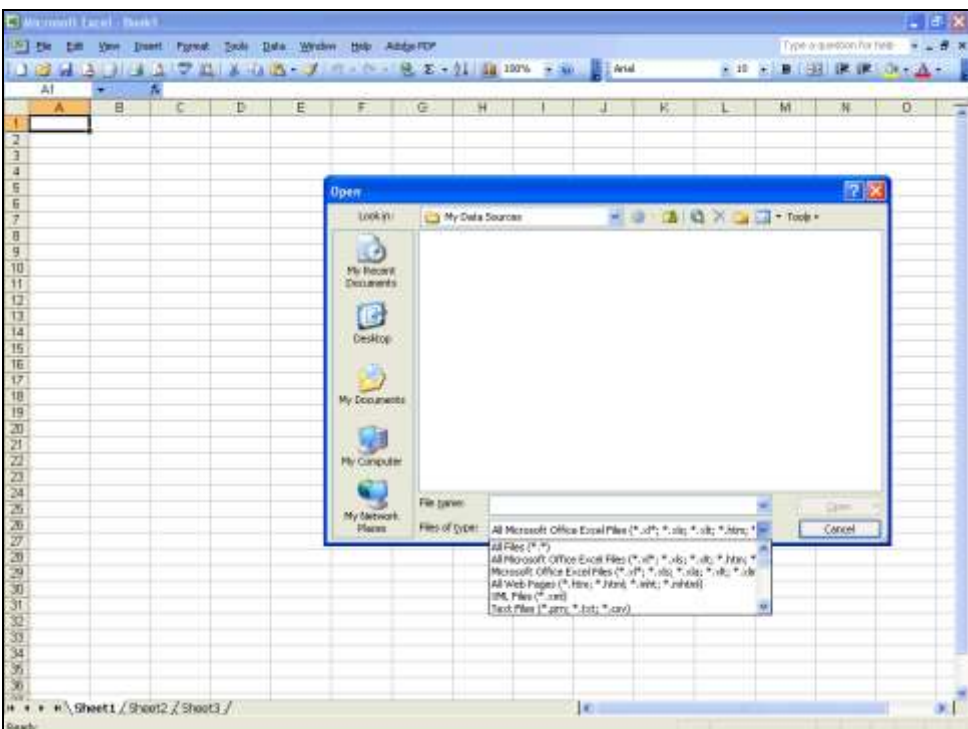

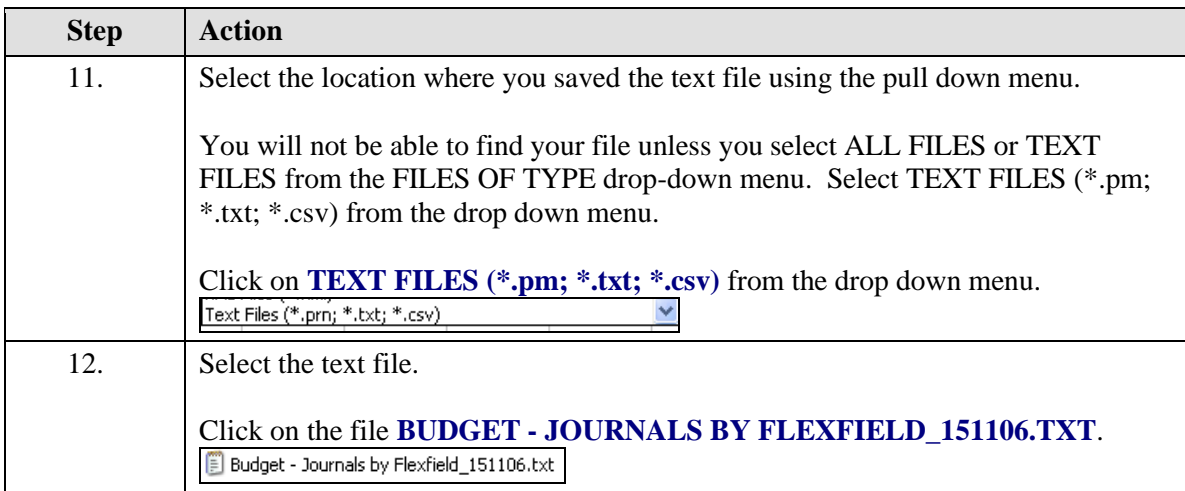
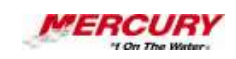

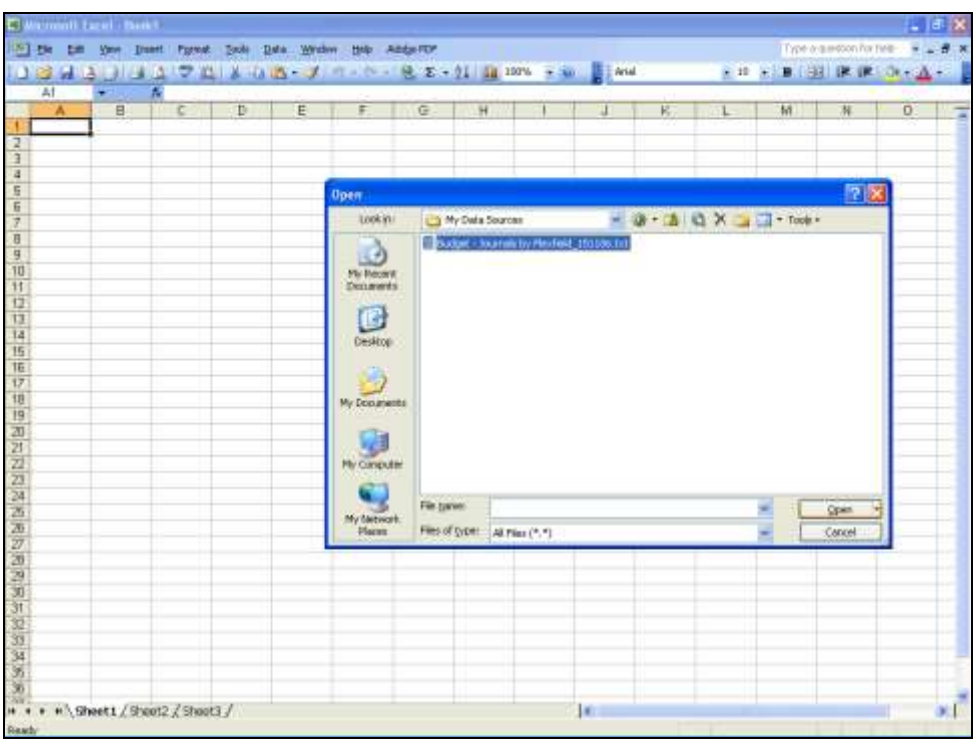

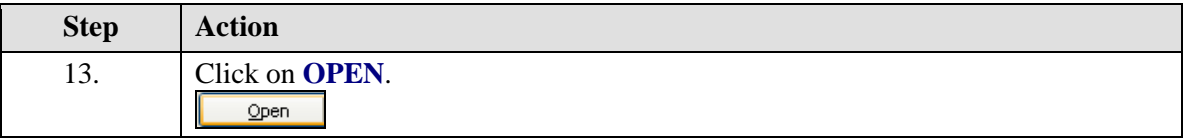

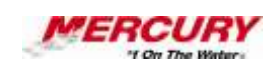

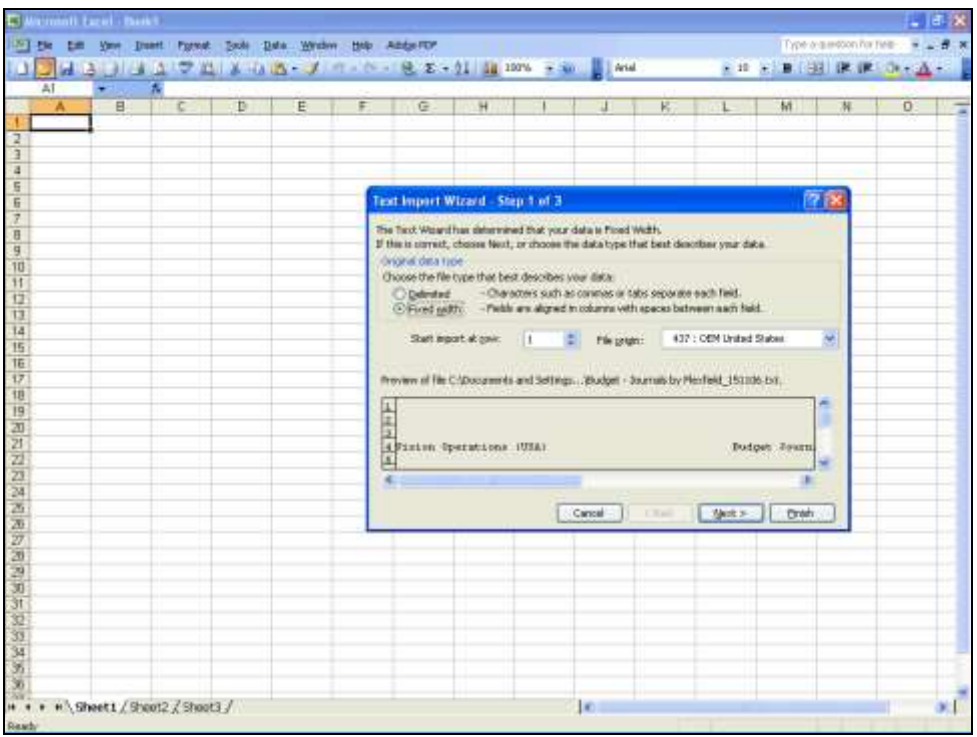

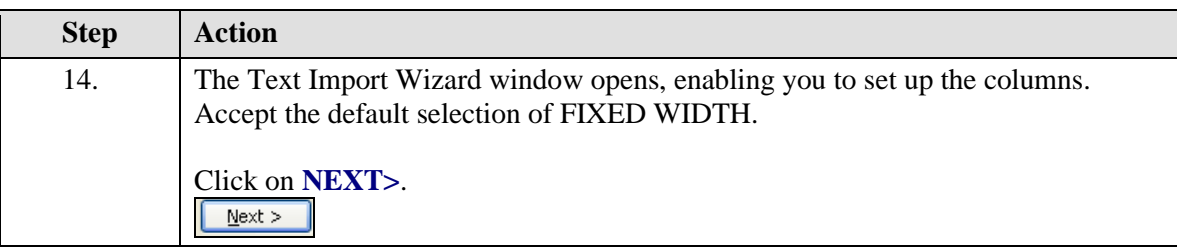

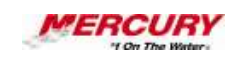

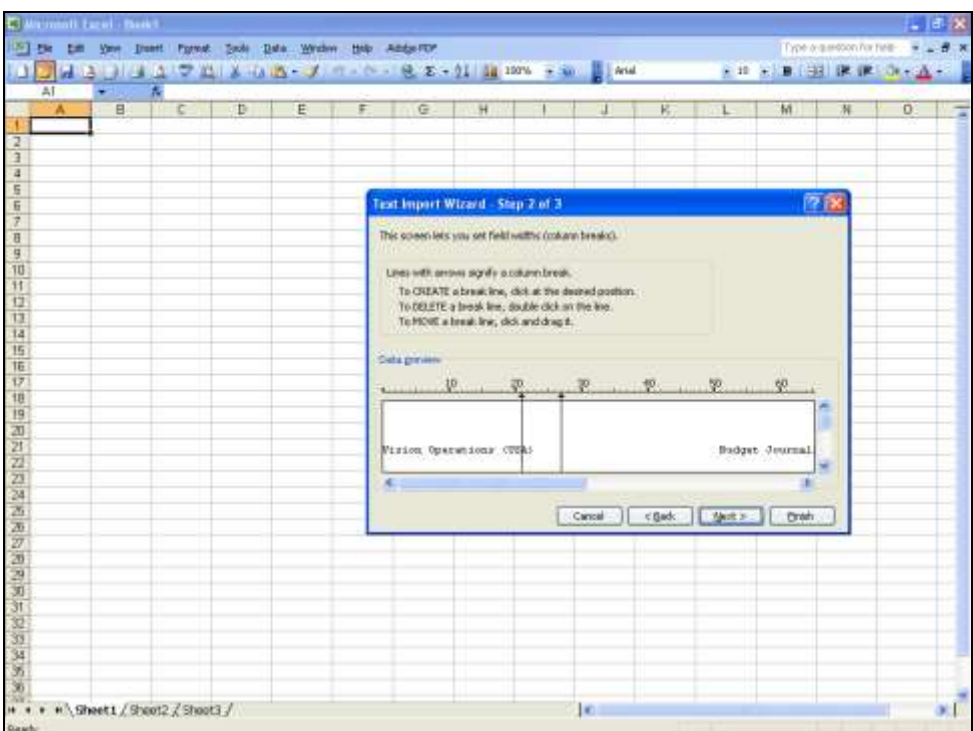

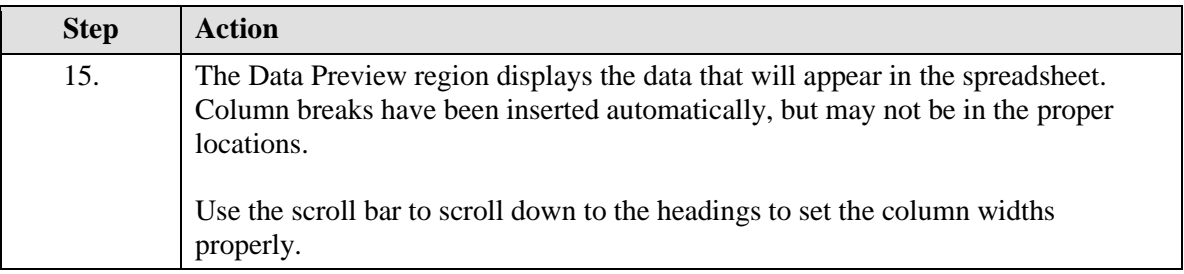

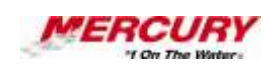

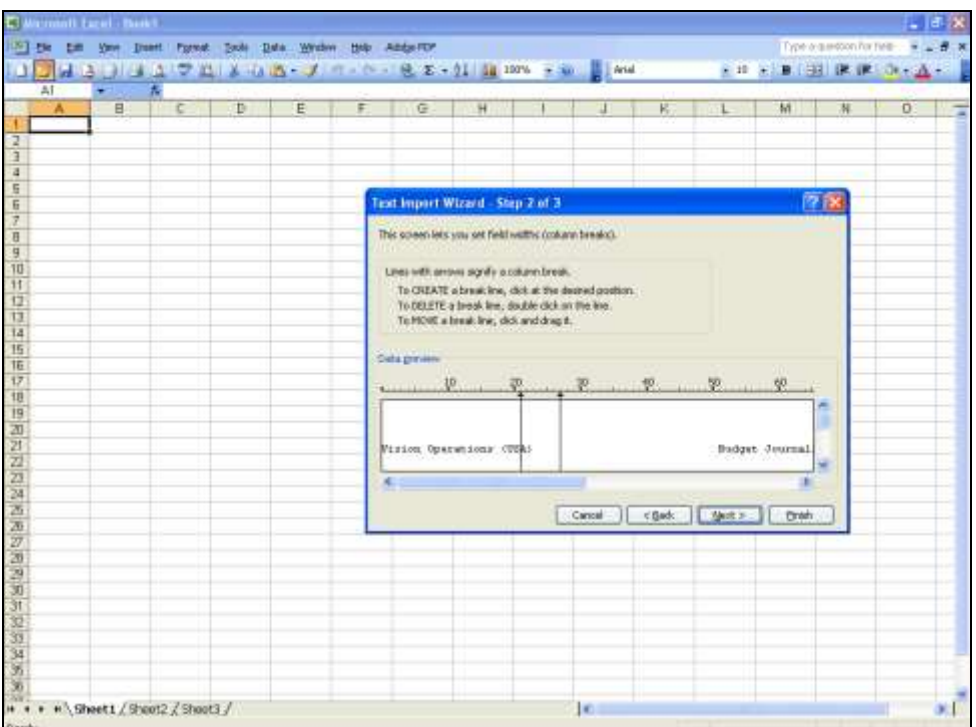

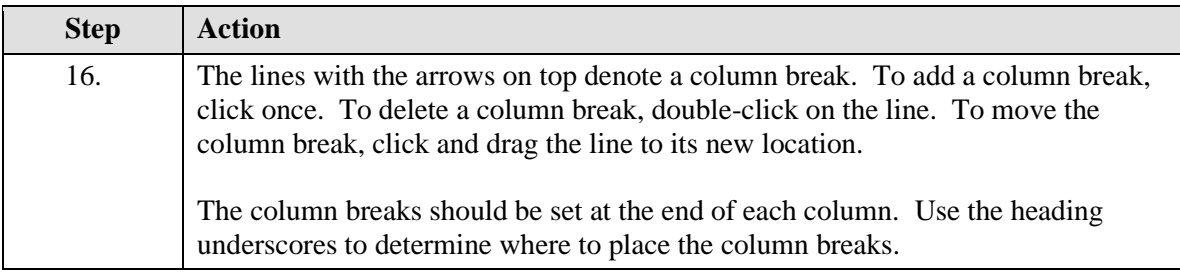

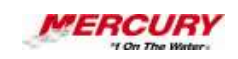

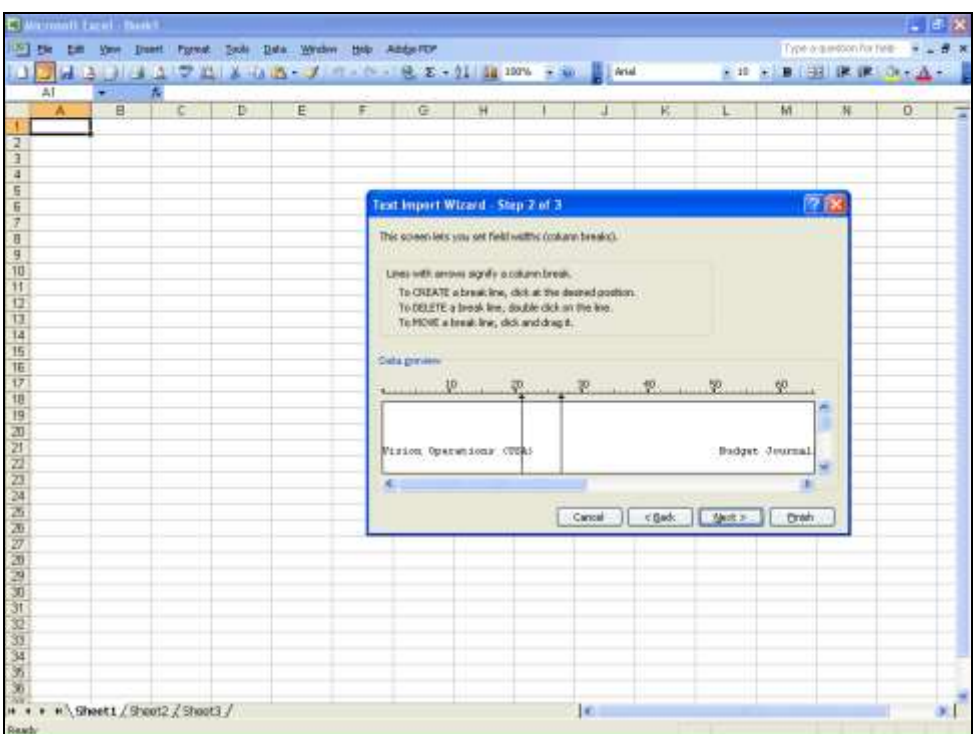

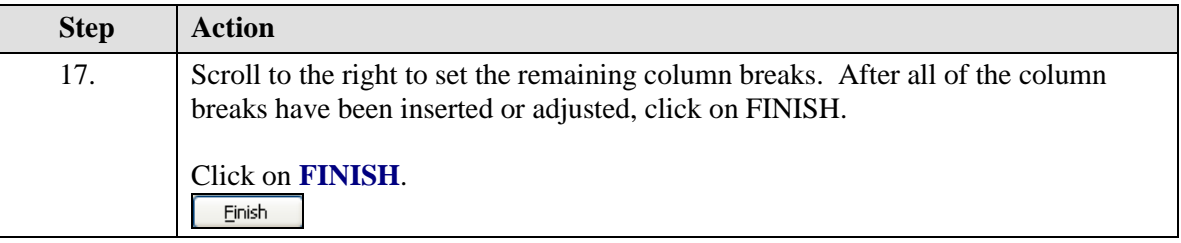

7 **Click on NEXT to set the date format for each column.**

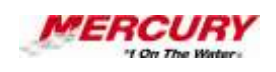

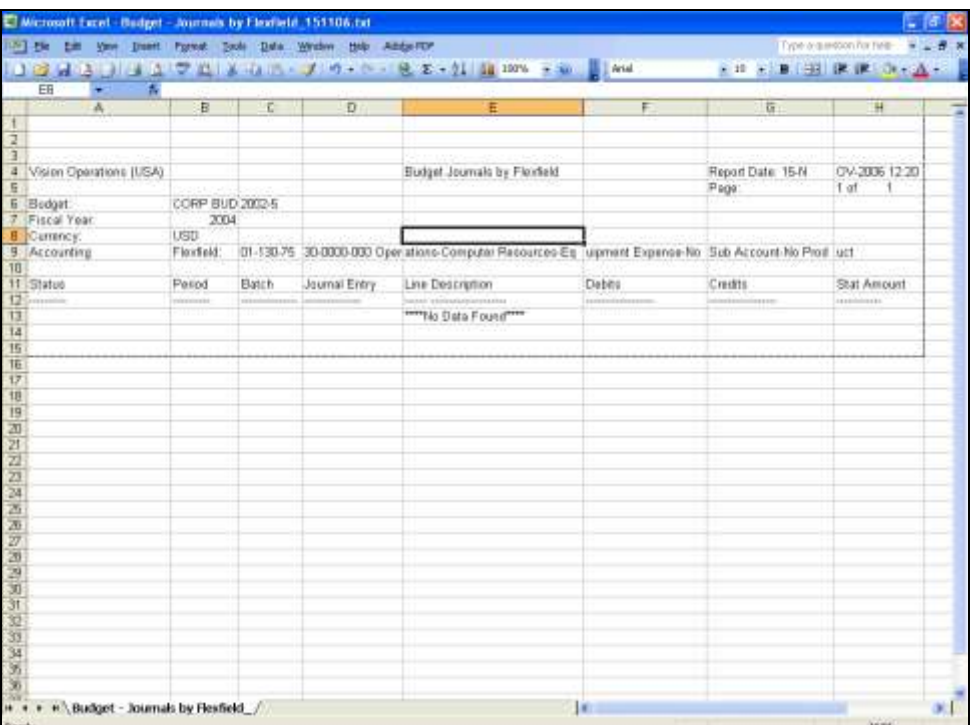

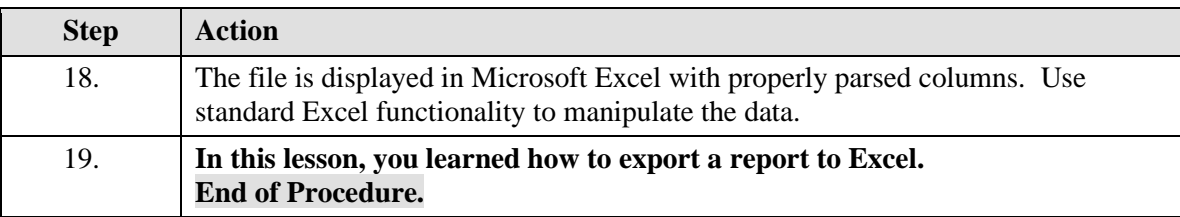

### **18 Create and Use Folders**

#### **Procedure**

#### **Description:**

**Folders are used to create a custom view of report, summary, or input windows. For report and summary windows, you display only the fields you want to view or export. For input windows, you move or group fields for more efficient data entry. To remove a field from a window, you hide the field rather than delete it. In other words, you change the view, not the data. For report and summary windows, you can make a query part of your folder function.**

**It is recommended that you query a record in the form in which you will create a folder. If no data displays in your form and you select certain fields to modify their views, Oracle displays an error message stating that data is required in that field. If a record is queried** 

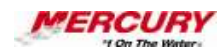

**before you begin creating or modifying your folder, you will not receive these error messages. Refer to Search for Data for information on querying a record.**

### **Oracle Prerequisites:**

- **The window must allow folders.**
- **A query should have been run to populate the window with data.**

**A field is a position on a window used to enter, view, update, or delete**   $\ell$ **information. A field prompt describes each field by telling what kind of information appears in the field, or alternatively, what kind of information can be entered in the field.**

**A query is a search for applications information that you initiate using an Oracle Applications window.**

**A record is one occurrence of data stored in all the fields of a block. A record is also referred to as a row or a transaction, since one record corresponds to one row of data in a database table or one database transaction.**

**A form is a box around a set of related information on your screen. Many windows can appear on your screen simultaneously and can overlap or appear adjacent to each other. Windows can also appear embedded in other windows. You can move a window to a different location on your screen.**

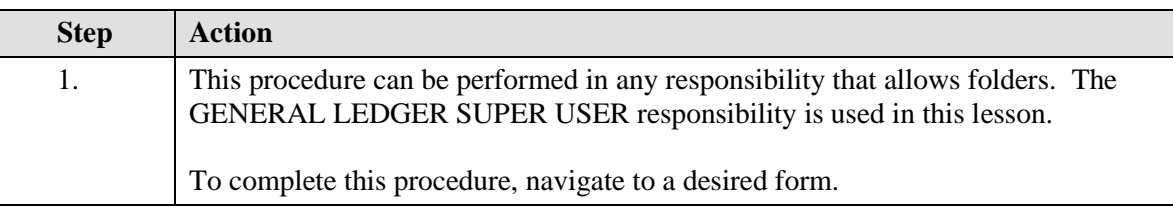

**A responsibility is a level of authority set up by your system**   $\epsilon$ **administrator in Oracle Applications. It lets you access a specific set of windows, menus, set of books, reports, and data in an Oracle application. Several users can share the same responsibility, and a single user can have multiple responsibilities.** 

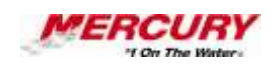

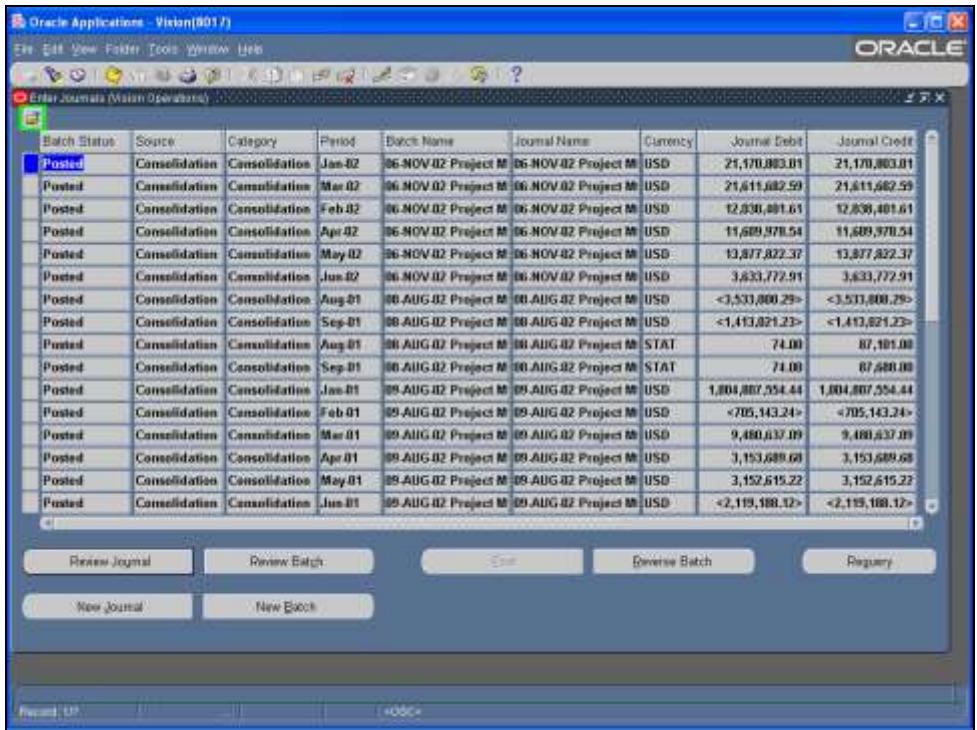

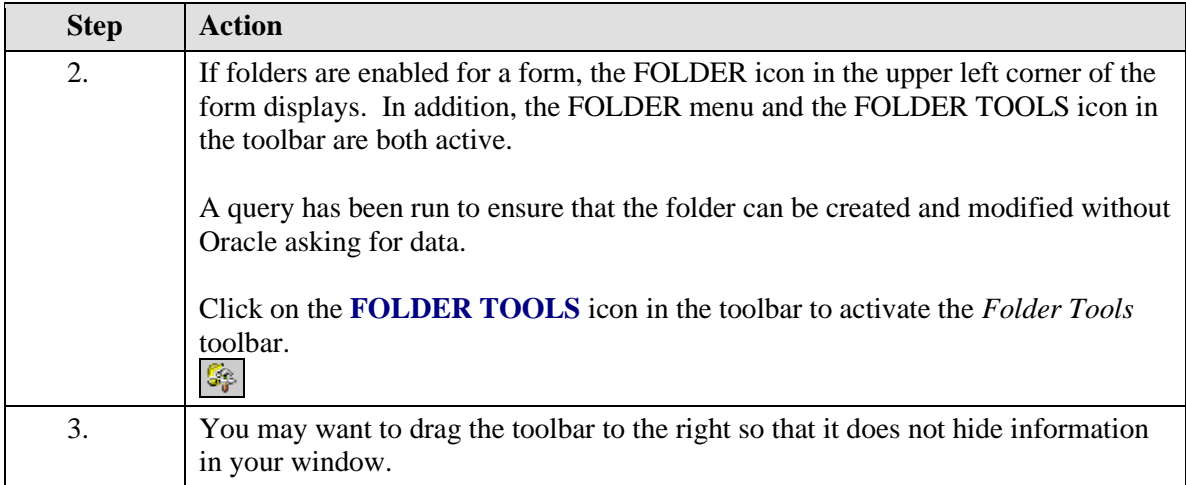

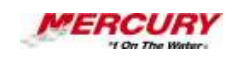

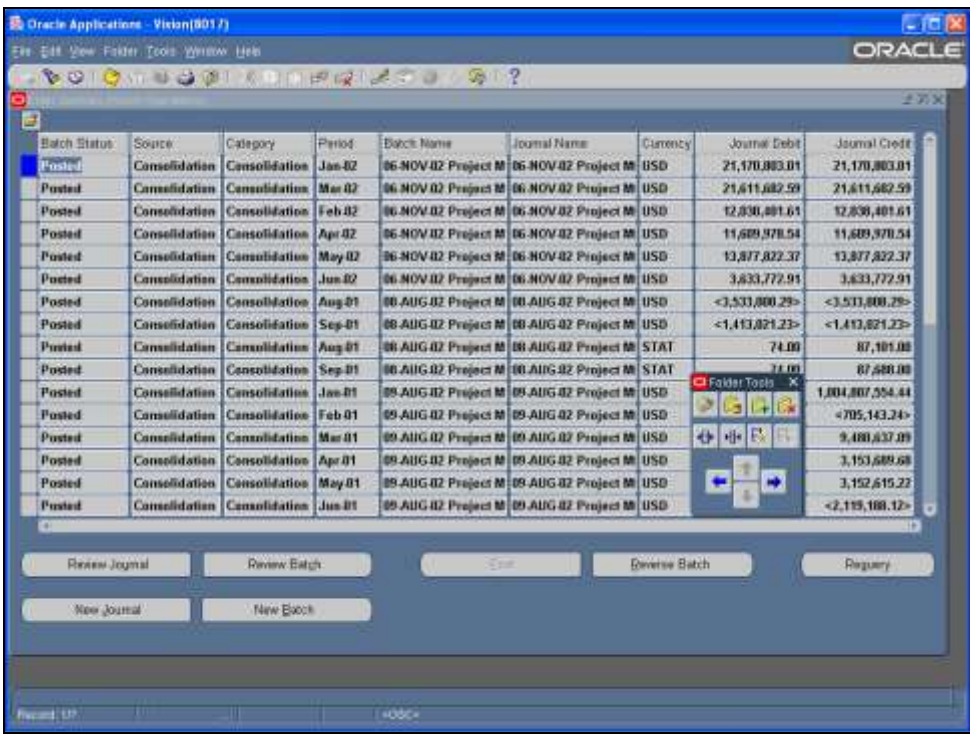

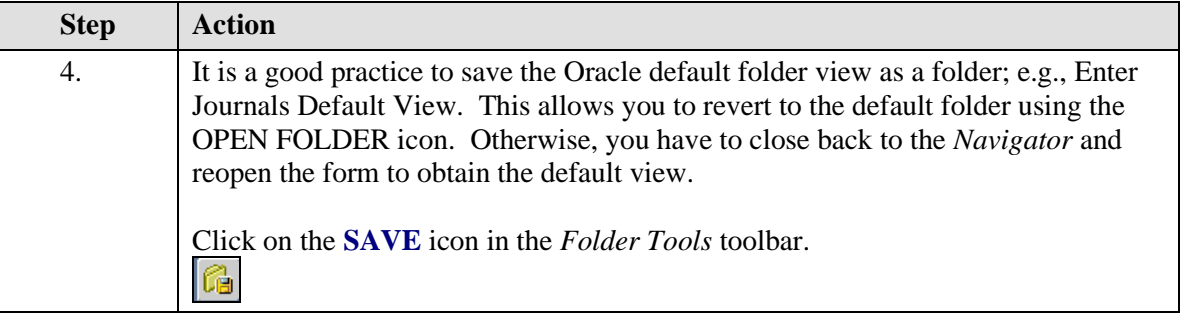

¥ **The SAVE icon in the main toolbar will not save your folder display. That icon saves the data in your form. To save your folder display, you must always select the SAVE icon in the Folder Tools toolbar or follow the menu path FOLDER > SAVE.**

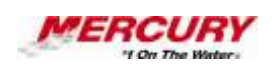

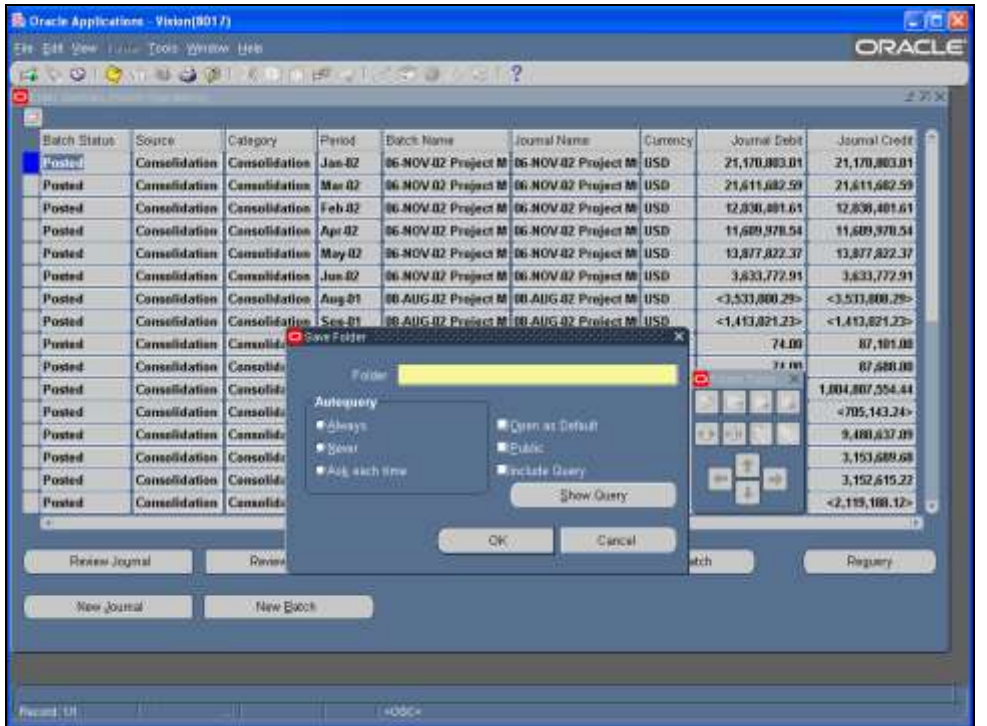

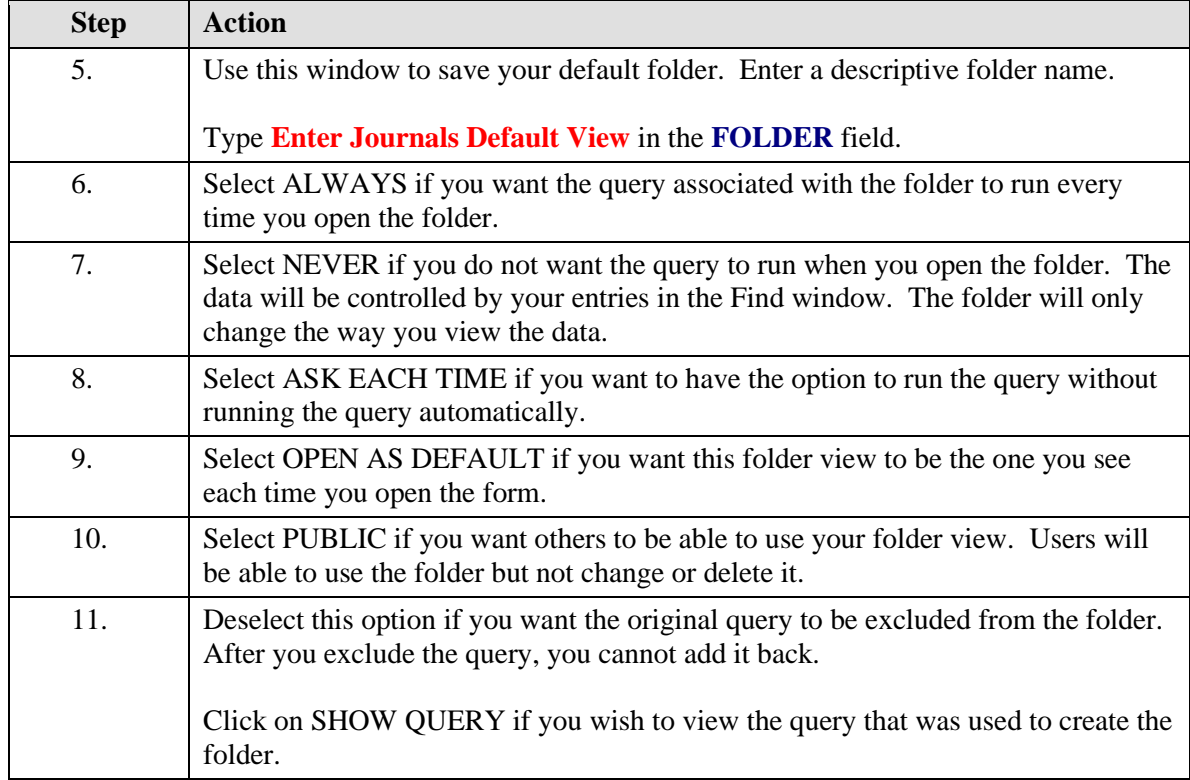

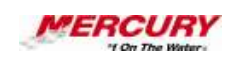

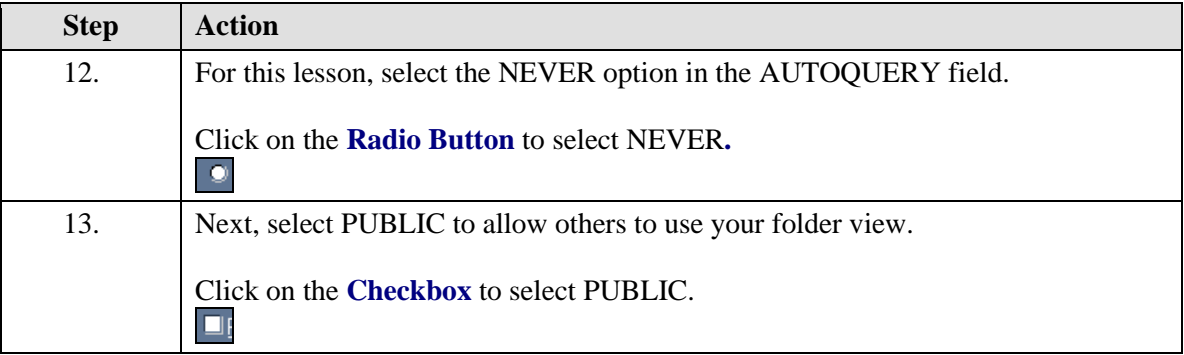

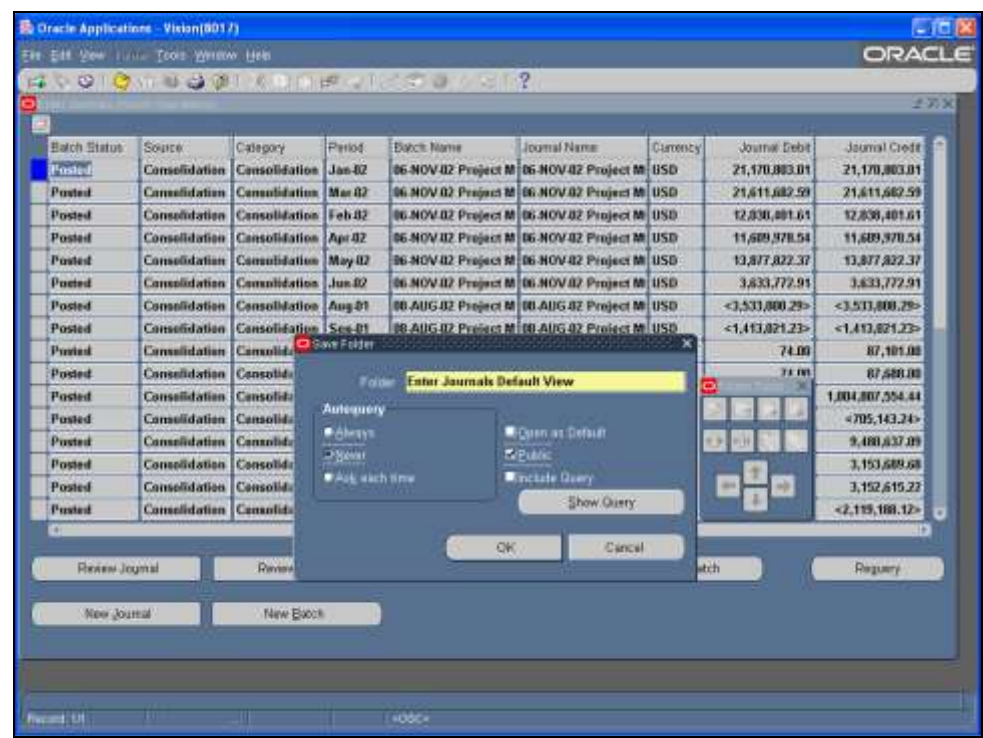

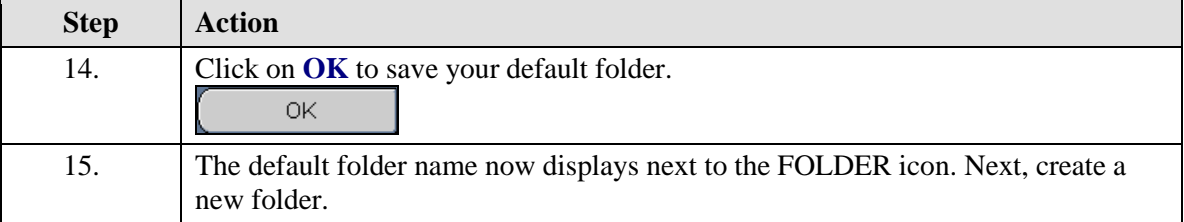

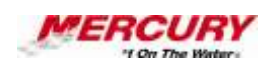

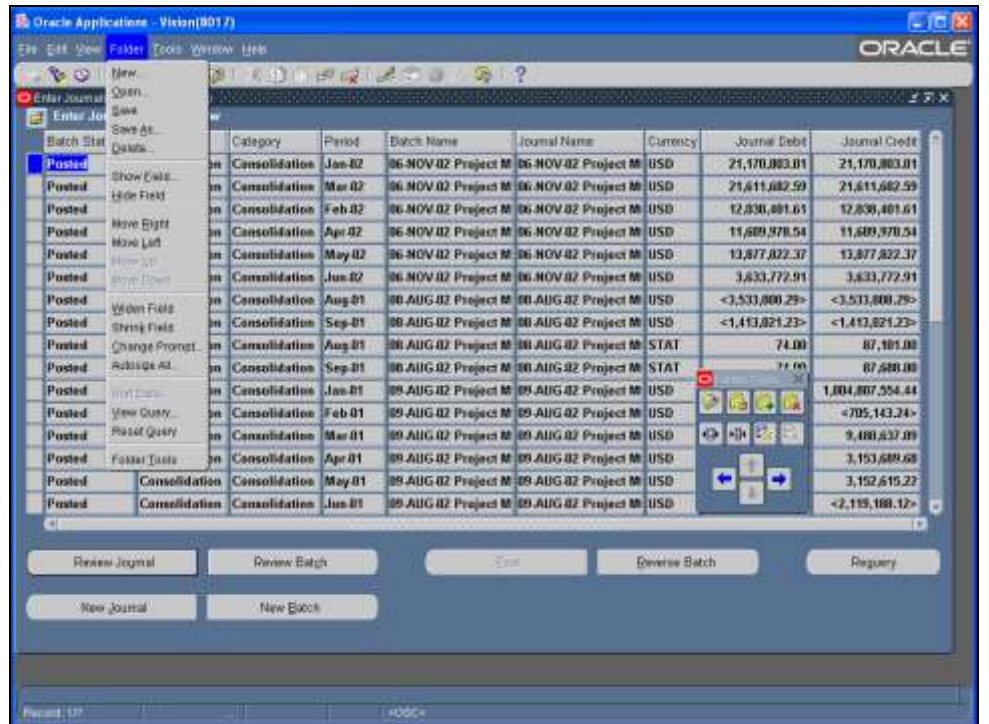

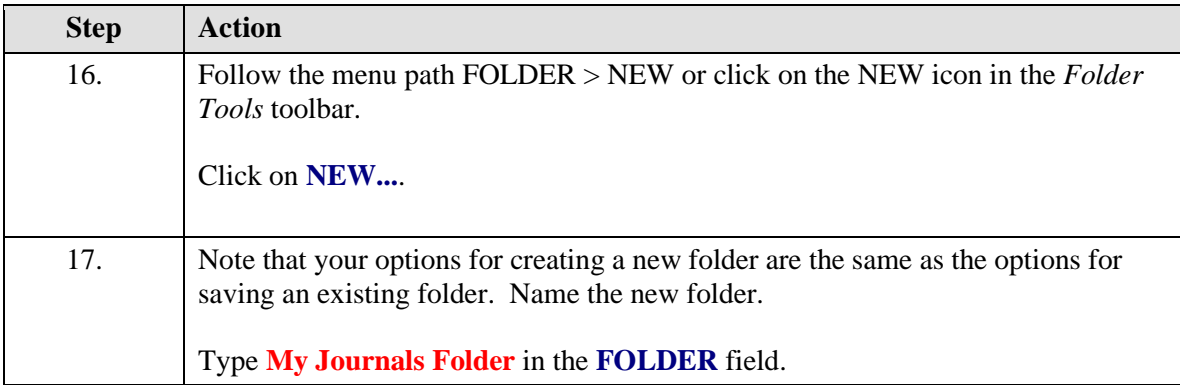

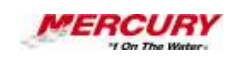

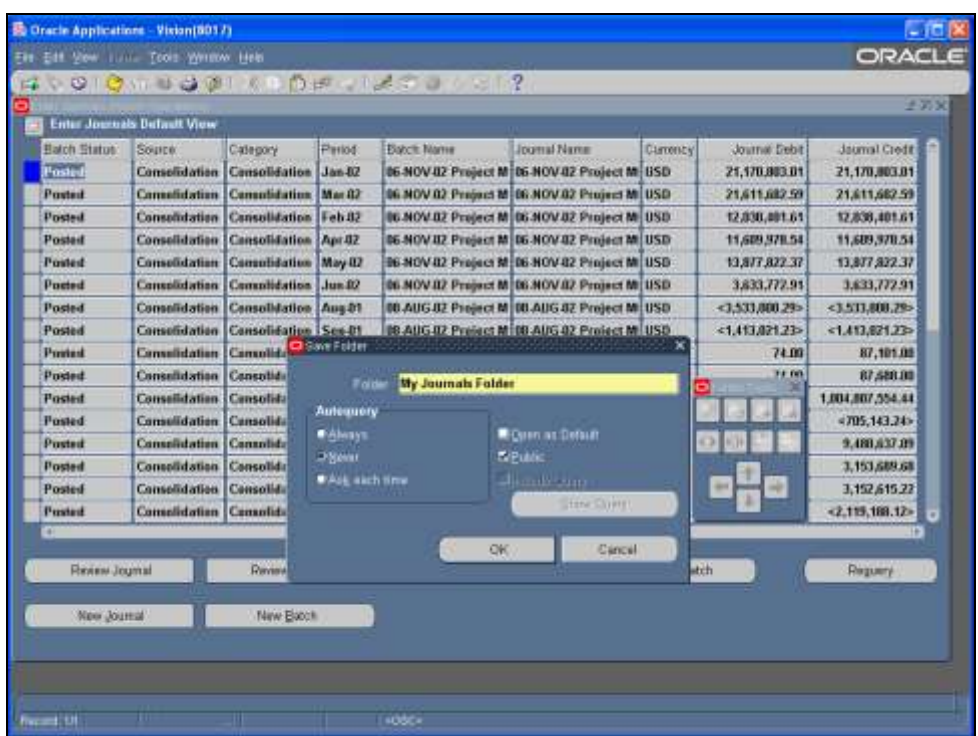

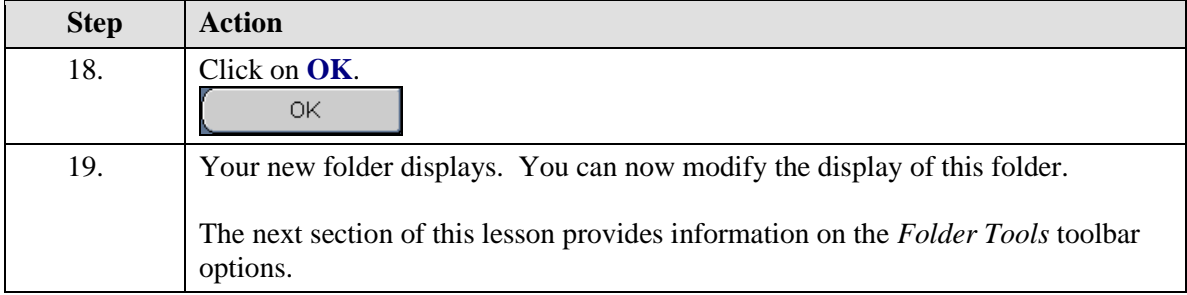

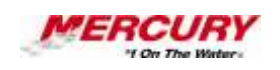

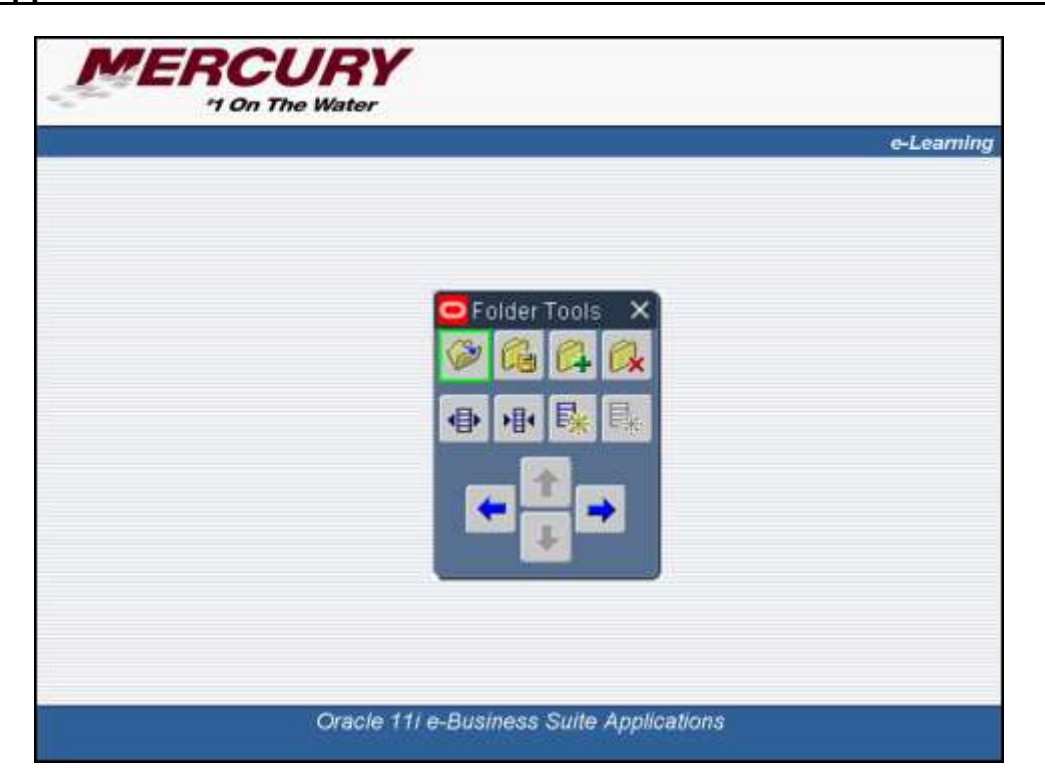

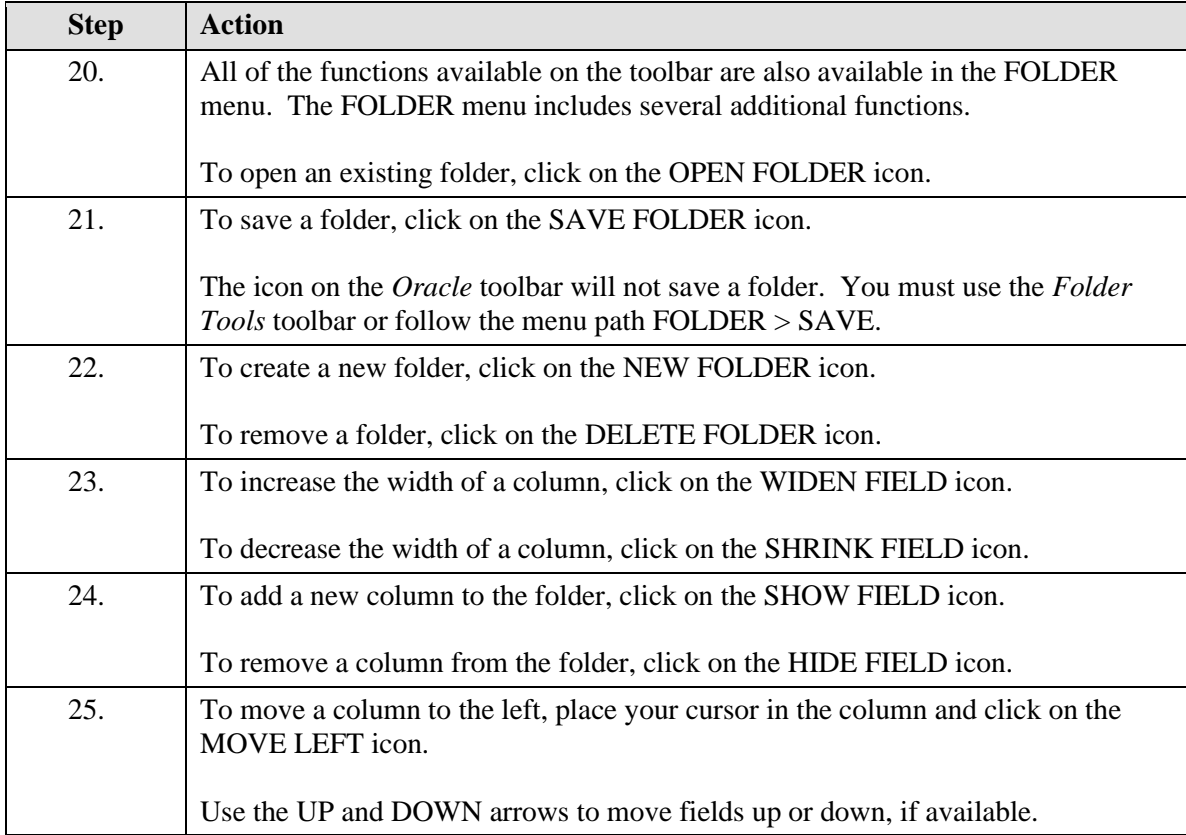

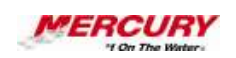

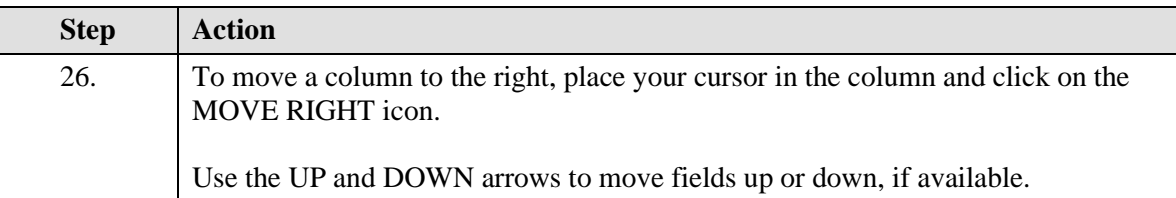

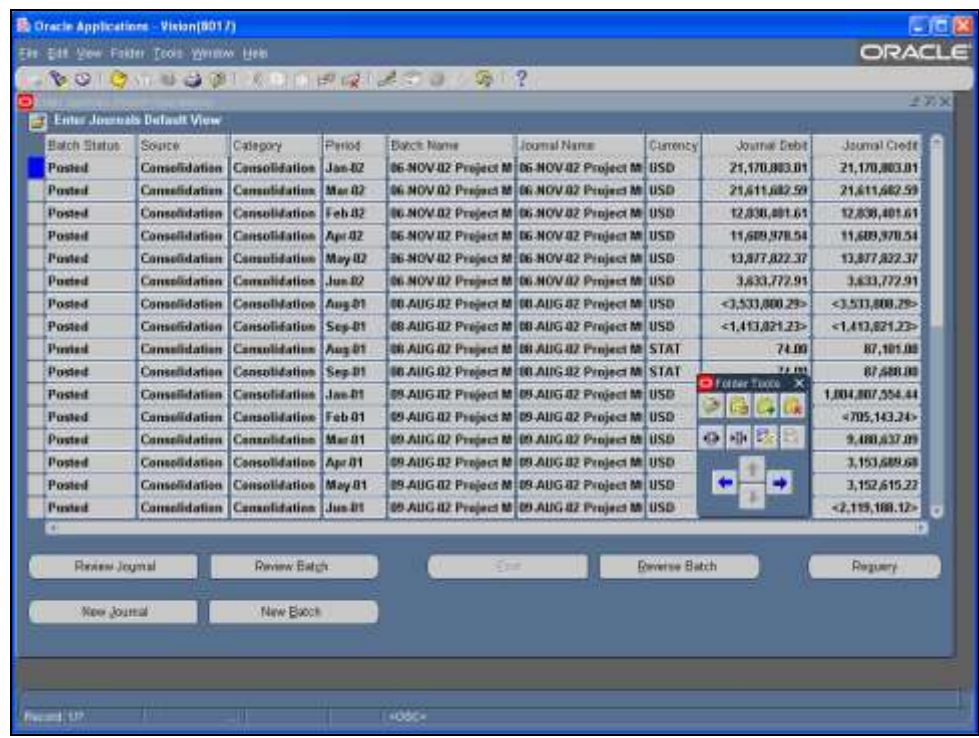

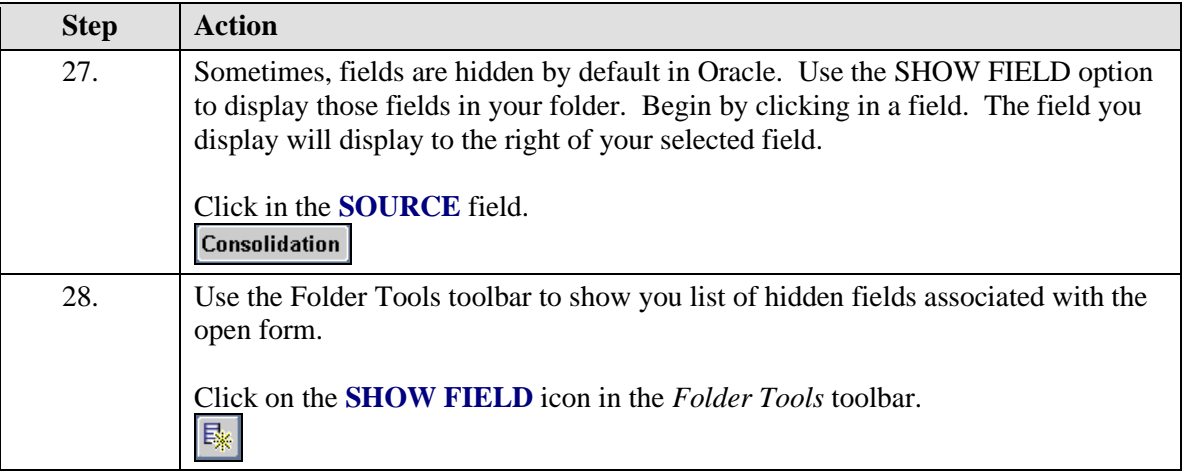

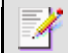

## **You can also follow the menu path FOLDER > SHOW FIELD.**

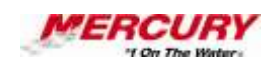

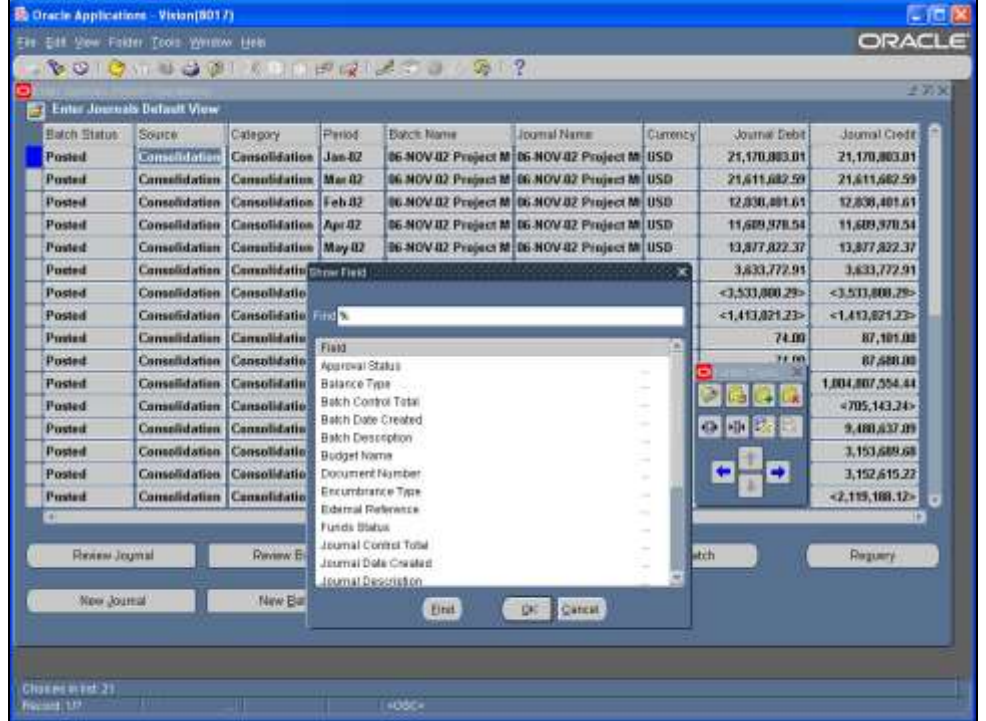

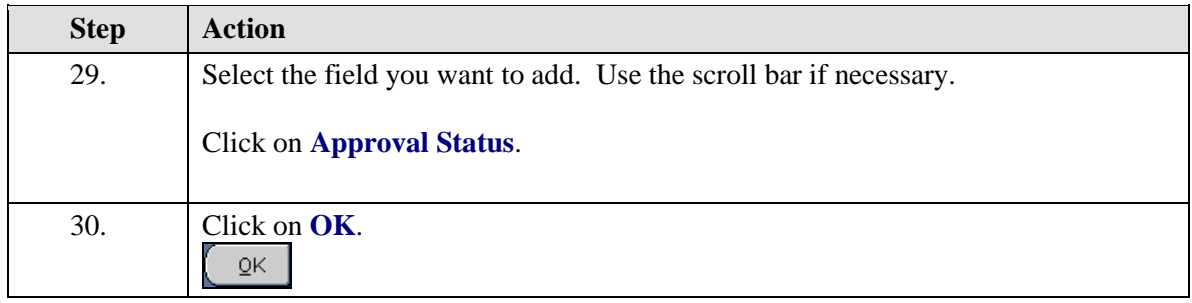

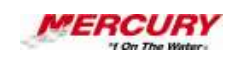

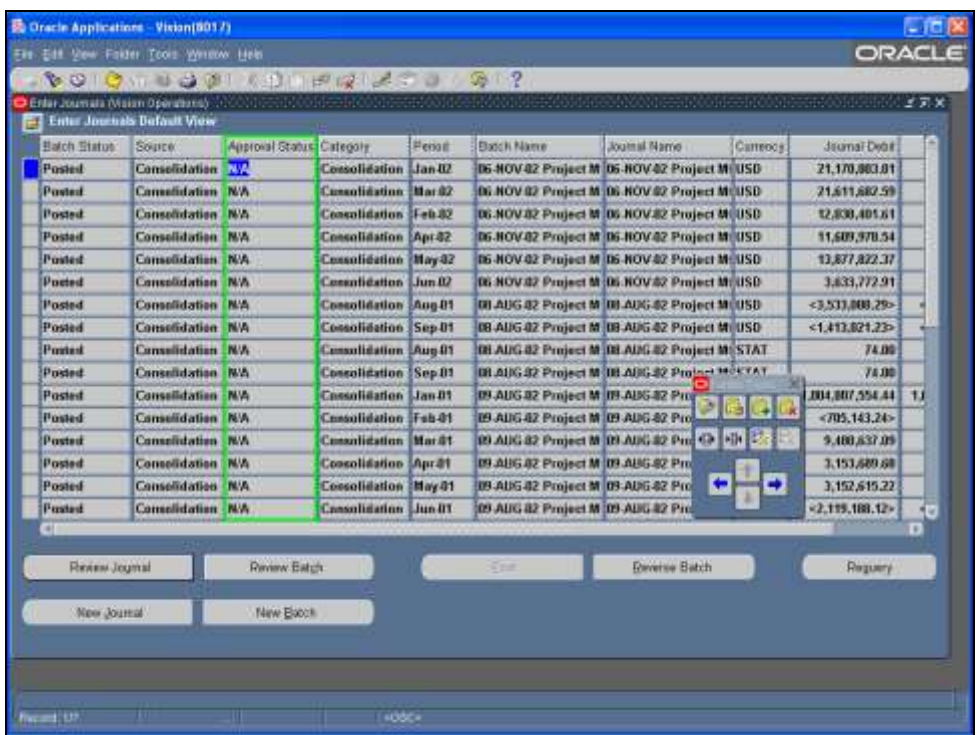

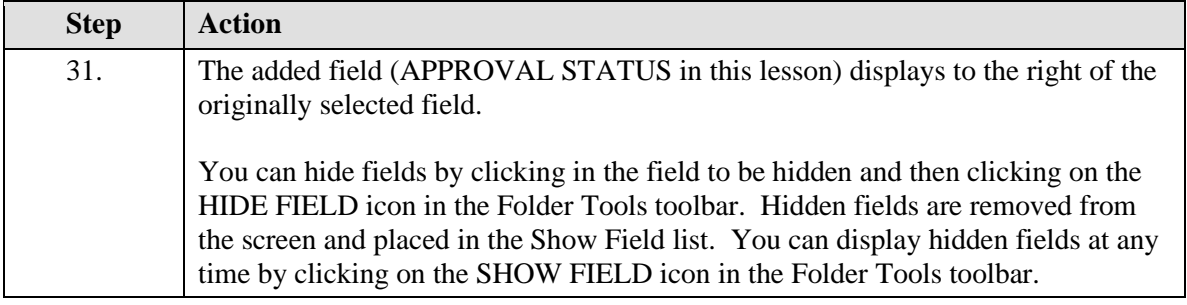

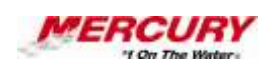

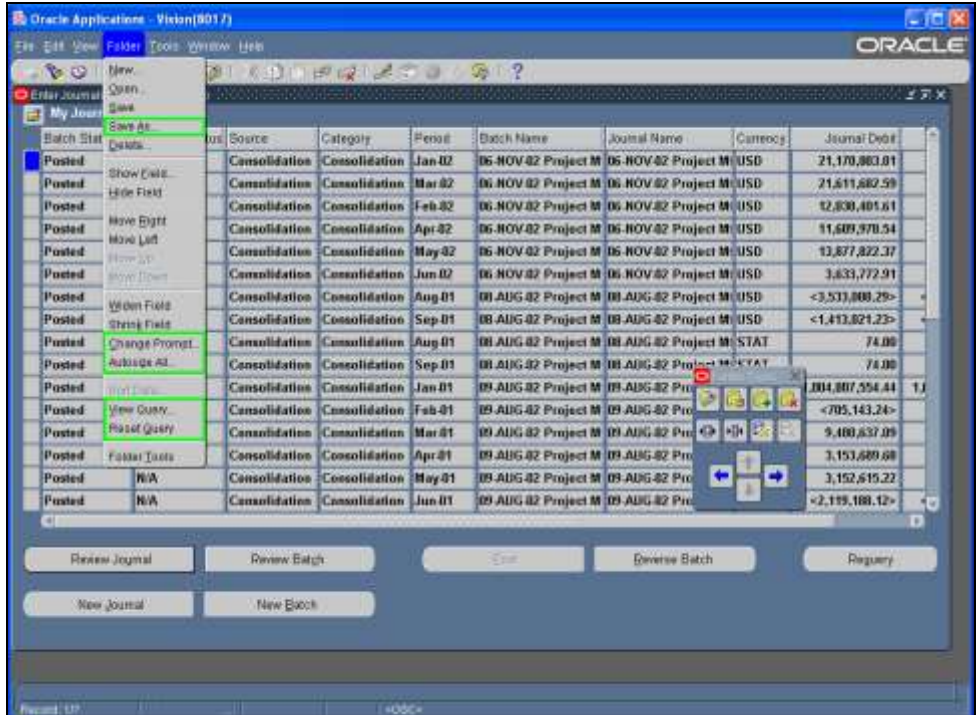

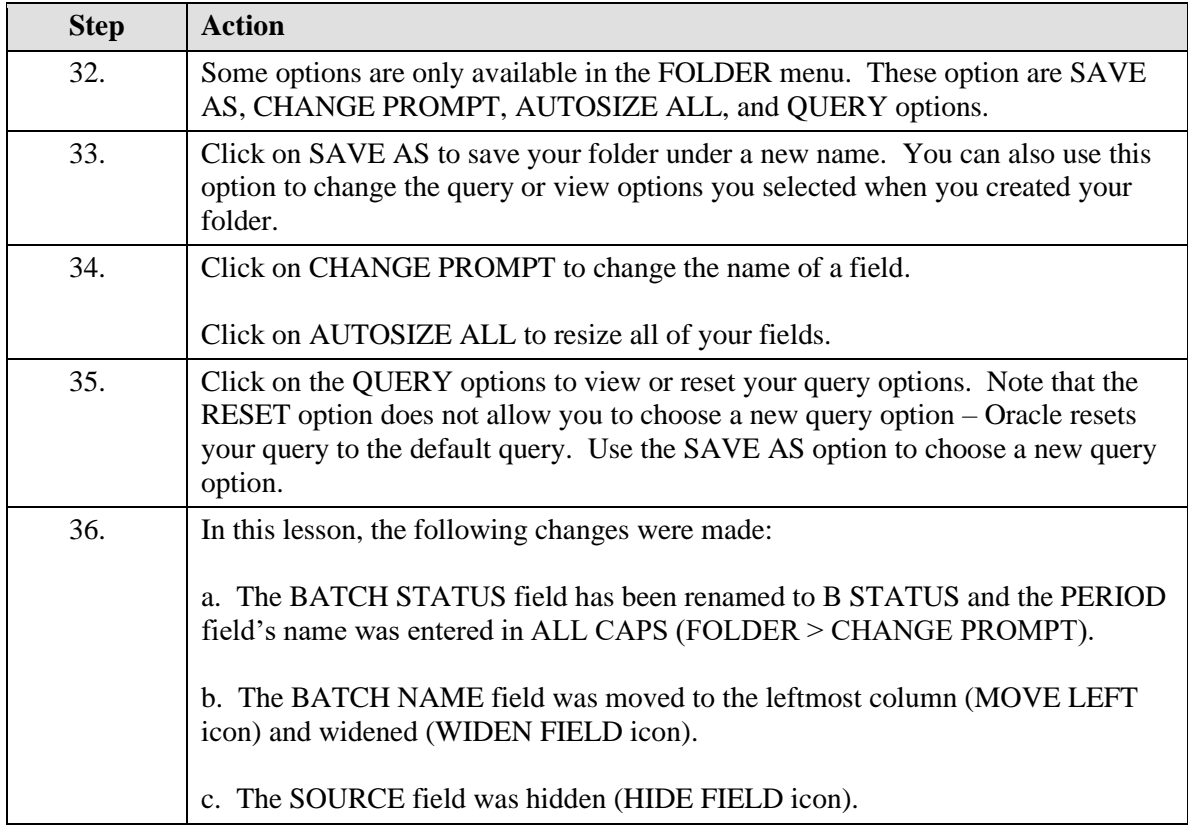

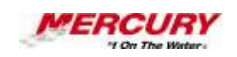

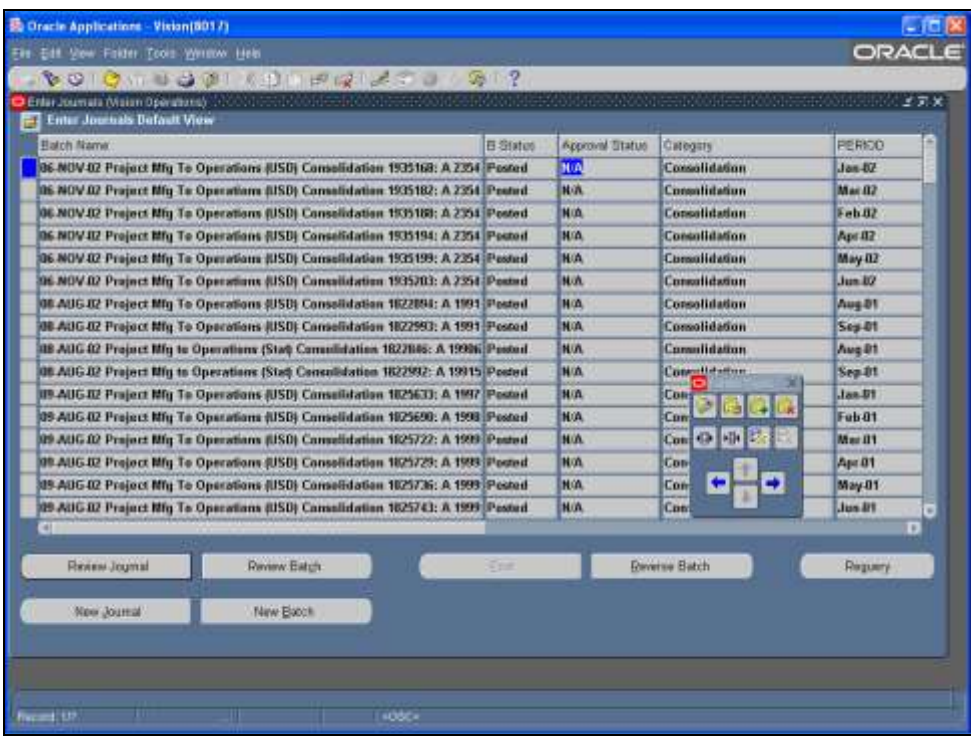

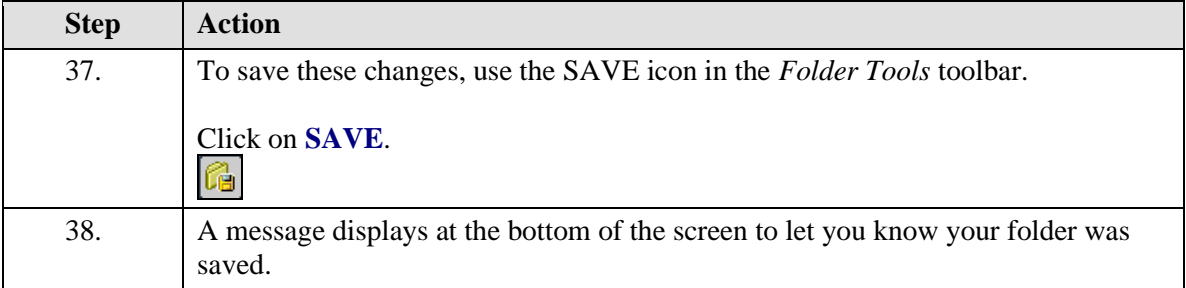

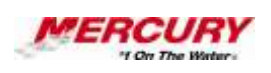

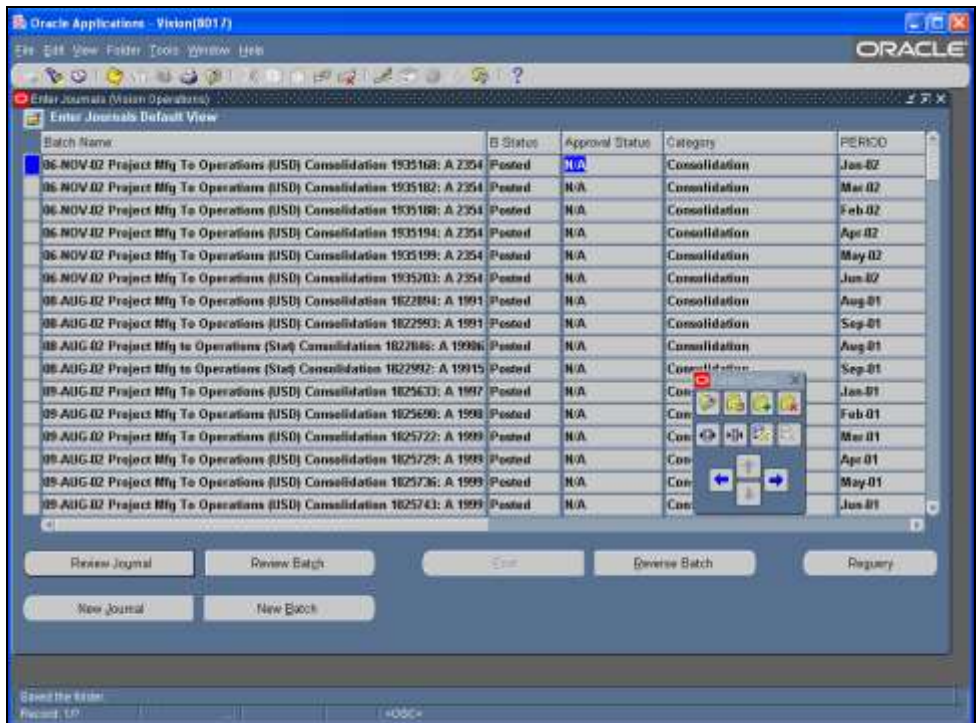

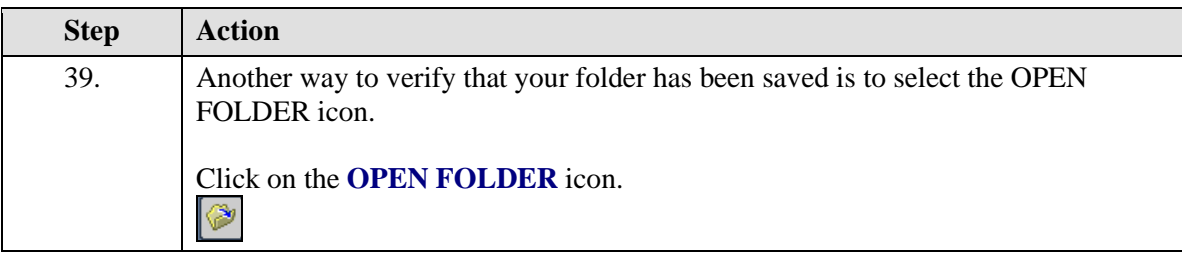

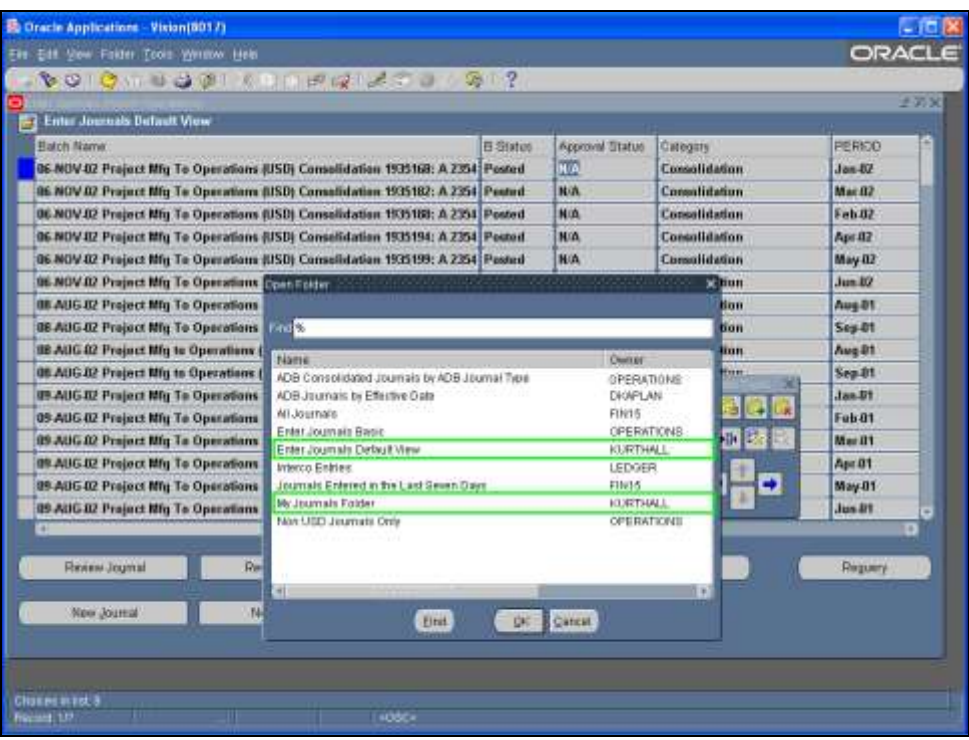

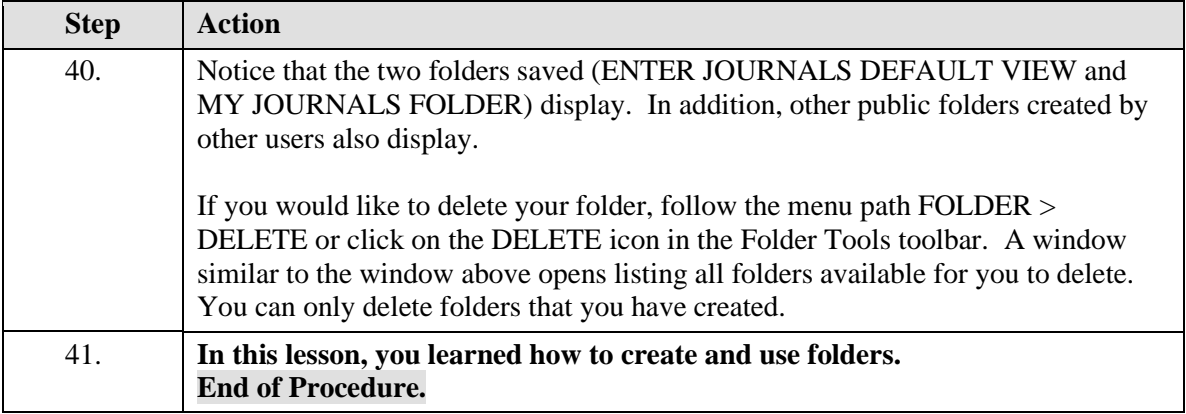

# **19 Toolbar and Hot Key Combinations**

**Procedure**

### **Description:**

**A toolbar is a collection of icons representing commonly-used functions. In addition, various toolbar and menu options have keyboard shortcuts, called "hot keys," associated with them, providing you with alternatives to using the toolbar and menus.**

**This lesson describes many of the common toolbar icons and hot key combinations.**

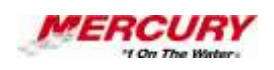

#### **Oracle Prerequisites:**

**• You must have access to at least one Oracle responsibility.**

**A responsibility is a level of authority set up by your system**  Ò **administrator in Oracle Applications. It lets you access a specific set of windows, menus, set of books, reports, and data in an Oracle application. Several users can share the same responsibility, and a single user can have multiple responsibilities.** 

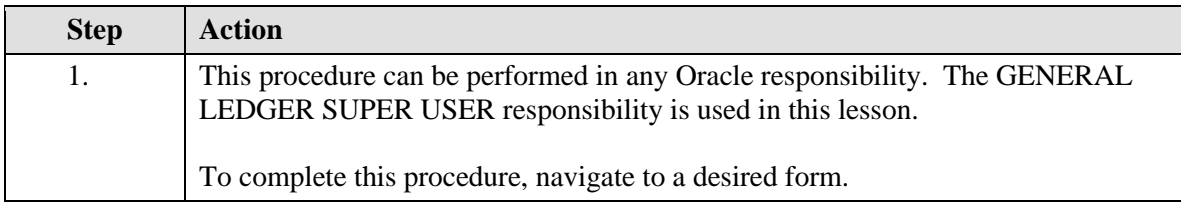

**A form is a box around a set of related information on your screen. Many windows can appear on your screen simultaneously and can overlap or appear adjacent to each other. Windows can also appear embedded in other windows. You can move a window to a different location on your screen.**

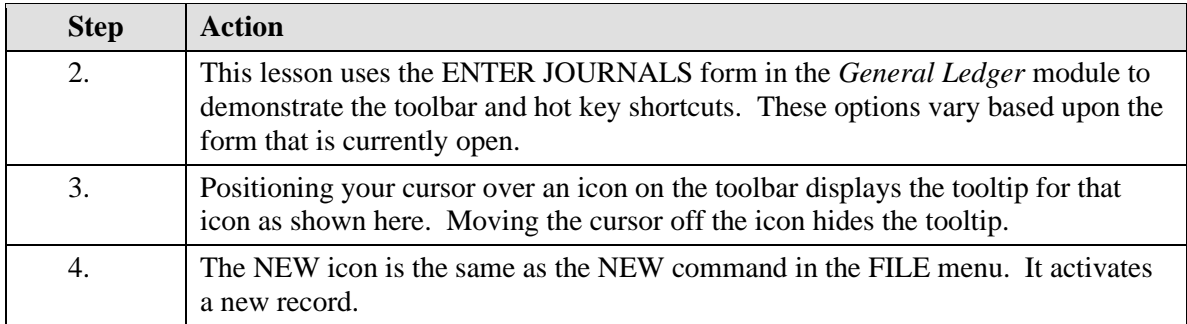

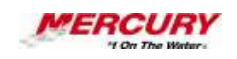

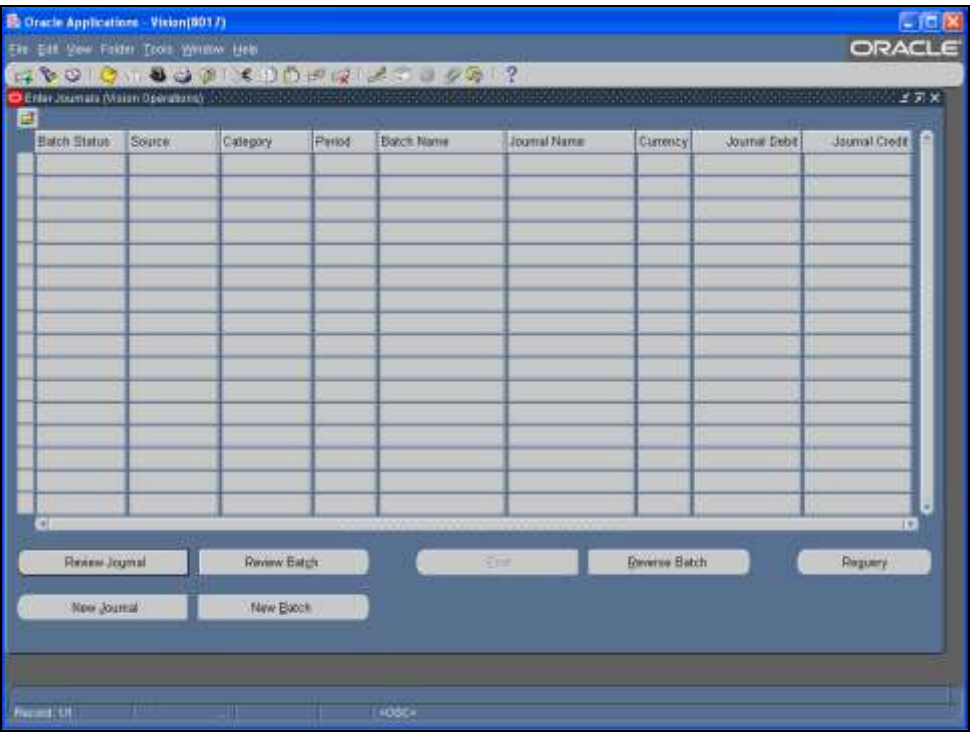

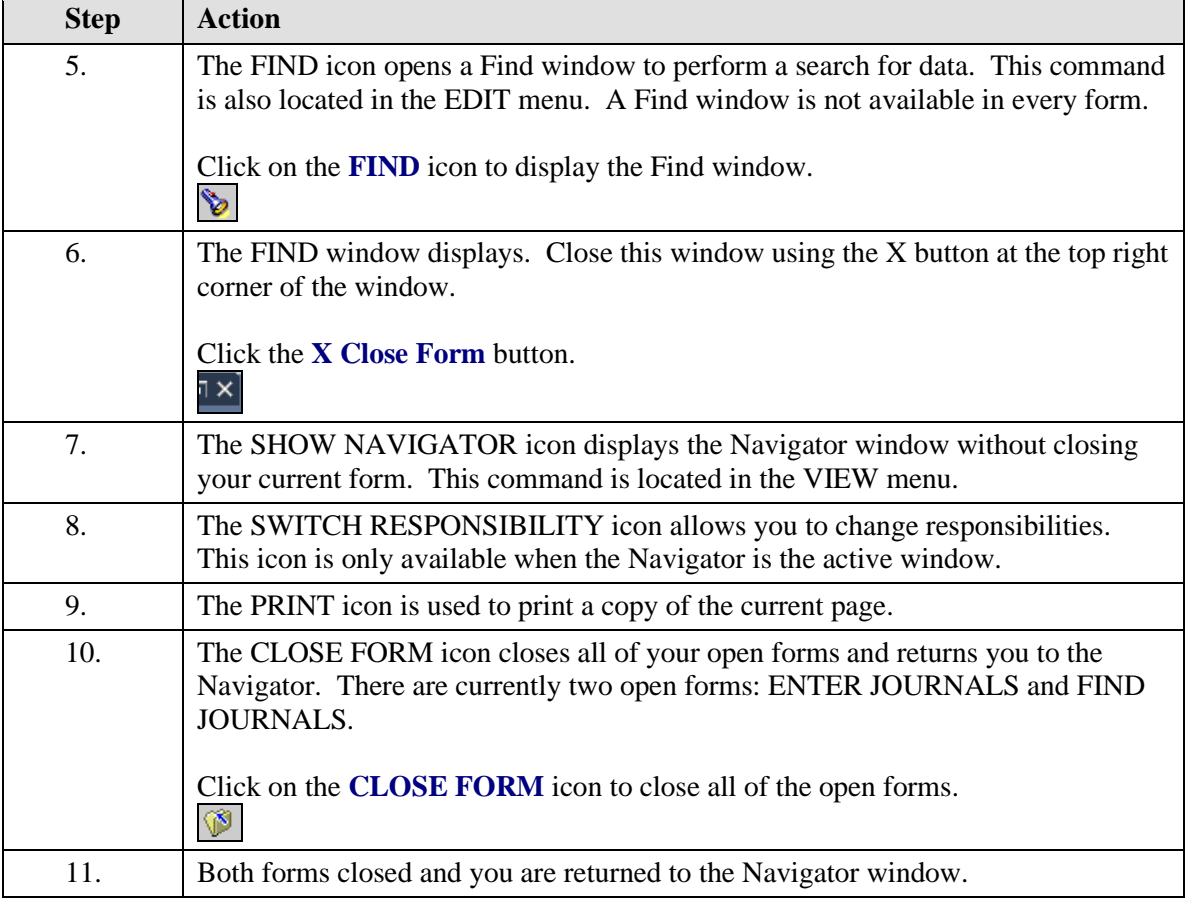

# **Training Guide iSupplier - NEW**

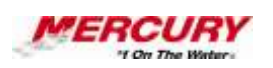

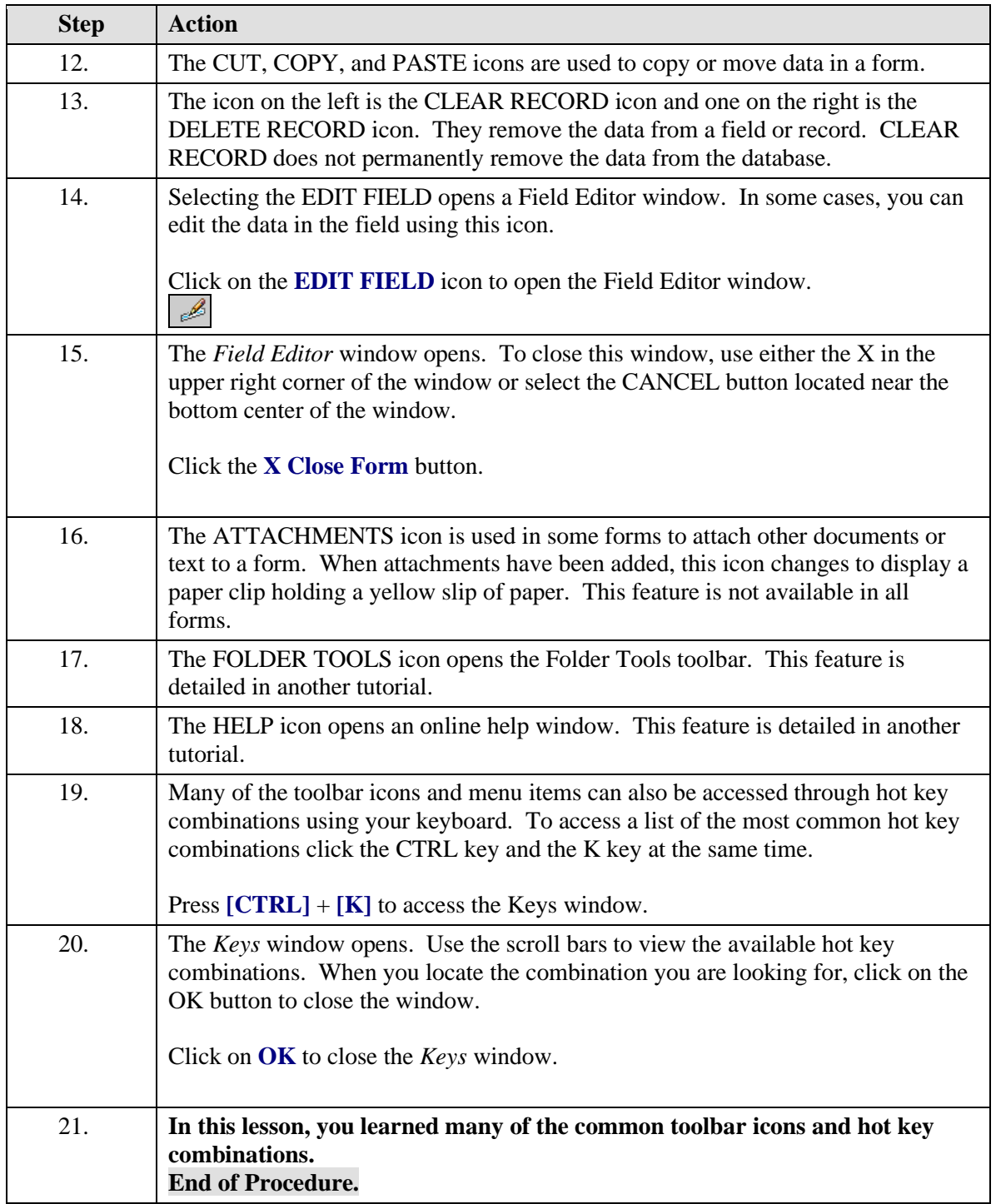